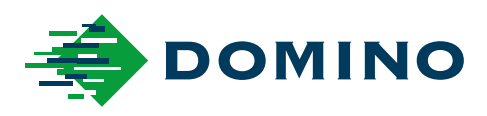

# G-Series Manual de utilizare

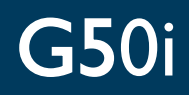

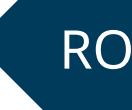

Domino. Do more.

### **DOMINO**

<span id="page-1-0"></span>Toate drepturile rezervate. Nicio parte a acestei publicații nu poate fi reprodusă, stocată pe un sistem de recuperare sau transmisă în orice formă sau prin orice mijloace, electronice, mecanice, fotocopiere, înregistrare sau altele, fără permisiune prealabilă din partea Domino Printing Sciences plc.

Domino Printing Sciences plc. are o politică de îmbunătățire continuă a produselor, compania rezervându-și astfel dreptul de a modifica specificația conținută în acest document fără notificare prealabilă.

© Domino Printing Sciences plc. 2023.

Pentru vânzări, service și cerneluri, contactați:

www.buydomino.com

www.domino-printing.com

#### **Domino UK Limited**

Trafalgar Way Bar Hill Cambridge CB23 8TU United Kingdom Tel: +44 (0)1954 782551 Fax: +44 (0)1954 782874 Email: enquiries@domino-uk.com

**Mach FTD SRL.** Str. Ion Voda Viteazul Nr. 28 Bucuresti ROMANIA Tel: +4 021 4609840 mach@mach.ro www.mach.ro

### **EVIDENȚA MODIFICĂRILOR**

**Modificare Dată** Toate părțile din ediția 1 Octombrie 2022 Toate părțile din ediția 2 August 2023

# **PREFAȚĂ MANUAL DE UTILIZARE**

<span id="page-2-0"></span>Acest document, nr. piesă Domino EPT083578, este autoritatea oficială pentru instalarea, funcționarea, întreținerea și reciclarea unităților Domino G-Series Jet de cerneală termică.

Acest document trebuie utilizat pentru a consolida și completa orice program de formare disponibil cu produsul. Nu este conceput pentru a înlocui un astfel de program de formare.

Acest manual de utilizare este traducerea "Instrucțiunilor originale". Este "Traducerea" pentru scopurile Directivei privin utilajele.

Domino nu își asumă nicio răspundere pentru deteriorarea echipamentului sau vătămarea personalului cauzată de utilizarea neautorizată sau necorespunzătoare a echipamentului Jet de cerneală termică.

Doar inginerii instruiți de Domino trebuie să efectueze reparații, reglaje sau să modifice în orice alt mod setările sau piesele mașinii. Părțile originale Domino trebuie utilizate întotdeauna pentru a asigura calitate și performanță.

Utilizatorii acestui echipament sunt avertizați că este esențial să citească, să înțeleagă și să acționeze în conformitate cu informațiile date în partea 1: Sănătate și siguranță. Această parte a documentului specifică și un set de simboluri utilizate în altă parte din document pentru a transmite avertismente sau cerințe speciale. Așadar, este esențial ca utilizatorii să fie familiarizați și cu aceste simboluri și să acționeze ținând cont de acestea.

Este important să:

- Păstrați acest document pe durata de viață a echipamentului.
- Transmiteți acest document către orice deținător sau utilizator ulterior al echipamentului.

## <span id="page-3-0"></span>**AVIZUL FCC**

Acest echipament a fost testat și s-a constatat că respectă limitele pentru un dispozitiv digital din clasa A, conform cu partea 15 din Regulamentele FCC. Aceste limite sunt concepute pentru a oferi o protecție rezonabilă împotriva interferențelor dăunătoare, atunci când echipamentul este utilizat într-un mediu comercial. Acest echipament generează, utilizează şi poate radia energie de frecvență radio şi, dacă nu este instalat şi utilizat în conformitate cu manualul de instrucțiuni, poate cauza interferențe dăunătoare asupra comunicațiilor radio. Este probabil ca utilizarea acestui echipament într-o zonă rezidențială să cauzeze interferențe dăunătoare, caz în care utilizatorului i se va solicita să corecteze interferențele pe propria cheltuială.

Orice schimbări sau modificări neaprobate în mod explicit de producător pot anula autoritatea utilizatorului de a utiliza echipamentul.

### **DECLARAȚIA EUROPEANĂ PRIVIND COMPATIBILITATEA ELECTROMAGNETICĂ**

Acest produs poate cauza interferențe, dacă este utilizat în zone rezidențiale. Trebuie să se evite o astfel de utilizare, dacă utilizatorul nu adoptă măsuri speciale pentru a reduce emisiile electromagnetice, pentru a preîntâmpina interferențele asupra recepției de transmisii radio și de televiziune.

### **UTILIZARE PRECONIZATĂ**

Dispozitivul descris în acest document este o imprimantă industrială concepută pentru utilizarea în interior, într-un cadru profesional, pentru imprimarea pe o varietate de substraturi și produse. Nu îl utilizați în niciun alt scop, cu excepția celor autorizate de Domino. Dacă echipamentul este utilizat într-un mod care nu este specificat de către Domino, protecția oferită de echipament poate fi afectată.

### <span id="page-4-0"></span>**CREDITE SOFTWARE**

Motor de coduri de bare de la TEC-IT - [www.tec-it.com](http://www.tec-it.com)

Acest produs utilizează următoarele biblioteci. Bibliotecile și utilizarea acestora sunt acoperite de licența publică generală GNU redusă [GNU Lesser General Public License], versiunea 2.1.

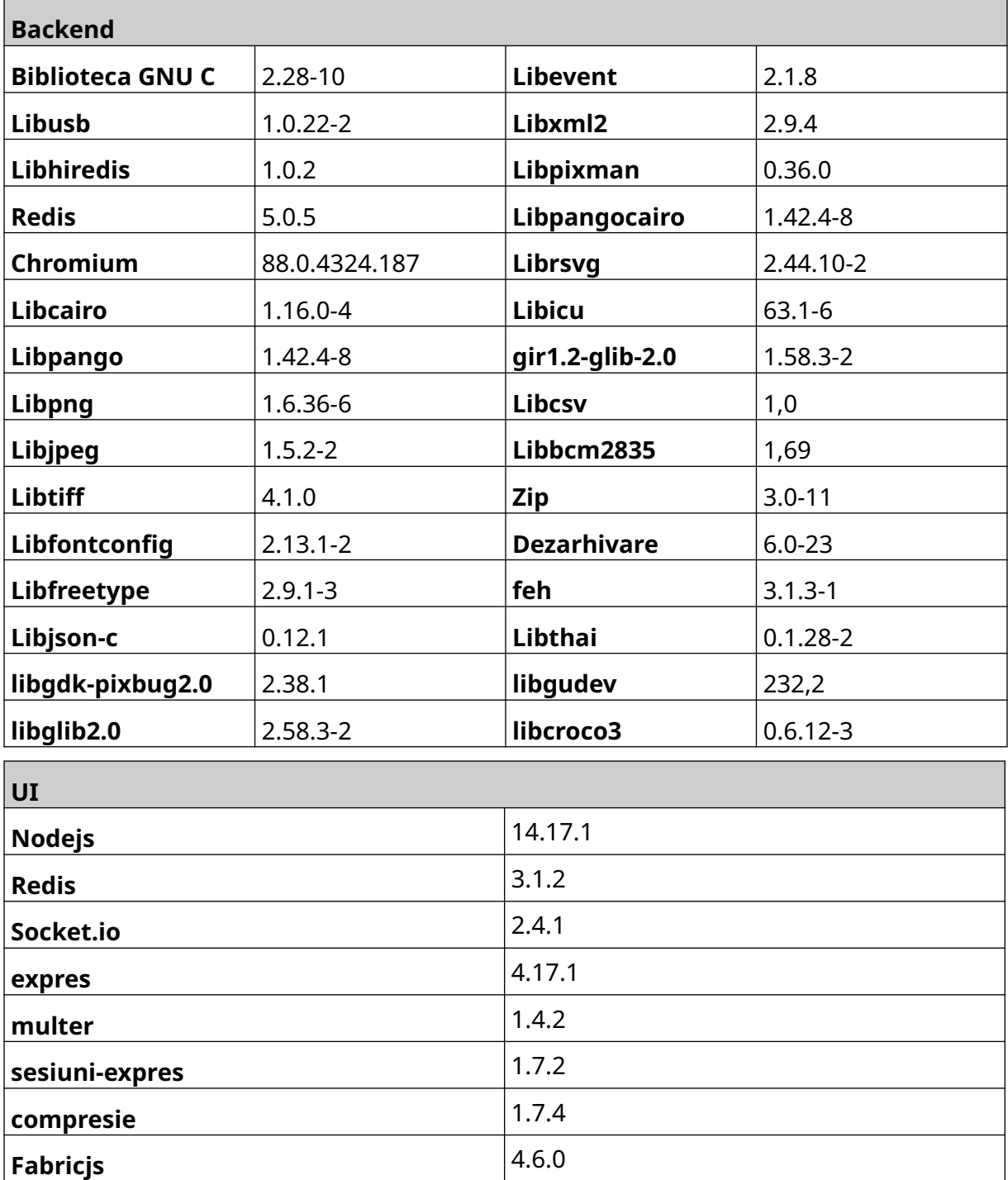

# **CUPRINS**

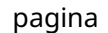

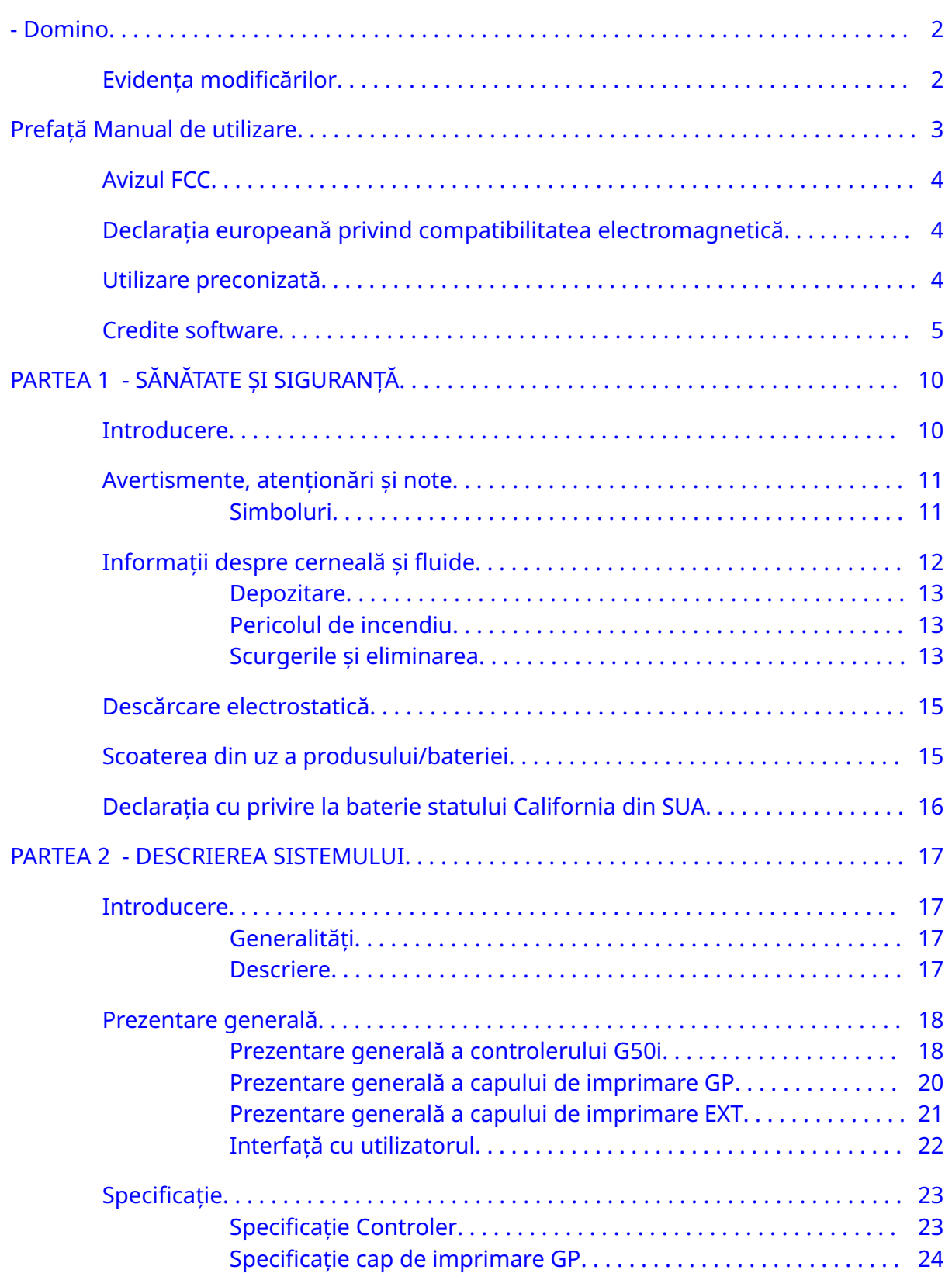

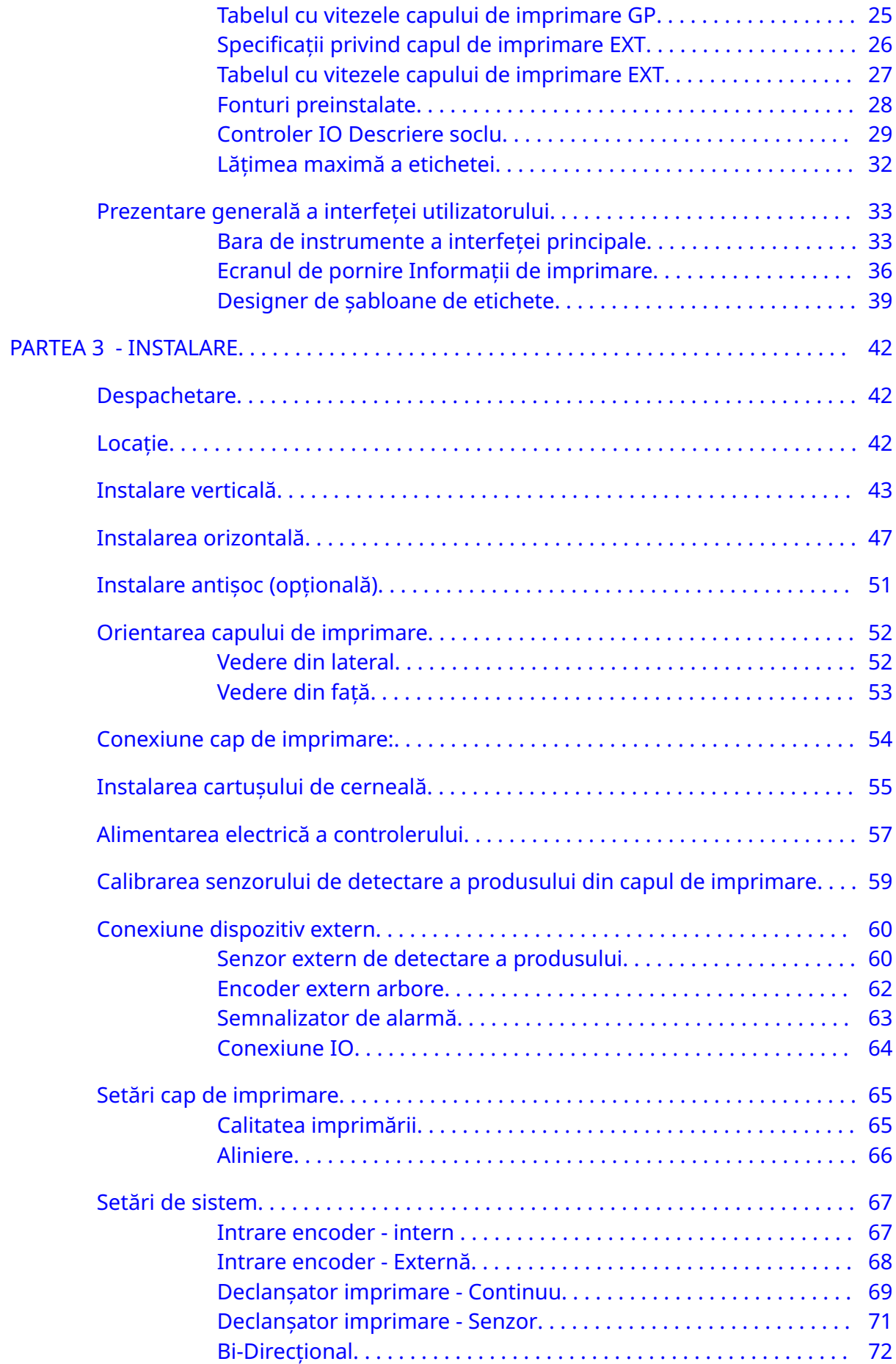

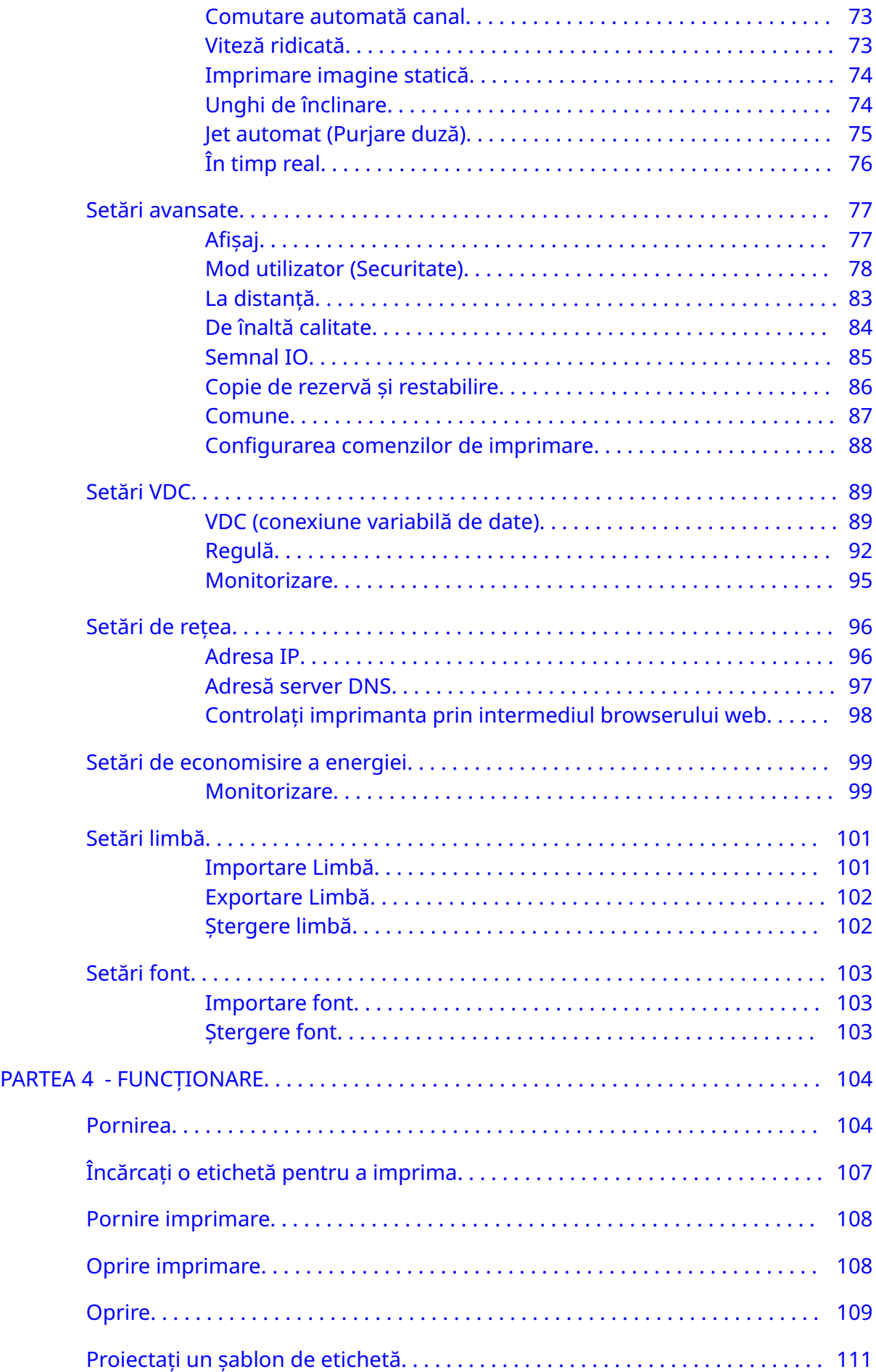

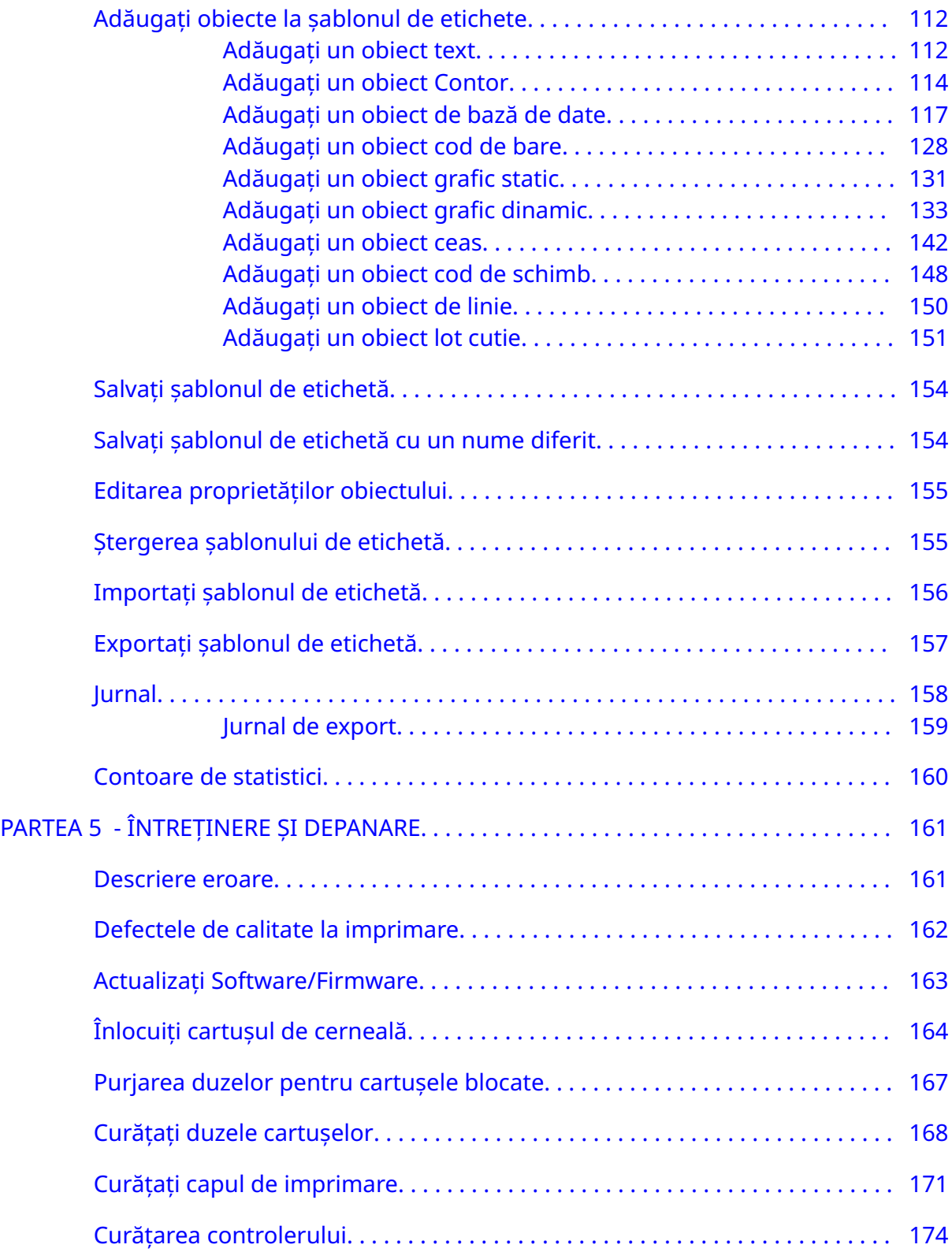

# <span id="page-9-0"></span>**PARTEA 1 SĂNĂTATE ȘI SIGURANȚĂ**

### **INTRODUCERE**

Dacă echipamentul este utilizat într-un mod care nu este specificat de către producător, protecția oferită de echipament poate fi afectată.

Indicațiile privind practicile de lucru în siguranță variază în funcție de mediu. Se enumeră în continuare câteva principii generale, pentru luarea măsurilor de precauție necesare:

- Nu utilizați o imprimantă în aer liber sau într-un mediu aflat în afara intervalului de funcționare specificat. Acest produs este destinat exclusiv utilizării în interior.
- Folosiți numai adaptorul pentru sursa de alimentare cu energie electrică menționată mai jos:
	- Producător: MEAN WELL ENTERPRISES CO. LTD
	- Model: GST60A24
- Nu instalați și nu utilizați imprimanta într-un mediu în care poate fi expusă la apă.
- Evitați să utilizați și să depozitați imprimanta în medii cu mult praf.
- Citiți fişa cu date de securitate (FDS) înainte de depozitarea, manipularea, transportarea sau utilizarea cartușelor cu cerneală.
- Protejați imprimanta de suprasarcini sau de condiții de joasă tensiune prin utilizarea unui UPS (Uninterruptible Power Source - Sursă de alimentare neîntreruptă).
- Opriți și deconectați alimentarea cu energie electrică a imprimantei înainte de a realiza orice conexiune electrică.
- Opriți și deconectați alimentarea cu energie electrică a imprimantei înainte de a conecta sau deconecta un cap de imprimare.
- Asigurați-vă că toate cablurile sunt securizate și la distanță de componentele liniei de producție aflate în mișcare.
- Opriți imprimarea înainte de demontarea și/sau montarea unui cartuș cu cerneală.
- Folosiți numai șervețele fără scame pentru curățarea duzelor cartușului.
- Curățați duzele cartușelor în conformitate cu recomandările aflate la interior.
- Protejați capetele de imprimare contra impactului, ajustați-le adecvat și aliniați corespunzător șinele laterale și ghidajele de produs.
- Nu deschideți componente de tip închis. Acestea nu conțin piese care să poată fi înlocuite de utilizator.
- Utilizați numai accesorii aprobate de producător.
- Eliminați separat bateriile și produsele electrice și electronice la un punct de colectare adecvat. Nu aruncați bateriile și produsele electrice și electronice în fluxul normal de deșeuri menajere.

# <span id="page-10-0"></span>**AVERTISMENTE, ATENȚIONĂRI ȘI NOTE**

Avertizările, atenționările și notele utilizate în acest manual sunt evidențiate prin utilizarea simbolurilor internaționale de pericol. Următoarele definiții pentru cele trei tipuri de notificări sunt descrise mai jos în formatul în care sunt prezentate în acest document.

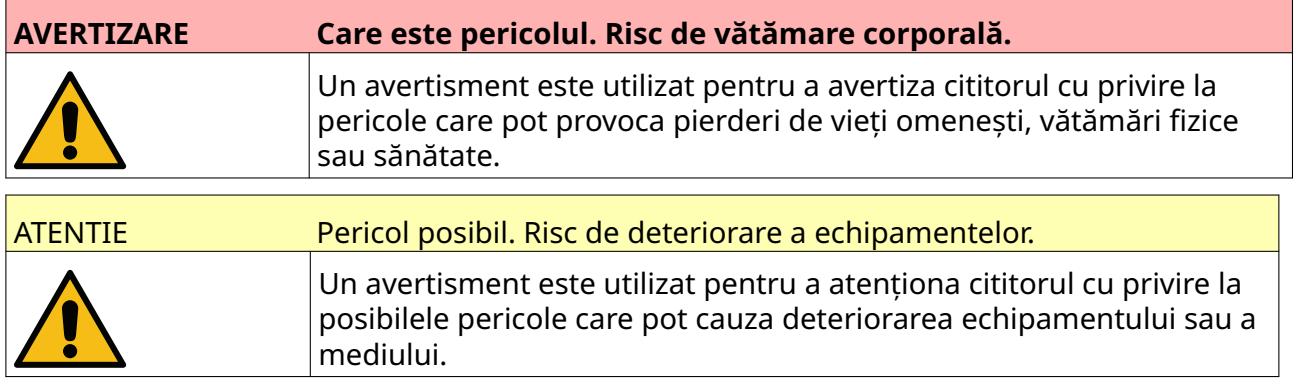

O notă este utilizată pentru a avertiza cititorul cu privire la informații importante.

#### **Simboluri**

Următoarele simboluri sunt utilizate în acest document pentru a evidenția avertizările și atenționările specifice utilizate în procedura de sub simboluri.

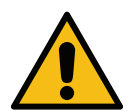

În cazul avertizărilor și atenționărilor, citiți și respectați textul de avertizare sau de atenționare pentru a evita vătămările fizice, daunele la echipament sau dau‐ nele produse asupra mediului.

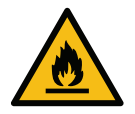

Risc de incendiu în urma aprinderii materialelor inflamabile.

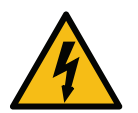

Risc de contact cu electricitatea.

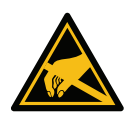

Feriți-vă de descărcările electrostatice (ESD). Luați măsurile de protecție contra descărcărilor electrostatice:

- Opriți mașina.
- Purtați o brățară electrostatică legată la masă.
- Nu purtați îmbrăcăminte care poate acumula tensiuni electrostatice.
- Pentru transportul plăcilor cu circuite imprimate, utilizați ambalaje cu protecție ESD.
- Amplasați unitatea PCB pe un covor din material care disipează tensiu‐ nile electrostatice, legat la masă.

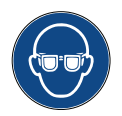

Protejați-vă ochii cu echipament adecvat.

<span id="page-11-0"></span>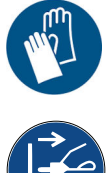

Purtați îmbrăcăminte de protecție. Utilizați mănuşi de protecție adecvate. Con‐ sultați fişa cu date de securitate (SDS) relevantă.

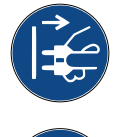

Deconectați alimentarea electrică înainte de a efectua lucrări de întreținere sau reparație.

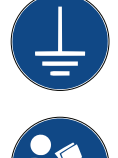

Conectați o bornă de împământare de la produs la un punct de masă adecvat.

Citiți manualul înainte de a efectua această procedură.

## **INFORMAȚII DESPRE CERNEALĂ ȘI FLUIDE**

Firma Domino furnizează fişe cu date de securitate (FTS) împreună cu fiecare tip de cerneală, oferind informații de siguranță specifice. Fișele cu date de securitate se regăsesc în secțiunea MSDS a site-ului web Domino.

Dacă sunt utilizate corect, cernelurile de imprimare nu creează probleme. Cu toate acestea, toți utilizatorii trebuie să se fi familiarizat cu standardele de siguranță adecvate și să țină cont de măsurile de precauție necesare. În continuare, găsiți câteva cerințe de bază:

- Trebuie să se respecte standardele aferente practicilor industriale în ceea ce privește curățenia și ordinea.
- Cerneala şi recipientele în care se află aceasta trebuie să fie depozitate şi manipulate cu grijă.
- Nu fumați şi nu utilizați flacără deschisă (sau alte surse de aprindere) în apropierea cernelii sau a solvenților, deoarece aceste acțiuni sunt extrem de periculoase.
- Toate persoanele care intră în contact cu cerneala trebuie să primească o instruire corespunzătoare cu privire la utilizarea acesteia.
- Evitați să introduceți cerneala în gură. Acest lucru presupune evitarea consumului de mâncare și de băuturi, a fumatului sau a altor obiceiuri personale sau acțiuni care pot duce la transferul cernelii în gură.
- Evitați contactul cernelii cu ochii. Protejați-vă întotdeauna ochii prin mijloace adecvate atunci când există riscul de stropire sau pulverizare. Dacă vă intră cerneală în ochi, prima acțiune care trebuie luată este clătirea ochiului afectat timp de 15 minute cu o soluție salină (sau cu apă curată, dacă nu aveți la îndemână soluție salină), având grijă să evitați pătrunderea apei în ochiul neafectat. Apelați imediat la un medic.
- Majoritatea tipurilor de cerneală conțin solvenți care pot vătăma pielea. Trebuie să se respecte întotdeauna metodele de lucru adecvate și să se efectueze evaluarea riscurilor. Sunt disponibile fişe cu date de securitate care conțin informații despre echipamentul individual de protecție. Majoritatea tipurilor de mănuși asigură o protecție limitată și de scurtă durată și trebuie să fie schimbate după ce au fost expuse stropilor, dar și în mod frecvent.
- <span id="page-12-0"></span>• Multe tipuri de cerneală conțin materiale care se evaporă ușor și pot fi inhalate. Este necesară o bună ventilație.
- Materialele utilizate pentru curățare, de ex., cârpele, şervețelele de hârtie, pot declanşa incendii. Acestea trebuie să fie strânse şi înlăturate în siguranță după utilizare. După expunerea la cerneală trebuie spălate toate urmele imediat ce este posibil, la cea mai apropiată sursă de apă.

#### **Depozitare**

Cernelurile de imprimare trebuie să fie depozitate în încăperi bine aerisite, în zone pregătite în acest scop și selectate în funcție de siguranța asigurată în caz de incendiu. Toate fluidele trebuie să fie depozitate în conformitate cu regulamentele locale.

### **Pericolul de incendiu**

Respectați toate avertizările de pe mașină și următoarele instrucțiuni de siguranță.

În caz de incendii provocate de surse electrice, nu utilizați apă.

Dacă s-a produs o acumulare de cerneală uscată, nu utilizați raclete metalice pentru a o înlătura, deoarece se pot produce scântei.

Riscul de producere a incendiilor este un considerent foarte important în cazul selectării locului de depozitare și de utilizare a cernelurilor pentru imprimare. Gradul de pericol de incendiu variază mult de la un tip de cerneală sau de lichid de spălare la altul.

Cernelurile pe bază de apă nu ard, deşi cernelurile pe bază de amestec de apă şi alcool se pot aprinde dacă alcoolul este prezent în cantitate semnificativă.

Expunerea prelungită a sistemelor pe bază de apă la temperaturi ridicate poate duce la evaporarea apeI, având ca rezultat un reziduu inflamabil.

Cernelurile pe bază de solvenți prezintă un grad de risc mai mare, în funcție de tipul de solvent respectiv sau de combinația de solvenți. În caz de riscuri specifice, informațiile corespunzătoare sunt afişate în FDS.

În caz de incendiu, este posibil să se producă vapori periculoși de la cernelurile de imprimare. Din acest motiv, cerneala trebuie să fie depozitată într-un loc care să permită accesul rapid al serviciilor de prevenire și stingere a incendiilor și de unde să nu se extindă în afara depozitului.

### **Scurgerile și eliminarea**

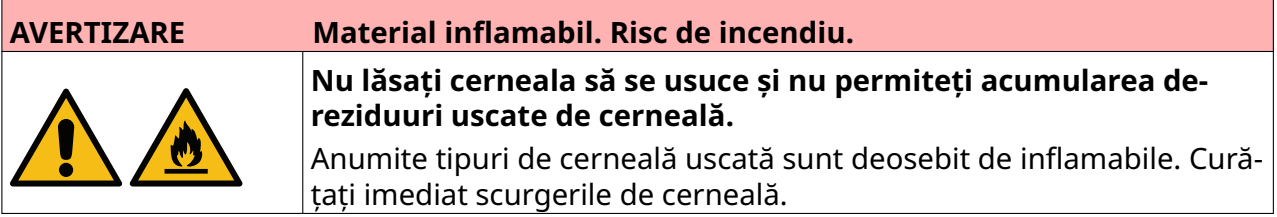

Scurgerile trebuie să fie curățate imediat cu ajutorul solvenților corespunzători și respectându-se normele pentru siguranța personalului. Este necesar să se ia măsuri pentru prevenirea pătrunderii scurgerilor sau reziduurilor rezultate în urma curățării în canalele de scurgere sau în sistemele de conducte de canalizare.

Cernelurile și fluidele asociate sunt materiale care conduc electricitatea. Prin urmare, alimentarea imprimantei trebuie să fie oprită în timpul curățării deversărilor.

Cernelurile de imprimare și lichidele asociate nu trebuie să fie tratate ca deșeuri obișnuite. Acestea trebuie să fie îndepărtate în funcție de metodele aprobate, conform regulamentelor locale.

# <span id="page-14-0"></span>**DESCĂRCARE ELECTROSTATICĂ**

Pentru a evita descărcarea electrostatică de la echipamentele liniei de producție, echipamentul și toate componentele acestuia trebuie împământate corect. Deoarece compania Domino nu are responsabilitatea de a întreține echipamentul clientului, clientul trebuie să fie conștient de importanța împământării. În momentul instalării imprimantei, tehnicianul Domino (sau distribuitorul Domino) trebuie să se asigure că linia pe care este instalată imprimanta este împământată corect. Aceasta înseamnă că toate elementele metalice aflate pe o rază de 300 mm față de locația capului de imprimare trebuie împământate corect. Acest lucru trebuie verificat, în raport cu împământarea cadrului capului de imprimare, folosind un ohmmetru, un DVM sau alt dispozitiv corespunzător. Este esențial să se verifice periodic împământarea și, în cazul în care imprimanta este mutată pe o linie de producție diferită, să se împământeze corect noua linie de producție. Se recomandă dispozitive suplimentare de disipare a energiei statice, cum ar fi periile statice de pe linie etc.

### **SCOATEREA DIN UZ A PRODUSULUI/BATERIEI**

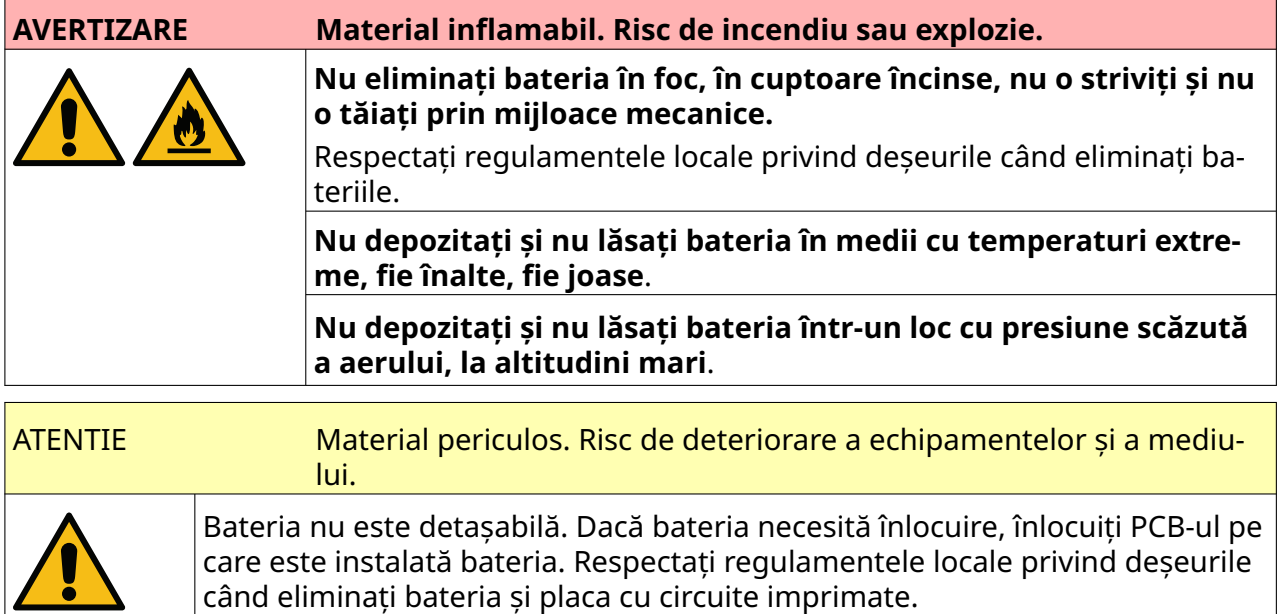

#### **Informații privind reciclarea în conformitate cu directivele DEEE și privind bateriile**

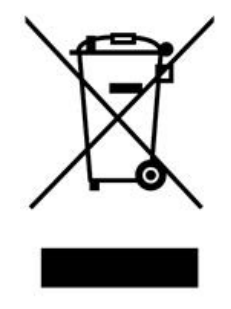

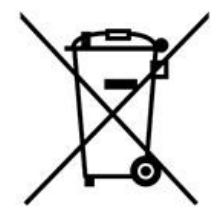

Marcajul produsului album marcajul bateriei

**Exclusiv Uniunea Europeană**

<span id="page-15-0"></span>Produsul/bateria este marcat cu unul dintre simbolurile de reciclare de mai sus. Acesta indică faptul că, la sfârșitul duratei de viață a produsului/bateriei, trebuie să le eliminați separat la un punct de colectare adecvat și să nu le introduceți în circuitul normal de deșeuri menajere.

### **DECLARAȚIA CU PRIVIRE LA BATERIE STATULUI CALIFORNIA DIN SUA**

Material perclorat — se pot impune măsuri de manipulare speciale.

Consultați [www.dtsc.ca.gov/hazardouswaste/perchlorate](https://dtsc.ca.gov/perchlorate/)

# <span id="page-16-0"></span>**PARTEA 2 DESCRIEREA SISTEMULUI**

### **INTRODUCERE**

#### **Generalități**

Acest document furnizează:

- O introducere de bază privind G-Series Domino.
- Detalii privind interfața cu utilizatorul.
- Instrucțiuni pentru crearea etichetelor.
- Proceduri de întreținere preventivă.
- Depistarea și diagnosticarea erorilor.
- Detalii despre actualizarea software-ului.

#### **Descriere**

Seria G de la Domino reprezintă o gamă de imprimante cu jet de cerneală termic, destinate imprimării datelor fixe și variabile pe produsele din liniile de producție. Pentru detalii specifice, contactați biroul local de asistență.

Fiecare produs G50i este compus din:

- 1 cap de imprimare cu un cablu care conectează capul de imprimare la un controler.
- Un controler care conține sistemele electronice de control.

### <span id="page-17-0"></span>**PREZENTARE GENERALĂ**

#### **Prezentare generală a controlerului G50i**

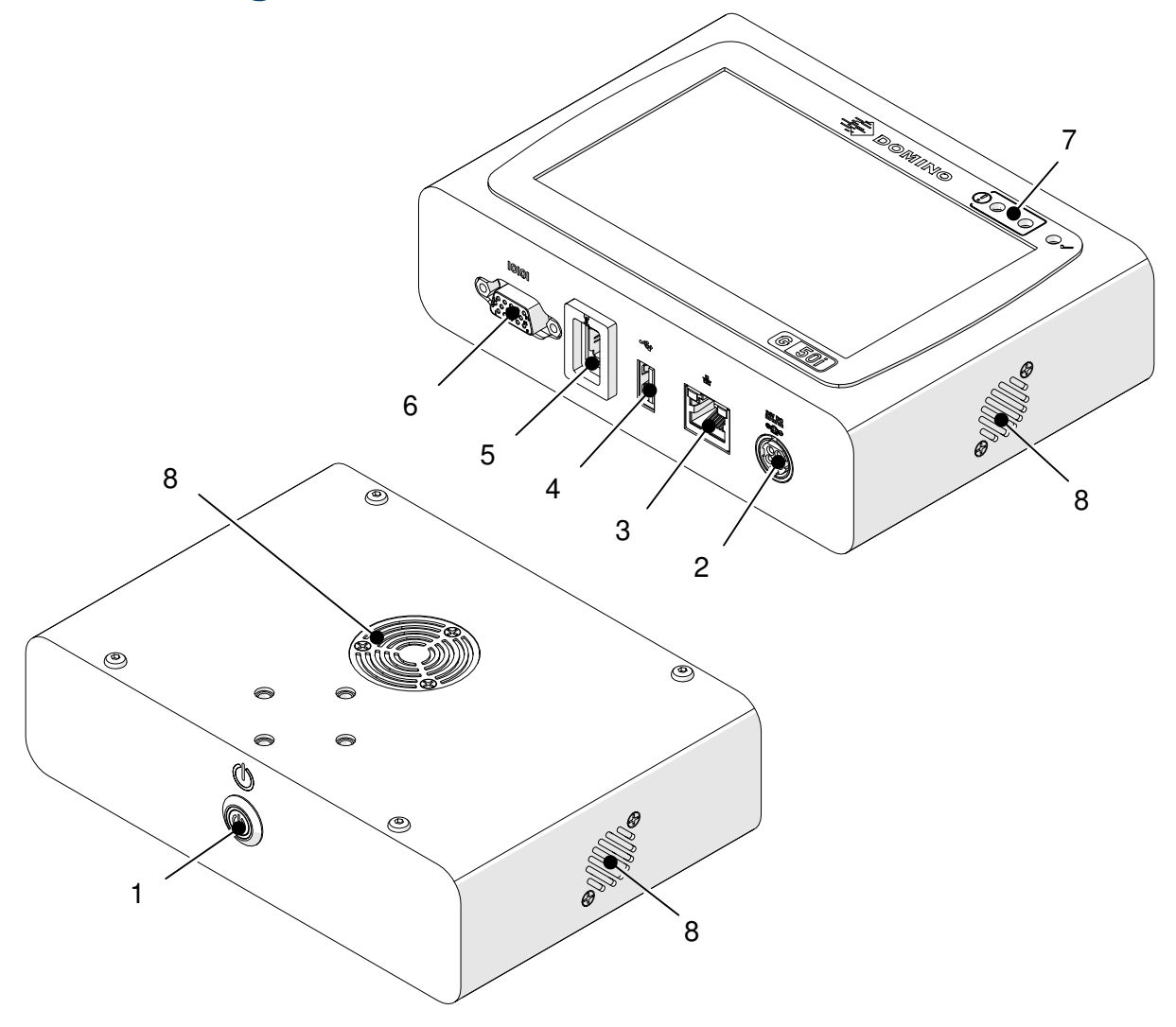

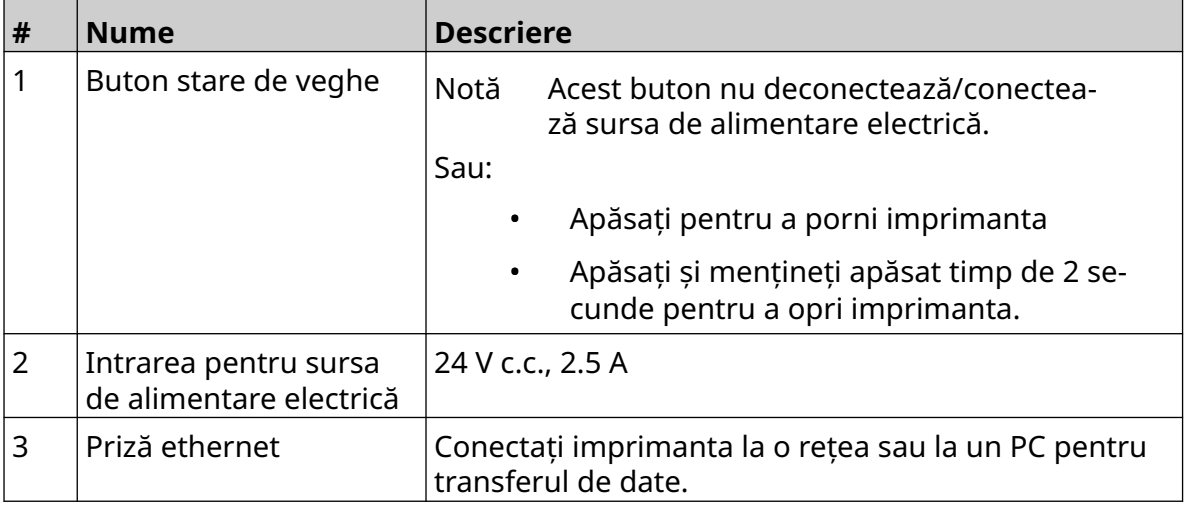

#### DESCRIEREA SISTEMULUI

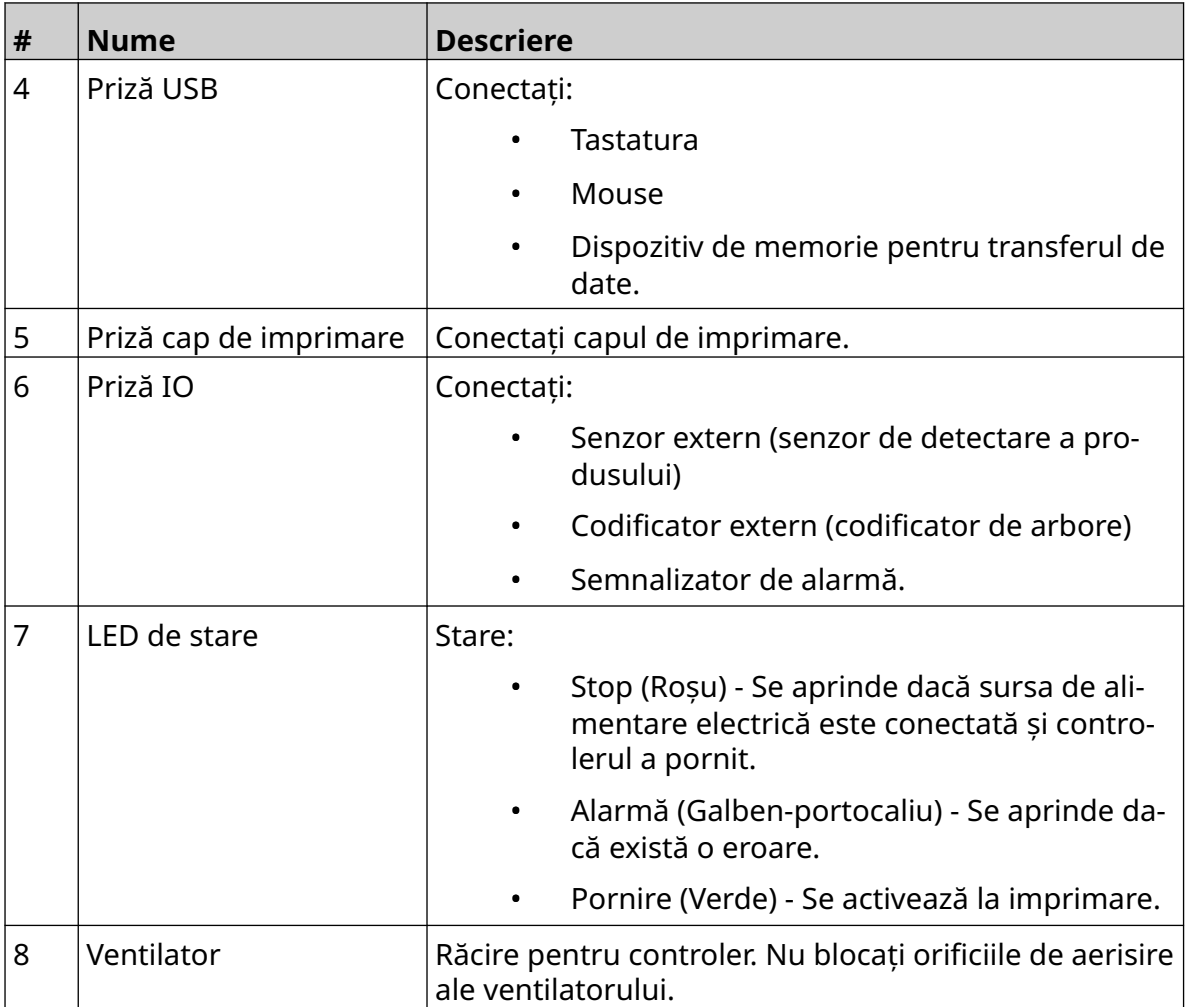

### <span id="page-19-0"></span>**Prezentare generală a capului de imprimare GP**

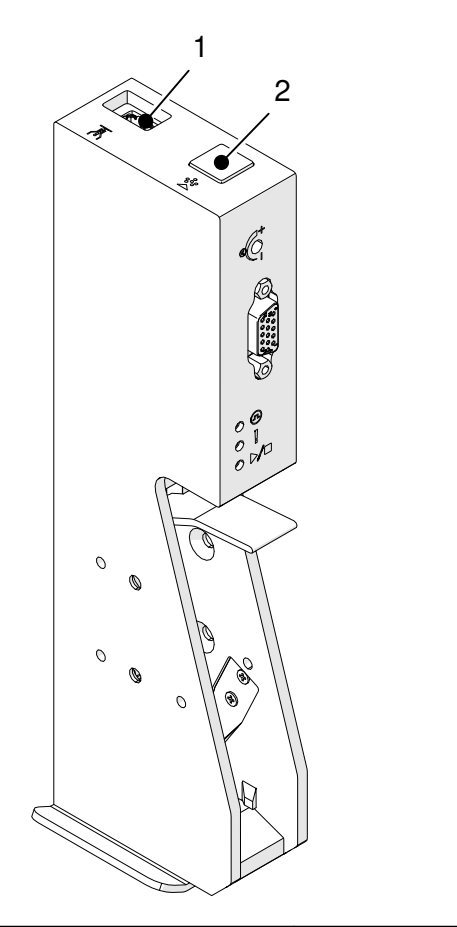

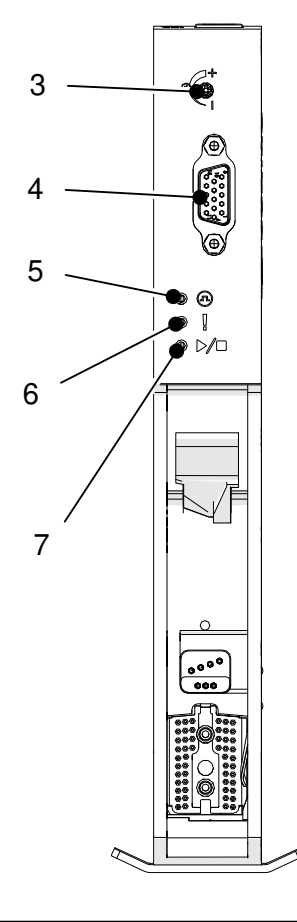

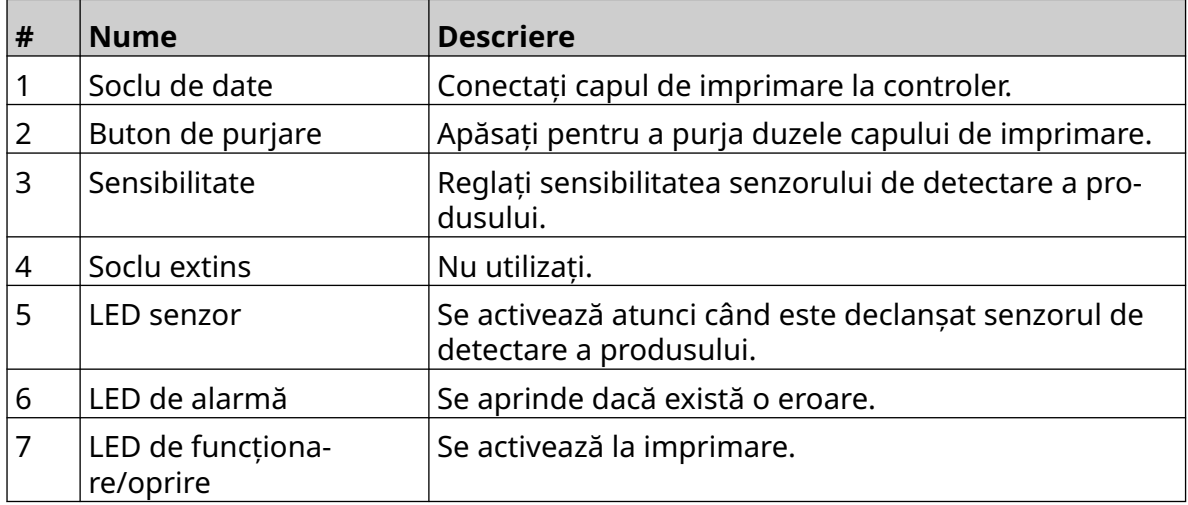

### <span id="page-20-0"></span>**Prezentare generală a capului de imprimare EXT**

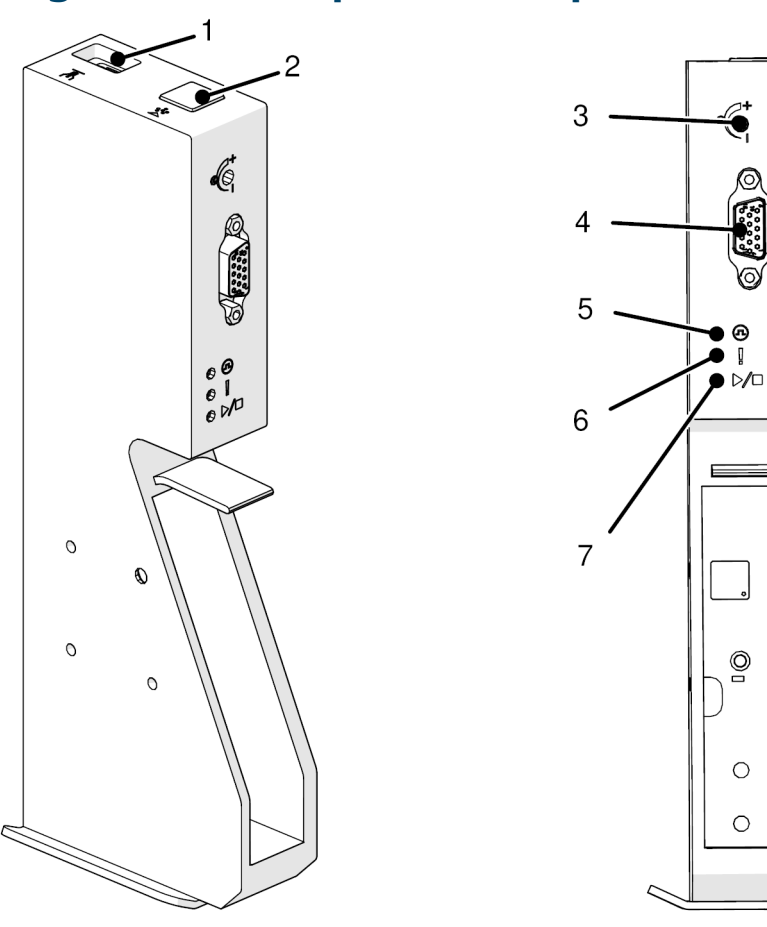

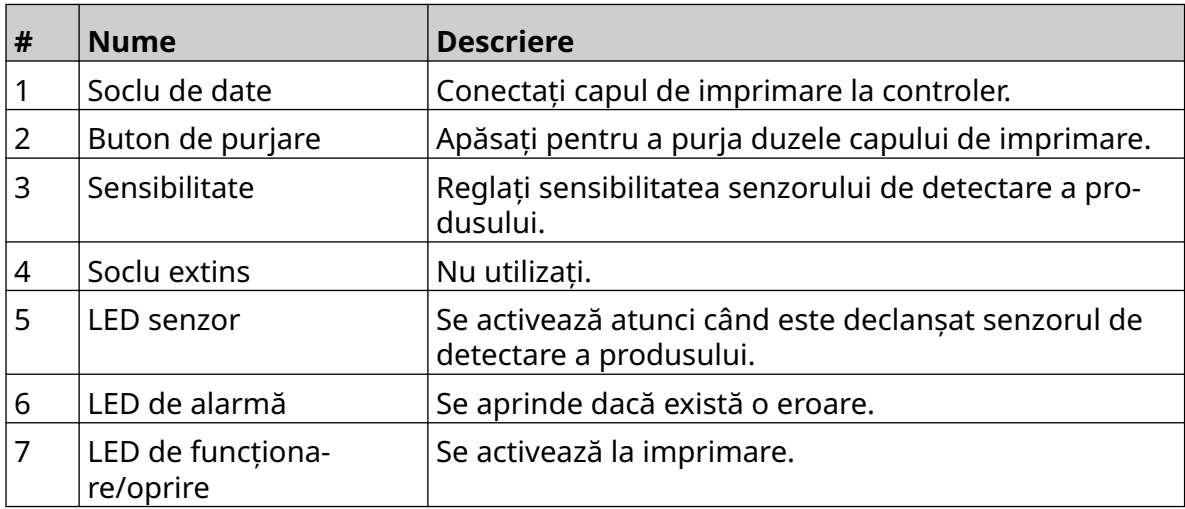

#### <span id="page-21-0"></span>**Interfață cu utilizatorul**

Ecranul tactil de 5 inci de pe controler afişează interfața utilizatorului. Setarea, configurarea și crearea/editarea etichetelor se fac direct pe ecranul tactil (nu este necesar un software extern).

Cu toate acestea, imprimanta poate fi controlată și folosind browserul web al unui PC, laptop sau dispozitiv mobil (smart phone), consultați [Controlați imprimanta prin intermediul](#page-97-0) [browserului web](#page-97-0) pe pagina 98.

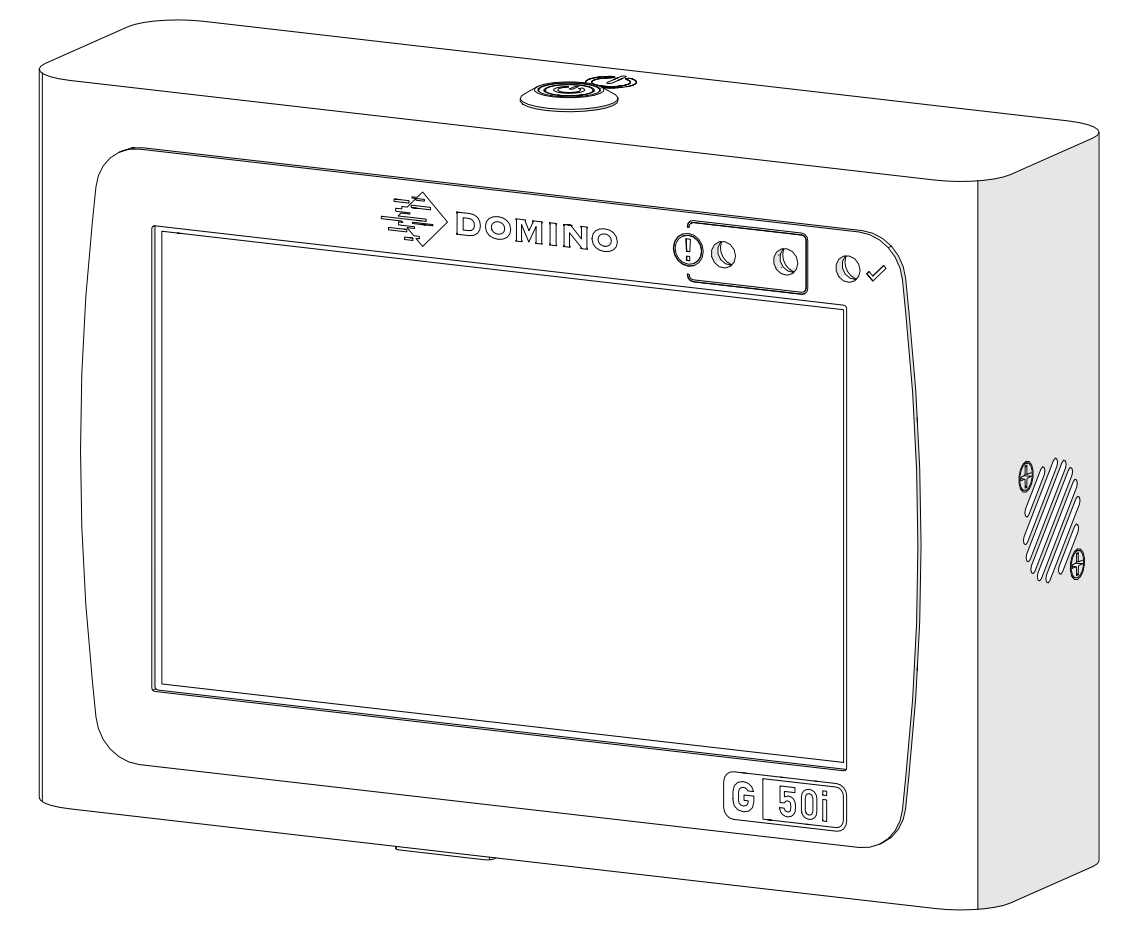

### <span id="page-22-0"></span>**SPECIFICAȚIE**

### **Specificație Controler**

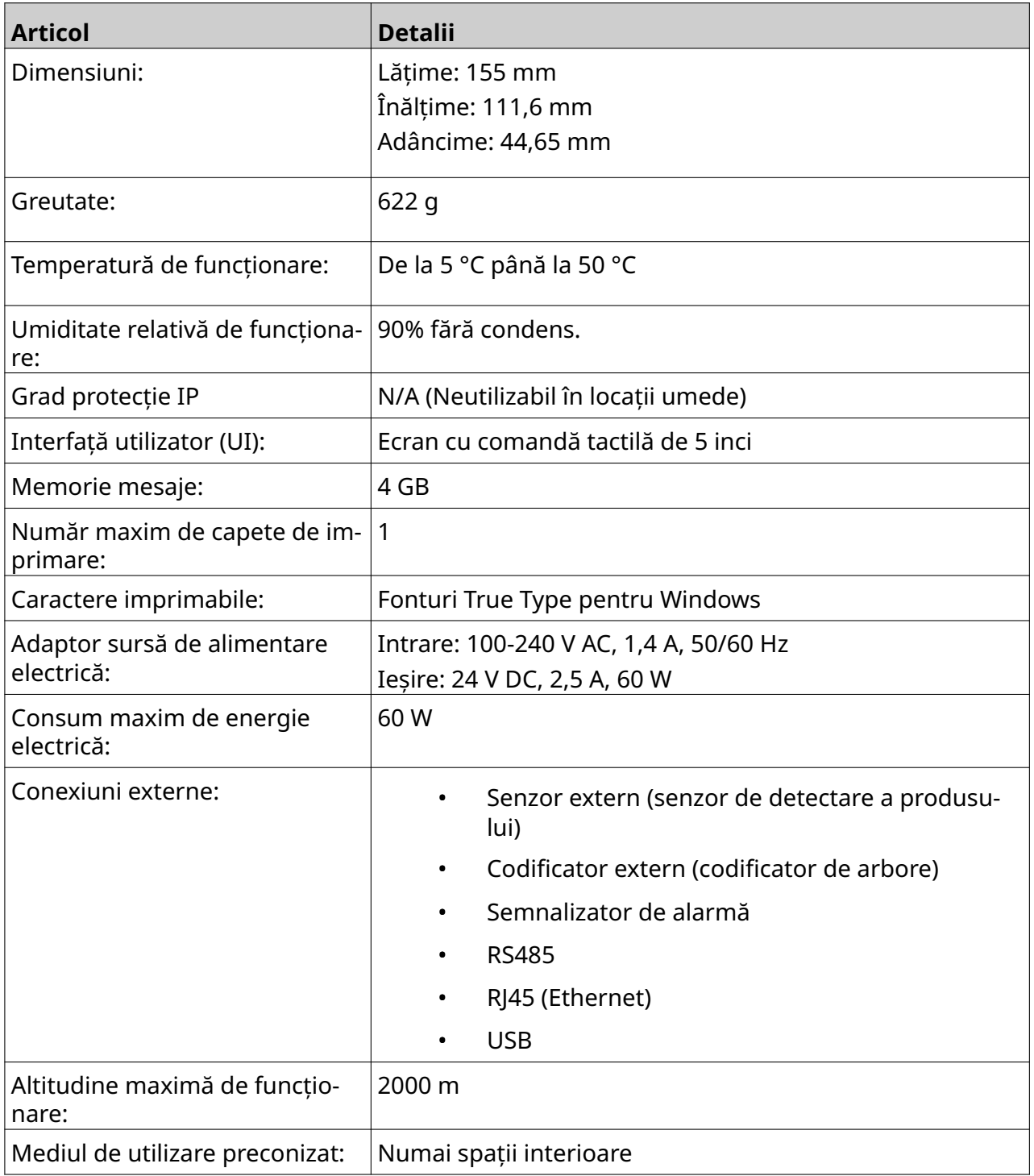

<span id="page-23-0"></span>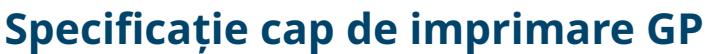

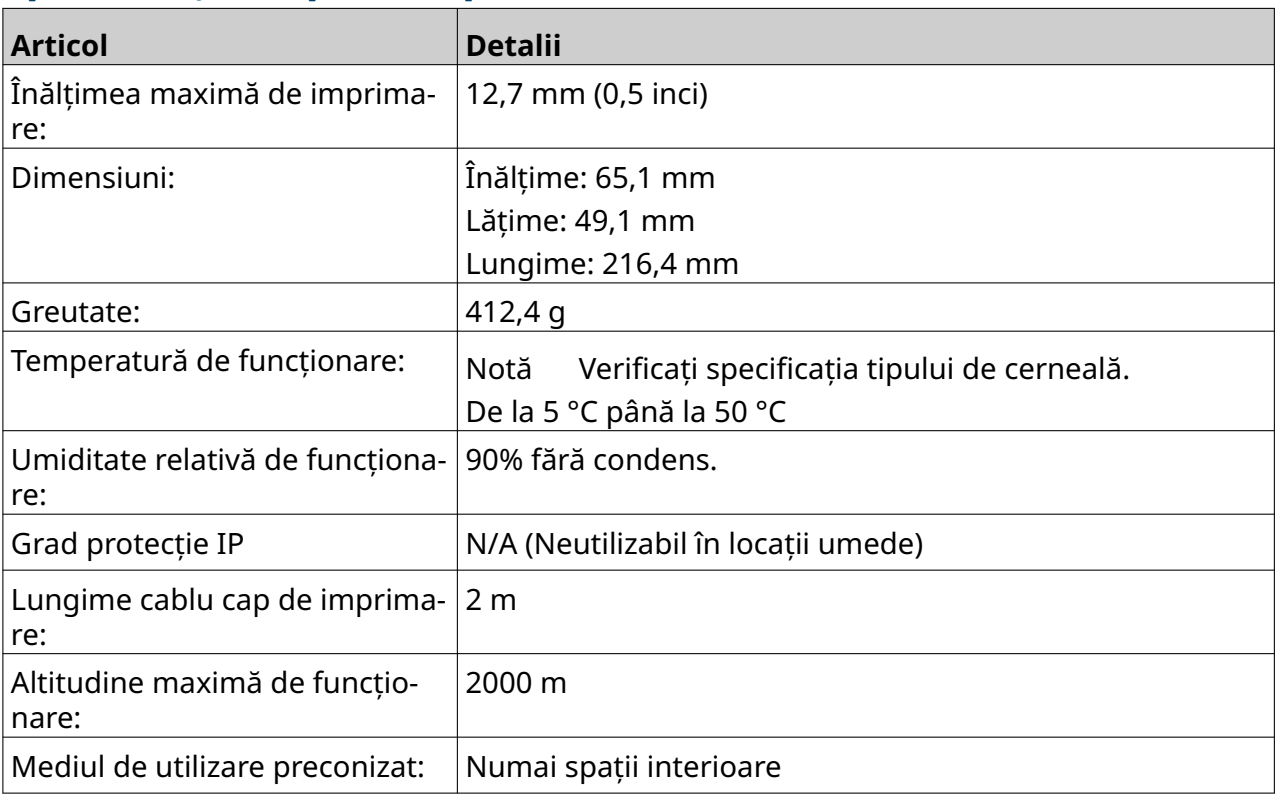

### <span id="page-24-0"></span>**Tabelul cu vitezele capului de imprimare GP**

Notă Vitezele de imprimare depind de tipul de cerneală, rezoluție și aplicație. Verificați fişa tehnică a tipului de cerneală.

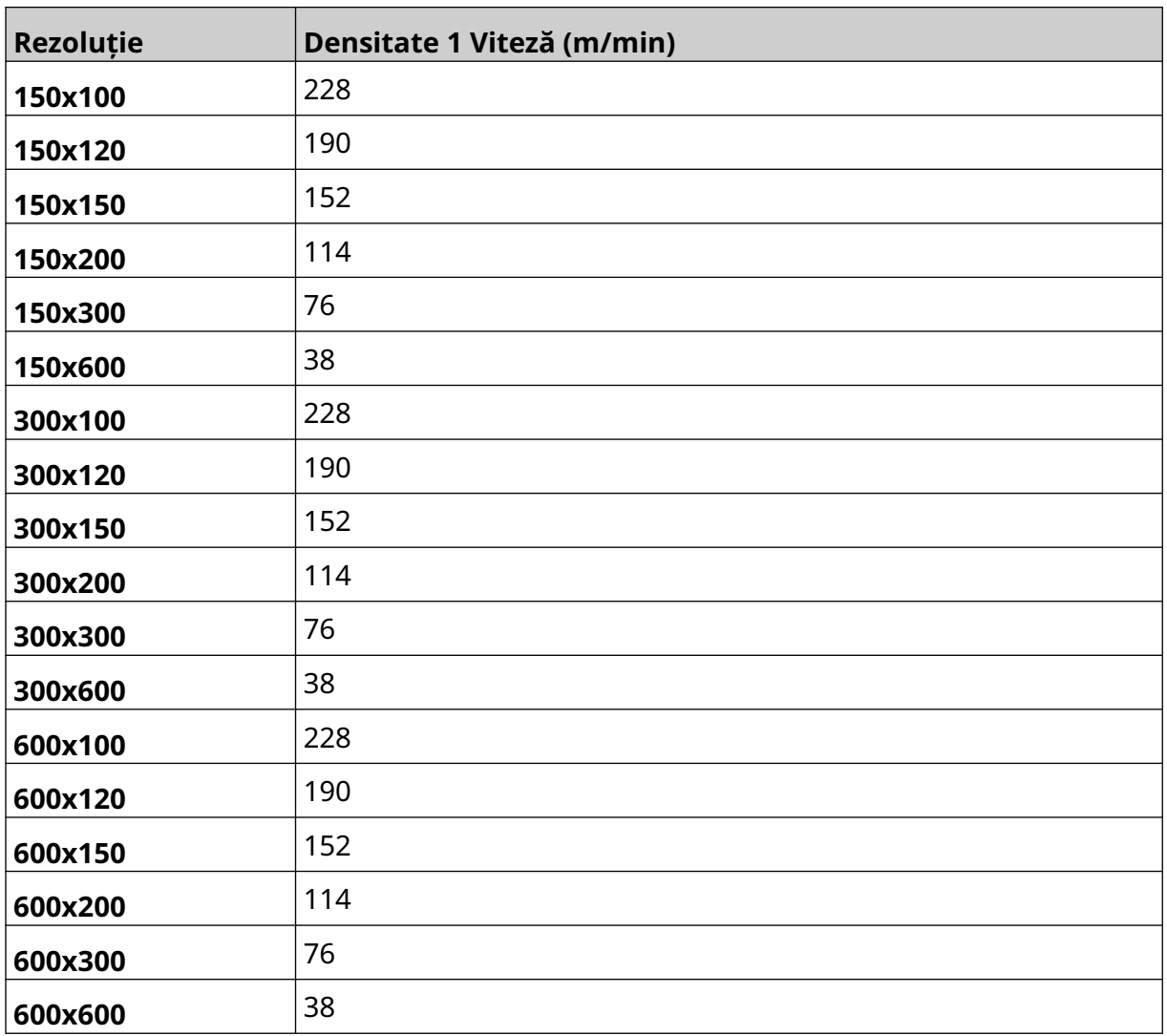

<span id="page-25-0"></span>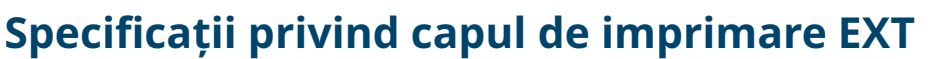

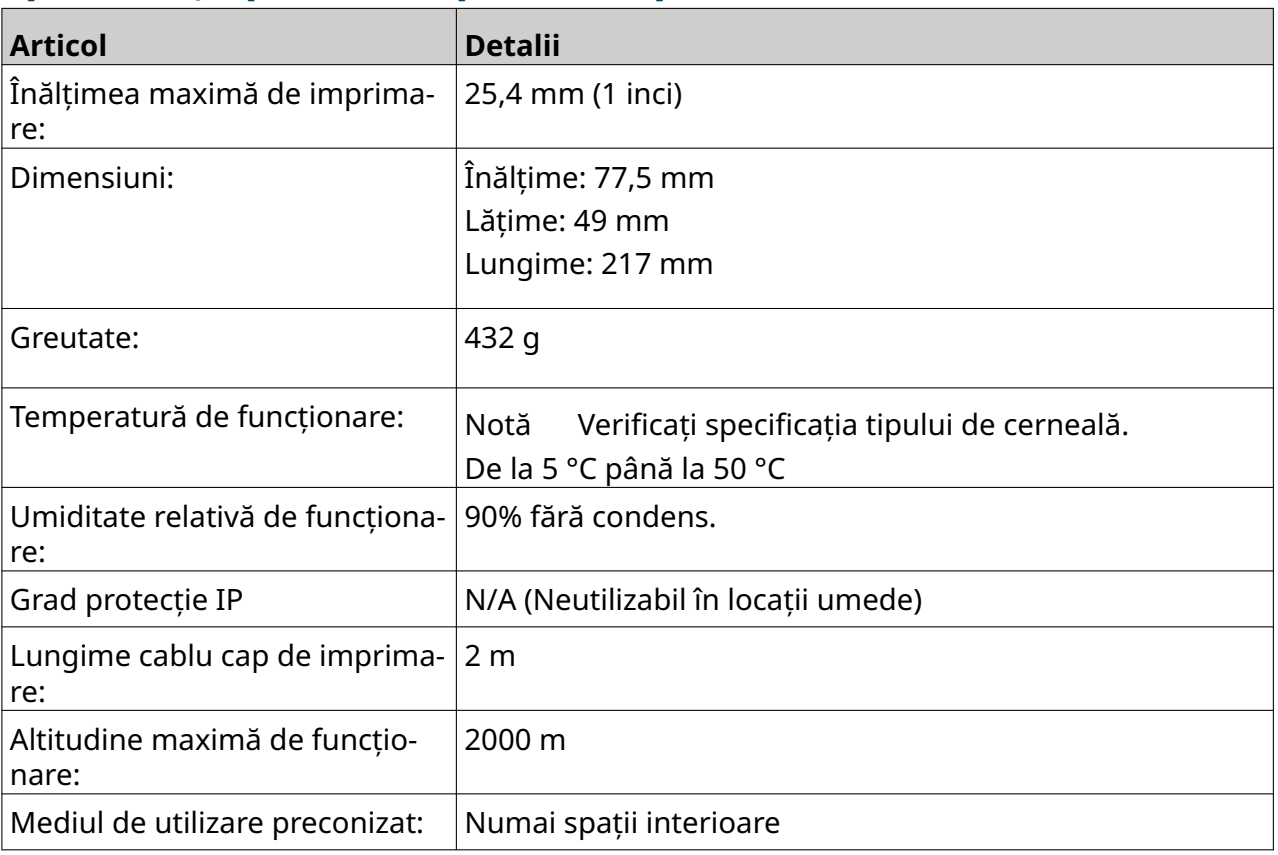

### <span id="page-26-0"></span>**Tabelul cu vitezele capului de imprimare EXT**

Notă Vitezele de imprimare depind de tipul de cerneală, rezoluție și aplicație. Verificați fişa tehnică a tipului de cerneală.

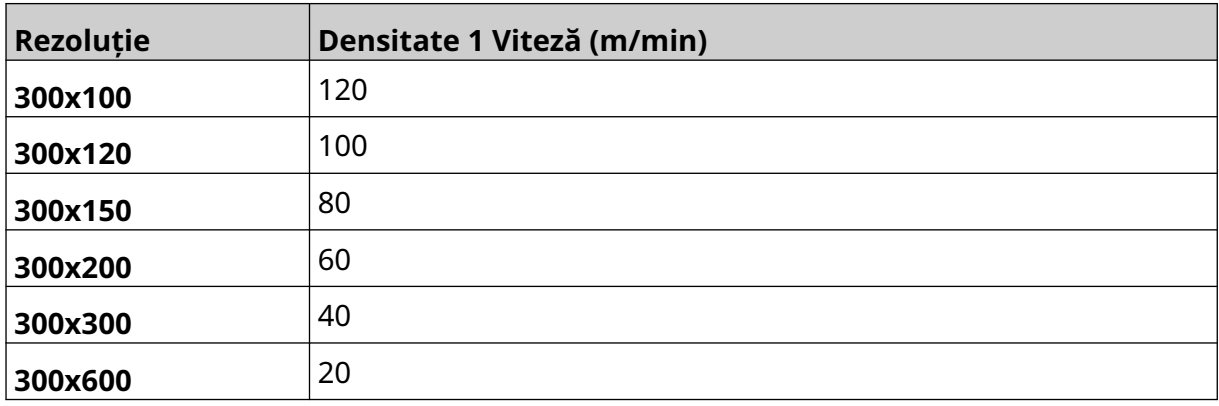

### <span id="page-27-0"></span>**Fonturi preinstalate**

Fonturile preinstalate includ:

- Liberation Mono (Regular/Bold/Italic/Bold Italic)
- Liberation Sans (Regular/Bold/Italic/Bold Italic)
- Liberation Sans Narrow (Regular/Bold/Italic/Bold Italic)
- Noto Sans (Regular/Bold/Italic/Bold Italic)
- Noto Sans Arabic (Regular/Bold)
- Noto Sans Hebrew (Regular/Bold)
- Noto Sans JP (Regular/Bold)
- Noto Sans KR (Regular/Bold)
- Noto Sans TC (Regular/Bold)
- Noto Sans Thai (Regular/Bold).

### <span id="page-28-0"></span>**Controler IO Descriere soclu**

Tip de soclu: Mamă, 15 căi. Densitate mare, conector D.

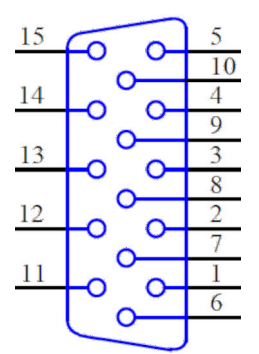

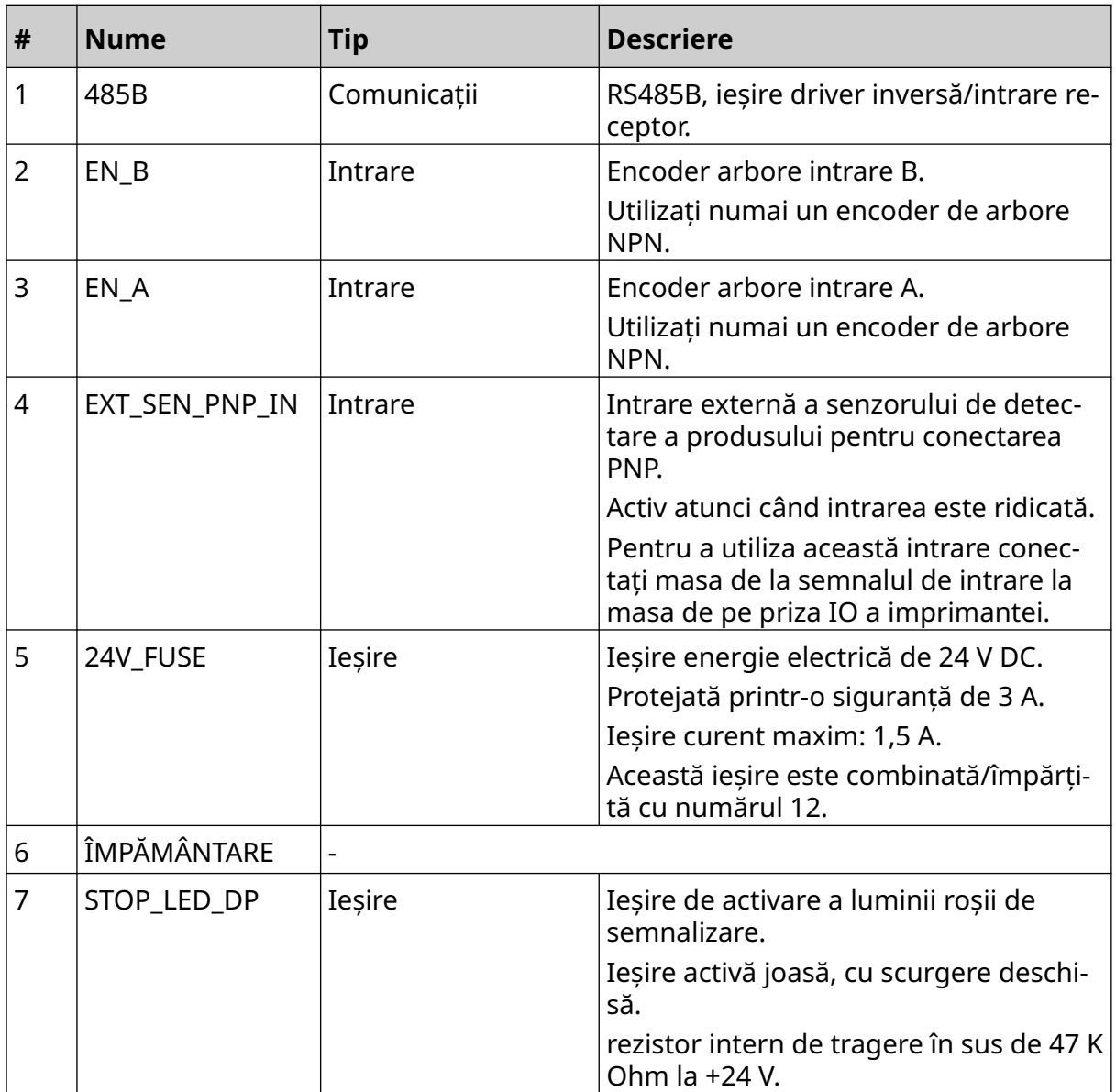

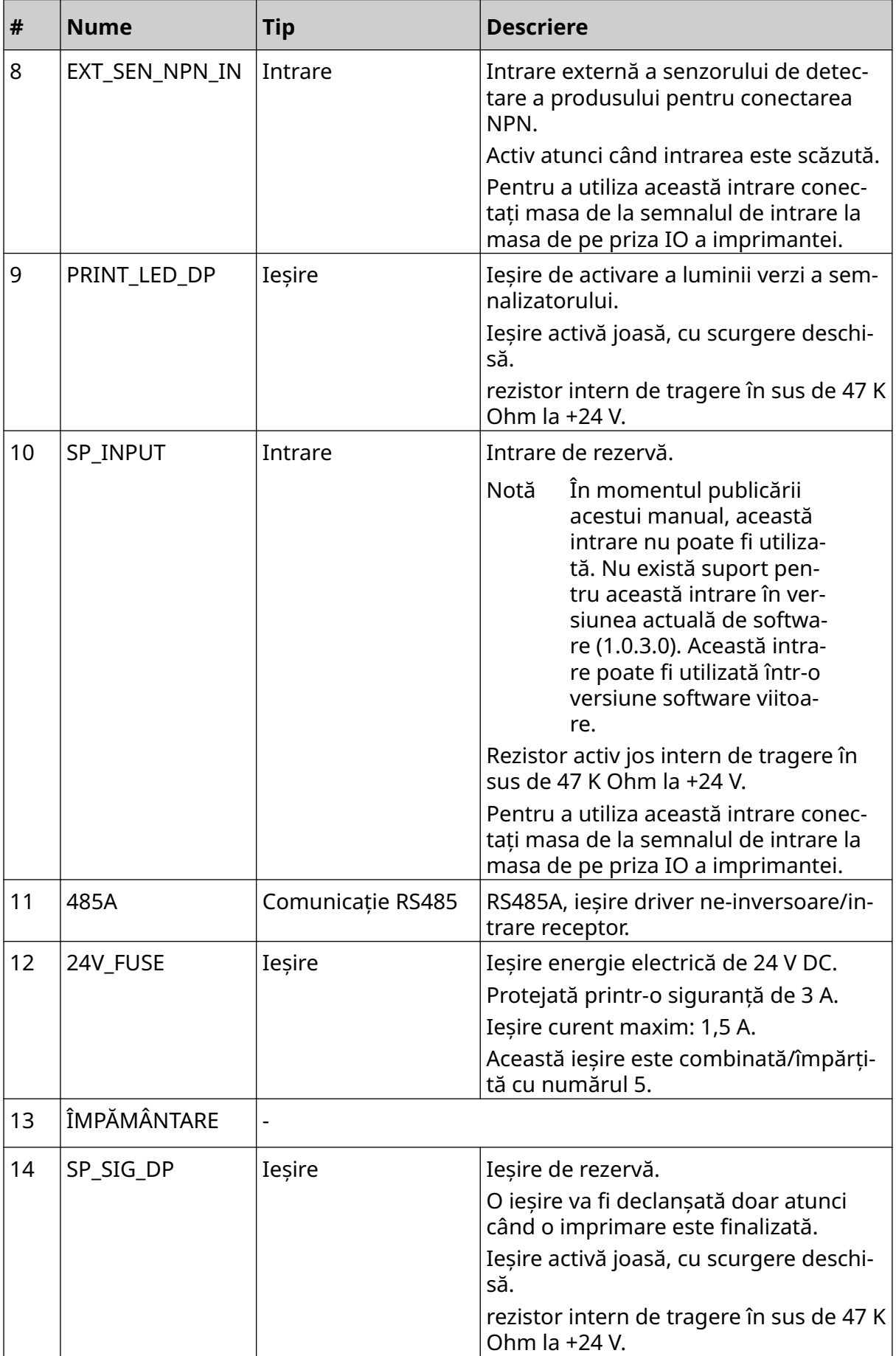

#### DESCRIEREA SISTEMULUI

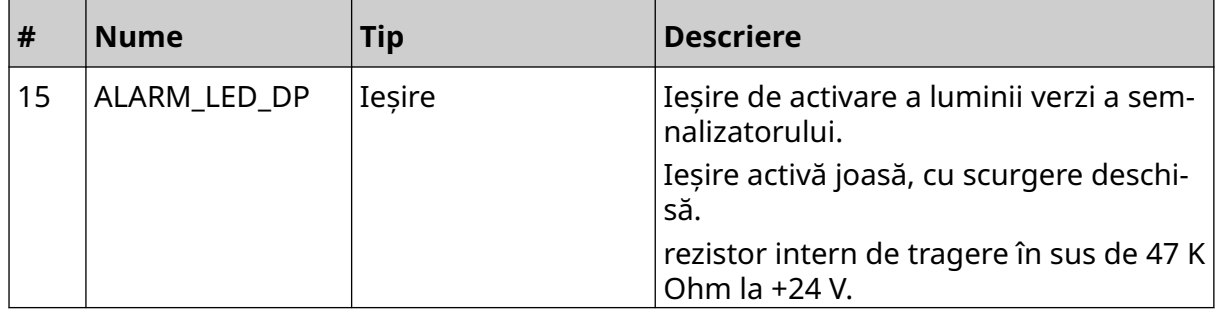

### <span id="page-31-0"></span>**Lățimea maximă a etichetei**

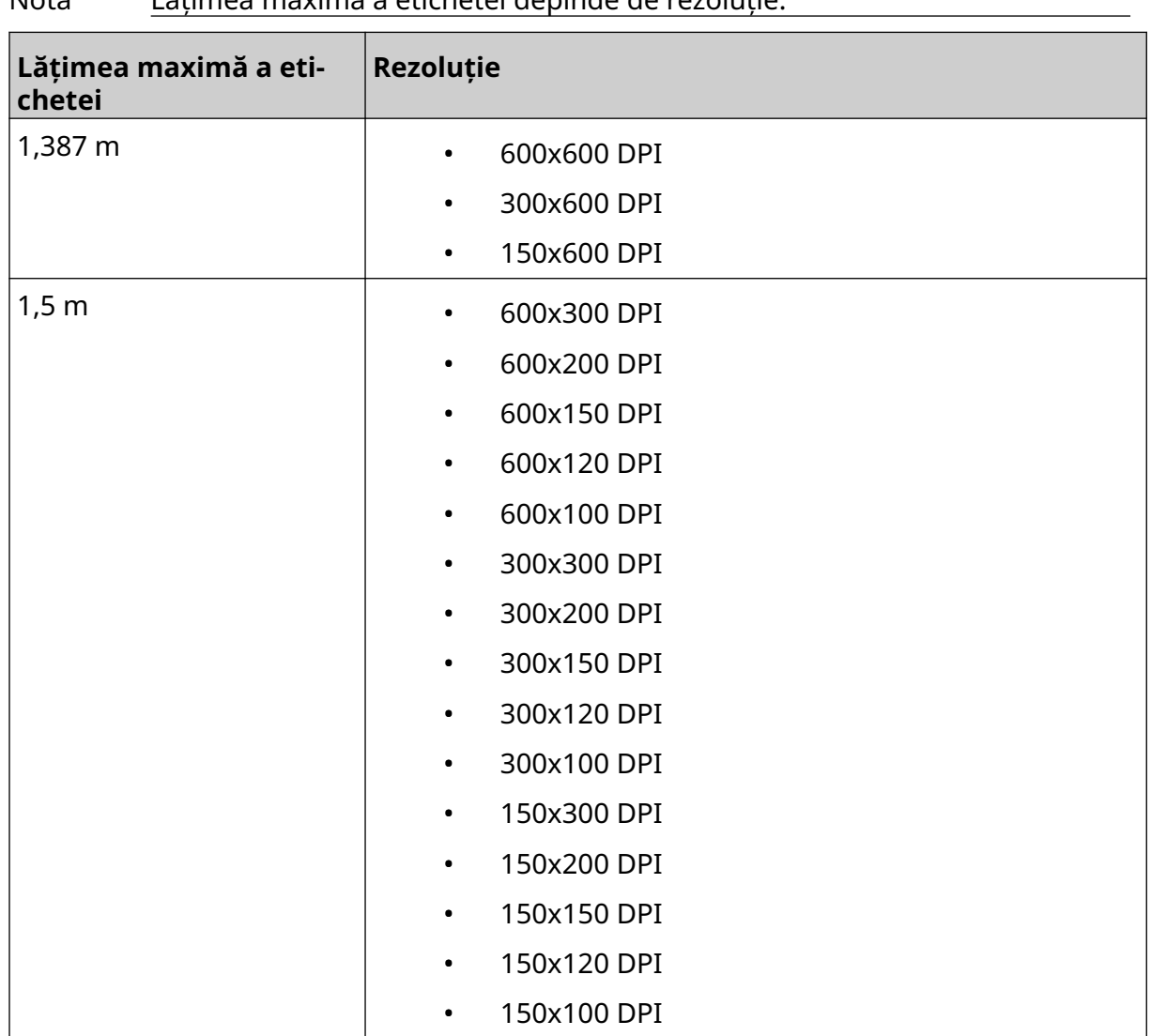

### <span id="page-32-0"></span>**PREZENTARE GENERALĂ A INTERFEȚEI UTILIZATORULUI**

#### **Bara de instrumente a interfeței principale**

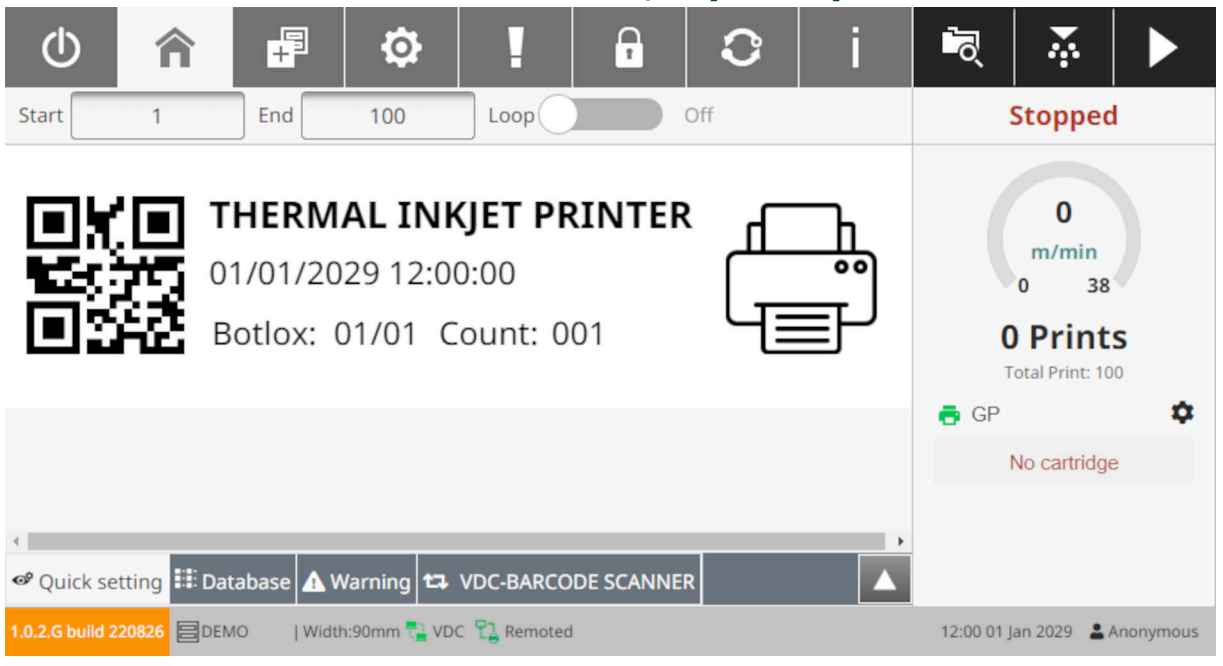

#### Notă Este posibil ca unele setări să nu fie disponibile atunci când imprimați.

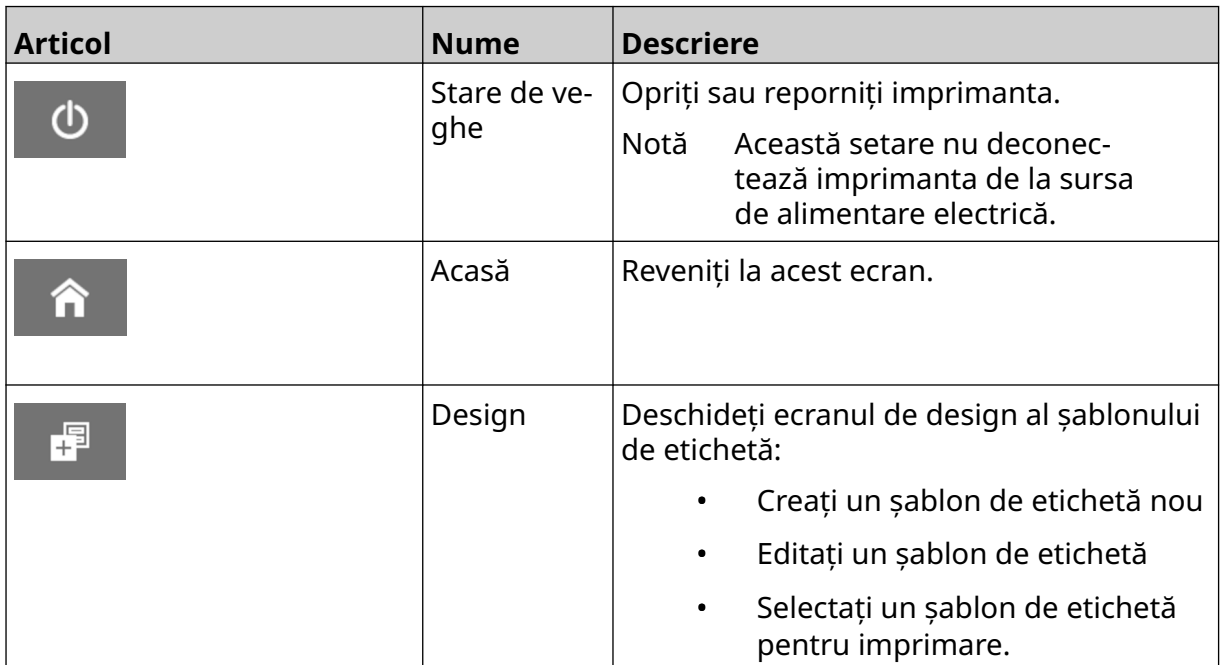

#### DESCRIEREA SISTEMULUI

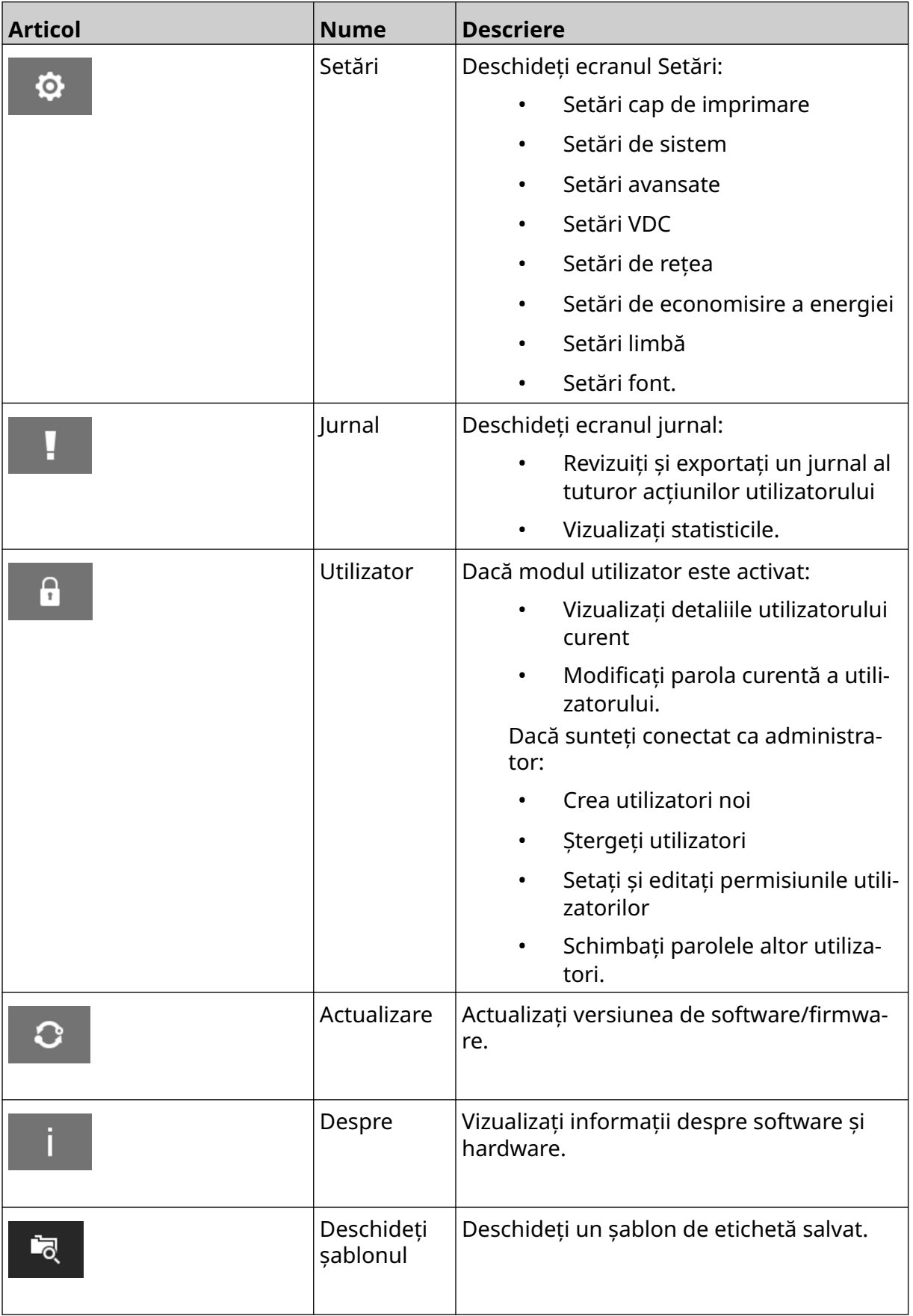

#### DESCRIEREA SISTEMULUI

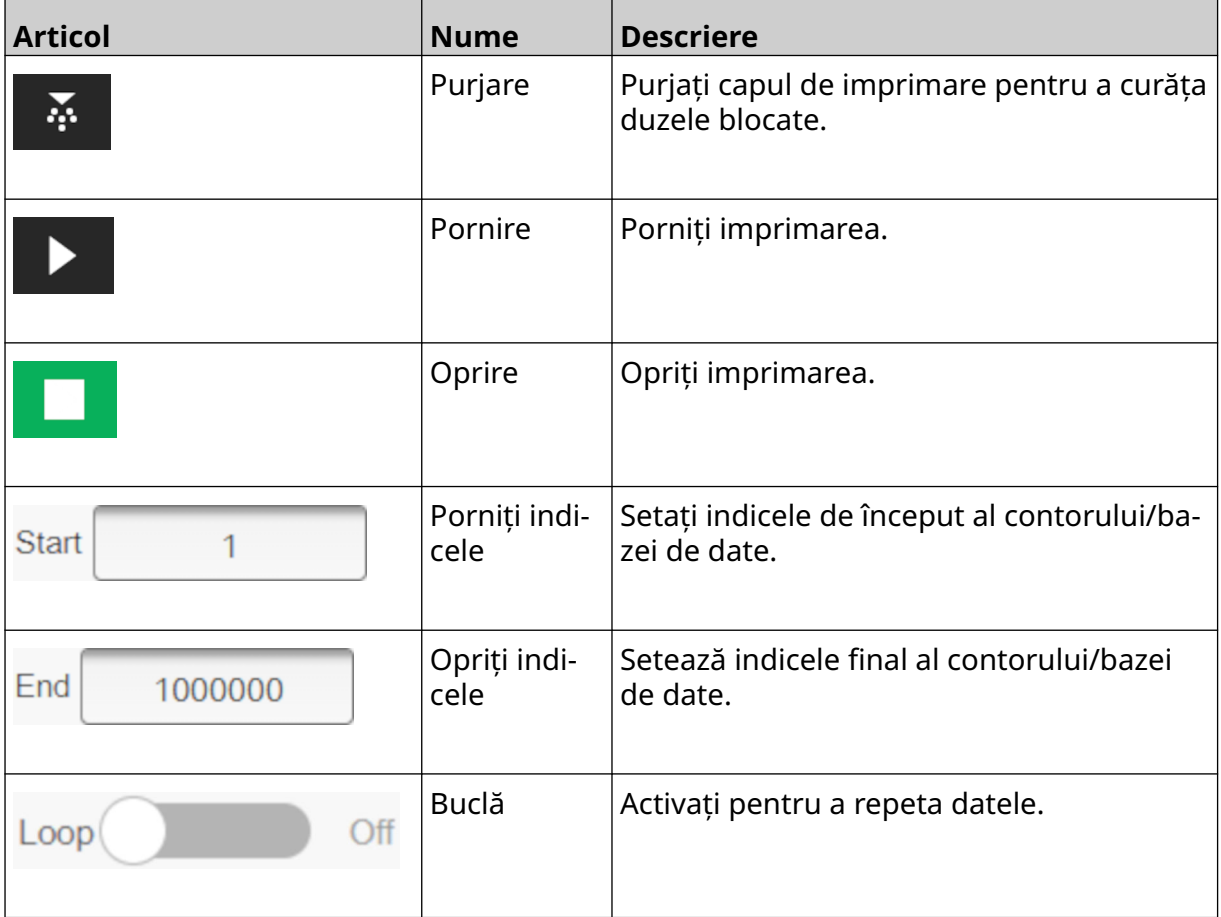

#### <span id="page-35-0"></span>**Ecranul de pornire Informații de imprimare**

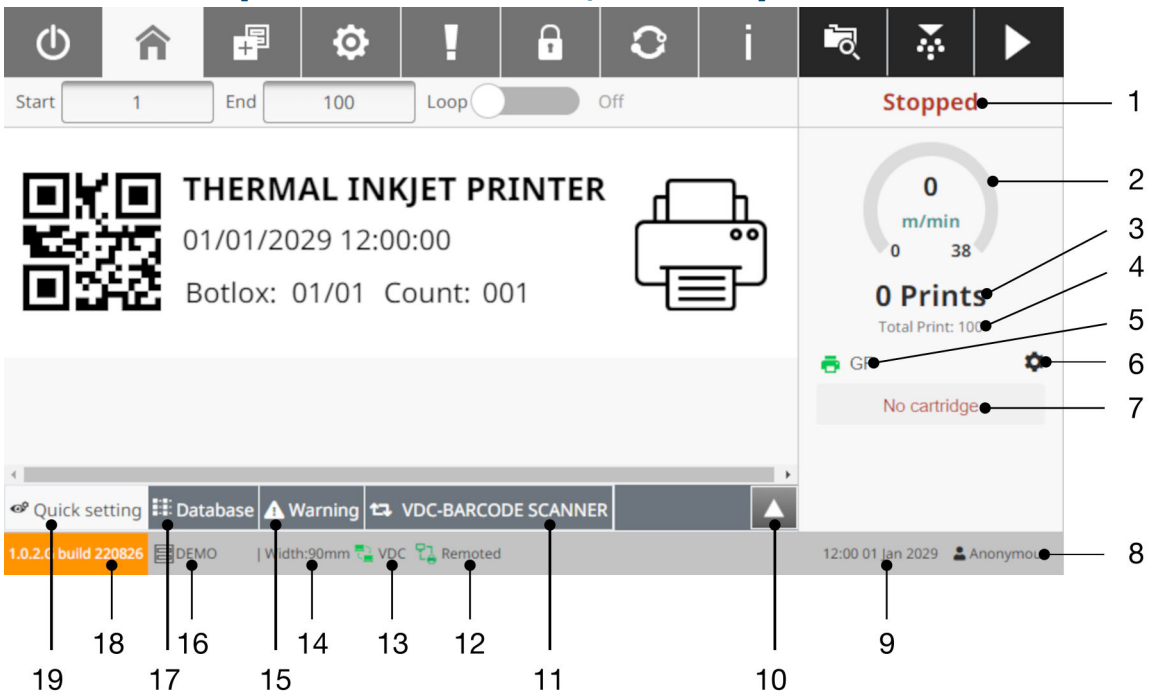

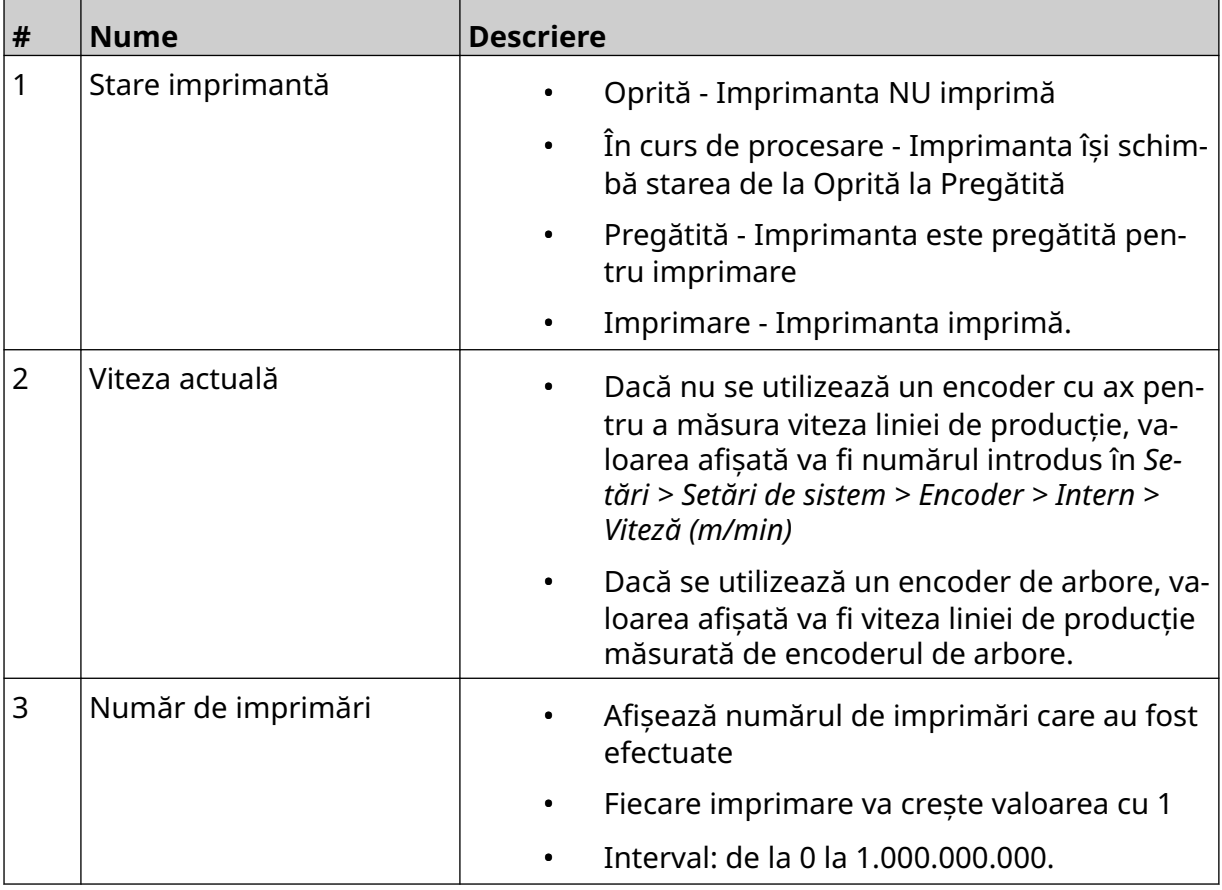
#### DESCRIEREA SISTEMULUI

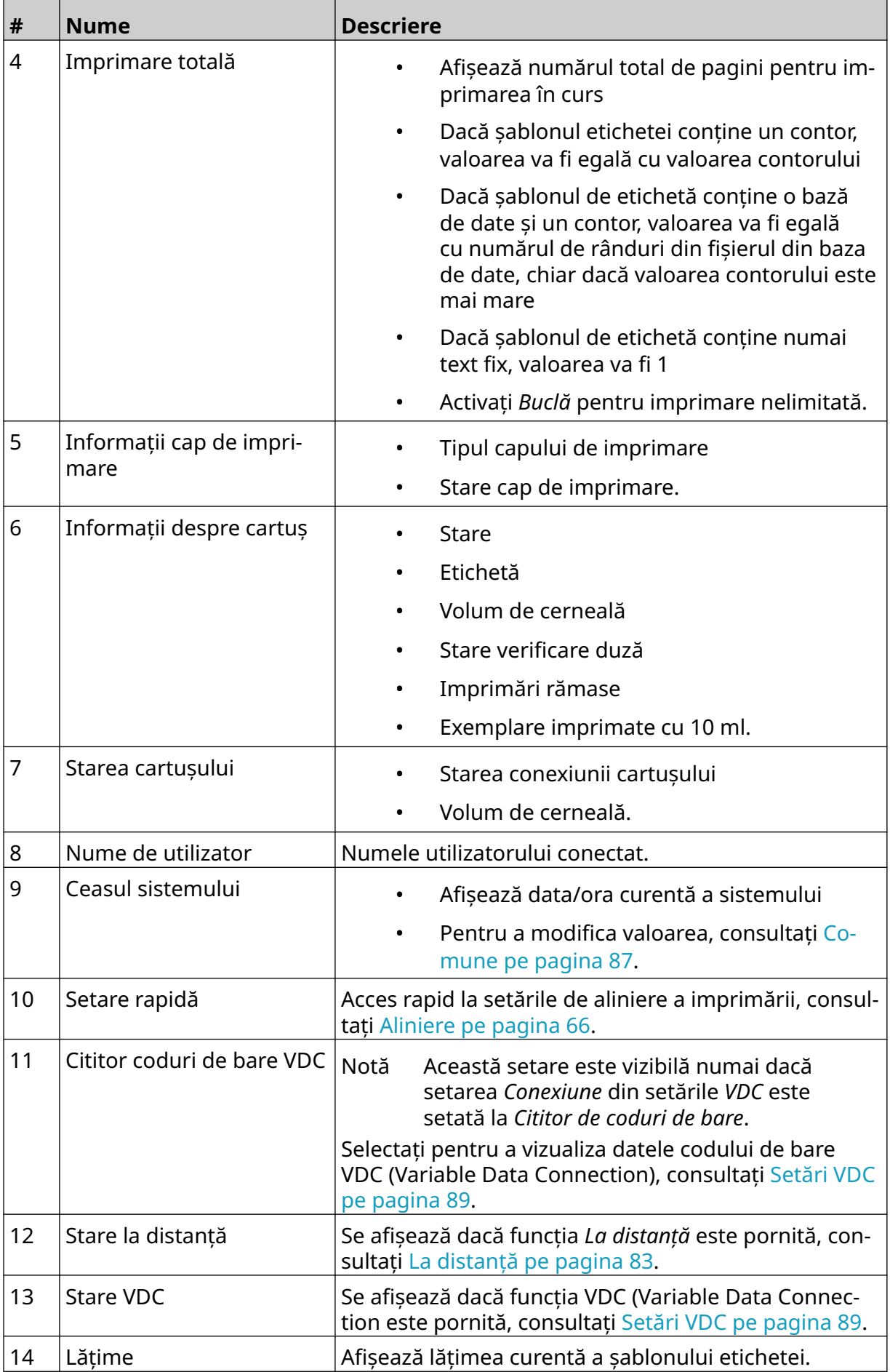

#### DESCRIEREA SISTEMULUI

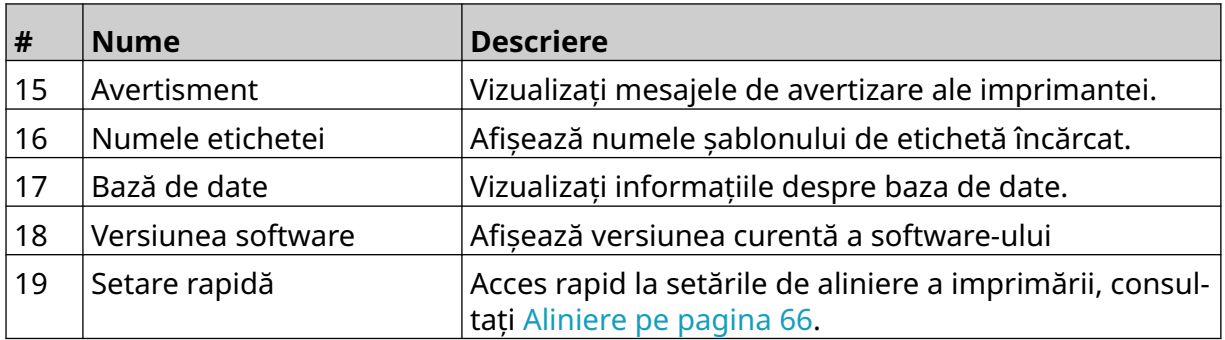

## **Designer de șabloane de etichete**

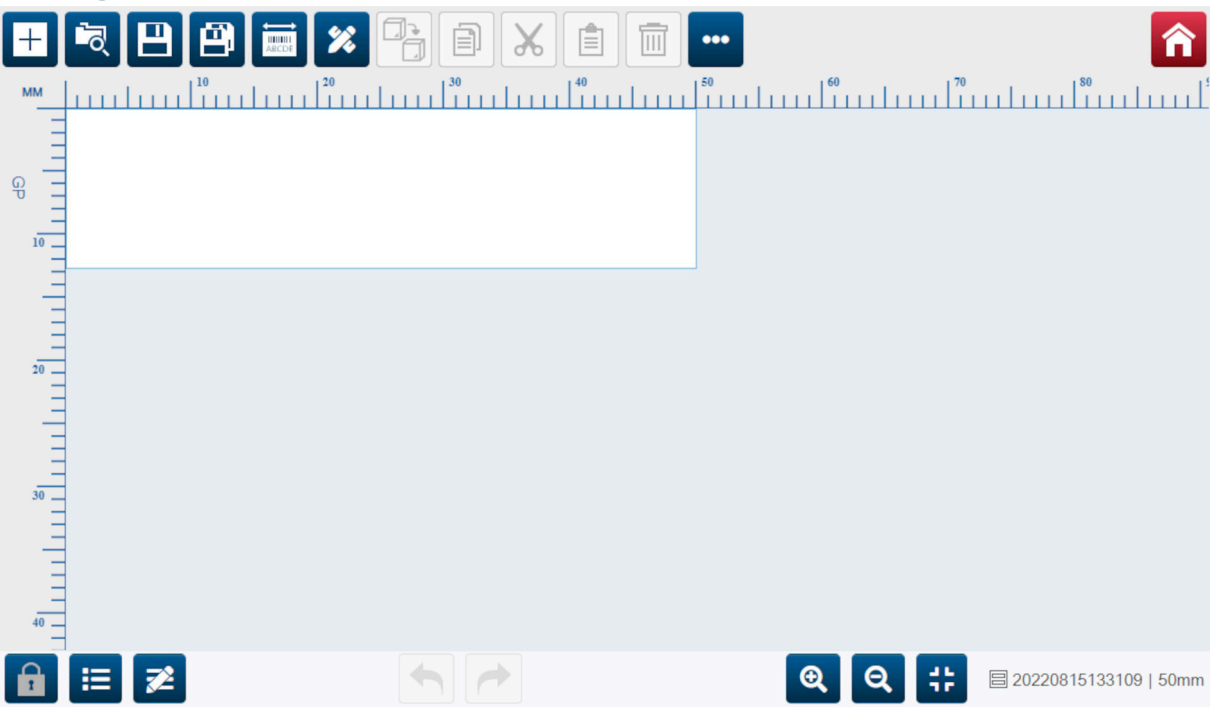

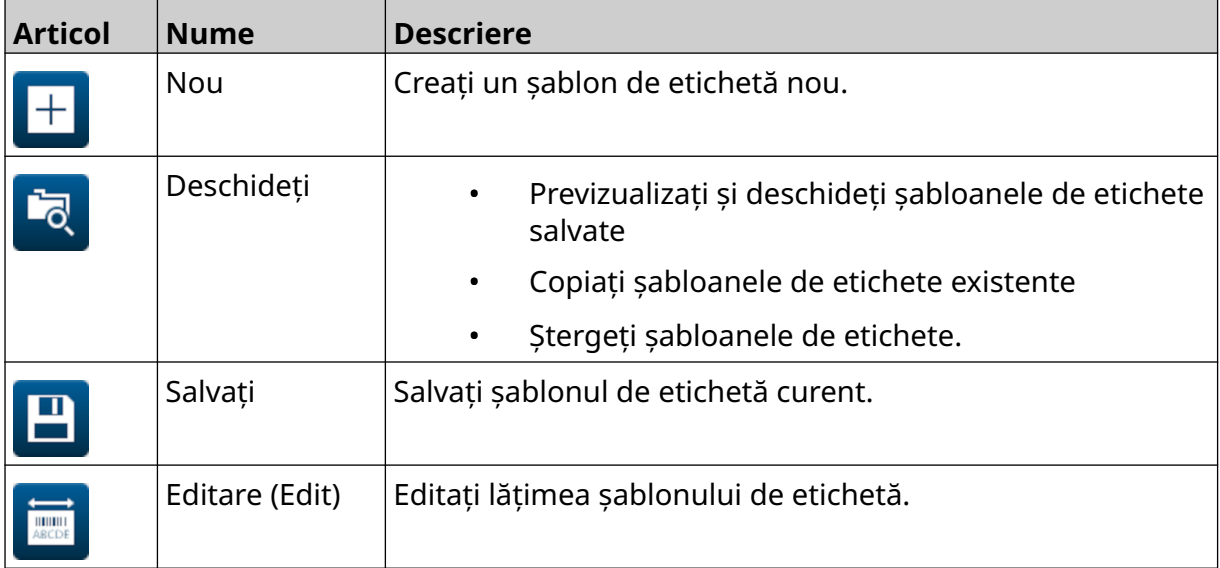

#### DESCRIEREA SISTEMULUI

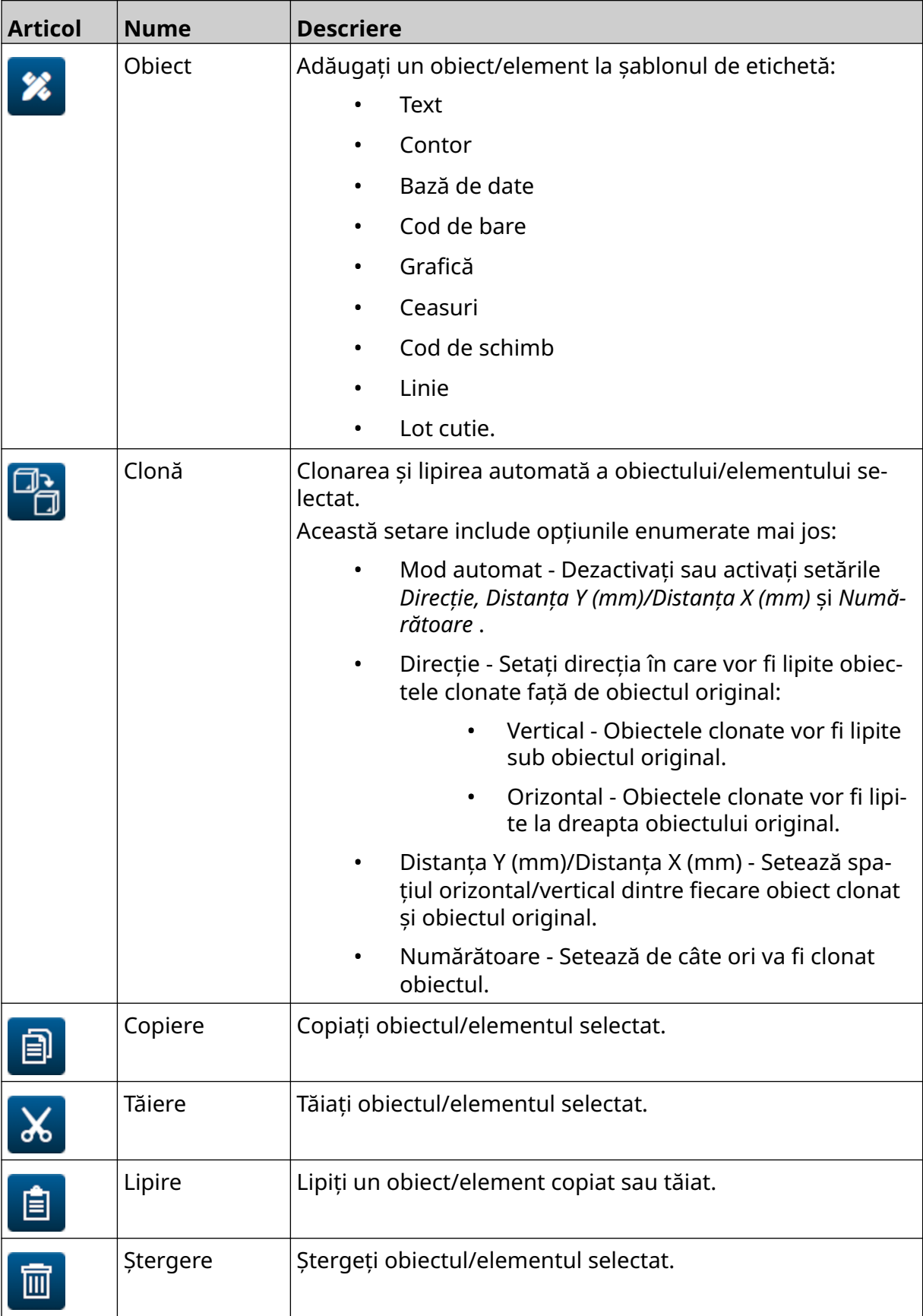

#### DESCRIEREA SISTEMULUI

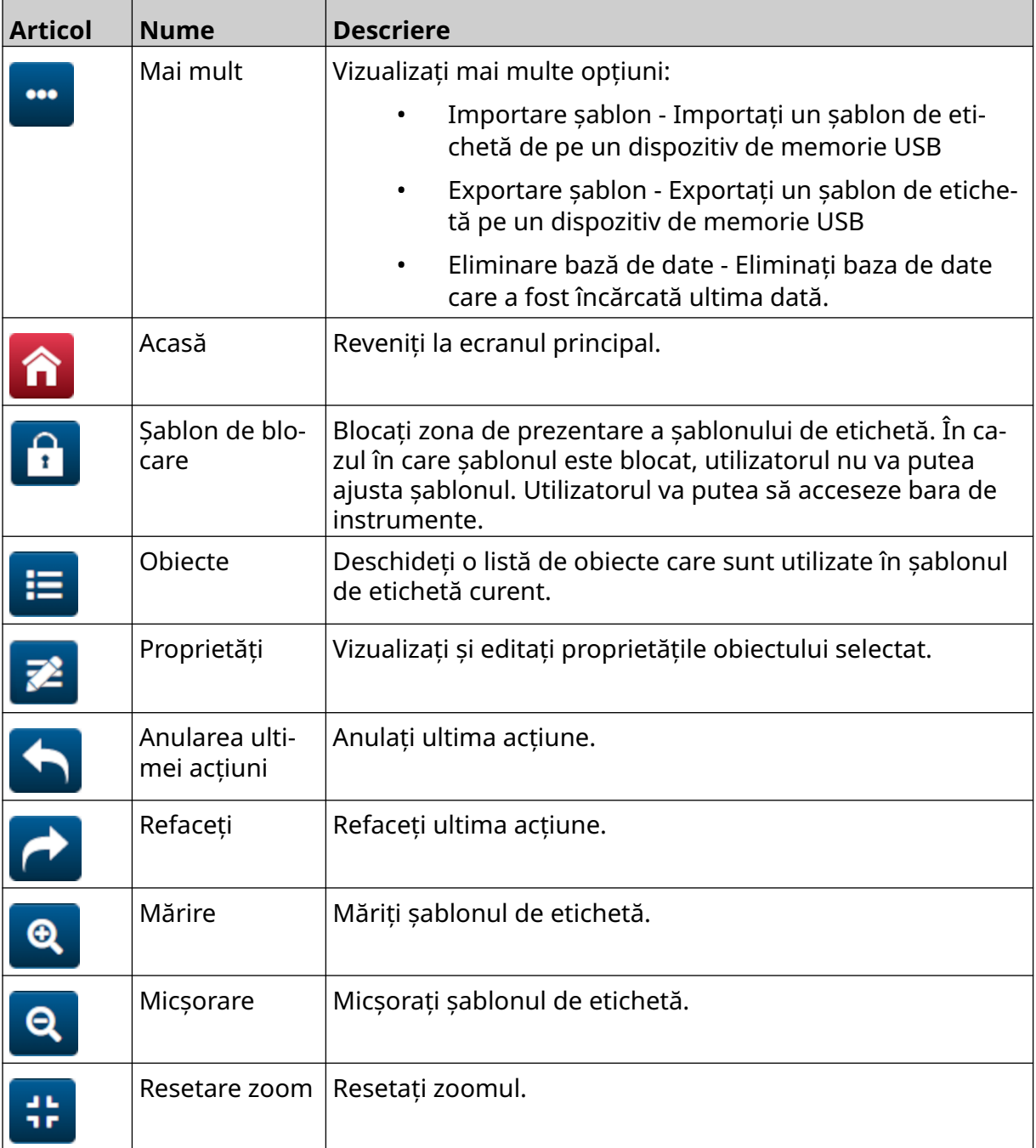

# **PARTEA 3 INSTALARE**

## **DESPACHETARE**

Scoateți controlerul, capetele de imprimare și accesoriile (de ex. encoderul și senzorul) din ambalaj.

Echipamentele livrate variază în funcție de specificul comenzii. Verificați conținutul furniturii pe baza listei din pachet și semnalați eventualele diferențe către Domino.

## **LOCAȚIE**

Poziționați echipamentul:

- În locuri în care să fie izolate electric de alte echipamente.
- Unde temperatura se menține în intervalul specificat, consultați [Specificație](#page-22-0) pe pagina 23.
- În locuri în care temperatura să se mențină în intervalul specificat, consultați [Specificație](#page-22-0) pe pagina 23.
- Aproape de o priză accesibilă, pentru a vă asigura că alimentarea poate fi deconectată rapid.
- Acolo unde nu este blocat accesul la conducte, cabluri și conexiuni electrice.

# **INSTALARE VERTICALĂ**

Pentru a monta G50i:

1. Montați clema pe controler.

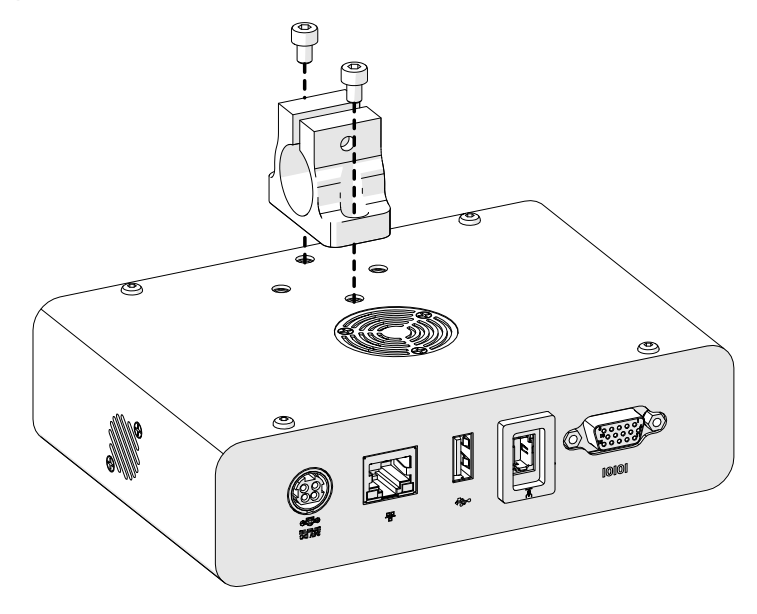

2. Instalați clema de montare și o bară rotundă pe capul de imprimare.

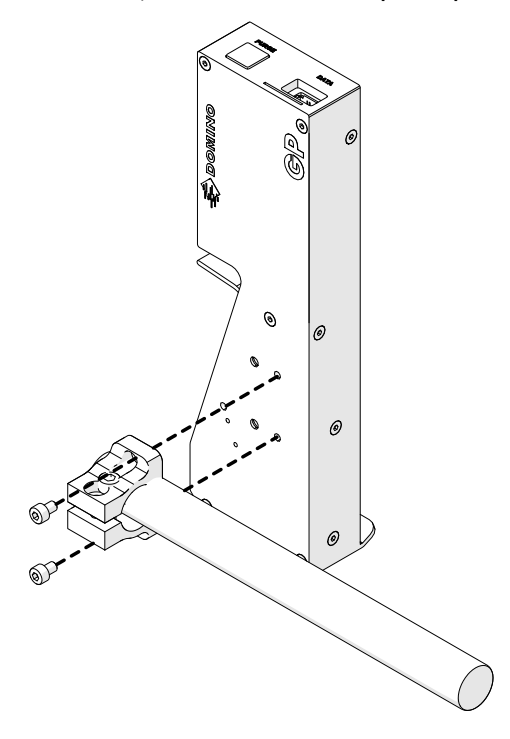

3. Montați clema de bază și una dintre barele rotunde pe banda transportoare/linia de producție.

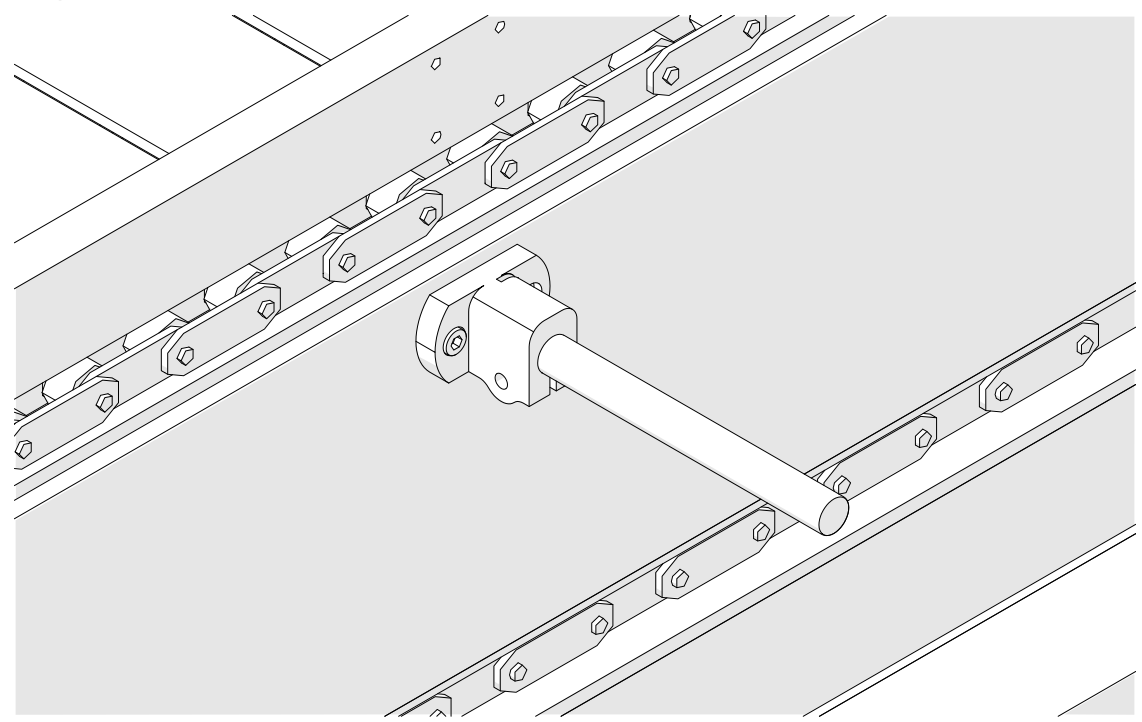

4. Montați o bară rotundă și o clemă, așa cum se arată mai jos.

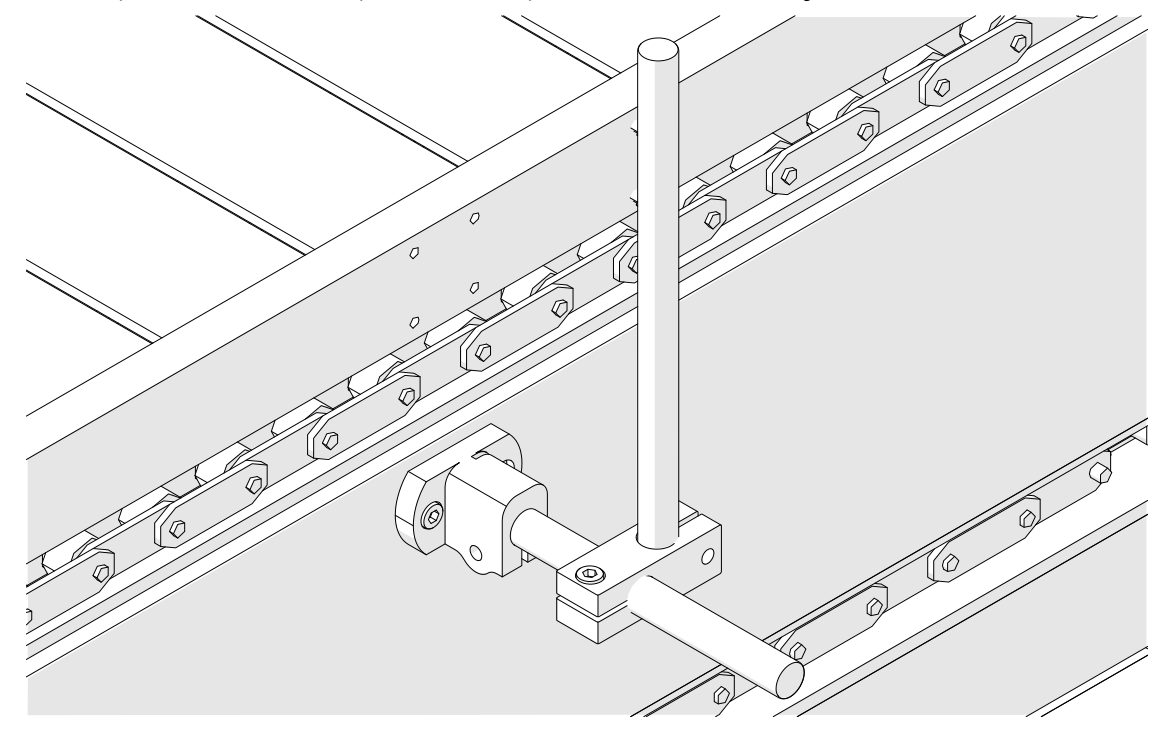

5. Montați altă bară rotundă și o clemă, așa cum se arată mai jos.

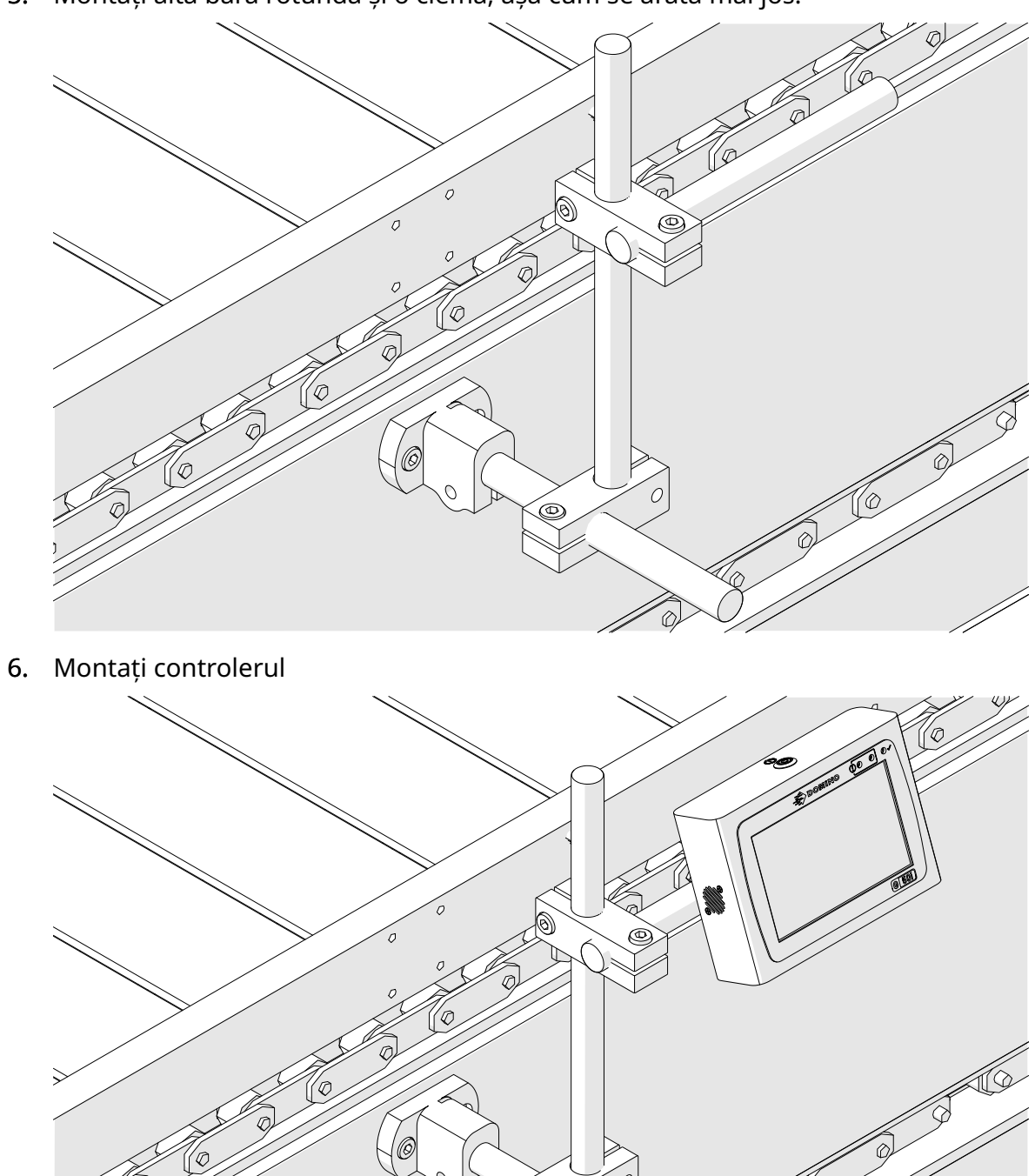

7. Montați capul de imprimare.

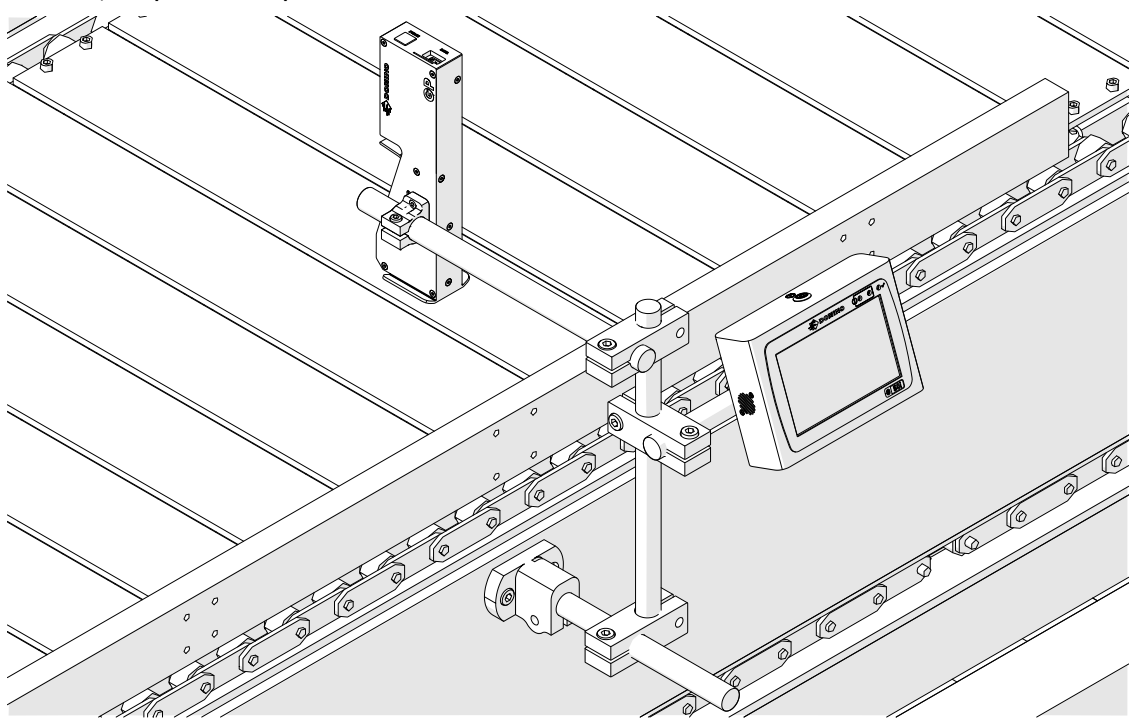

# **INSTALAREA ORIZONTALĂ**

Pentru a monta G50i:

1. Montați clema pe controler.

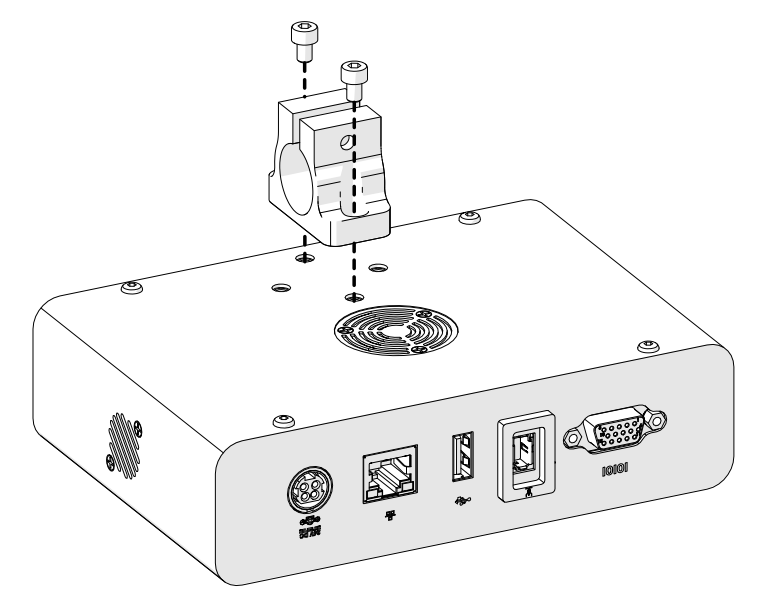

2. Instalați clema de montare și o bară rotundă pe capul de imprimare.

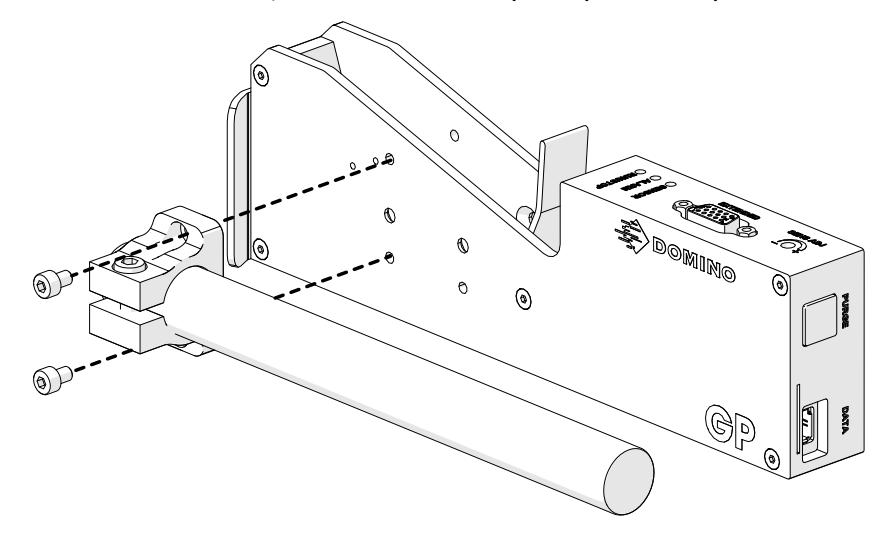

3. Montați clema de bază și una dintre barele rotunde pe banda transportoare/linia de producție.

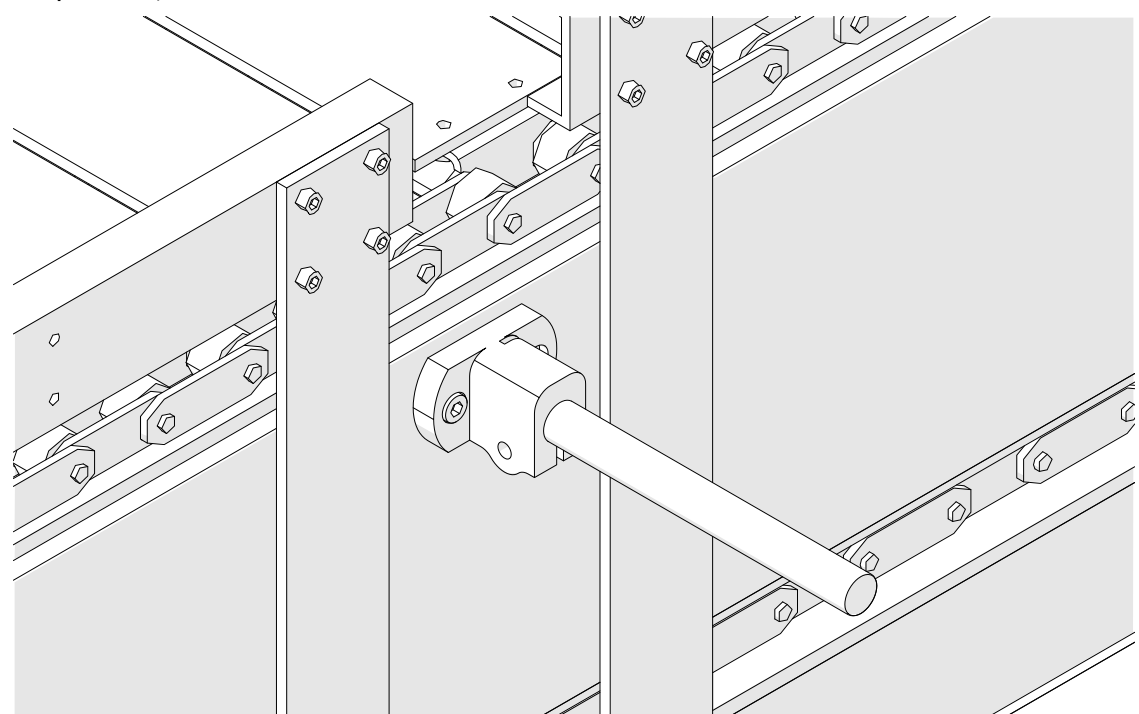

4. Montați o bară rotundă și o clemă, așa cum se arată mai jos.

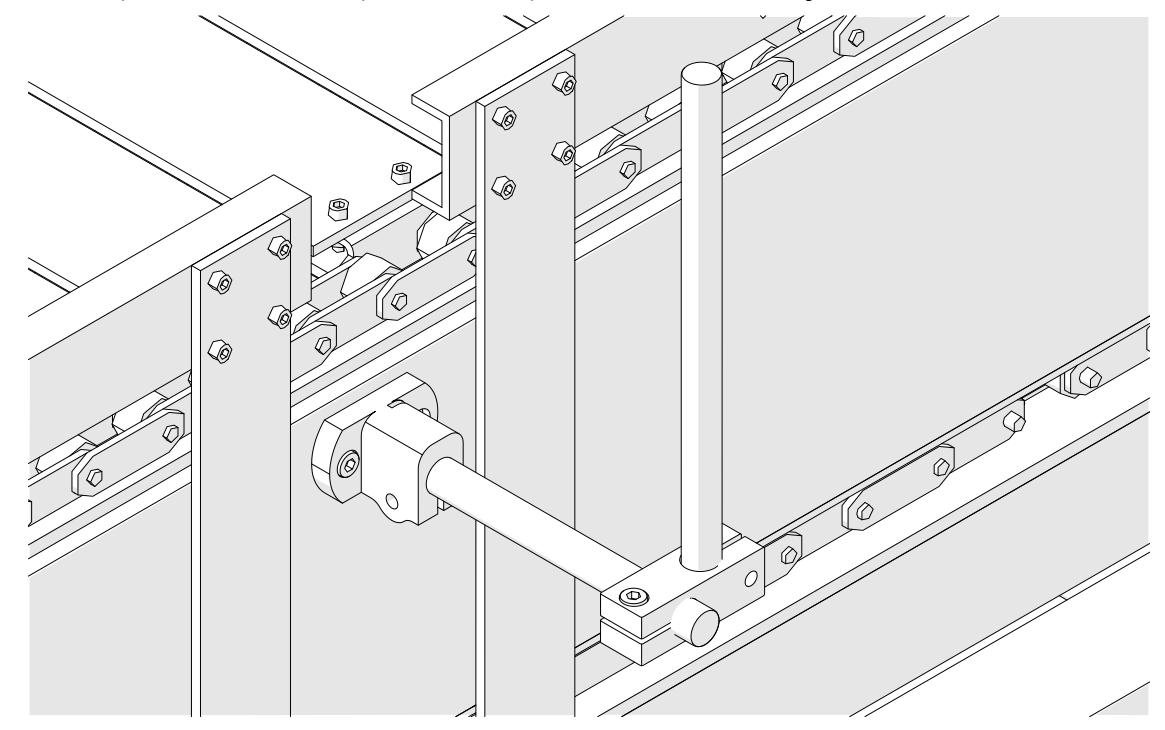

5. Montați capul de imprimare.

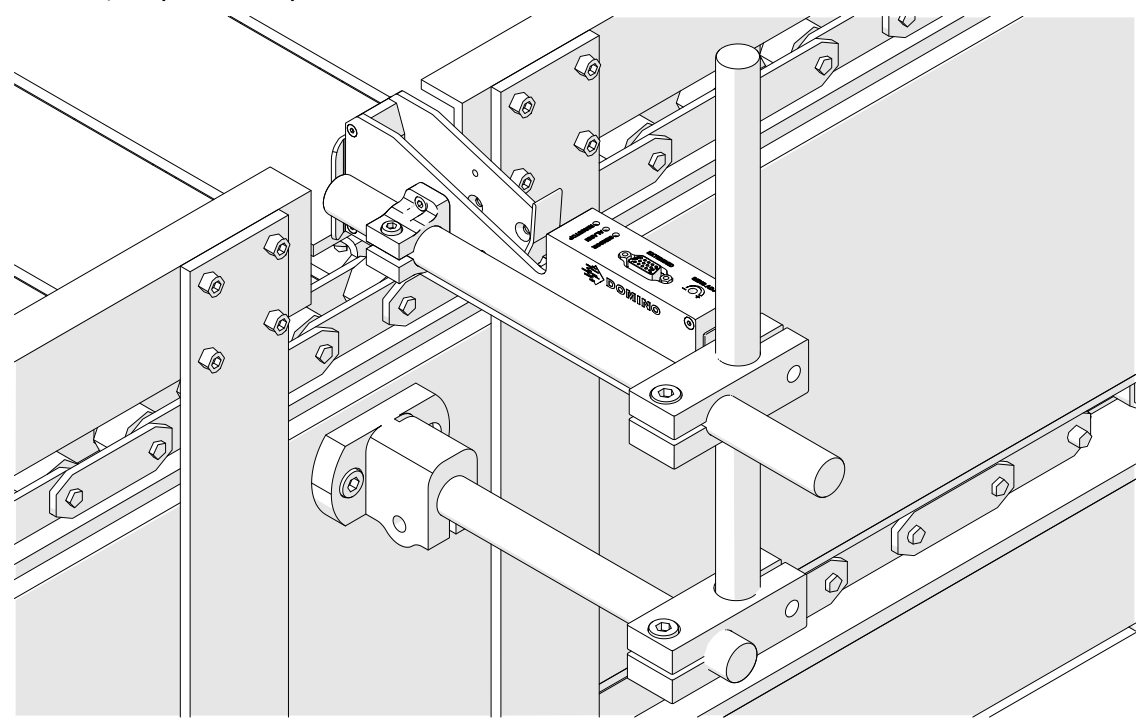

6. Folosiți ghidaje pentru produse pe banda transportoare/linia de producție, pentru a proteja capul de imprimare de deteriorare/impact.

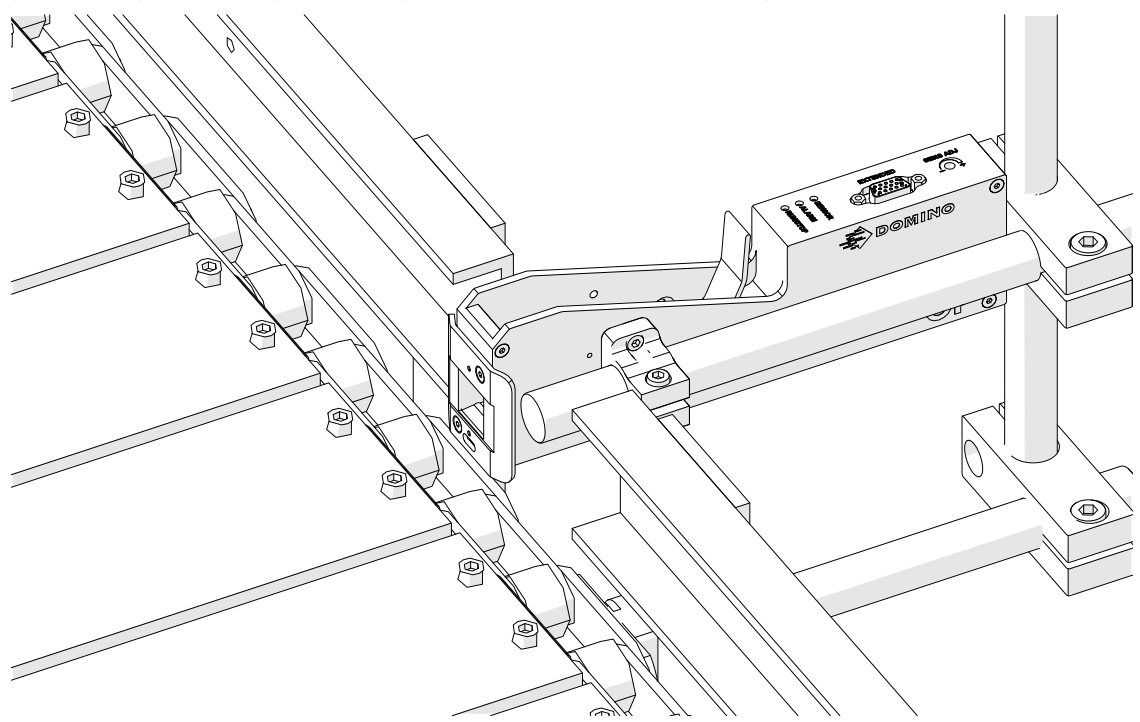

7. Montați altă bară rotundă.

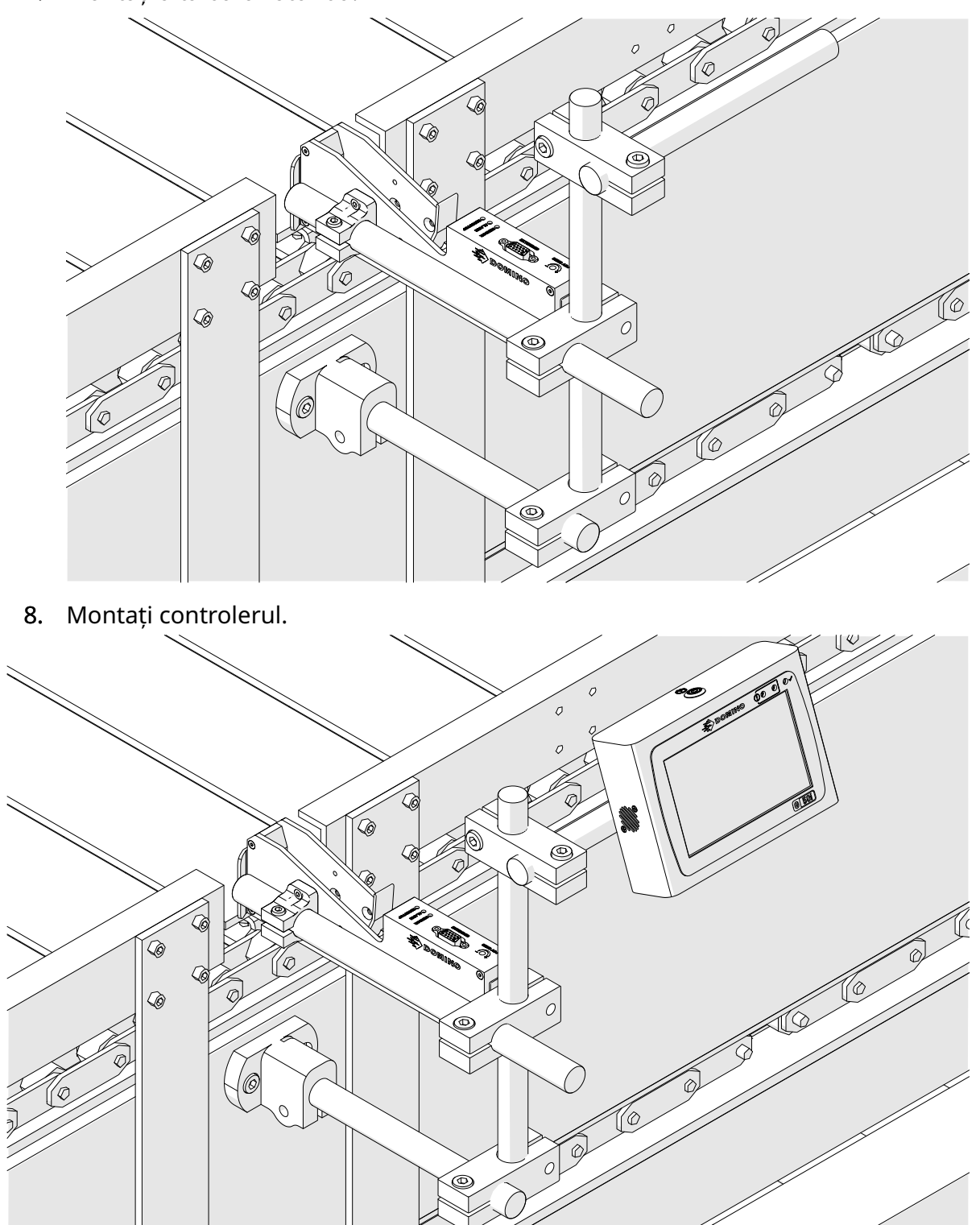

# **INSTALARE ANTIȘOC (OPȚIONALĂ)**

#### Punct de strângere. Risc de vătămare.

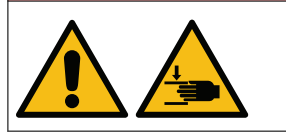

#### **Țineți mâinile/degetele departe de clema antișoc.**

Mâinile și degetele pot fi prinse în clema antișoc. În cazul în care clema anti-șoc se închide peste mâini și degete, pot apărea răni.

Instrumente necesare: Cheie imbus de 3 mm

Pentru a instala clema antișoc opțională pentru capul de imprimare:

- 1. Instalați șurubul etichetat (1) în imaginea de mai jos.
- 2. Comprimați clema și instalați șurubul etichetat (2) în imaginea de mai jos.

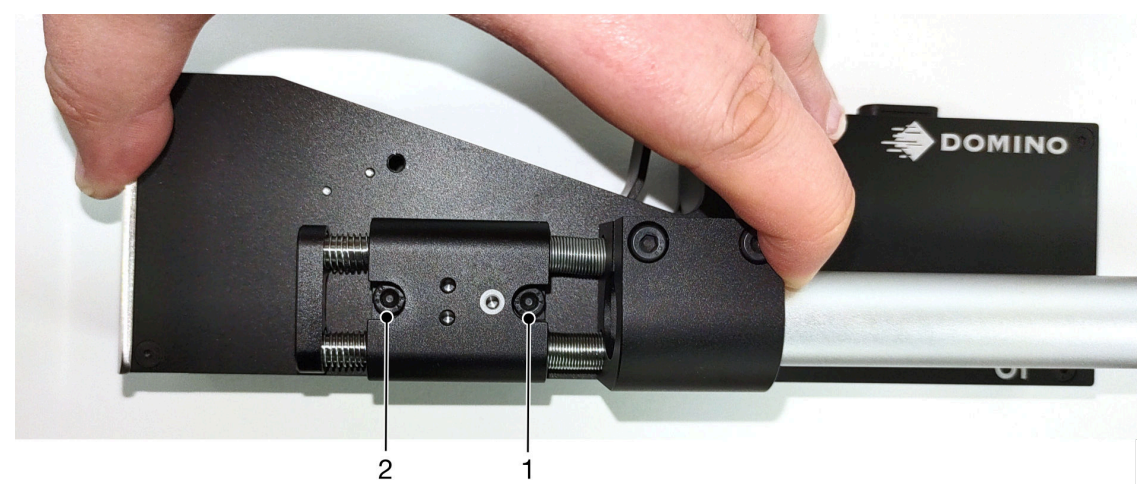

## **ORIENTAREA CAPULUI DE IMPRIMARE**

#### **Vedere din lateral**

Ilustrația de mai jos și ilustrația de pe pagina următoare arată orientările corecte ale capului de imprimare și orientările pe care trebuie să le evitați.

- Orientările A1, A2 și A3 sunt recomandate.
- Orientările A7 și A8 nu sunt recomandate. Aceste orientări vor împiedica 1/3 din cerneala din cartuș să ajungă la duze.
- Nu instalați capul de imprimare în orientările A4, A5 și A6.

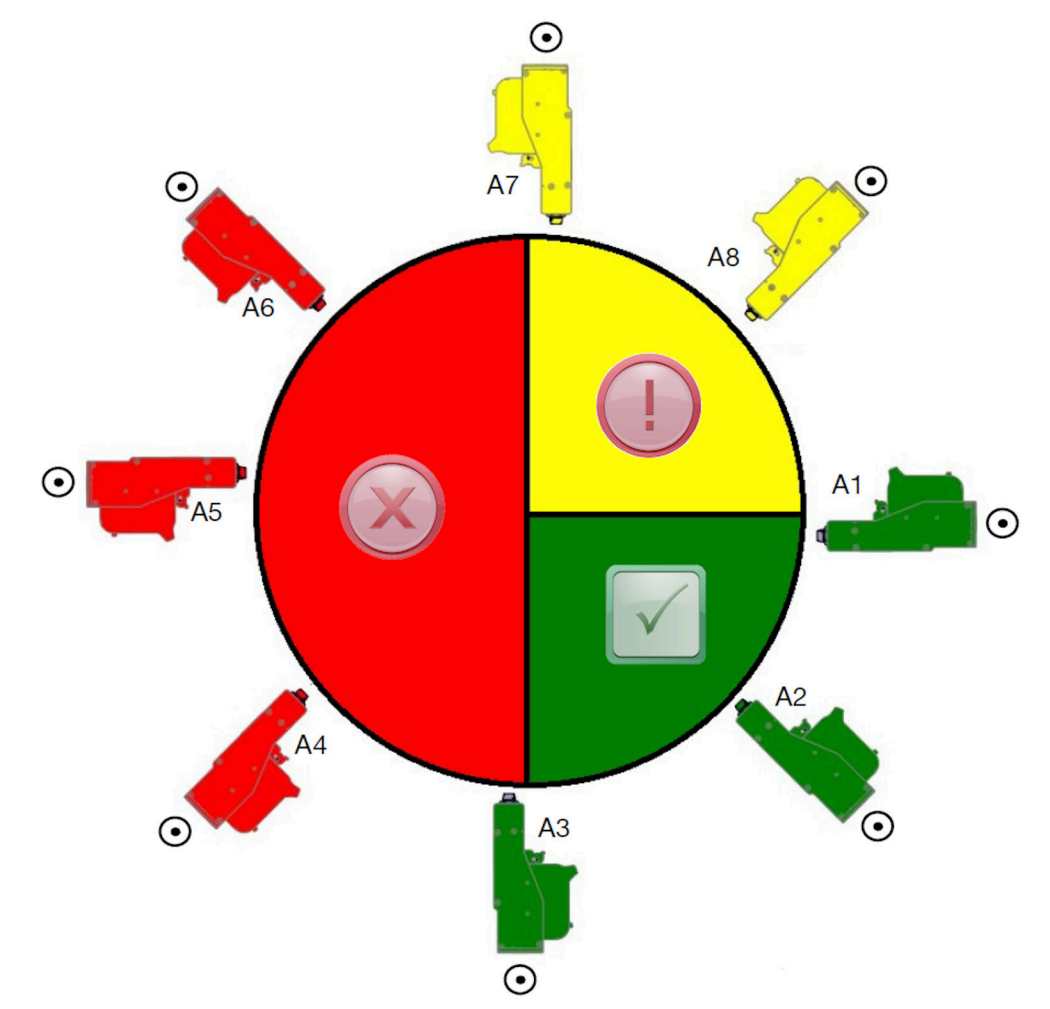

#### **Vedere din față**

- Orientările B2, B3 și B4 sunt recomandate.
- Când capul de imprimare este instalat în orientarea B1 sau B5, înclinați capul de imprimare în jos cu minimum -4°. De asemenea, dacă DPI vertical este setat la 300, selectați rândul de duze aflat cel mai jos față de sol pentru imprimare, consultați [Calitatea imprimării](#page-64-0) pe pagina 65.
- Orientările B6, B7 și B8 nu sunt recomandate. Aceste orientări vor împiedica 1/3 din cerneala din cartuș să ajungă la duze.

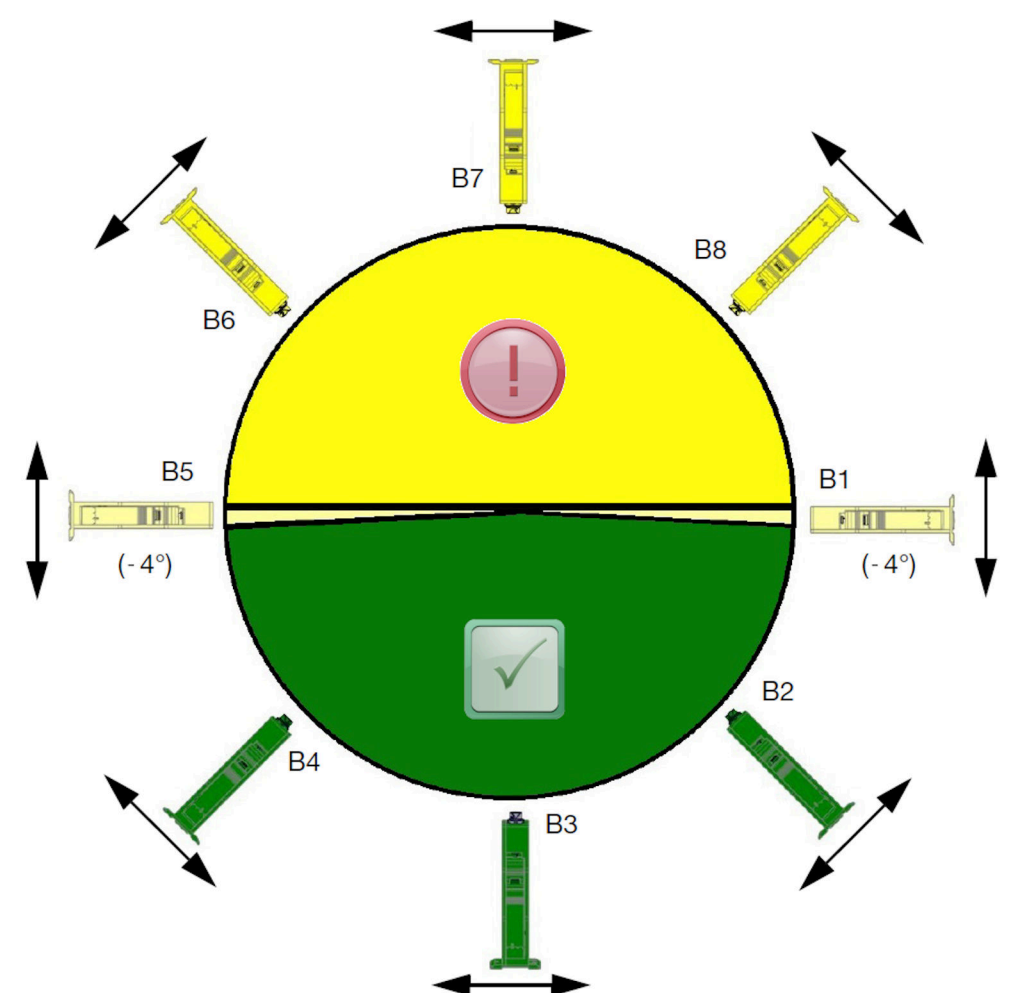

## **CONEXIUNE CAP DE IMPRIMARE:**

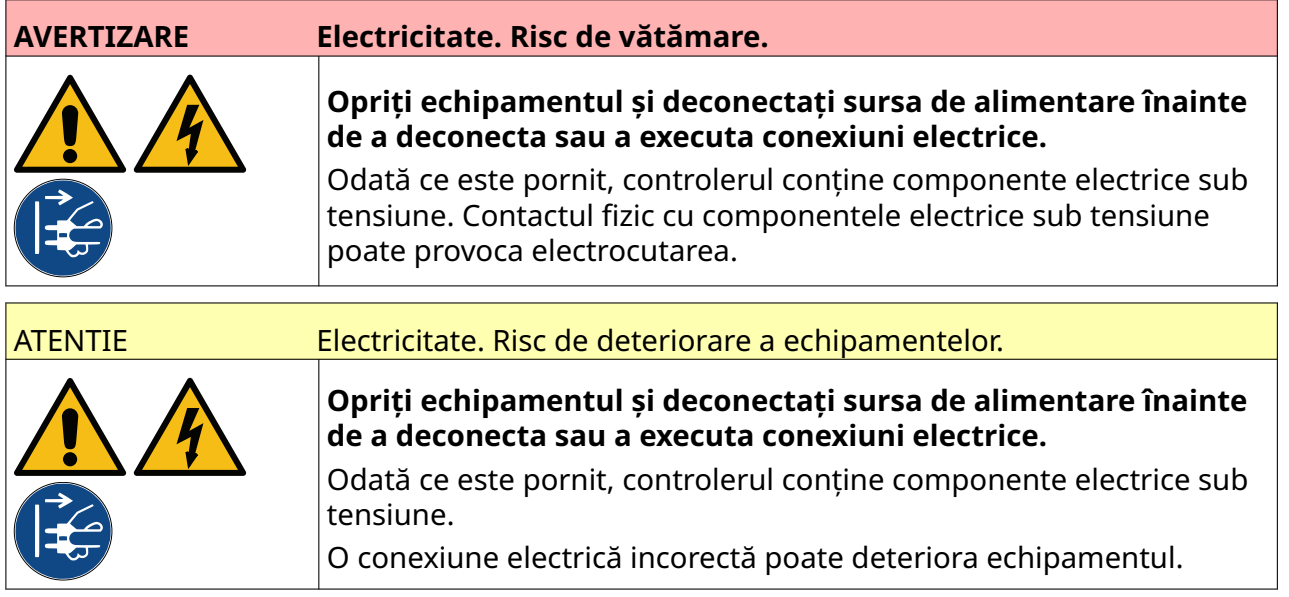

Imaginea de mai jos arată cum să conectați capul de imprimare la controler.

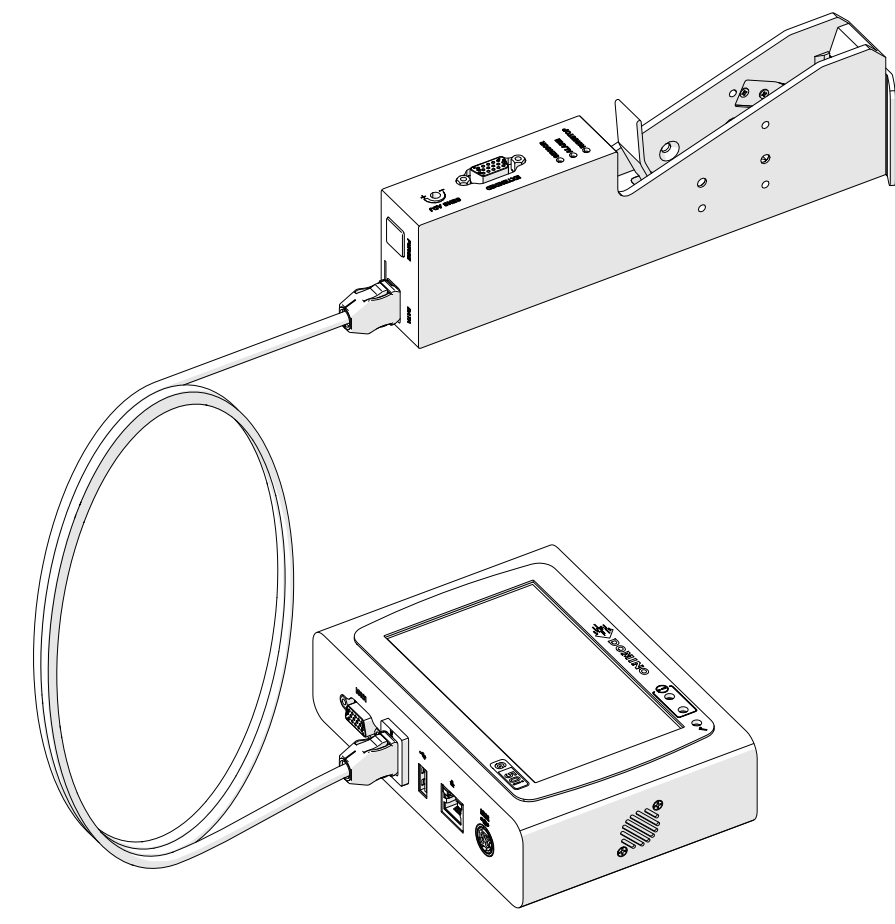

# **INSTALAREA CARTUȘULUI DE CERNEALĂ**

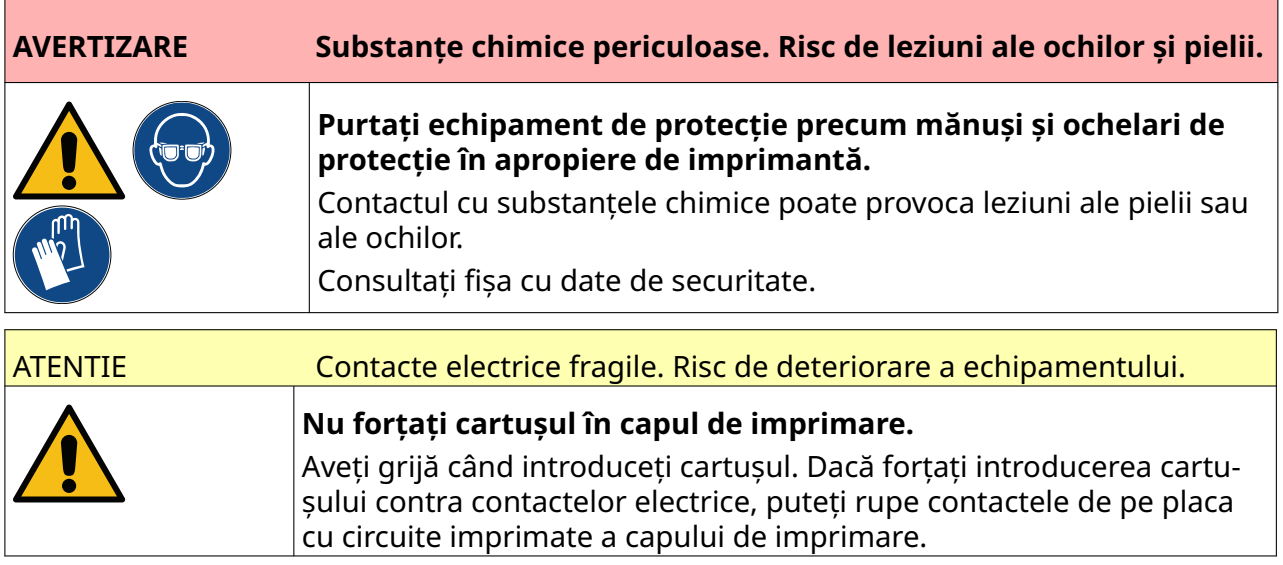

Pentru a instala un cartuș de cerneală:

- 1. Scoateți capacul de protecție de pe cartușul de cerneală.
- 2. În cazul în care cartușul este nou, curățați contactele electrice cu un șervețel cu etanol pentru a îndepărta protecția anticoroziune.
- Notă Cod piesă șervețel curățare: EPT039697

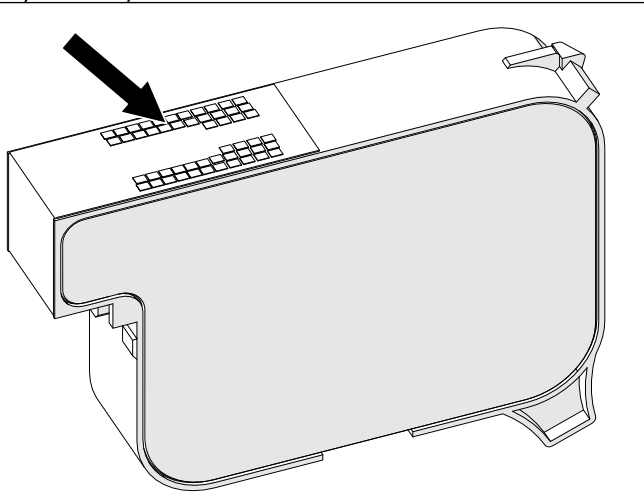

- 3. Utilizați o cârpă fără scame, nouă sau curată, pentru a șterge duzele cartușului de cerneală la un unghi de 45°.
- Notă Unghiul de 45 ° împiedică reziduurile dintr-o duză să contamineze următoarea duză.

ATENTIE Echipament sensibil. Risc de deteriorare a echipamentului.

**Nu folosiți un șervețel cu etanol și niciun fel de alte substanțe chimice pentru a curăța duzele cartușelor.**

Folosiți o cârpă nouă sau curată fără scame. Folosirea substanțelor chimice pentru curățarea cartușelor poate deteriora duzele.

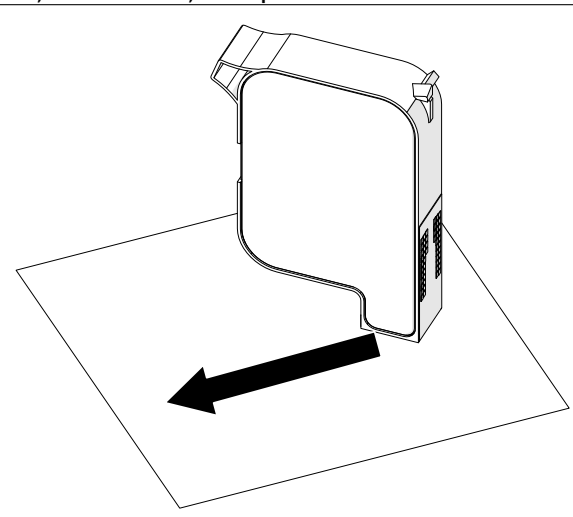

4. Introduceți cartușul de cerneală în capul de imprimare și închideți încuietoarea acestuia.

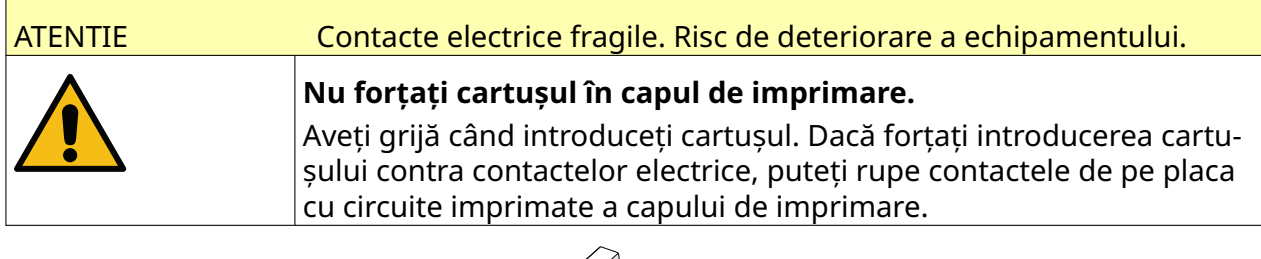

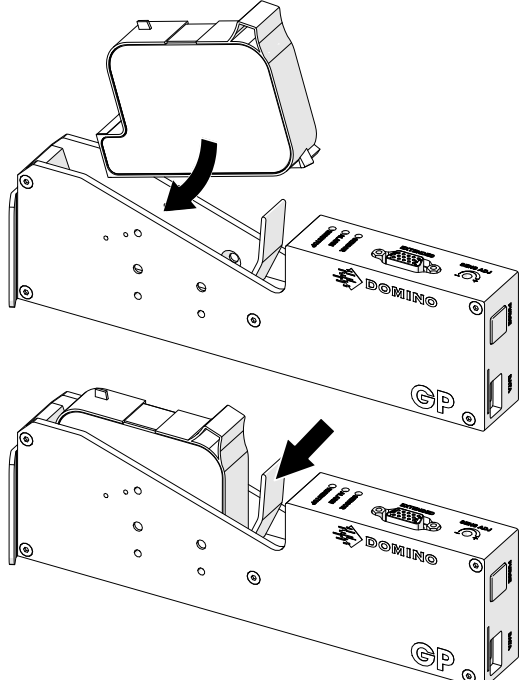

# **ALIMENTAREA ELECTRICĂ A CONTROLERULUI**

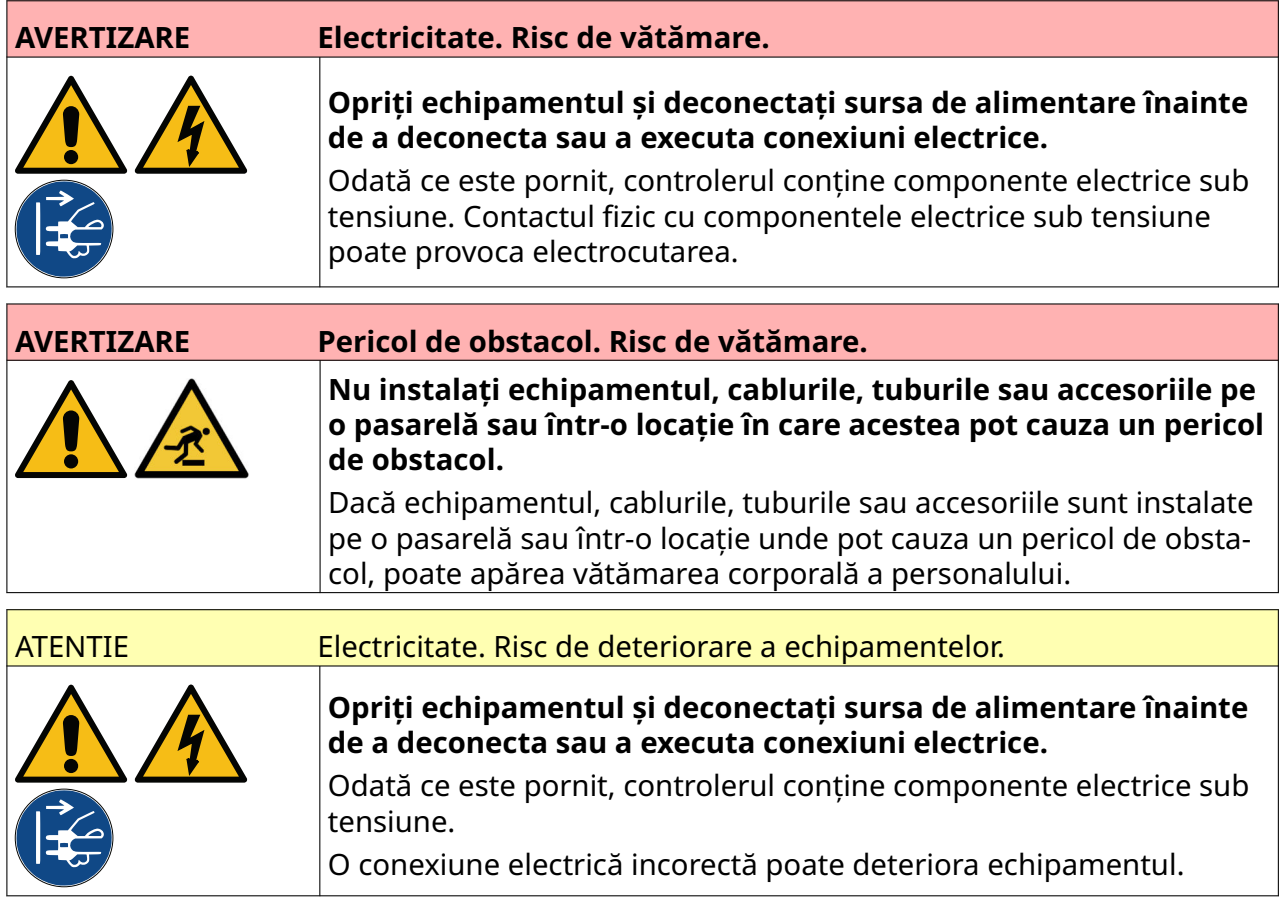

Conectați controlerul și adaptorul alimentării electrice la o sursă de alimentare electrică, folosind un ștecher și o priză adecvate. Asigurați-vă că sursa de alimentare electrică este accesibilă și apropiată de echipament, astfel încât să poată fi deconectată rapid. Dacă se folosește un conector de alimentare cu siguranță fuzibilă, echipați-l cu o siguranță de 5 A. Dacă nu se folosește un conector de alimentare cu siguranță fuzibilă, este necesar un disjunctor sau o siguranță cu puterea nominală de 5 A.

Alimentarea electrică nu trebuie să aibă zgomot electric. Domino poate oferi sfaturi privind dispozitivele adecvate pentru a asigura o funcționare fără probleme.

Folosiți numai adaptorul pentru sursa de alimentare cu energie electrică menționată mai jos:

- Producător: MEAN WELL ENTERPRISES CO. LTD
- Model: GST60A24

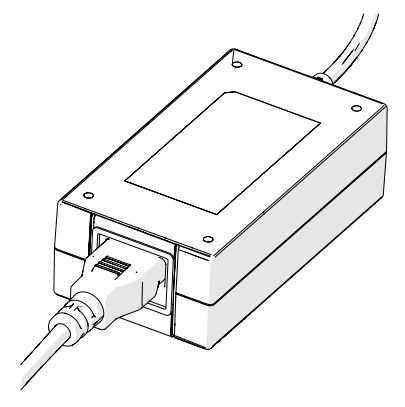

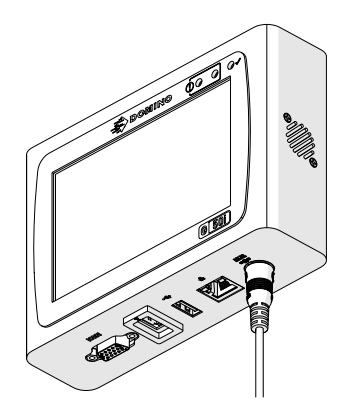

Adaptor de configurare Conectați adaptorul la con‐ troler

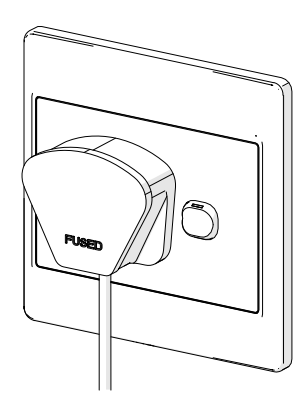

Conectați adaptorul la priză de perete

## **CALIBRAREA SENZORULUI DE DETECTARE A PRODUSULUI DIN CAPUL DE IMPRIMARE**

Pentru a calibra senzorul intern de detectare a produsului al capului de imprimare:

- 1. Poziționați suprafața de imprimare sau o cutie în fața capului de imprimare astfel încât să acopere senzorul de detectare a produsului.
- 2. LED-ul senzorului de pe capul de imprimare ar trebui să se aprindă pentru a indica faptul că senzorul a fost declanșat.

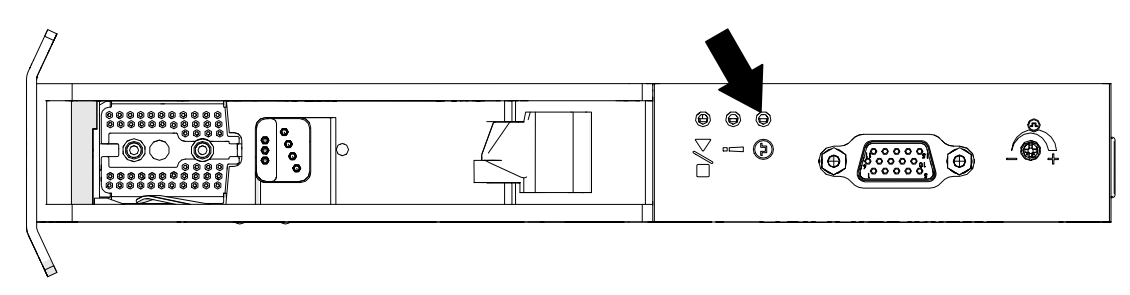

3. Dacă LED-ul senzorului nu s-a aprins, utilizați o șurubelniță mică pentru a roti șurubul de reglare a senzorului de pe capul de imprimare în sens orar până când LED-ul senzorului se aprinde.

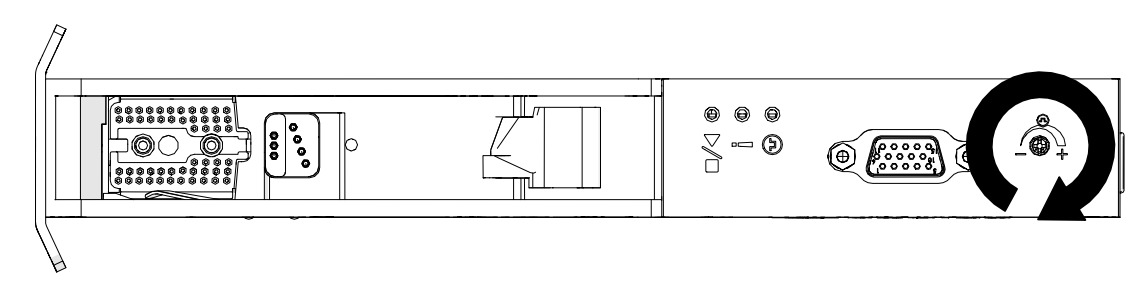

- 4. Îndepărtați suprafața de imprimare sau cutia din fața capului de imprimare.
- 5. LED-ul senzorului ar trebui să se stingă acum. Dacă LED-ul senzorului nu s-a stins, rotiți șurubul de reglare a senzorului în sens invers acelor de ceasornic până când LED-ul senzorului se stinge.

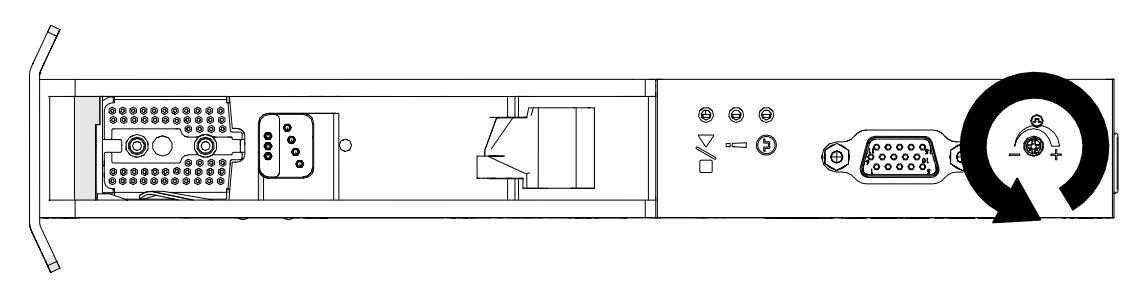

## **CONEXIUNE DISPOZITIV EXTERN**

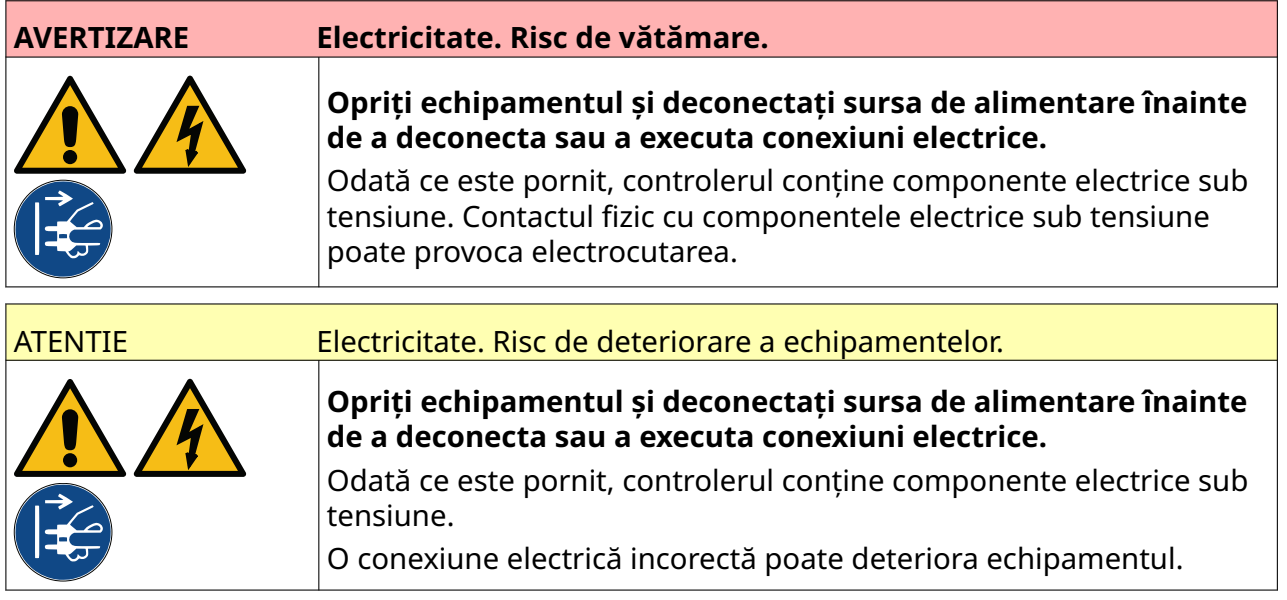

Imprimanta poate funcționa în același timp cu un senzor extern de detectare a produsului, un codificator de arbore și un semnal de alarmă.

Folosiți o fişă D de tip tată, cu 15 căi, de înaltă densitate, pentru a o conecta la priza IO a controlerului.

## **Senzor extern de detectare a produsului**

Imprimanta acceptă conexiuni NPN și PNP.

Senzorul este alimentat de la priza IO a imprimantei.

După ce a fost conectat senzorul de detectare a produsului, trebuie definite setările imprimantei, vedeți Print Mode - Continuous, și [Declanșator imprimare - Senzor](#page-70-0) pe pagina 71.

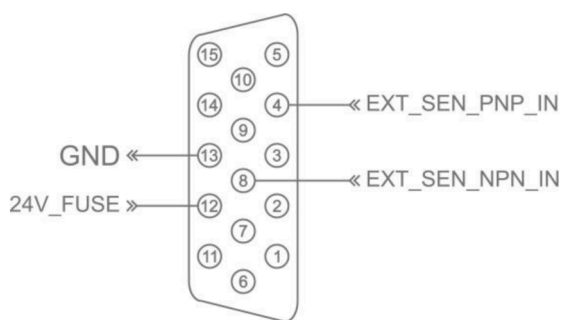

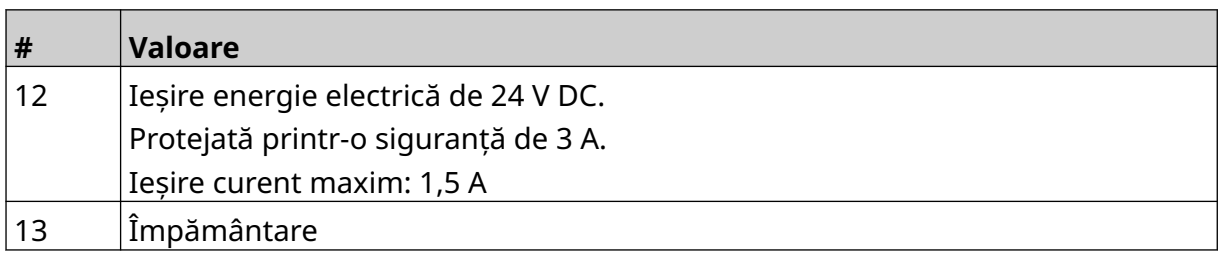

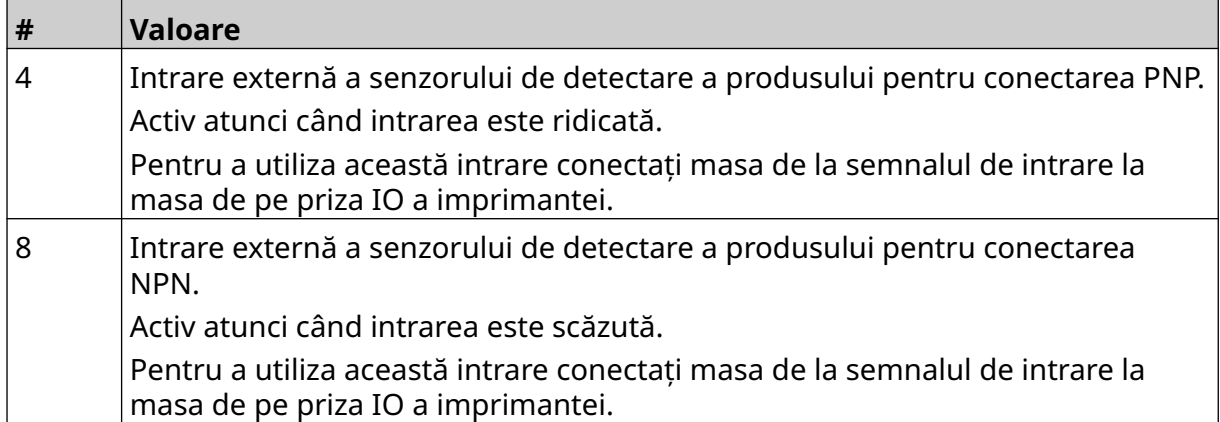

### <span id="page-61-0"></span>**Encoder extern arbore**

Se recomandă utilizarea unui encoder extern pentru a măsura viteza liniei de producție. Un encoder de arbore extern se va asigura că se obține cea mai bună calitate de imprimare.

Utilizați numai un encoder de arbore NPN.

Utilizați formula de mai jos pentru a calcula diametrul roții de codificare a arborelui:

D = Diametrul roții de codificare (inch)

R = PPR al codificatorului (impulsuri pe revoluție)

#### $D = R/(\pi \times 600)$

De exemplu, dacă encoderul are o rezoluție (R) de 3600 PPR, diametrul roții encoderului = 1,90985 Inch (48,5 mm)

Pentru a configura setările encoderului, consultați [Intrare encoder - Externă](#page-67-0) pe pagina 68.

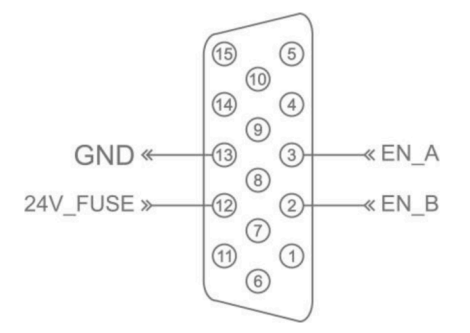

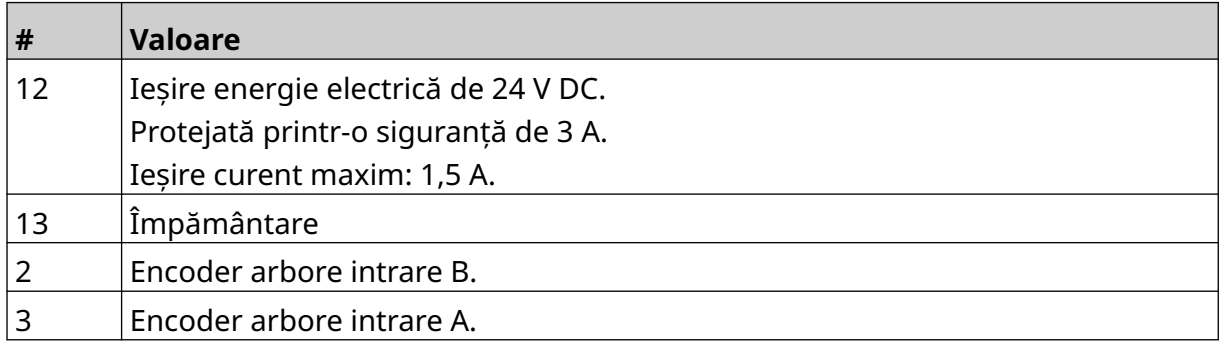

## **Semnalizator de alarmă**

Se poate conecta o baliză de alarmă pentru a permite utilizatorilor să monitorizeze starea imprimantei de la distanță.

 $\sqrt{15}$  $\circled{5}$ « 24V\_FUSE ALARM<sup>«</sup>  $\frac{1}{10}$  (13)<br>(14)<br>(9)  $\circled{4}$  $\circledcirc$ » RUN  $\circled{1}$  $\circledS$  $\circledS$  $\odot$  $\circled{2}$  $\odot$ » STOP  $\circledR$  $\odot$  $\circledcirc$ 

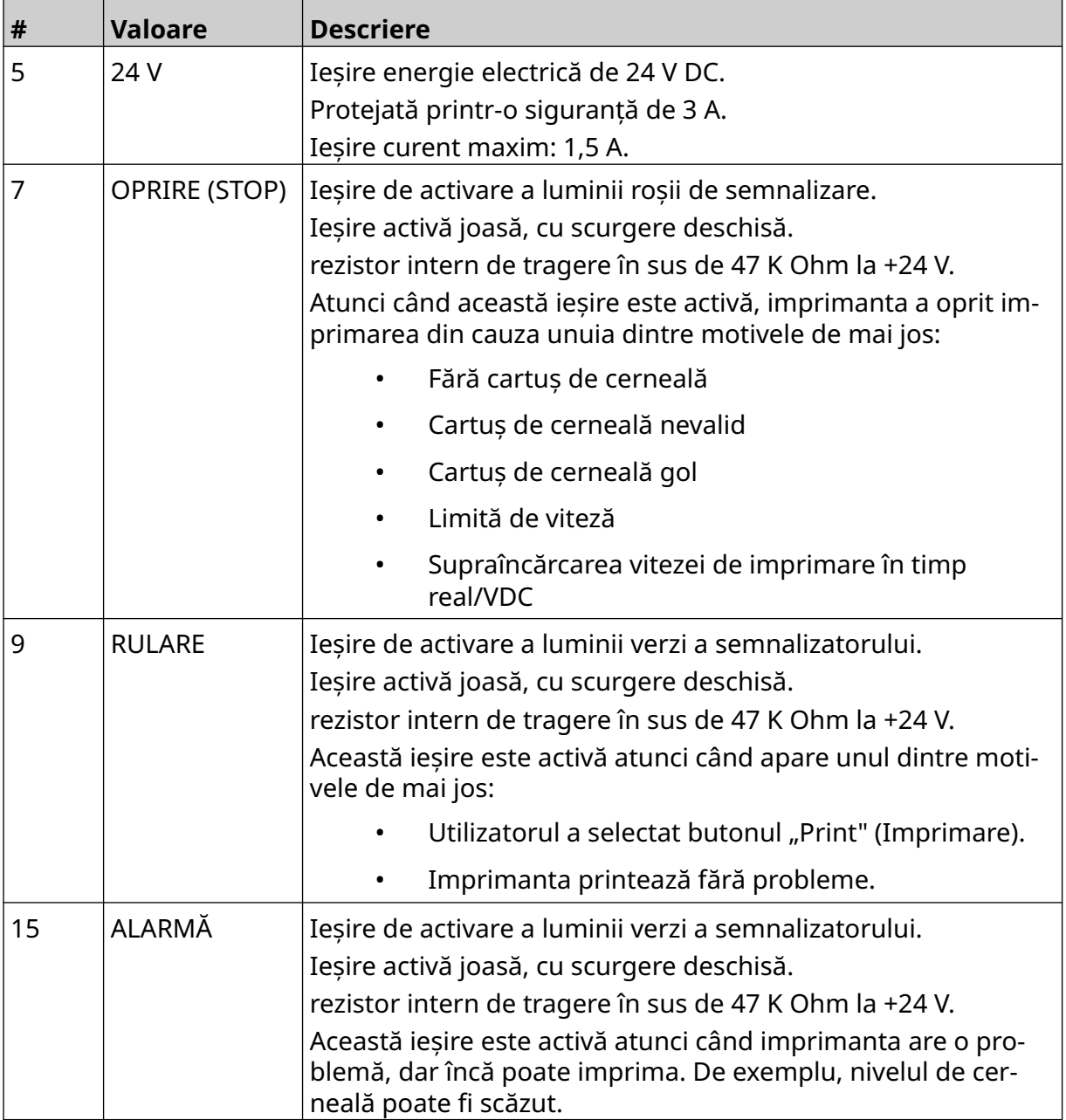

## **Conexiune IO**

Imprimanta poate emite un semnal de ieșire atunci când imprimarea este finalizată.

Pentru a configura semnalul de ieșire, consultați [Semnal IO](#page-84-0) pe pagina 85.

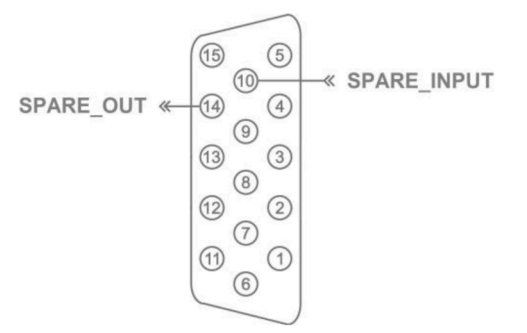

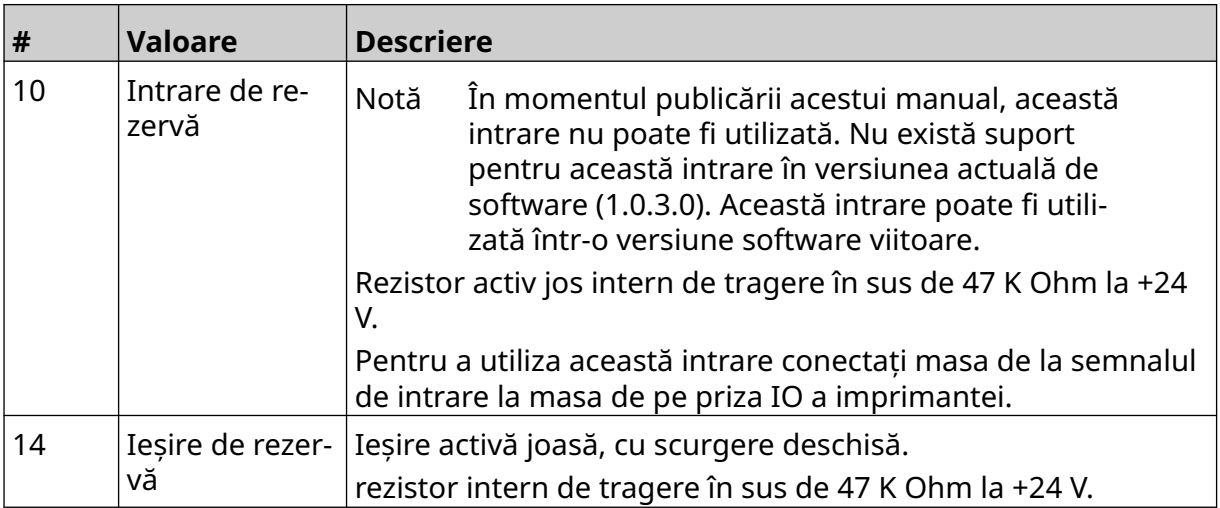

# <span id="page-64-0"></span>**SETĂRI CAP DE IMPRIMARE**

Pentru a vizualiza setările capului de imprimare, în *Ecranul de pornire*, selectați pictograma *Setări*.

## **Calitatea imprimării**

Pentru a vizualiza setările de calitate a imprimării:

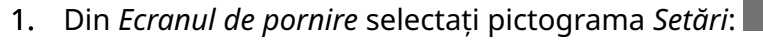

2. Sunt disponibile setările de *Calitate a imprimării* enumerate mai jos:

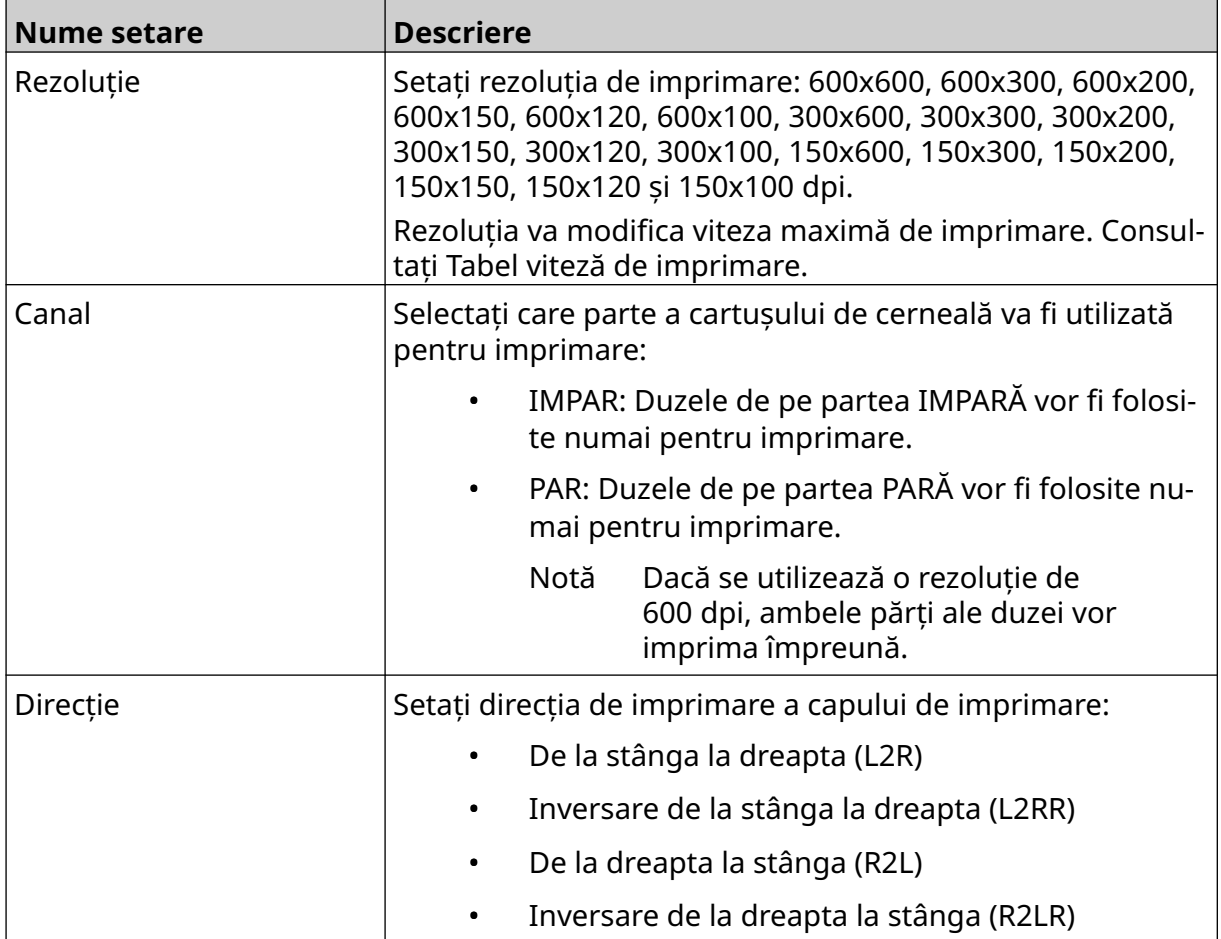

 $\ddot{\circ}$ 

## <span id="page-65-0"></span>**Aliniere**

Pentru a vizualiza setările de aliniere a capului de imprimare:

- 1. Din *Ecranul de pornire* selectați pictograma *Setări*:
- 2. Sunt disponibile setările de *Aliniere* enumerate mai jos:

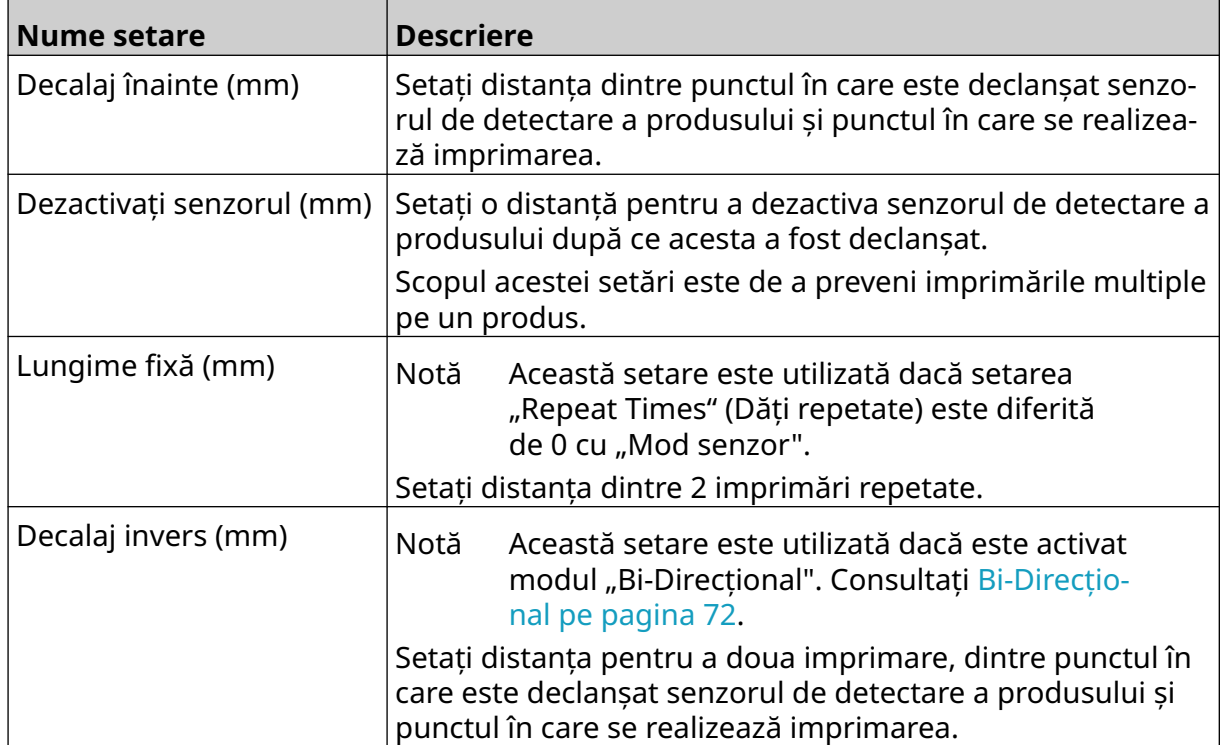

 $\ddot{Q}$ 

## **SETĂRI DE SISTEM**

Pentru a vizualiza setările sistemului:

- 1. Din *Ecranul de pornire* , selectați pictograma *Setări* :
- 2. Selectați pictograma *Setări de sistem*:

#### **Intrare encoder - intern**

Pentru a configura un encoder intern cu o viteză de imprimare fixă:

1. Din *Ecranul de pornire* , selectați pictograma *Setări* :

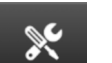

 $\chi$ 

 $\ddot{\mathbf{Q}}$ 

 $\ddot{\mathbf{Q}}$ 

- 2. Selectați pictograma *Setări de sistem*:
- 3. Configurați setarea de *intrare a encoderului* la *Intern*.
- 4. Reglați setarea *Viteză (m/min)*.

### <span id="page-67-0"></span>**Intrare encoder - Externă**

Utilizați această opțiune pentru a măsura viteza liniei de producție cu un encoder de arbore. Pentru a utiliza această opțiune, trebuie conectat un encoder de arbore la controler. Consultați [Encoder extern arbore](#page-61-0) pe pagina 62.

Dacă setările sunt incorecte, calitatea imprimării va fi afectată.

Pentru a configura un encoder extern pentru a măsura viteza liniei de producție:

1. Din *Ecranul de pornire* , selectați pictograma *Setări* :

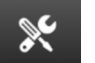

łÖ.

- 2. Selectați pictograma *Setări de sistem*:
- 3. Configurați setarea de *intrare a encoderului* la *Extern*.
- 4. Configurați setările listate mai jos:

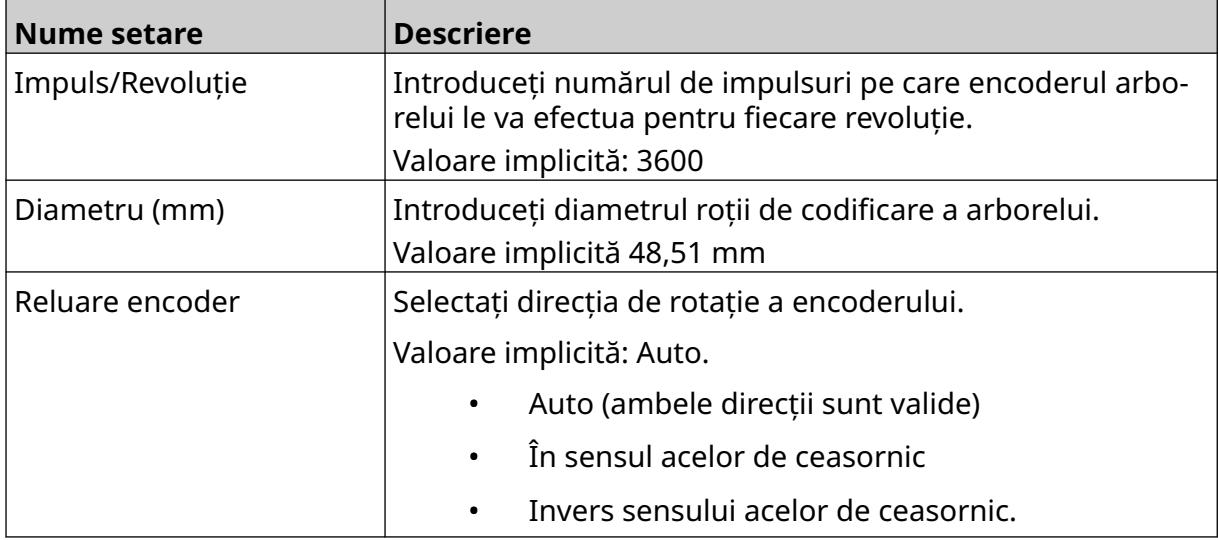

## **Declanșator imprimare - Continuu**

Modul de declanșare continuă a imprimării este adesea utilizat în aplicațiile de tipărire pe bandă, pe țeavă sau pe rolă (fără un semn de senzor).

Modul de declanșare a imprimării continue poate fi configurat în 3 moduri diferite:

- Aceasta poate permite imprimantei să funcționeze fără un senzor de detectare a produsului.
- Acesta poate permite ca un semnal de la un senzor de detectare a produsului să declanșeze începerea unui tiraj. Imprimarea va continua până când se apasă pictograma *Stop*.
- Acesta poate lăsa un semnal activ continuu de la un senzor de detectare a produsului, menținând activă imprimarea continuă. Imprimarea va continua până când semnalul senzorului de detectare a produsului se oprește.

Pentru a configura modul de declanșare a imprimării continue:

1. Din *Ecranul de pornire* selectați pictograma *Setări*:

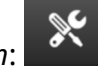

ГÖ.

- 2. Selectați pictograma *Setări de sistem*:
- 3. Setați *declanșatorul de imprimare* pe *Continuu*.
- 4. Alegeți *modul senzor:*

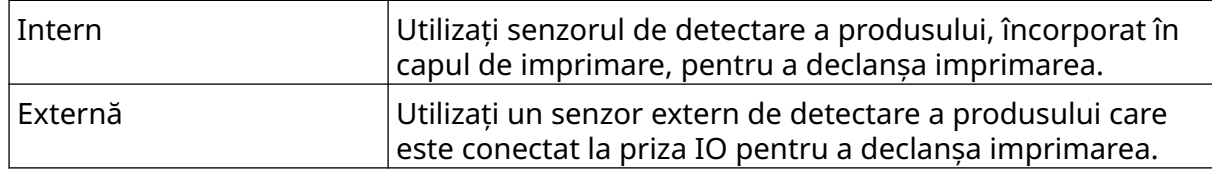

5. Alegeți *modul Continuu:*

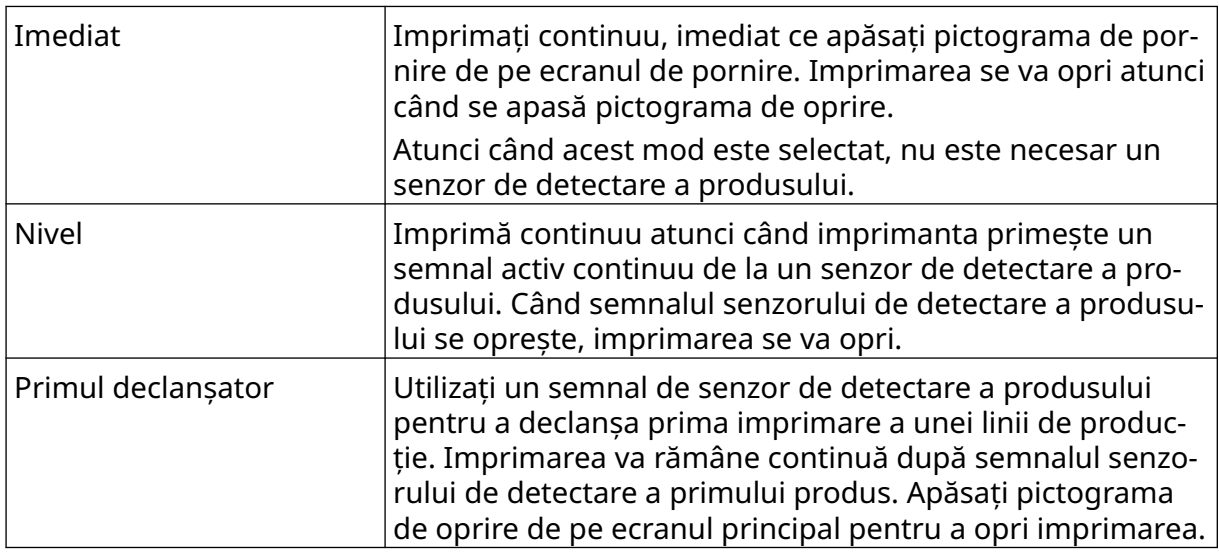

6. Dacă *modul Continuu* este setat pe *Nivel*, alegeți *modul Nive*l:

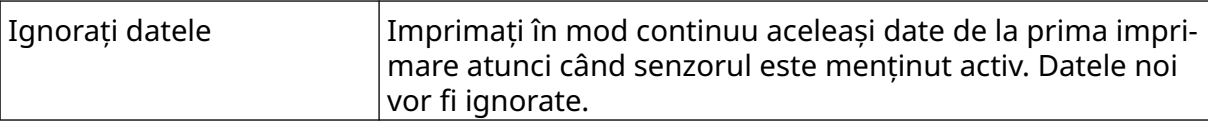

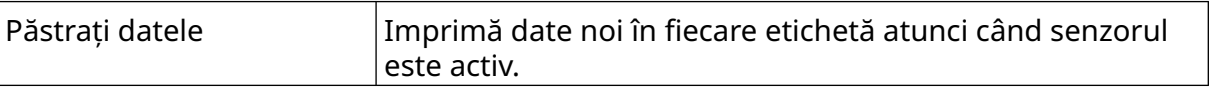

### <span id="page-70-0"></span>**Declanșator imprimare - Senzor**

Modul de declanșare al senzorului de imprimare poate fi configurat în 2 moduri diferite:

- Utilizați senzorul de detectare a produsului, încorporat în capul de imprimare, pentru a declanșa imprimarea.
- Utilizați un senzor extern de detectare a produsului conectat la priza IO pentru a declanșa imprimarea.

Un singur declanșator de imprimare poate declanșa începutul uneia sau mai multor imprimări.

Pentru a configura modul de declanșare a imprimării senzorului:

- 1. Din *Ecranul de pornire* selectați pictograma *Setări*:
- 2. Selectați pictograma *Setări de sistem*:
- 3. Setați declanșatorul de *imprimare* la *Senzor*.
- 4. Alegeți *modul senzor:*

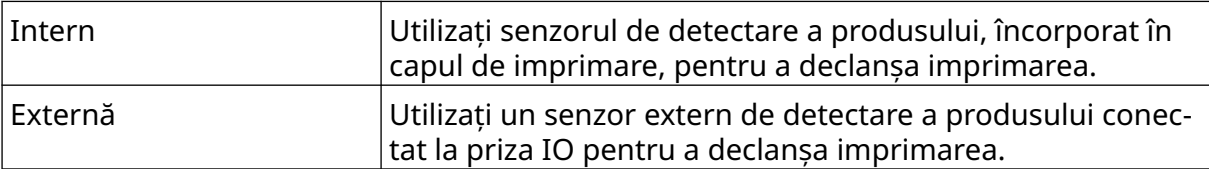

Ю.

5. Setați valoarea *Senzorului de repetare*. Această setare defineşte numărul de repetări ale unei imprimări după fiecare declanșare a imprimării. De exemplu, dacă *senzorul de repetare* este setat la 1, se va efectua o imprimare după o declanșare a imprimării. De exemplu, dacă *senzorul de repetare* este setat la 2, se va efectua o imprimare și apoi aceasta se va repeta după o declanșare a imprimării.

## <span id="page-71-0"></span>**Bi-Direcțional**

Imprimarea bidirecțională permite schimbarea direcției de imprimare de la "stânga la dreapta" și apoi de la "dreapta la stânga".

Folosiți setarea *Decalaj înainte (mm)* [5] pentru a seta poziția de imprimare ca "de la stânga la dreapta". Consultați [Aliniere](#page-65-0) pe pagina 66.

Folosiți setarea *Decalaj înapoi (mm)* [6] pentru a seta poziția de imprimare ca "de la dreapta la stânga". Consultați [Aliniere](#page-65-0) pe pagina 66.

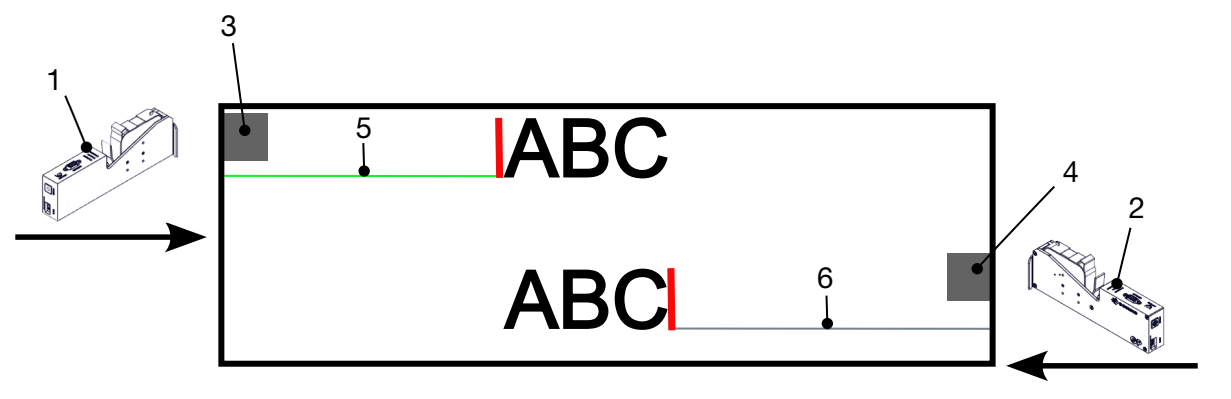

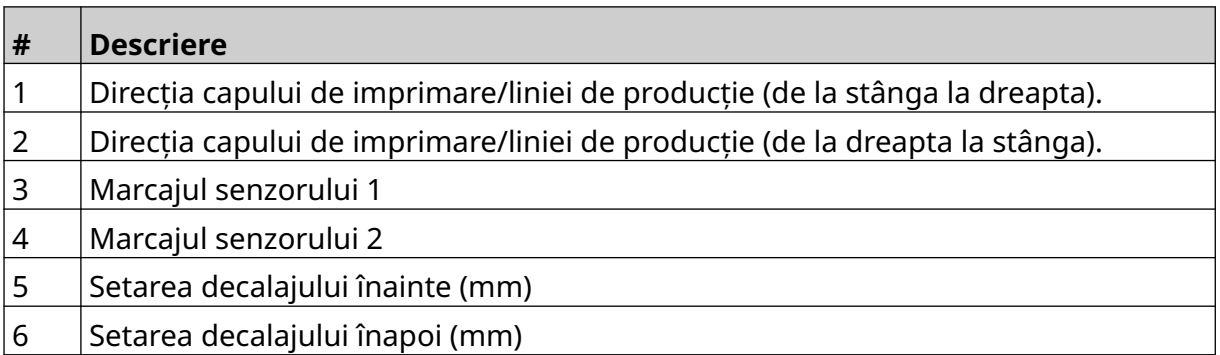

Pentru a activa modul Bi-Direcțional:

- 1. Din *Ecranul de pornire* selectați pictograma *Setări*:
- $\chi$ 2. Selectați pictograma *Setări de sistem*:
- 3. Activați modul *Bi-Direcțional*.
- 4. Ajustați valoarea *Timp*, pentru a seta numărul de imprimări care vor fi efectuate înainte ca direcția de imprimare să se schimbe.

O
## **Comutare automată canal**

Notă Această setare nu este disponibilă dacă este activată *viteza ridicată*.

Această setare va schimba automat rândul de duze care este utilizat pentru imprimare.

Pentru a activa și configura canalul de comutare automată:

1. Din *Ecranul de pornire* , selectați pictograma *Setări* :

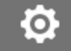

- 2. Selectați pictograma *Setări de sistem*:
- 3. Porniți *canalul de comutare automată*
- 4. Ajustați valoarea *Prints per channel (Imprimări pe canal)* , pentru a seta câte imprimări vor fi realizate folosind o parte, înainte de a trece la cealaltă parte (Interval: 2-255).

### **Viteză ridicată**

Notă Activarea acestei setări va dezactiva *Canalul de comutare automată*.

Viteza mare permite imprimantei să imprime la o rezoluție de mare viteză. Atunci când această setare este activată, viteza de imprimare poate fi dublată în comparație cu rezoluția normală.

Pentru a activa viteza ridicată:

1. Din *Ecranul de pornire* , selectați pictograma *Setări* :

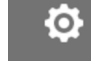

- 2. Selectați pictograma *Setări de sistem*:
- 3. Porniți *viteza ridicată*.

## **Imprimare imagine statică**

Performanța imprimării poate fi îmbunătățită prin imprimarea modelului de etichetă ca imagine statică.

Pentru a activa imprimarea imaginii statice:

- 1. Din *Ecranul de pornire* , selectați pictograma *Setări* :
- 2. Selectați pictograma *Setări de sistem*:
- 3. Activați *Imprimare imagine statică*.

## **Unghi de înclinare**

Imprimarea poate fi înclinată la un anumit unghi. Acest lucru permite instalarea capului de imprimare în unghiuri care nu sunt la 90° față de suprafața de imprimare.

 $\aleph$ 

 $\gg$ 

Pentru a activa și regla unghiul de înclinare:

- 1. Din *Ecranul de pornire* selectați pictograma *Setări*:
- 2. Selectați pictograma *Setări de sistem*:
- 3. Activați *Unghiul de înclinare*.
- 4. Ajustați valoarea *Unghi(°)* (Interval: -25 la 25).

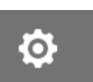

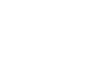

**O** 

## **Jet automat (Purjare duză)**

Purjarea automată este destinată utilizării cu cerneluri cu uscare rapidă și în medii cu temperatură ridicată sau murdare. Are rolul de a preveni uscarea cernelii în duze și omiterea imprimării unor documente atunci când linia de producție repornește după o pauză temporară.

Atunci când se produce o purjare automată, cantități foarte mici de cerneală vor fi eliminate din duzele cartușului. Cerneala poate marca elementele care sunt aproape de capul de imprimare.

- Note 1. Se recomandă să activați întotdeauna această funcție, pentru a vă asigura de o calitate ridicată a imprimării.
	- 2. Valoarea recomandată pentru *Temporizator (s)* este între 15 și 20 de secunde.
	- 3. Funcția de jet automat va funcționa și când se imprimă și când nu se imprimă.
	- 4. Jetul automat este diferit de funcția de purjare. Jetul automat va curăța automat duzele la intervale regulate. Purjarea este o funcție manuală.

Pentru a activa și configura jetul automat:

- 1. Din *Ecranul de pornire* selectați pictograma *Setări*:
- 2. Selectați pictograma *Setări de sistem*:
- 3. Porniți funcția *Auto jet*.
- 4. Ajustați valoarea *Temporizatorului (s)* pentru a seta timpul dintre fiecare purjare automată a jetului în secunde.
- 5. Reglați valoarea *Număr de coloane* pentru a seta numărul de minute între ciclurile din modul de pornire.

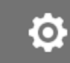

## **În timp real**

Activați această setare pentru a codifica șablonul de etichetă și a trimite datele către capul de imprimare în timp real.

Valoarea implicită a timpului de resetare este de 1 secundă. Acest lucru înseamnă că datele vor fi actualizate în fiecare secundă. Valoarea timpului de resetare este setată în secunde. Intervalul pentru această setare este de la 1 la 60 de secunde.

Pentru a activa modul În timp real:

- Ю. 1. Din *Ecranul de pornire* selectați pictograma *Setări*:
	- $\aleph$
- 3. Porniți funcția *În timp real*.

2. Selectați pictograma *Setări de sistem*:

4. Reglați setarea *Timp de resetare (s)* pentru a stabili cât de des vor fi actualizate datele în secunde.

## **SETĂRI AVANSATE**

Pentru a vizualiza setările avansate:

- 1. Din *Ecranul de pornire* , selectați pictograma *Setări* :
- 2. Selectați pictograma *Setări avansate*:

## **Afișaj**

Pentru a configura setările afişajului:

1. Din *Ecranul de pornire* , selectați pictograma *Setări* :

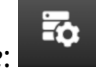

 $\overline{\bullet}$ 

 $\ddot{Q}$ 

 $\ddot{\mathbf{Q}}$ 

2. Selectați pictograma *Setări avansate*: 3. Activați sau dezactivați setările descrise mai jos:

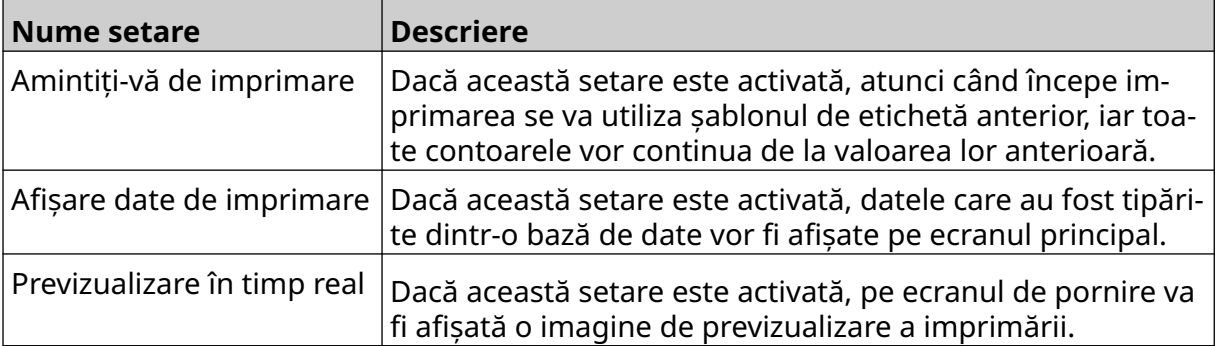

## **Mod utilizator (Securitate)**

Activați această funcție pentru a forța utilizatorii să se conecteze la imprimantă cu un nume de utilizator și o parolă.

Atunci când această funcție este activată, un utilizator de nivel administrator poate:

- Crea utilizatori noi
- Edita permisiunile utilizatorilor & parolele
- Bloca utilizatori
- Șterge utilizatori.

Pentru a activa modul utilizator:

- $\ddot{\mathbf{O}}$ 1. Din *Ecranul de pornire* , selectați pictograma *Setări* :
- 2. Selectați pictograma *Setări avansate*:
- 3. Activați *modul utilizator*.
- 4. Reporniți imprimanta.
- 5. Atunci când imprimanta pornește, utilizați numele de utilizator și parola de administrator implicite de mai jos pentru a vă conecta:

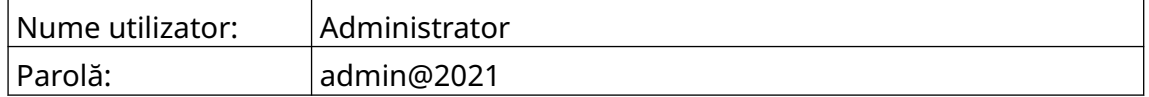

E6

### **Schimbați parola**

Toți utilizatorii își pot schimba propria parolă, atunci când sunt conectați.

Dacă parola unui grup de utilizatori este uitată, un utilizator de nivel admin poate să reseteze parola. Consultați [Editare Utilizator](#page-80-0) pe pagina 81.

Dacă parola de nivel de admin este uitată, contactați biroul local de asistență Domino pentru a debloca imprimanta.

Pentru a modifica parola utilizatorului conectat:

- 1. Din ecranul *inițial* selectați pictograma *Utilizator*:
- 2. Selectați *Schimbare parolă*.
- 3. Introduceți parola curentă.
- 4. Introduceți o nouă parolă.
- 5. Confirmați noua parolă.
- 6. Selectați *OK*.

#### **Deconectare**

Pentru a vă deconecta:

1. Selectați numele de utilizator din colțul din dreapta jos al interfeței cu utilizatorul.

 $\overline{\mathbf{h}}$ 

- 2. Selectați *Deconectare*.
- 3. Selectați *Da*.

#### **Creare Utilizator**

Dacă modul utilizator este activat, un utilizator de nivel Admin poate crea noi utilizatori. Pentru a crea un utilizator nou:

 $\mathbf{a}$ 

- 1. Conectați-vă ca utilizator de nivel Admin.
- 2. Din ecranul *inițial* selectați pictograma *Utilizator*:
- 3. Selectați fila *Utilizator & Permisiune*.
- 4. Selectați pictograma *Creare utilizator*:
- 5. Ajustați setările listate mai jos:

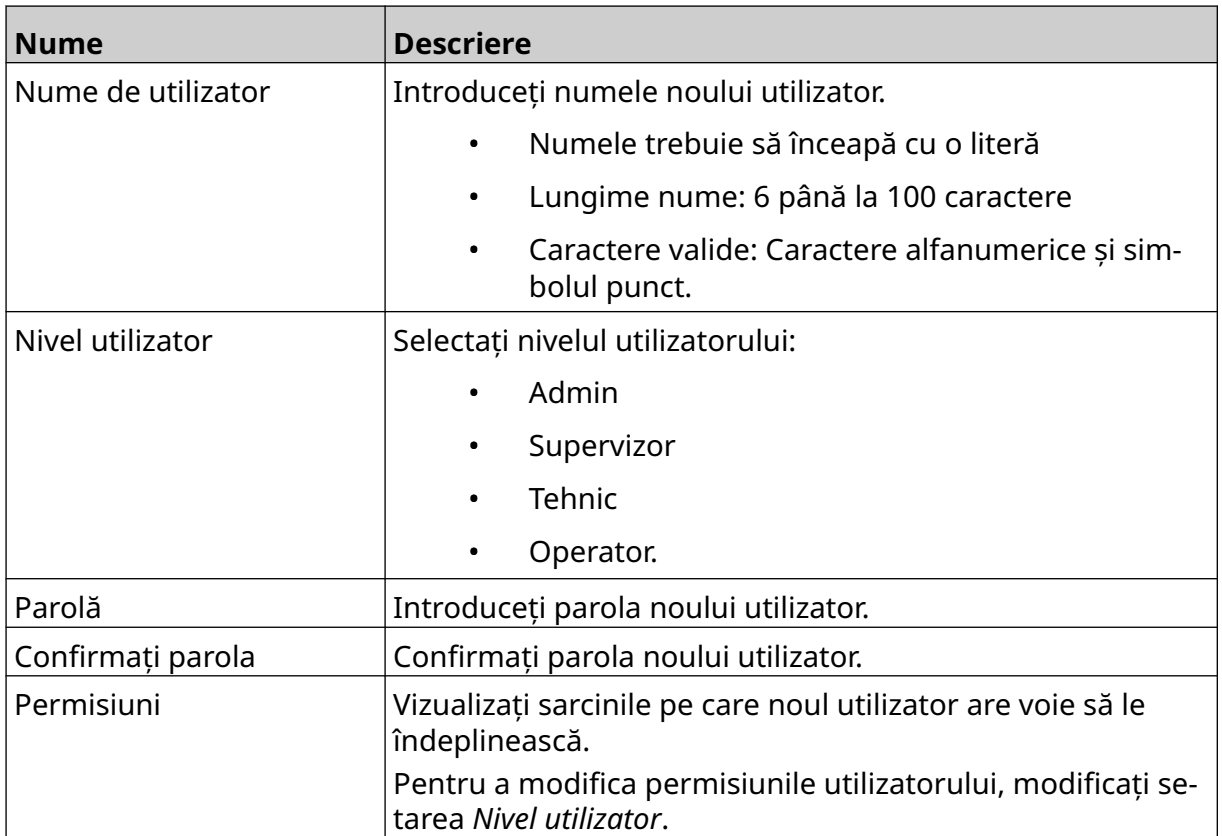

 $\Delta t$ 

6. Selectați *Creare*.

#### <span id="page-80-0"></span>**Editare Utilizator**

Dacă modul utilizator este activat, un utilizator de nivel Admin poate edita conturile utilizatorilor.

Pentru a edita un utilizator:

- 1. Conectați-vă ca utilizator de nivel Admin.
- 2. Din ecranul *inițial* selectați pictograma *Utilizator*:
- 3. Selectați fila *Utilizator & Permisiune*.
- 4. Selectați pictograma *Editare utilizator*:
- 5. Ajustați setările listate mai jos:

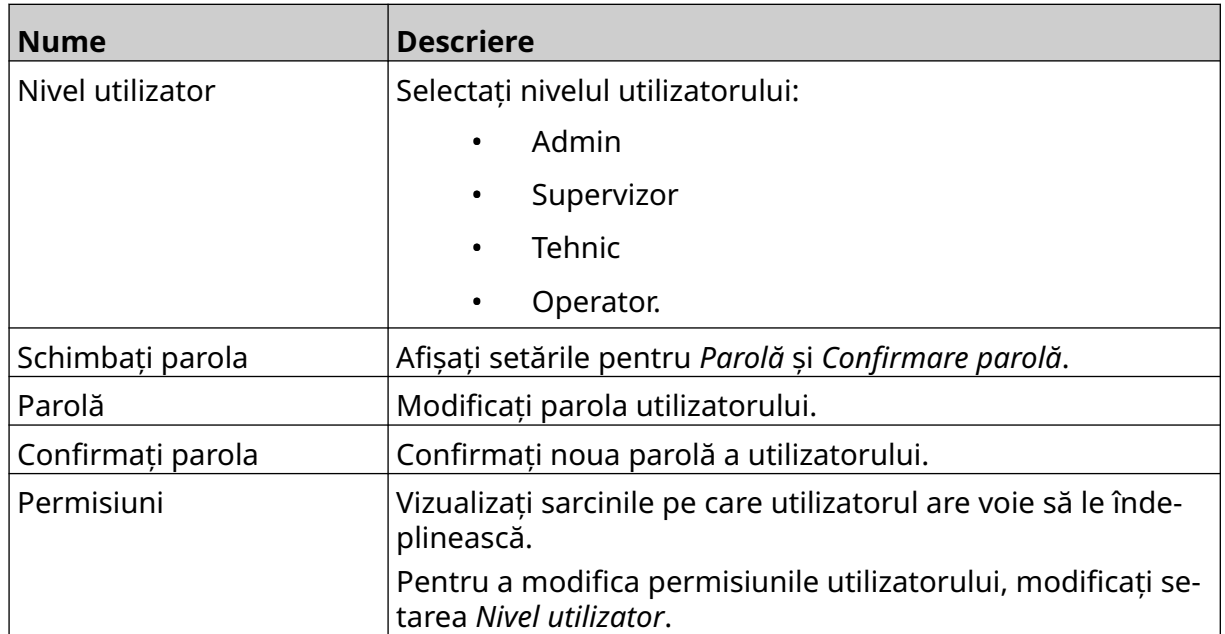

 $\mathbf{Z}^{\prime}$ 

 $\mathbf{a}$ 

6. Selectați *Salvare*.

#### **Blocare Utilizator**

Dacă modul utilizator este activat, un utilizator de nivel Admin poate bloca/debloca conturile utilizatorilor. Dacă un cont de utilizator este blocat, utilizatorul nu se va putea autentifica până când un utilizator de nivel Admin deblochează contul.

Pentru a bloca/debloca un utilizator:

- 1. Conectați-vă ca utilizator de nivel Admin.
- 2. Din ecranul *inițial* selectați pictograma *Utilizator*:
- 3. Selectați fila *Utilizator & Permisiune*.
- 4. Selectați o pictogramă pentru a bloca sau debloca utilizatorul:

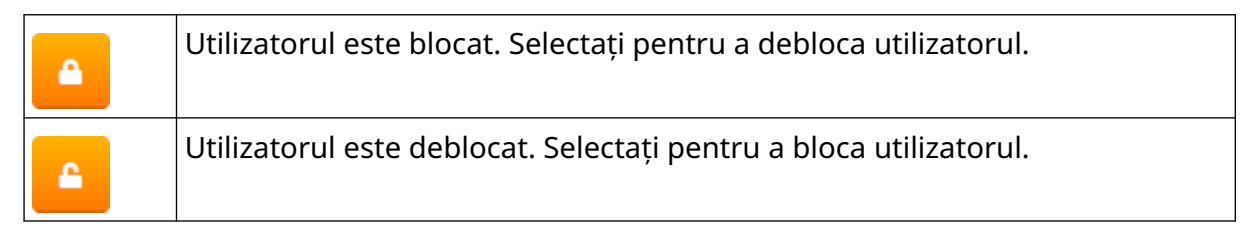

面

A

A

5. Selectați *OK*.

#### **Ștergere utilizator**

Dacă modul utilizator este activat, un utilizator de nivel Admin poate șterge alți utilizatori. Pentru a șterge un utilizator:

- 1. Conectați-vă ca utilizator de nivel Admin.
- 2. Din ecranul *inițial* selectați pictograma *Utilizator*:
- 3. Selectați fila *Utilizator & Permisiune*.
- 4. Selectați pictograma *Ștergere utilizator*:
- 5. Selectați *Da*.

## <span id="page-82-0"></span>**La distanță**

Această setare permite utilizatorilor să se conecteze la imprimantă de la distanță din browserul web al unui PC, laptop, tabletă sau dispozitiv mobil (smart phone).

Pentru a activa funcția la distanță:

- 1. Din *Ecranul de pornire* , selectați pictograma *Setări* :
- 2. Selectați pictograma *Setări avansate*:
- 3. Activați *La distanță*.
- 4. După ce această configurare este activată, configurați setările de rețea ale imprimantei, consultați [Setări de rețea](#page-95-0) pe pagina 96.

56

 $\ddot{\mathbf{O}}$ 

 $\overline{5}$ 

 $\ddot{\mathbf{Q}}$ 

## **De înaltă calitate**

Atunci când este activată, această setare va întuneca eticheta imprimată cu 30%.

Pentru a activa funcția de înaltă calitate:

- 1. Din *Ecranul de pornire* , selectați pictograma *Setări* :
- 2. Selectați pictograma *Setări avansate*:
- 3. Porniți funcția *De înaltă calitate*.

## **Semnal IO**

Activați această funcție pentru a regla lățimea impulsului semnalului de ieșire care este trimis după ce se realizează imprimarea.

Atunci când ieșirea nu este activă, semnalul este ridicat (24 V).

Atunci când ieșirea este activă, semnalul este scăzut (0 V).

Lățimea impulsului semnalului IO este ilustrată în diagrama de mai jos:

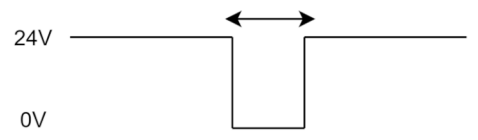

Pentru a activa semnalul IO și a regla lățimea impulsului de ieșire:

- 1. Din *Ecranul de pornire* , selectați pictograma *Setări* :
- 2. Selectați pictograma *Setări avansate*:
- 3. Porniți *semnalul IO*.
- 4. Reglați valoarea *Lățime impuls de ieșire (ms)*, pentru a seta lățimea ieșirii în milisecunde.

岙

 $\ddot{\circ}$ 

## **Copie de rezervă și restabilire**

Setările imprimantei pot fi copiate și restaurate de pe un dispozitiv de memorie USB.

De asemenea, este posibil să readuceți imprimanta la setările implicite din fabrică.

Pentru a utiliza configurările copie de rezervă și restabilire:

1. Din *Ecranul de pornire* , selectați pictograma *Setări* :

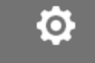

- 2. Selectați pictograma *Setări avansate*:
- 3. Selectați una dintre opțiunile descrise în tabelul de mai jos:

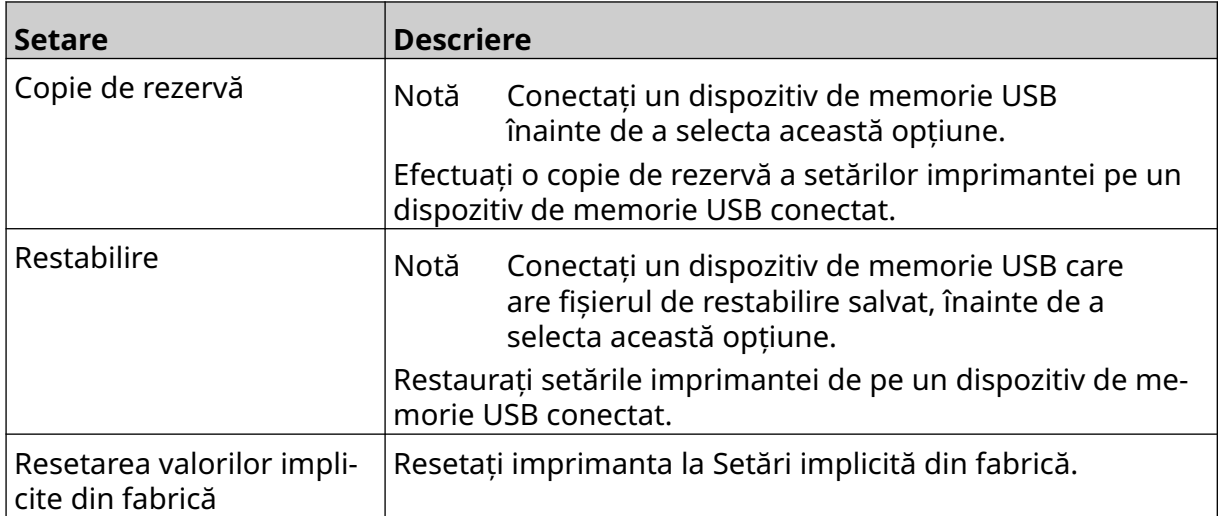

56

### **Comune**

Setările comune configurează limba, aspectul tastaturii și ora imprimantei. Setările comune includ, de asemenea, configurarea unor valori implicite de bază utilizate la crearea unui șablon de etichetă.

 $\overline{5}$ 

Pentru a configura setările comune:

- 1. Din *Ecranul de pornire* selectați pictograma *Setări* :
- $\ddot{\mathbf{O}}$
- 2. Selectați pictograma *Setări avansate*:
- 3. Ajustați setările listate mai jos:

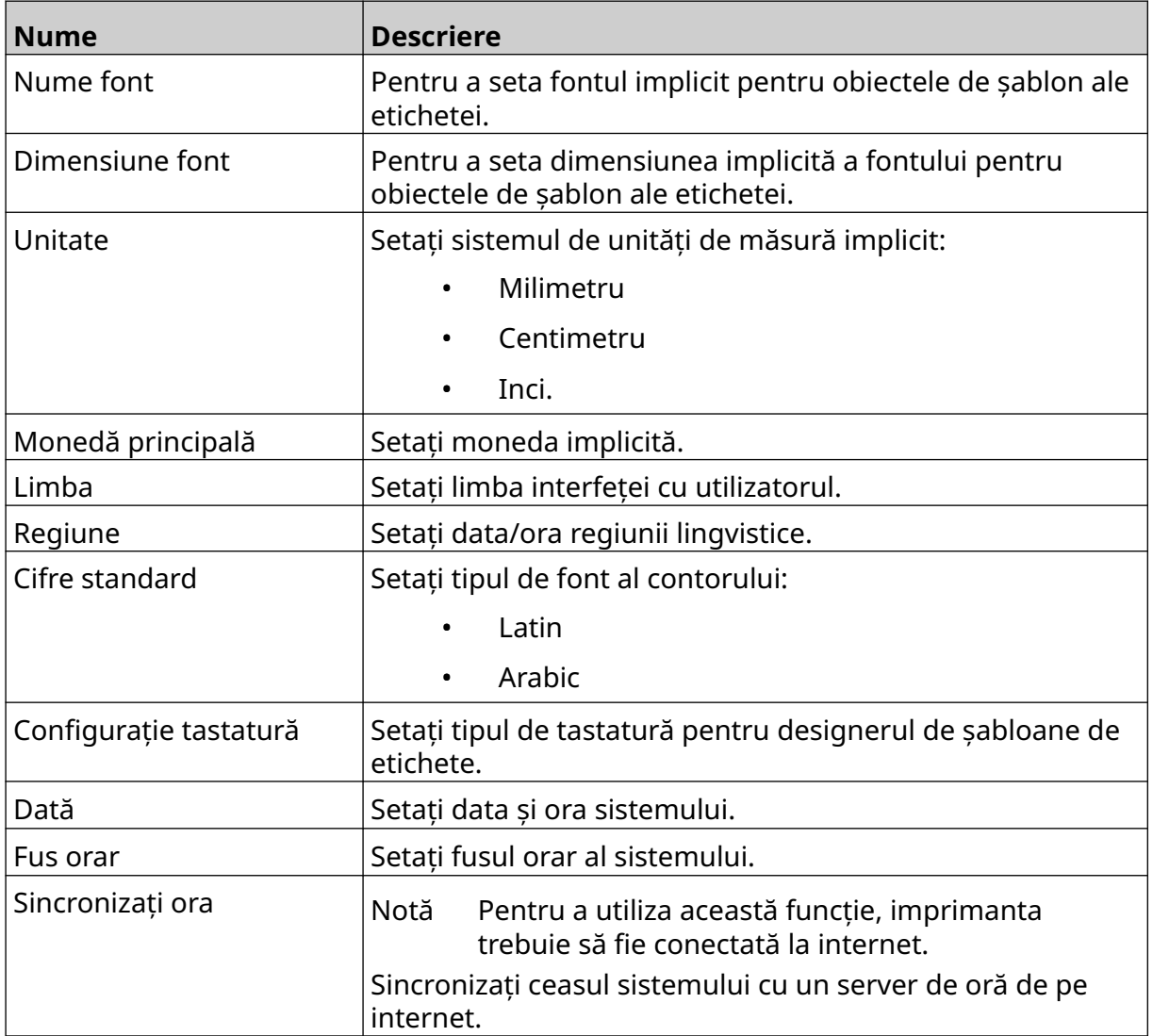

## **Configurarea comenzilor de imprimare**

Atunci când apare o alertă a imprimantei, imprimanta poate reacționa în trei moduri diferite:

- Declanșează o avertizare
- Oprește imprimarea
- Ignoră avertizarea.

Utilizatorul poate alege modul în care imprimanta va reacționa la fiecare alertă prin ajustarea setărilor de configurare a comenzilor de imprimare.

56

Pentru a seta configurarea comenzilor de imprimare:

1. Din *Ecranul de pornire* selectați pictograma *Setări*:

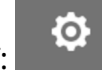

- 2. Selectați pictograma *Setări avansate*:
- 3. Selectați *Configurarea controalelor de imprimare*.
- 4. Setați acțiunile pentru elementele enumerate mai jos:

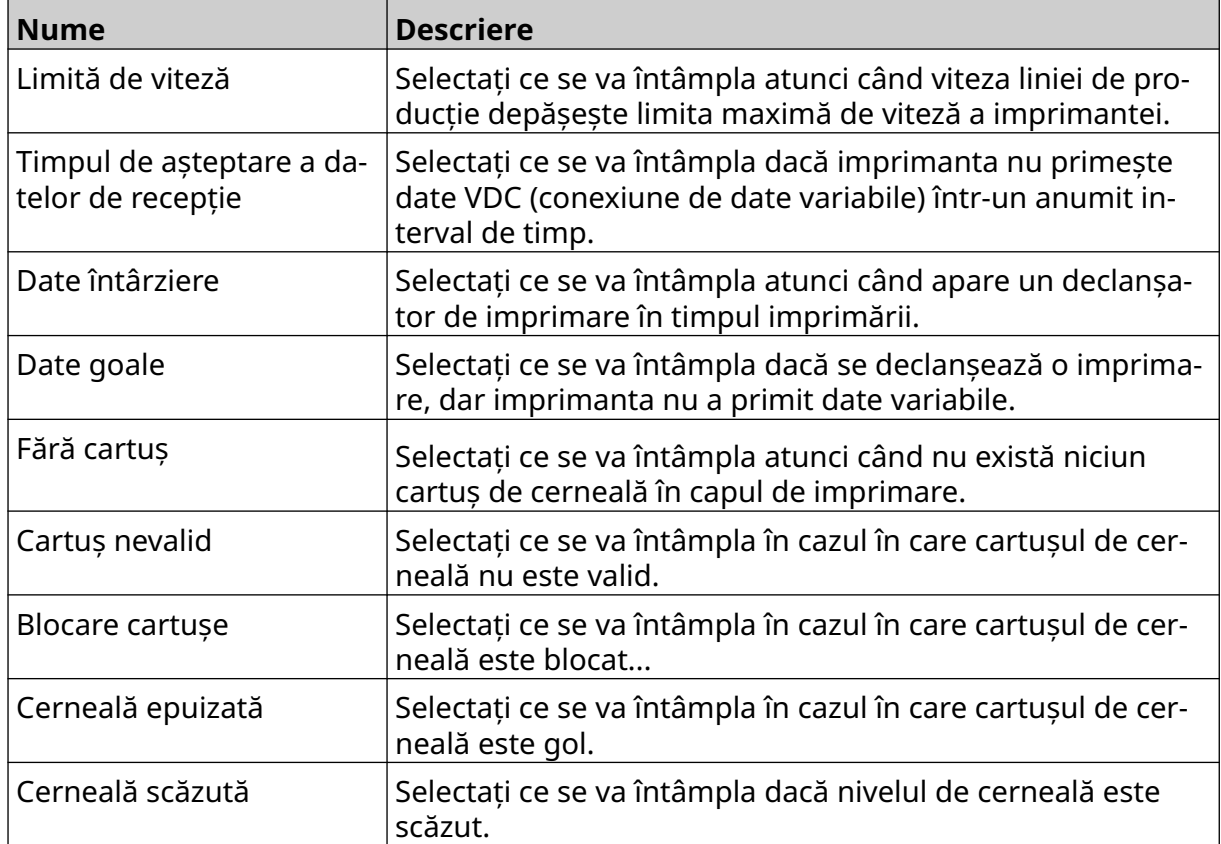

## **SETĂRI VDC**

Pentru a vizualiza setările VDC (conexiune variabilă de date):

- 1. Din *Ecranul de pornire* selectați pictograma *Setări* :
- $\ddot{\circ}$

2. Selectați pictograma *Setări VDC*:

## **VDC (conexiune variabilă de date)**

VDC (captura de date variabile) permite ca părți predefinite ale unei etichete (obiecte de baze de date și obiecte grafice dinamice) să fie completate cu date trimise de un dispozitiv extern. Datele sunt stocate într-o coadă-tampon în memoria imprimantei înainte de imprimare.

₽₽

Dacă imprimarea se oprește atunci când VDC este în curs de utilizare, coada tamponului de date al imprimantei va fi golită. Datele vor trebui să fie transmise din nou către imprimantă.

Datele pot fi trimise către imprimantă prin intermediul uneia dintre metodele enumerate mai jos:

- TCP/IP
- COM (RS485)
- **INTRARE**
- Cititor de coduri de bare (conectat prin USB)
	- Note 1. Pentru a crea un obiect text care utilizează date VDC în etichetă, consultați [Obiect bază de date VDC](#page-122-0) pe pagina 123.

₽<br>⊞

2. Pentru a crea un obiect de grafică care utilizează date VDC în etichetă, consultați [VDC obiect grafic dinamic](#page-137-0) pe pagina 138.

Pentru a activa și configura VDC:

1. Din *Ecranul de pornire* selectați pictograma *Setări* :

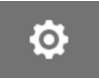

- 2. Selectați pictograma *Setări VDC*:
- 3. Porniți *VDC*.

4. Ajustați setările listate mai jos:

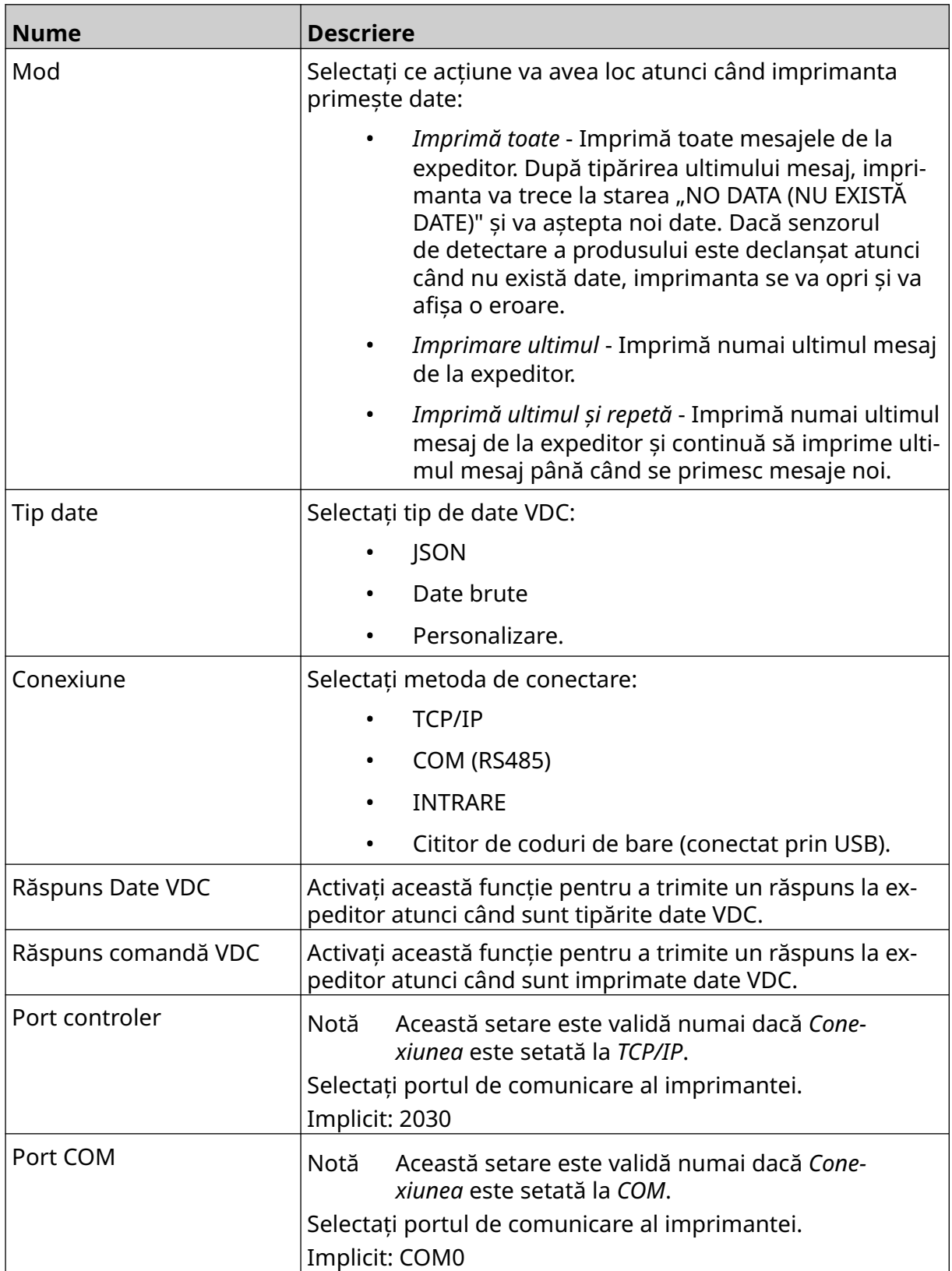

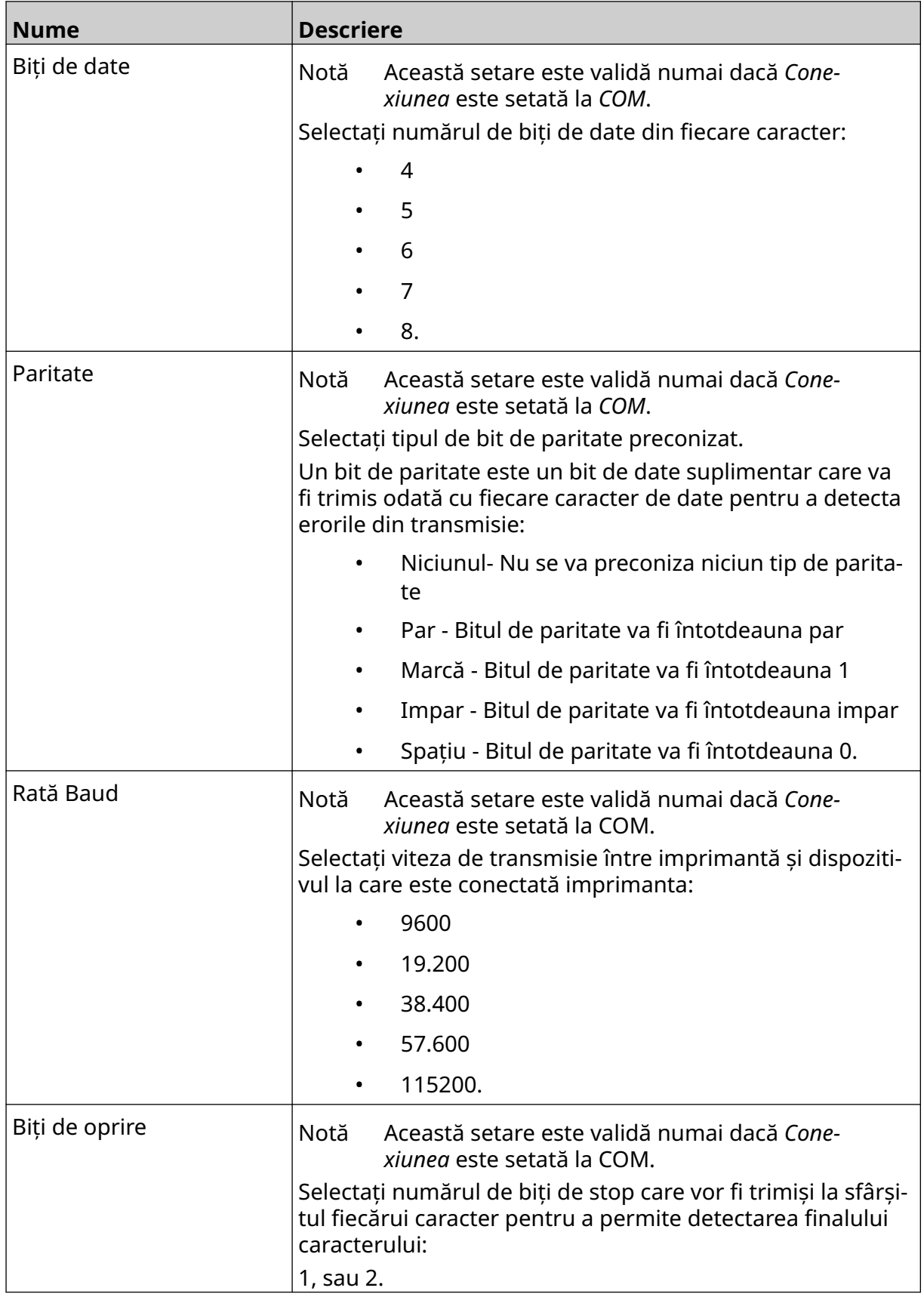

## **Regulă**

Setările regulilor definesc modul în care sunt tratate datele primite. Setările disponibile sunt diferite în funcție de tipul de date selectat.

 $\ddot{\mathbf{Q}}$ 

#### **Setări ale regulilor pentru datele JSON**

Pentru a configura o regulă pentru datele Json sau Raw:

- 1. Din *Ecranul de pornire* selectați pictograma *Setări* :
- $\frac{D}{2}$ 2. Selectați pictograma *Setări VDC*:
- 3. Setați *tipul de date* la *Json* sau *Raw*.
- 4. Derulați în jos până la Setările *regulii.*
- 5. Ajustați setările listate mai jos:

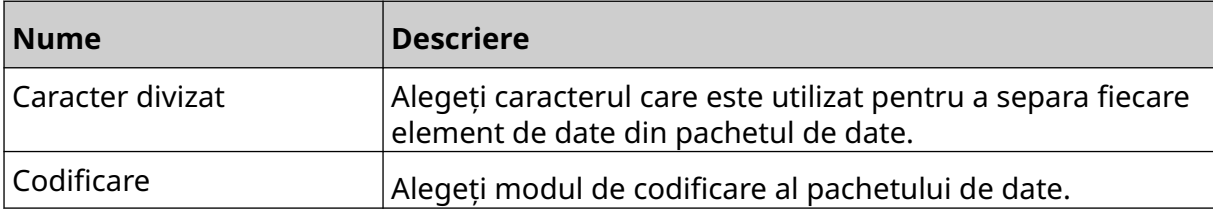

#### **Setări ale regulilor pentru datele de Personalizare**

Pentru tipul de date personalizat, setările regulilor definesc ce parte a pachetului de date va fi tipărită.

Datele pot fi selectate pentru imprimare prin alegerea octeților numerici de date din pachetul de date care vor fi tipăriți. De asemenea, pot fi utilizate caractere pentru a marca începutul și sfârșitul datelor imprimabile.

#### **Biți de date**

Pentru a configura *regula* folosind opțiunea *Biți de date* atunci când *Tipul de date* este *Personalizare*:

- 1. Din *Ecranul de pornire* selectați pictograma *Setări* :
- $\frac{D}{2}$ 2. Selectați pictograma *Setări VDC*:
- 3. Setați *tipul de date* la *Personalizare*.
- 4. Derulați în jos până la Setările *regulii.*
- 5. Selectați *Configurările*.
- 6. Setați *tipul de date Get* la *Biți de date*.
- 7. Setați *lungimea pachetului* la numărul de octeți din pachetul de date. În cazul în care pachetul de date este mai scurt/lung decât această lungime, datele nu vor fi acceptate. De exemplu, în pachetul de date de mai jos, *lungimea pachetului* trebuie setată la 16:

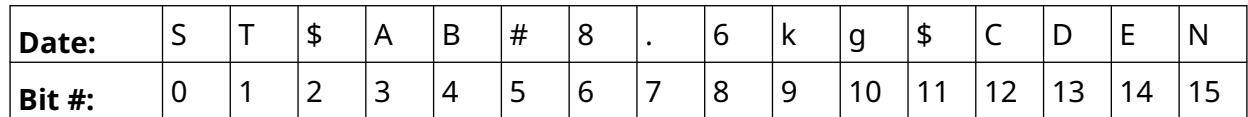

 $\ddot{\circ}$ 

- 8. Utilizați opțiunile *câmpului VDC* pentru a seta câte obiecte de date variabile vor fi tipărite pe etichetă. De exemplu, dacă eticheta va conține 1 obiect de date variabile, bifați *VDC1*.
- 9. Folosiți setările *Biți de pornire* și *Biți de sfârșit* pentru a alege primul și ultimul octet al pachetului de date care urmează să fie imprimat. În exemplul pachetului de date de mai jos, pentru a imprima "8,6 kg", setați *Biți de pornire* la *6* și *Biți de sfârșit*la *10:*

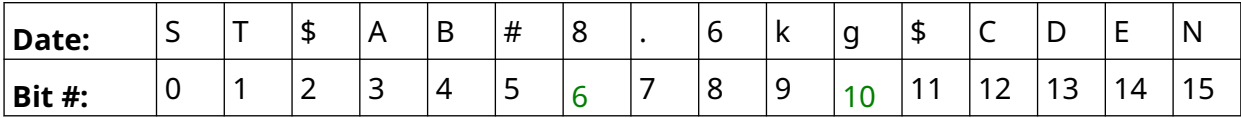

#### **Caractere**

Pentru a configura *regula* folosind opțiunea *Caractere* atunci când *Tipul de date* este *Personalizare*:

1. Din *Ecranul de pornire* selectați pictograma *Setări* :

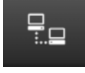

 $\ddot{\circ}$ 

- 2. Selectați pictograma Setări VD 3. Setați *tipul de date* la *Personalizare*.
- 4. Derulați în jos până la Setările *regulii.*
- 5. Selectați *Configurările*.
- 6. Setați *tipul de date Get* la *Caractere*.
- 7. Setați *lungimea pachetului* la numărul de biți din pachetul de date. În cazul în care pachetul de date este mai scurt/lung decât această lungime, datele nu vor fi acceptate. De exemplu, în pachetul de date de mai jos, *lungimea pachetului* trebuie setată la 16:

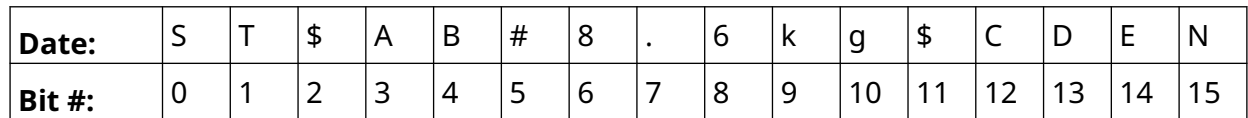

8. Setarea *Prefix* poate fi utilizată pentru a seta caracterele care marchează începutul pachetului de date. De exemplu, în pachetul de date de mai jos, *Prefix* trebuie setată la *ST*:

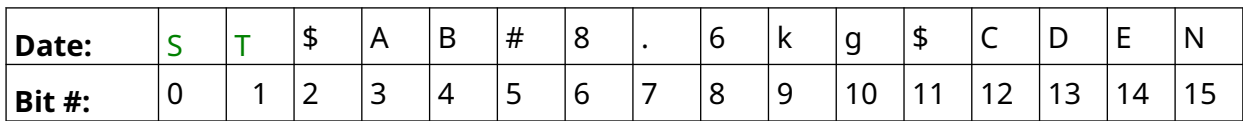

9. Setarea *Sufix* poate fi utilizată pentru a seta caracterele care marchează sfârșitul pachetului de date. De exemplu, în pachetul de date de mai jos, *Sufix* trebuie setată la *EN*:

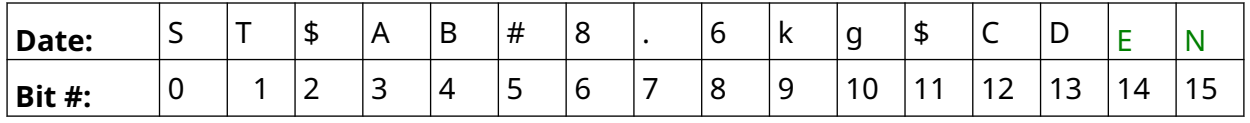

- 10. Utilizați opțiunile *câmpului VDC* pentru a seta câte obiecte de date variabile vor fi tipărite pe etichetă. De exemplu, dacă eticheta va conține 1 obiect de date variabile, bifați doar *VDC1*.
- 11. Utilizați setările *Caractere de început* și *Caractere de sfârșit* pentru a defini începutul și sfârșitul datelor imprimabile. În exemplul pachetului de date de mai jos, pentru a imprima "8,6 kg", setați *caracterele de început* la *\$AB#* și *caracterele de sfârșit*la *\$CD:*

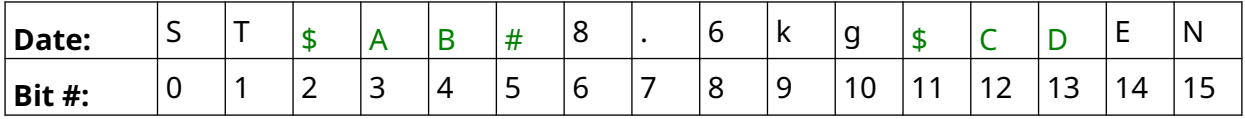

### **Monitorizare**

Atunci când se utilizează VDC, această funcție permite utilizatorului să obțină informații în timp real despre imprimantă precum viteza, starea imprimantei, paginile tipărite, starea capului de imprimare etc.

믶

Pentru a activa și configura monitorul:

- 1. Din *Ecranul de pornire* selectați pictograma *Setări*:
- $\ddot{\mathbf{Q}}$

- 2. Selectați pictograma *Setări VDC*:
- 3. Porniți *Monitorul*.
- 4. Ajustați setările listate mai jos:

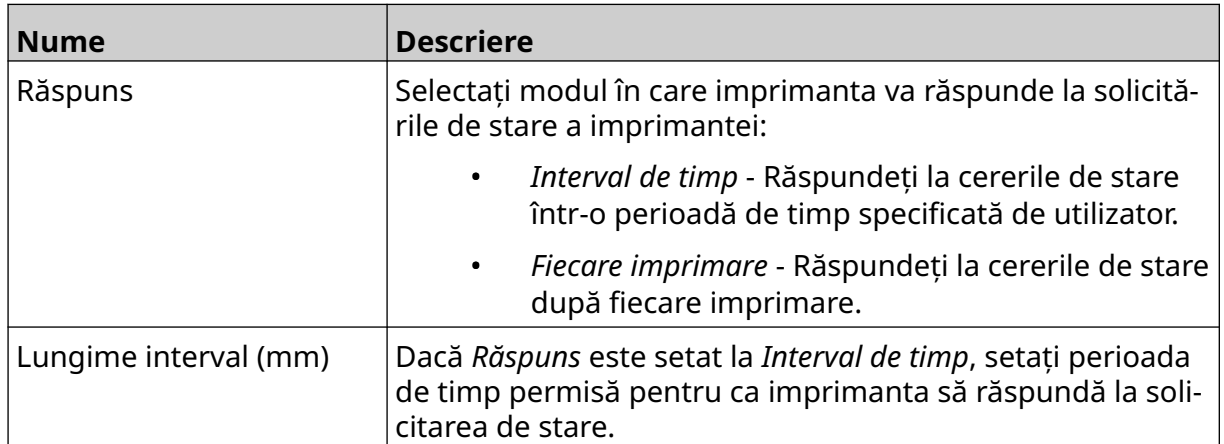

# <span id="page-95-0"></span>**SETĂRI DE REȚEA**

Imprimanta poate fi controlată prin rețea prin intermediul browserului web al unui PC, al unui laptop, al unei tablete sau al unui dispozitiv mobil (telefon inteligent). Pentru a face acest lucru, asigurați-vă că setarea de la distanță este activată, consultați [La distanță](#page-82-0) pe pagina 83.

呂

몲

Pentru a vizualiza setările de rețea:

- 1. Din *Ecranul de pornire* selectați pictograma *Setări* :
- 2. Selectați pictograma *Setări de rețea*:

### **Adresa IP**

Pentru a configura adresa IP a imprimantei:

- 1. Din *Ecranul de pornire* selectați pictograma *Setări* :
- 2. Selectați pictograma *Setări de rețea*:
- 3. Ajustați setările listate mai jos:

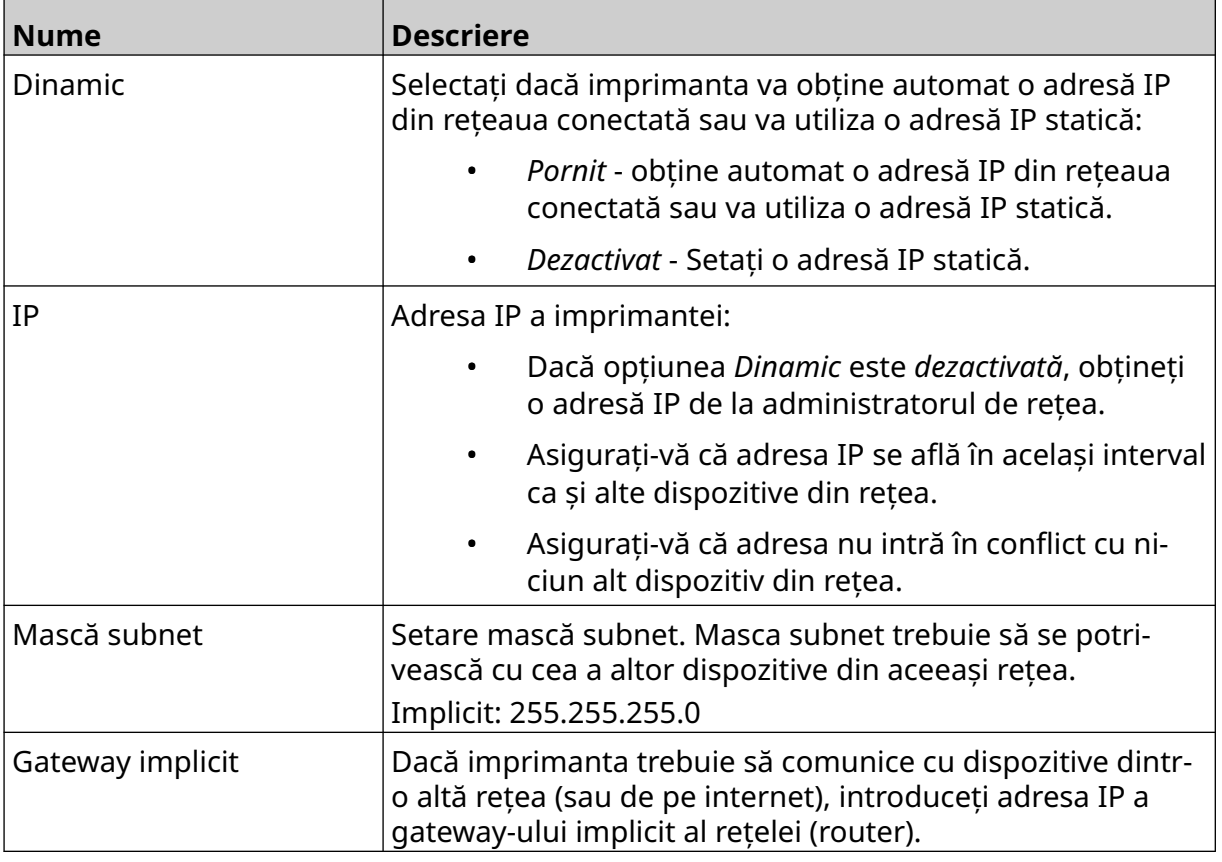

4. Selectați *Salvare*.

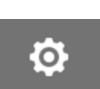

 $\ddot{\circ}$ 

## **Adresă server DNS**

Pentru a configura adresa serverului DNS (Domain Name System):

- 1. Din *Ecranul de pornire* selectați pictograma *Setări* :
- 2. Selectați pictograma *Setări de rețea*:
- 3. Ajustați setările listate mai jos:

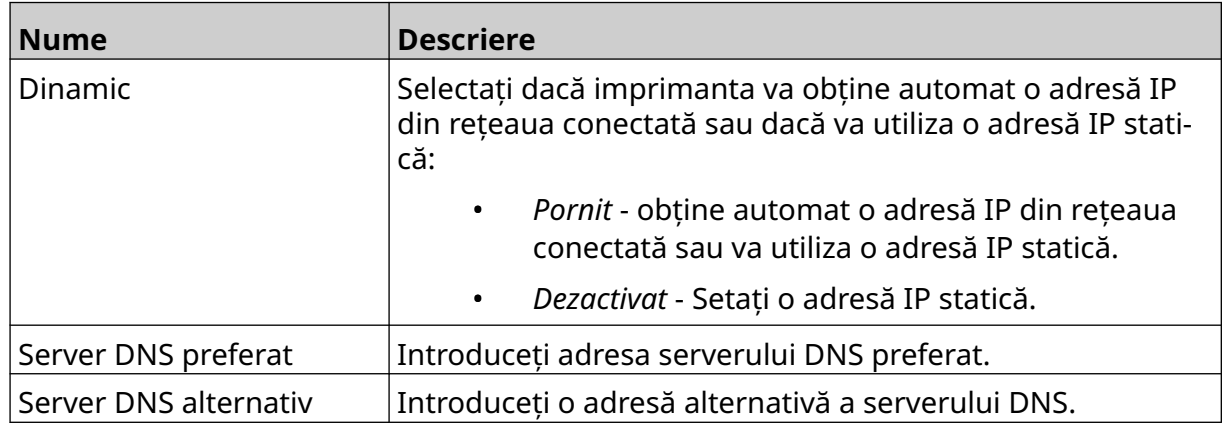

 $\ensuremath{\mathbb{R}}$ 

 $\ddot{\mathbf{Q}}$ 

4. Selectați *Salvare*.

## **Controlați imprimanta prin intermediul browserului web**

Pentru a controla imprimanta prin intermediul browserului web:

- 1. Conectați un cablu Ethernet din rețea la mufa Ethernet a imprimantei.
- 2. Din *Ecranul de pornire* selectați pictograma *Setări* :
- 3. Selectați pictograma *Setări avansate*:
- 4. Activați *La distanță*.

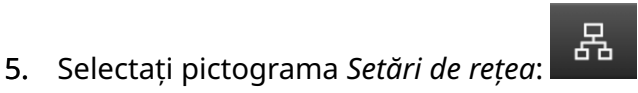

岙

łÓ.

- 6. Configurați setările de rețea ale imprimantei, consultați [Adresa IP](#page-95-0) pe pagina 96.
- 7. Deschideți browser-ul web al unui PC, laptop, tabletă sau dispozitiv mobil (smart phone) care este de asemenea conectat la rețea.
- 8. Introduceți adresa IP a imprimantei urmată de ":8080" în bara de adrese, de exemplu:

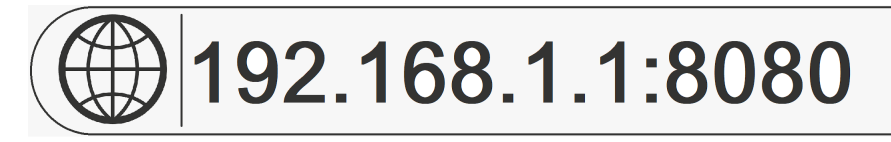

9. În cazul în care conexiunile nu reușesc, dezactivați/porniți setarea *La distanță* și reporniți imprimanta.

## **SETĂRI DE ECONOMISIRE A ENERGIEI**

Pentru a vizualiza setările de economisire a energiei:

- 1. Din *Ecranul de pornire* selectați pictograma *Setări* :
- 2. Selectați pictograma *Setări de economisire a energiei*:

#### **Monitorizare**

Pentru a vizualiza și edita setările de economisire a energiei ale monitorului:

- 1. Din *Ecranul de pornire* selectați pictograma *Setări* :
- 2. Selectați pictograma *Setări de economisire a energiei*:
- 3. Ajustați setările listate mai jos:

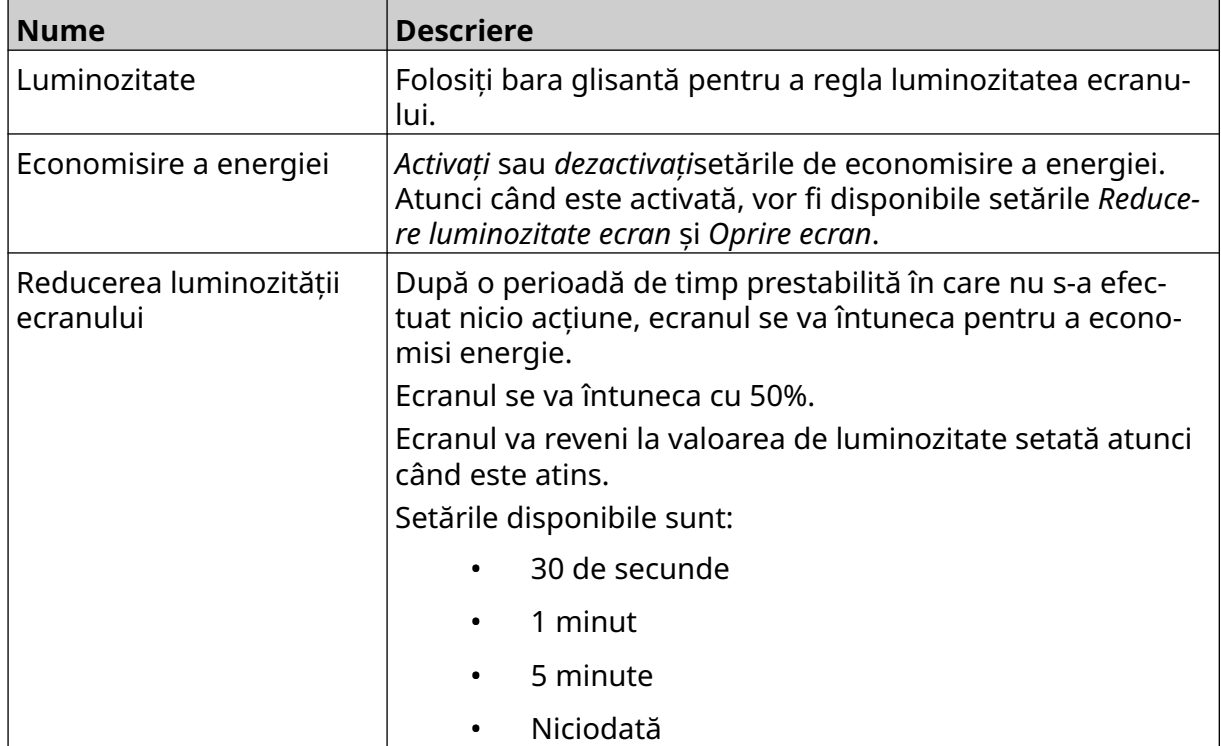

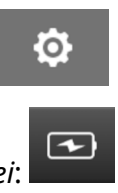

Ö.

 $\overline{\mathbf{r}}$ 

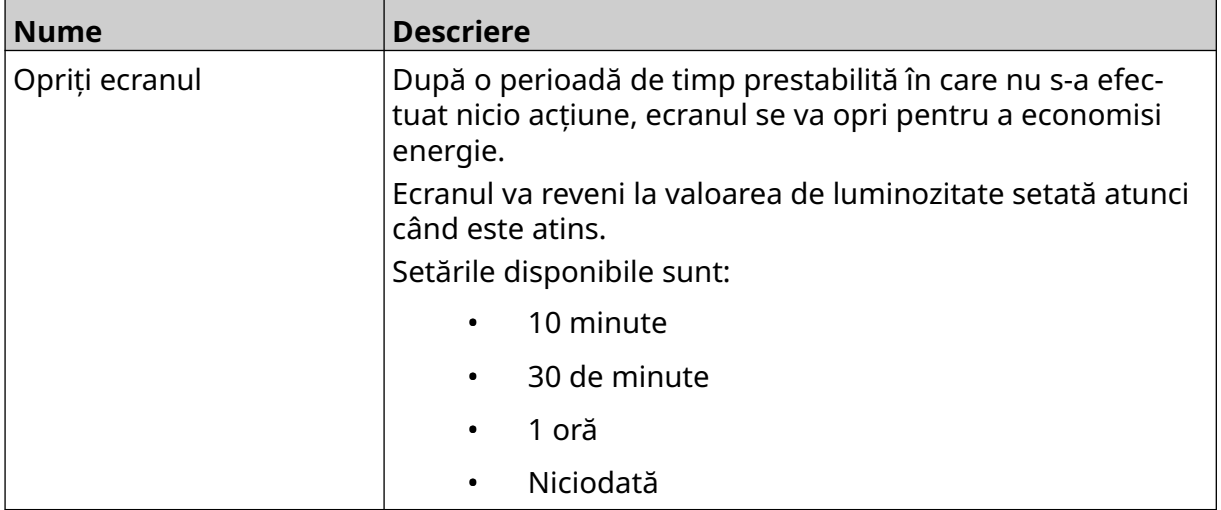

# **SETĂRI LIMBĂ**

Pentru a vizualiza și edita setările de limbă:

- 1. Din *Ecranul de pornire* selectați pictograma *Setări* :
- 2. Selectați pictograma *Setări de limbă*:

## **Importare Limbă**

Pentru a importa o limbă nouă:

1. Introduceți fişierul de limbă la nivelul superior (folderul rădăcină) al unui dispozitiv de memorie USB.

A<sub>2</sub>

A<sub>2</sub>

- 2. Conectați dispozitivul de memorie USB la imprimantă.
- 3. Din *Ecranul de pornire* selectați pictograma *Setări* :
- 4. Selectați pictograma *Setări de limbă*:
- 5. Selectați pictograma *Importare*:
- 6. Selectați fişierul de limbă.
- 7. Selectați *OK* și așteptați ca fişierul să fie importat.

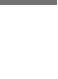

Ю.

## **Exportare Limbă**

Pentru a exporta o limbă de la imprimantă:

- 1. Conectați un dispozitiv de memorie USB la imprimantă.
- 2. Din *Ecranul de pornire* selectați pictograma *Setări* :
- 3. Selectați pictograma *Setări de limbă*:
- 4. Selectați pictograma *Exportare*:
- 5. Selectați fişierul de limbă.
- 6. Alegeți un dosar în care să salvați fişierul de limbă.
- 7. Selectați *OK* și așteptați ca fişierul să fie exportat.

## **Ștergere limbă**

Pentru a șterge o limbă din imprimantă:

- 1. Din *Ecranul de pornire* selectați pictograma *Setări* :
- 2. Selectați pictograma *Setări de limbă*:
- 3. Selectați pictograma *Ștergere* pentru limba care urmează să fie ștearsă:

A<sub>2</sub>

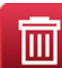

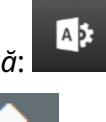

O

Ō.

## **SETĂRI FONT**

Pentru a vizualiza și edita setările de font:

- 1. Din *Ecranul de pornire* selectați pictograma *Setări* :
- 2. Selectați pictograma *Setări de font*:

### **Importare font**

Pentru a importa un font nou:

- 1. Introduceți fişierul de font la nivelul superior (folderul rădăcină) al unui dispozitiv de memorie USB.
- 2. Conectați dispozitivul de memorie USB la imprimantă.
- 3. Din *Ecranul de pornire* selectați pictograma *Setări* :
- 4. Selectați pictograma *Setări de font*:
- 5. Selectați pictograma *Importare*:
- 6. Selectați fişierul de font.

## **Ștergere font**

Pentru a șterge un font:

- 1. Din *Ecranul de pornire* selectați pictograma *Setări*:
- 2. Selectați pictograma *Setări de font*:
- 3. Selectați pictograma *Ștergere* pentru fontul care urmează să fie șters:

Ί

**O** 

O

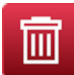

FUNCȚIONARE

## **PARTEA 4 FUNCȚIONARE**

## **PORNIREA**

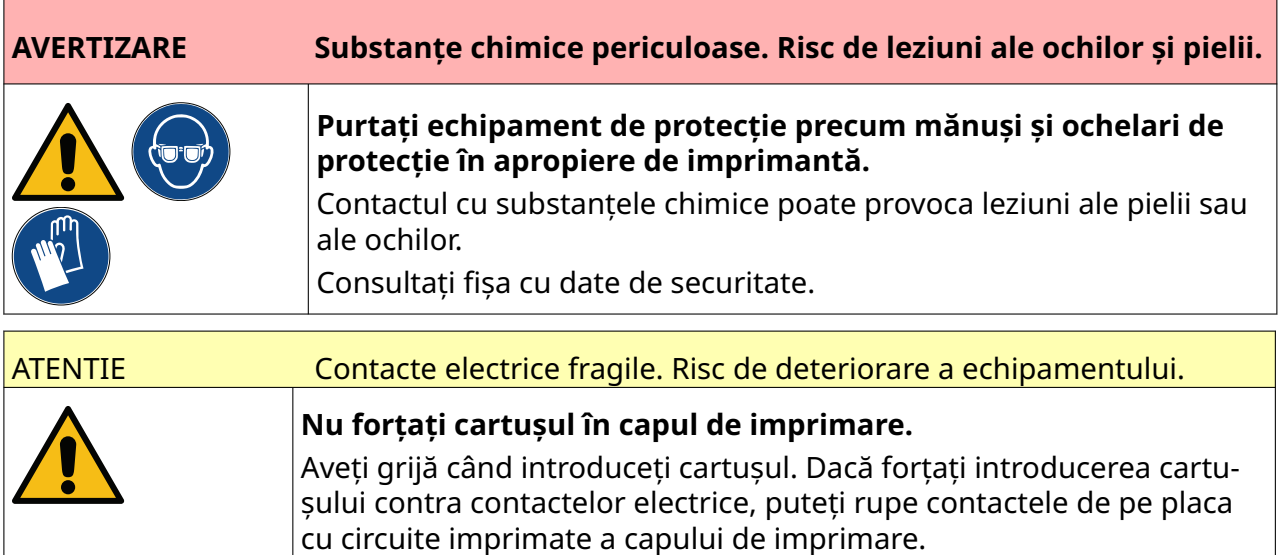

Pentru a porni imprimanta:

- 1. Scoateți capacul de protecție de pe cartușul de cerneală.
- 2. În cazul în care cartușul este nou, curățați contactele electrice cu un șervețel cu etanol pentru a îndepărta protecția anticoroziune.
- 
- Notă Cod piesă șervețel curățare: EPT039697

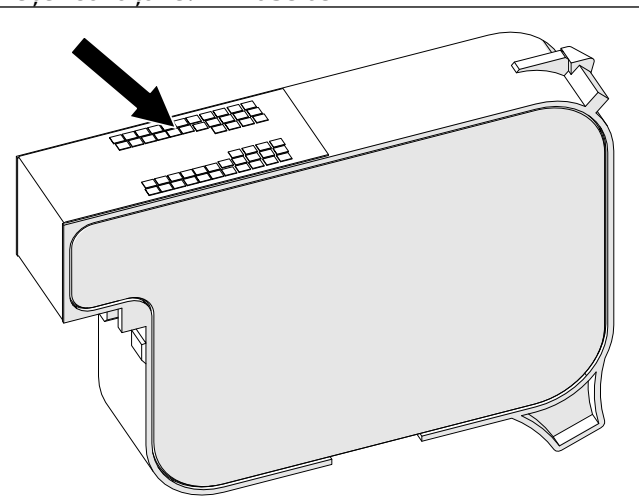

- 3. Utilizați o cârpă fără scame, nouă sau curată, pentru a șterge duzele cartușului de cerneală la un unghi de 45°.
- Notă Unghiul de 45 ° împiedică reziduurile dintr-o duză să contamineze următoarea duză.

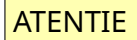

ATENTIE Echipament sensibil. Risc de deteriorare a echipamentului.

**Nu folosiți un șervețel cu etanol și niciun fel de alte substanțe chimice pentru a curăța duzele cartușelor.**

Folosiți o cârpă nouă sau curată fără scame. Folosirea substanțelor chimice pentru curățarea cartușelor poate deteriora duzele.

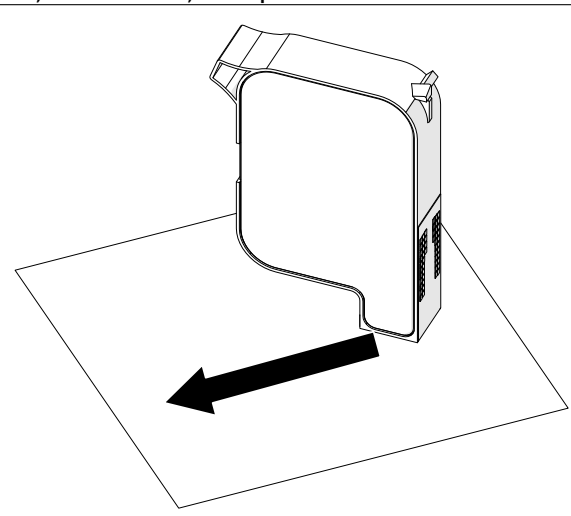

4. Introduceți cartușul de cerneală în capul de imprimare și închideți încuietoarea acestuia.

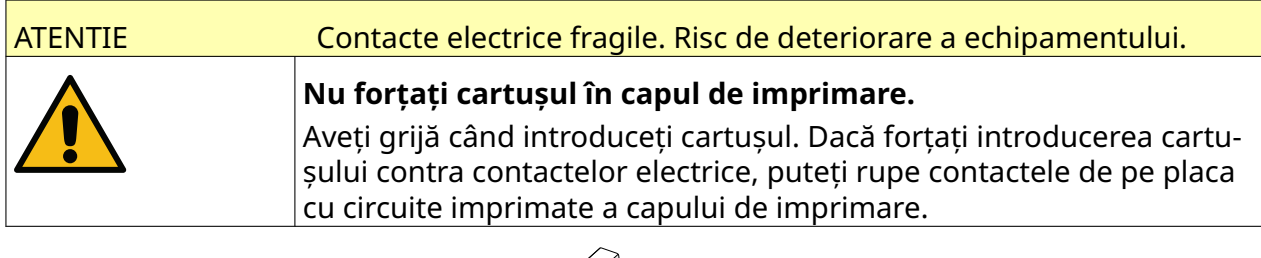

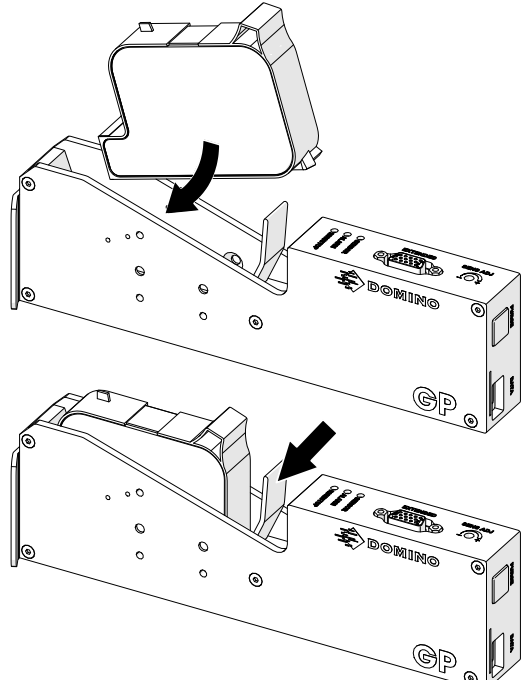

5. Apăsați butonul de *Așteptare* prezentat mai jos și așteptați ca imprimanta să pornească.

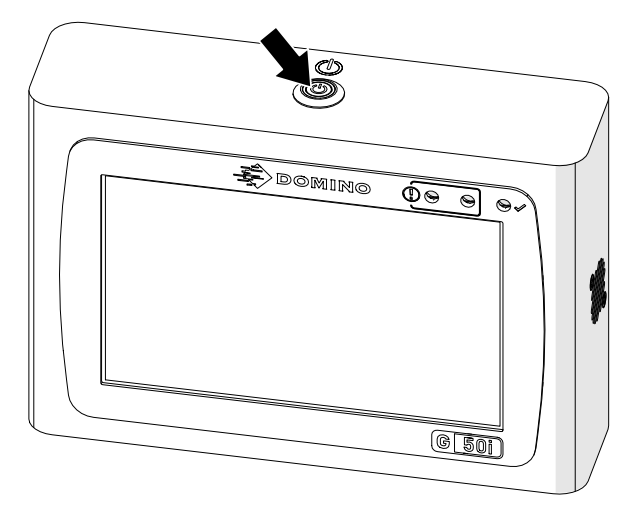

 $\overline{\mathbf{z}}$ 

# **ÎNCĂRCAȚI O ETICHETĂ PENTRU A IMPRIMA**

Pentru a încărca o etichetă spre imprimare:

- 1. Din ecranul de pornire selectați pictograma *Dosar*:
- 2. Selectați șablonul de etichetă care urmează să fie încărcat.
- Notă Se va afişa o pre-vizualizare a șablonului.
- 3. Selectați *Deschidere*.

## **PORNIRE IMPRIMARE**

Pentru a începe imprimarea, selectați pictograma de pornire:

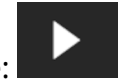

## **OPRIRE IMPRIMARE**

Notă Dacă imprimarea se oprește atunci când VDC este în curs de utilizare, coada tamponului de date al imprimantei va fi golită. Datele vor trebui să fie transmise din nou către imprimantă.

Pentru a opri imprimarea, selectați pictograma de oprire:
# **OPRIRE**

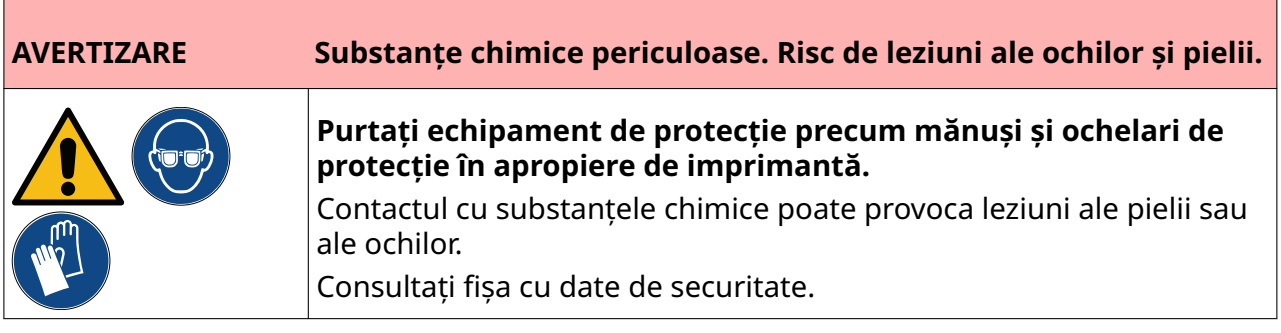

Pentru a opri imprimanta:

- 
- 1. Din ecranul inițial selectați pictograma *Așteptare* și selectați *Oprire.* Sau, apăsați și mențineți apăsat timp de 2 secunde butonul de *așteptare* prezentat mai jos.
- Notă Selectarea pictogramei *Așteptare* sau apăsarea butonului *Așteptare* nu deconectează imprimanta de la alimentarea cu energie electrică.

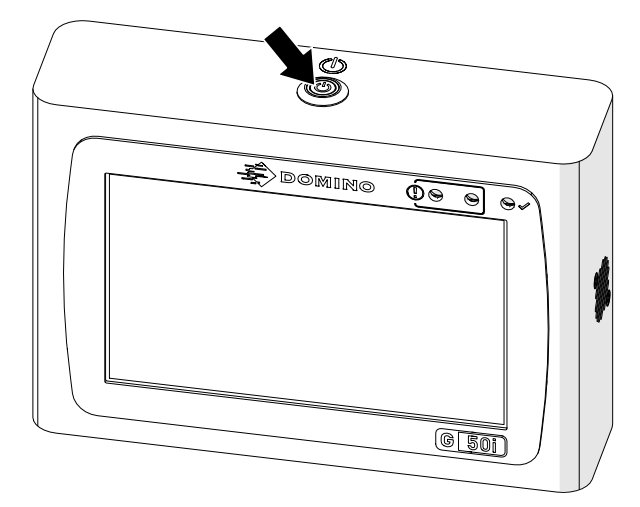

#### FUNCȚIONARE

2. Deschideți zăvorul și scoateți cartușul de cerneală.

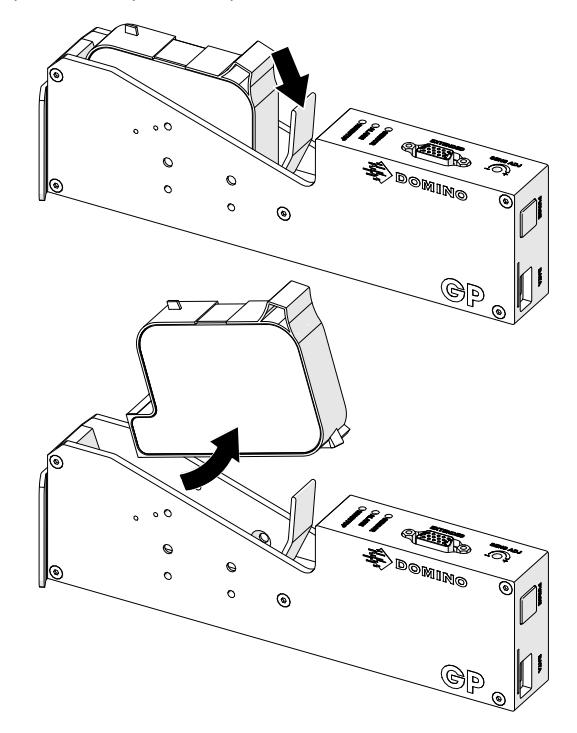

3. Montați capacul de protecție pe cartuș, pentru a împiedica uscarea duzelor cartușului.

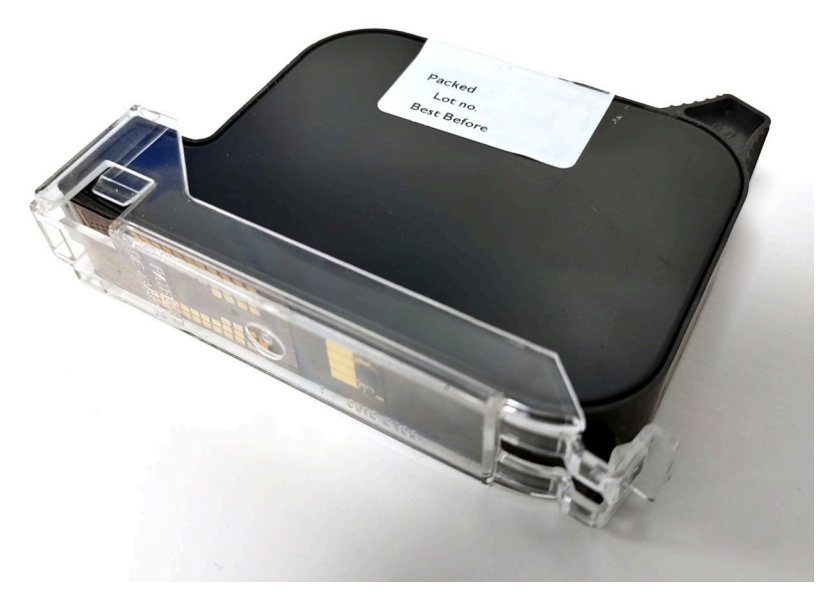

甲

 $+$ 

# **PROIECTAȚI UN ȘABLON DE ETICHETĂ**

Pentru a proiecta un șablon de etichetă nou:

- 1. Din ecranul inițial, selectați pictograma *Design*:
- 2. Selectați pictograma *Șablon de etichetă nou*:
- 3. Introduceți *numele* șablonului etichetei.
- 4. Introduceți *lățimea* șablonului etichetei.

Notă Lățimea maximă a etichetei depinde de rezoluție.

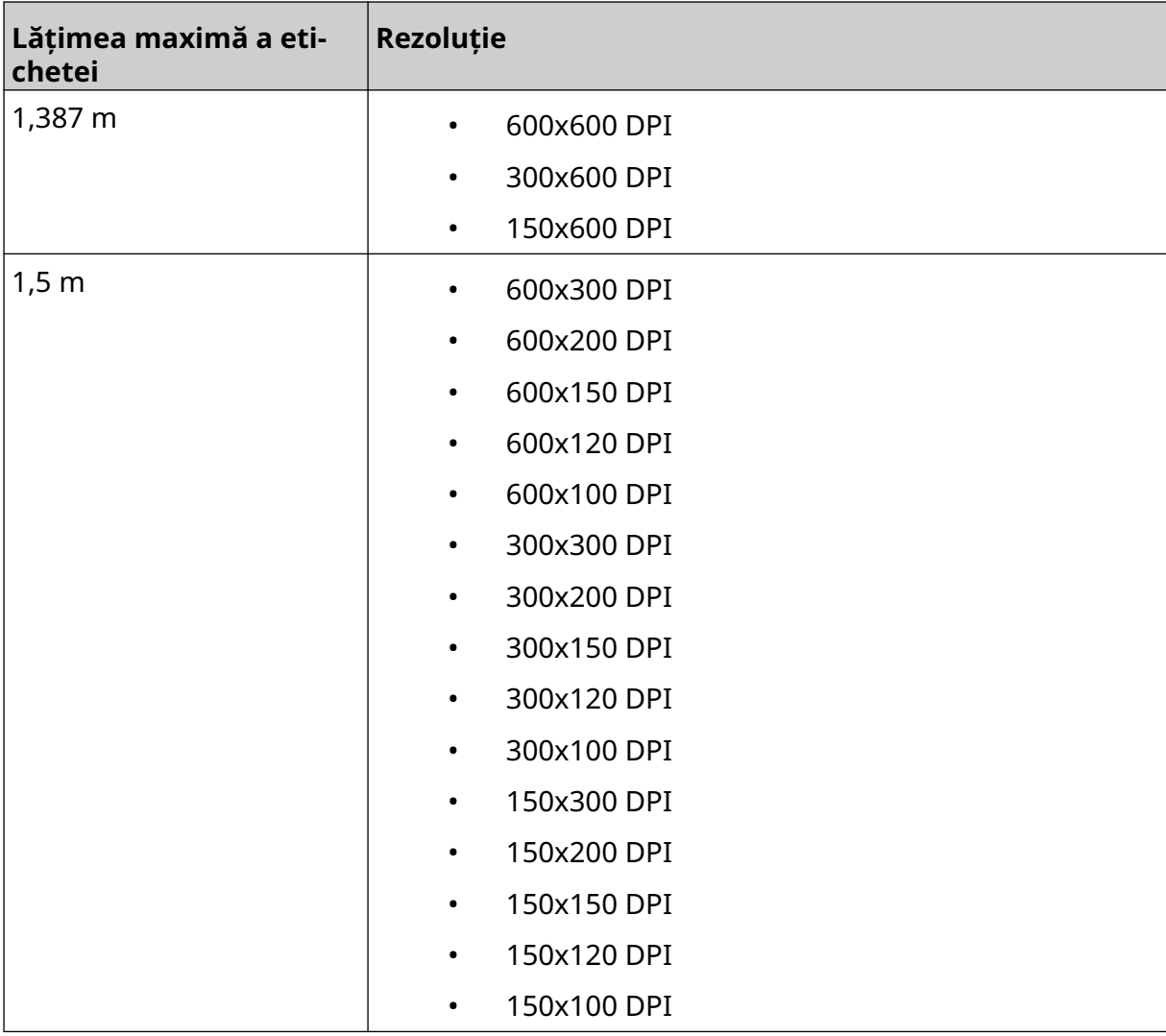

- 5. Selectați *Tip cap de imprimare* și alegeți tipul de cap de imprimare cu care va fi compatibilă eticheta:
- GP
- EXT
- 1. Selectați *Creare*.

# **ADĂUGAȚI OBIECTE LA ȘABLONUL DE ETICHETE**

 $\mathscr{C}$ 

## **Adăugați un obiect text**

Pentru a adăuga un obiect text la șablonul de etichetă:

1. Selectați pictograma *Obiect*:

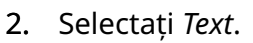

- 3. Introduceți textul necesar.
- 4. Selectați *OK*.
- 5. Trageți obiectul într-o locație adecvată din șablon sau utilizați pictogramele cu săgeți pentru a repoziționa obiectul:

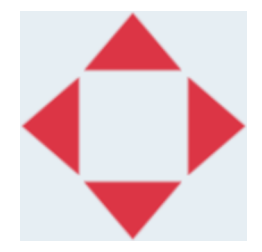

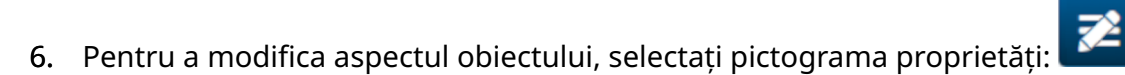

Notă Pictograma proprietăților nu este utilizată dacă se folosește interfața browser-ului web.

7. În fila *General* , utilizați setările enumerate mai jos pentru a modifica aspectul general al obiectului:

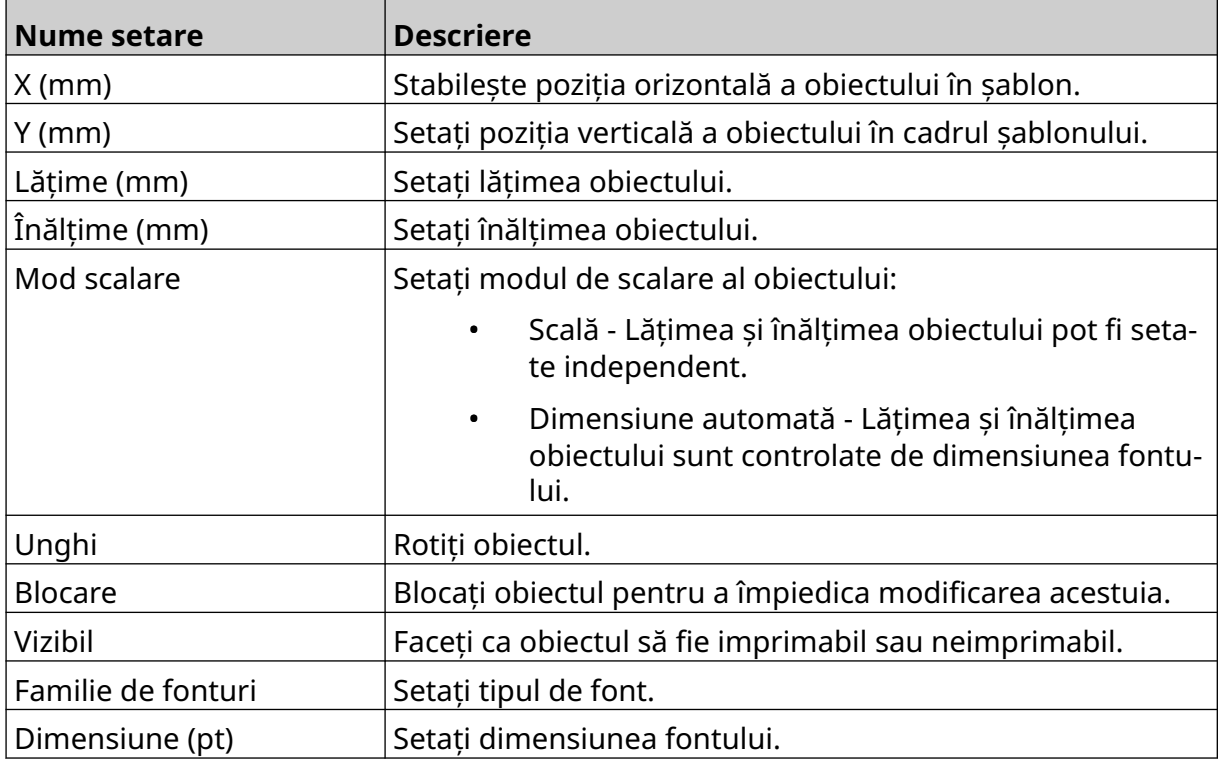

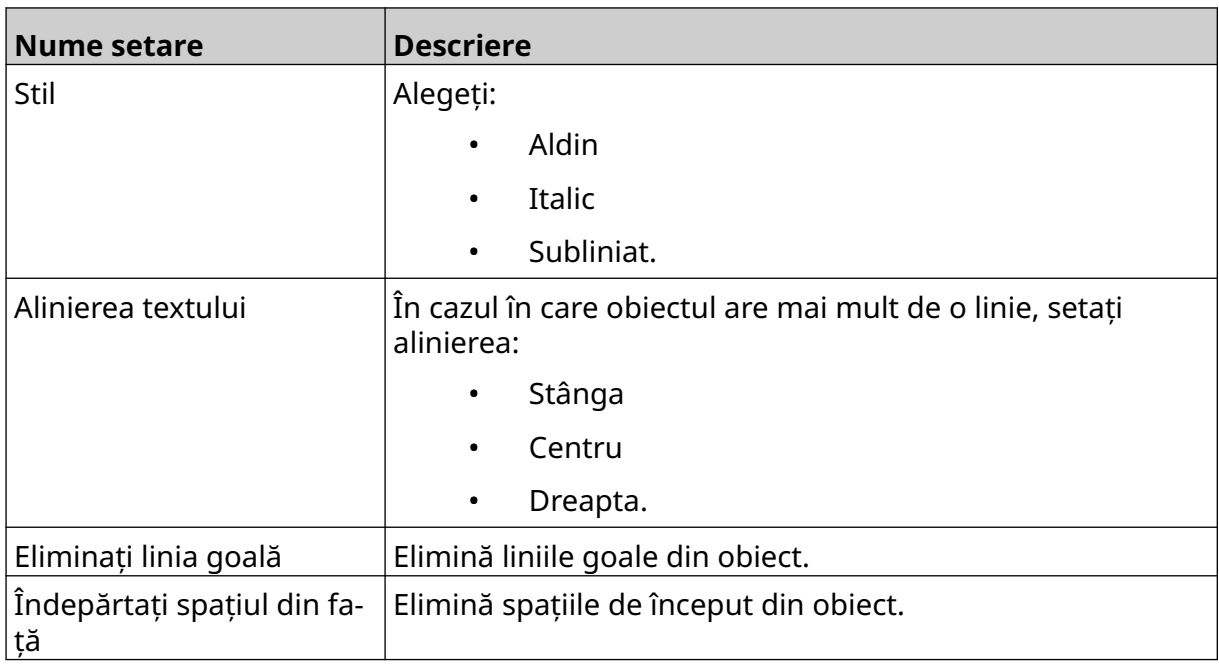

8. Deschideți fila *Text* pentru a modifica textul.

# <span id="page-113-0"></span>**Adăugați un obiect Contor**

Pentru a adăuga un obiect Contor la șablonul de etichetă:

1. Selectați pictograma *Obiect*:

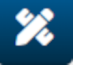

- 2. Selectați *Contor*.
- 3. Introduceți datele obiectului:

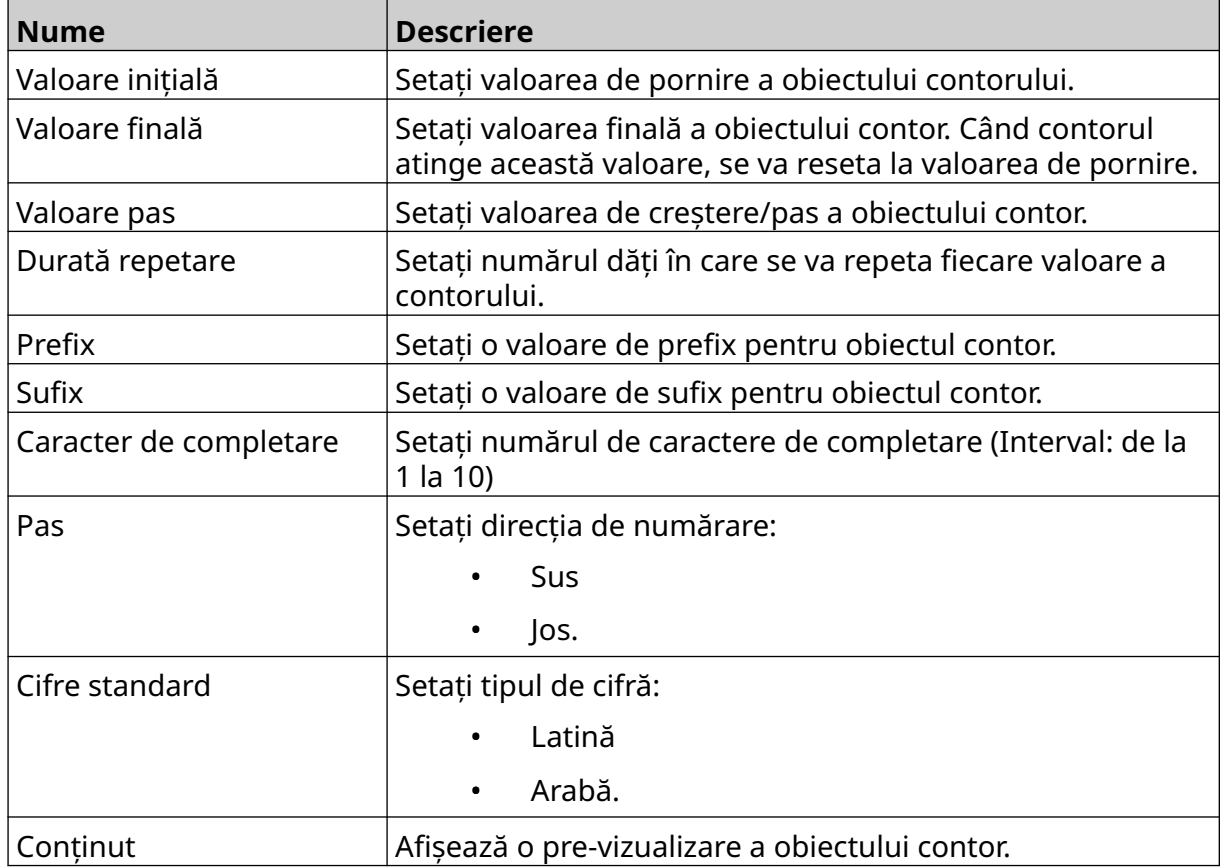

- 4. Selectați *OK*.
- 5. Trageți obiectul într-o locație adecvată din șablon sau utilizați pictogramele cu săgeți pentru a repoziționa obiectul:

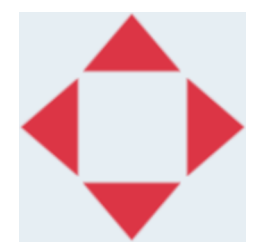

6. Pentru a modifica aspectul obiectului, selectați pictograma proprietăți:

Notă Pictograma proprietăților nu este utilizată dacă se folosește interfața browser-ului web.

丞

7. În fila *General* , utilizați setările enumerate mai jos pentru a modifica aspectul general al obiectului:

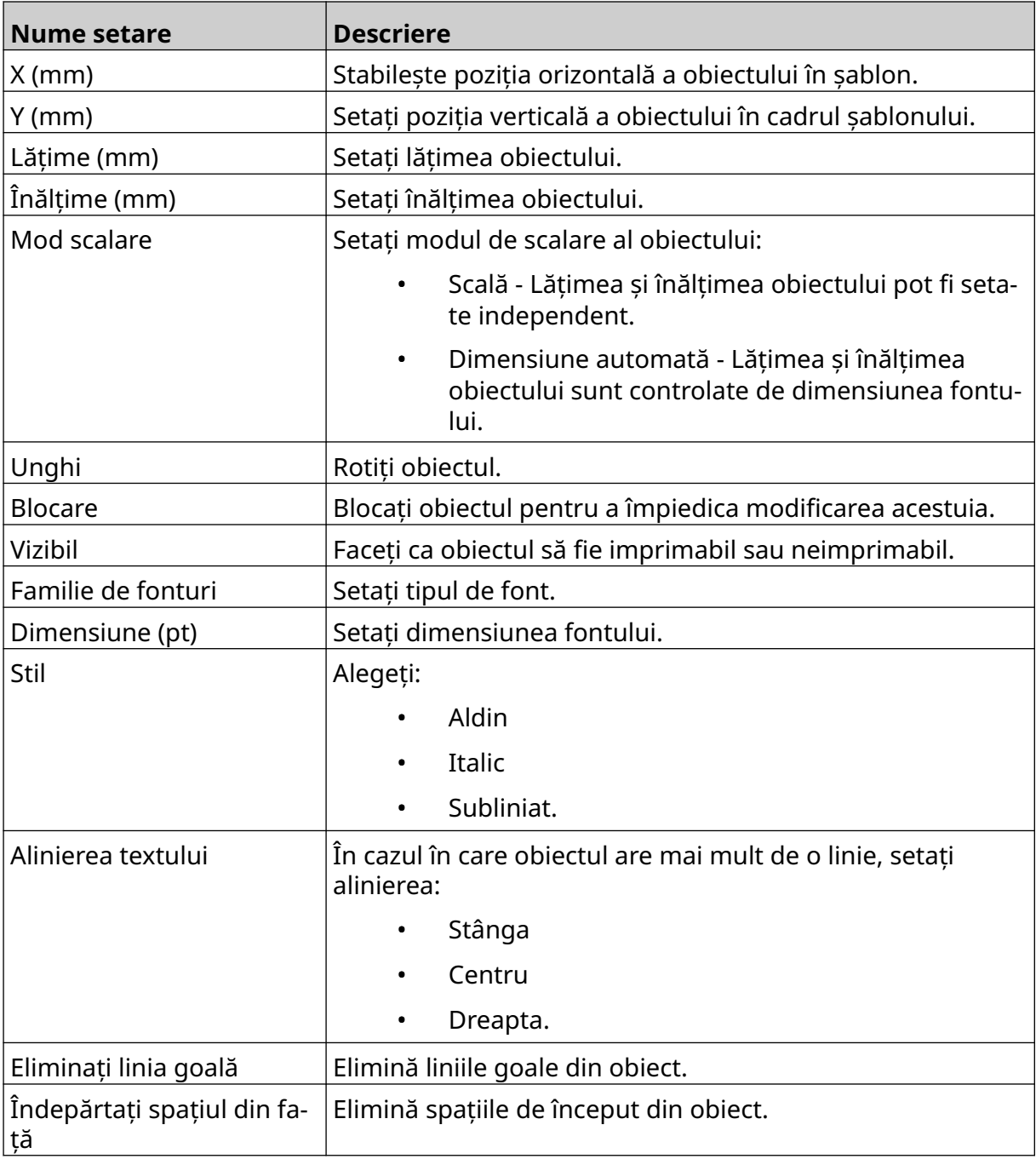

#### 8. În fila *Contorizare* , utilizați setările enumerate mai jos pentru a modifica setările obiectului de contorizare:

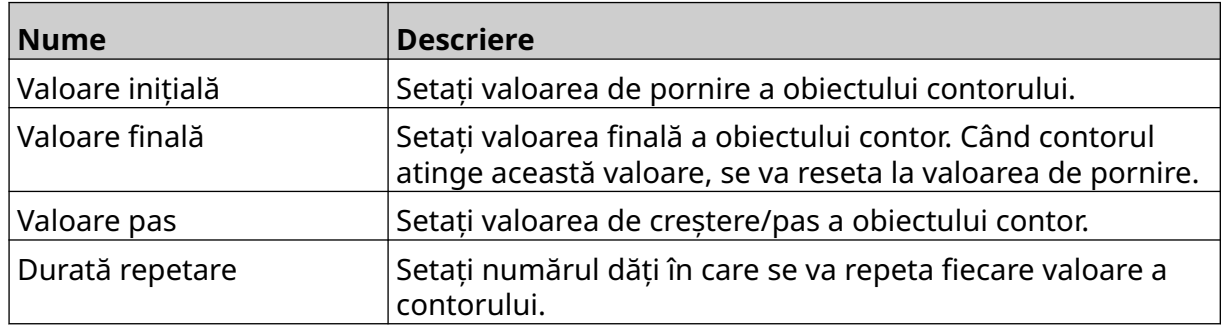

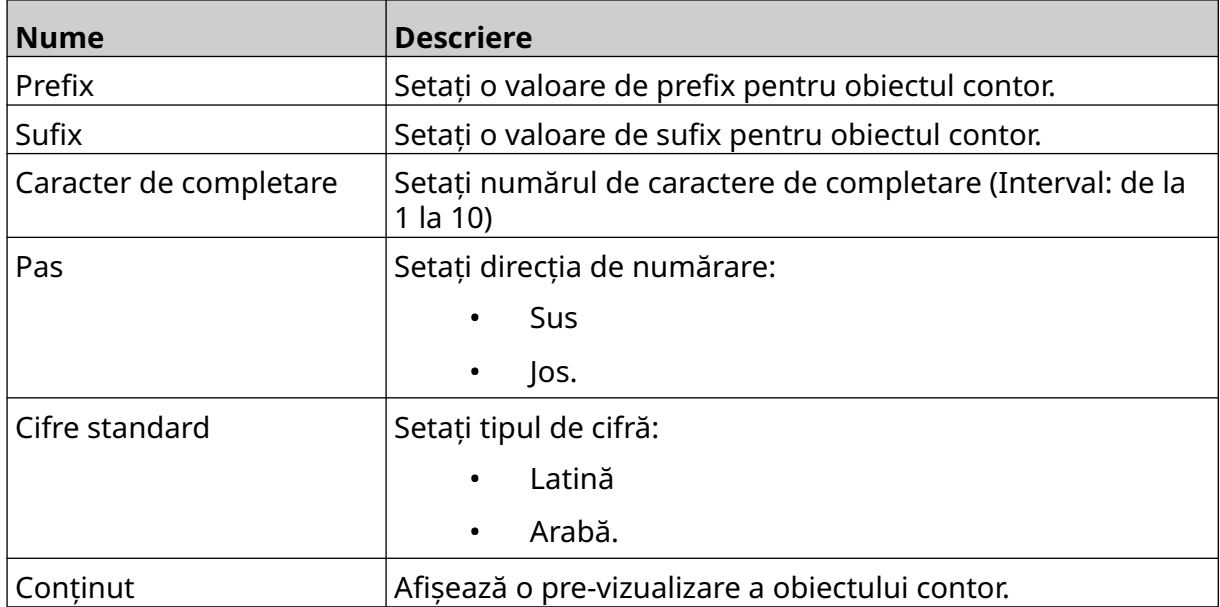

### **Adăugați un obiect de bază de date**

Un obiect de bază de date permite ca o parte predefinită a etichetei (obiect de bază de date) să fie completată cu date dintr-o altă sursă.

se pot crea 2 tipuri diferite de obiecte de baze de date:

- Baza de date Utilizați un fişier de bază de date salvat pe un dispozitiv de memorie USB conectat la imprimantă.
- VDC (Conexiune de bază de date variabilă) Utilizați datele transmise de un dispozitiv extern prin TCP/IP, COM (RS485), INPUT sau cititor de coduri de bare (conectat prin USB).

### **Obiect text bază de date**

Această temă descrie modul de configurare a unui obiect de bază de date, utilizând un fişier de bază de date salvat pe un dispozitiv de memorie USB.

Formate de fişiere de baze de date valide:

- .txt
- .csv

Pentru a adăuga un obiect bază de date la șablonul de etichetă:

1. Puneți fişierul bazei de date pe un dispozitiv de memorie USB. Imaginea de mai jos este un simplu fişier .csv care va fi folosit ca exemplu:

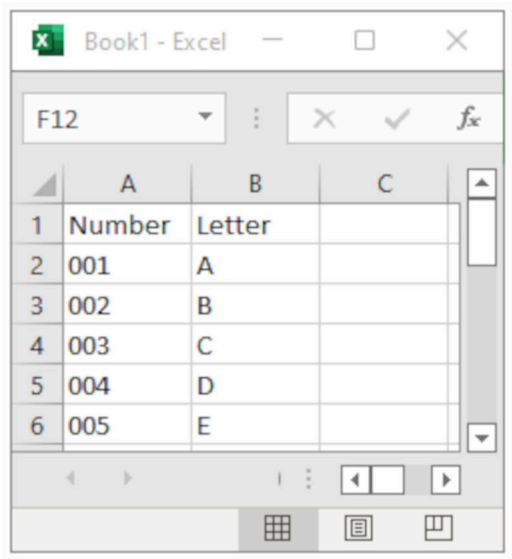

2. Conectați dispozitivul de memorie USB la imprimantă.

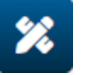

- 3. Selectați pictograma *Obiect*:
- 4. Selectați *Baza de date.*
- 5. Selectați *Încărcare bază de date*.

6. Setați setările indicate mai jos:

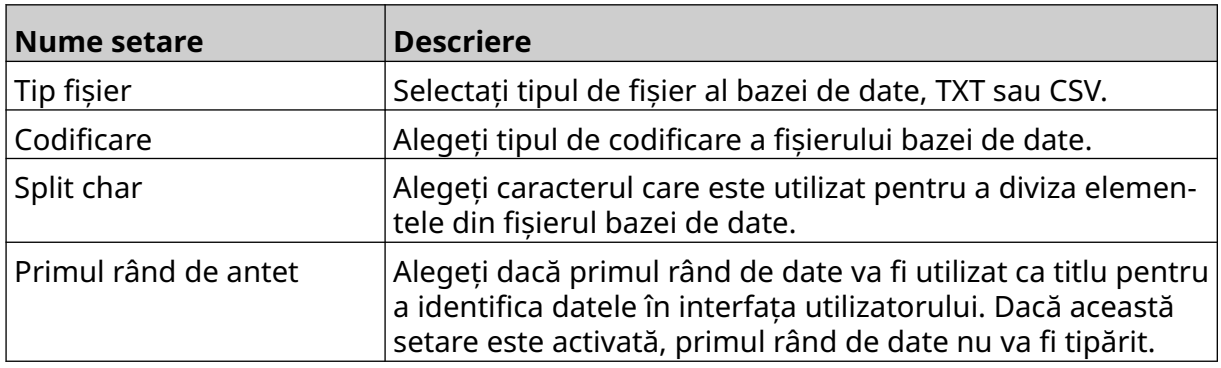

 $\ddot{\phantom{a}}$ 

- 7. Selectați pictograma *Selectare fișier*:
- 8. Deschideți unitatea D:/:
- 9. Alegeți fişierul bazei de date și selectați pictograma de bifare.
- 10. Selectați *Următorul*.

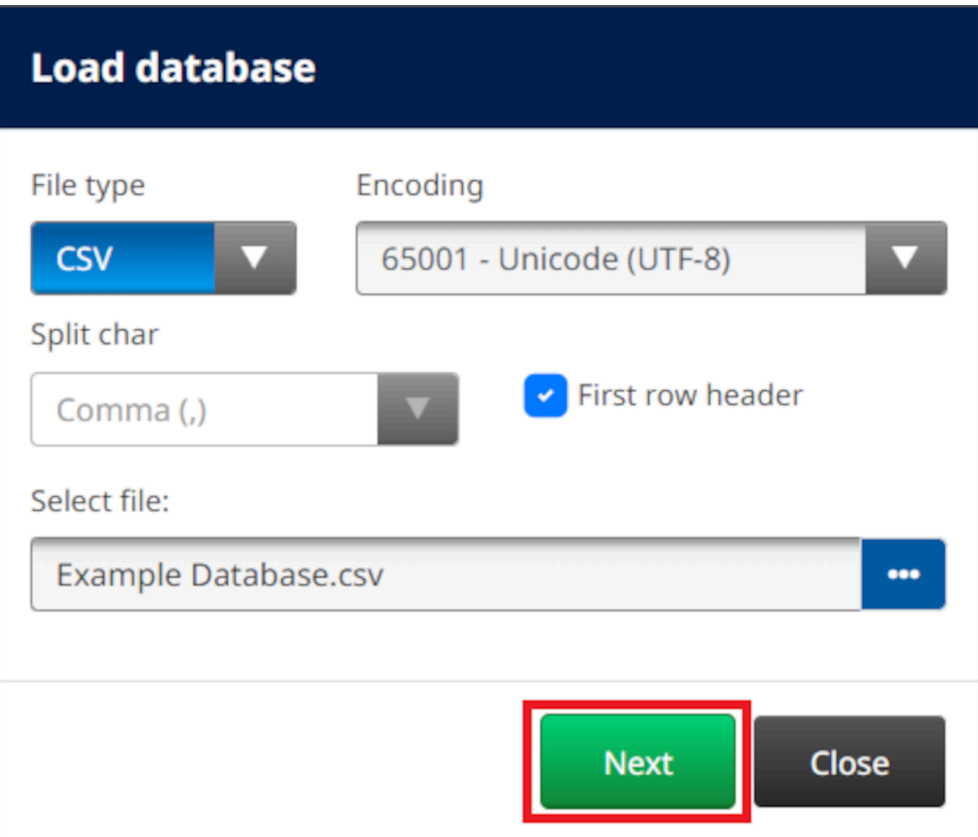

11. Se va afişa acum o listă cu elementele din baza de date, selectați *OK* pentru a continua.

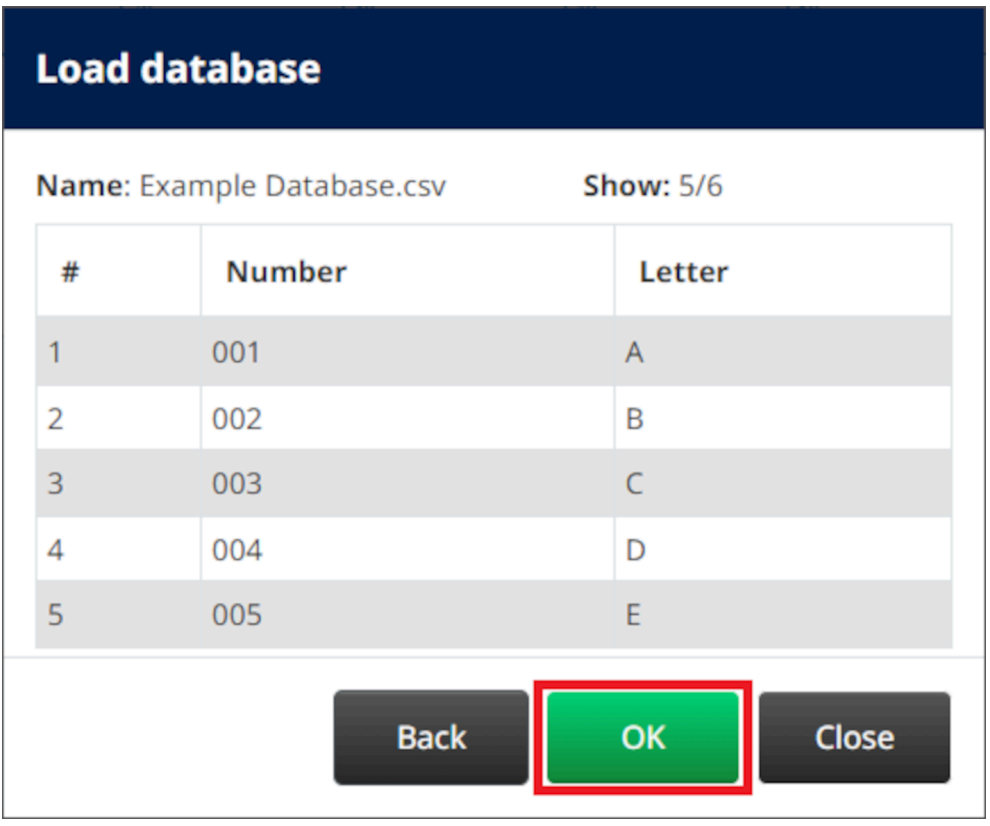

12. Utilizați pictogramele săgeată pentru a muta câmpurile bazei de date care vor fi tipărite din lista *Sursă* în lista *Destinație* .

Note 1. Elementele din lista *Sursă* nu vor fi tipărite.

2. În exemplul de mai jos, vor fi tipărite elementele din baza de date "Number" și "Letter".

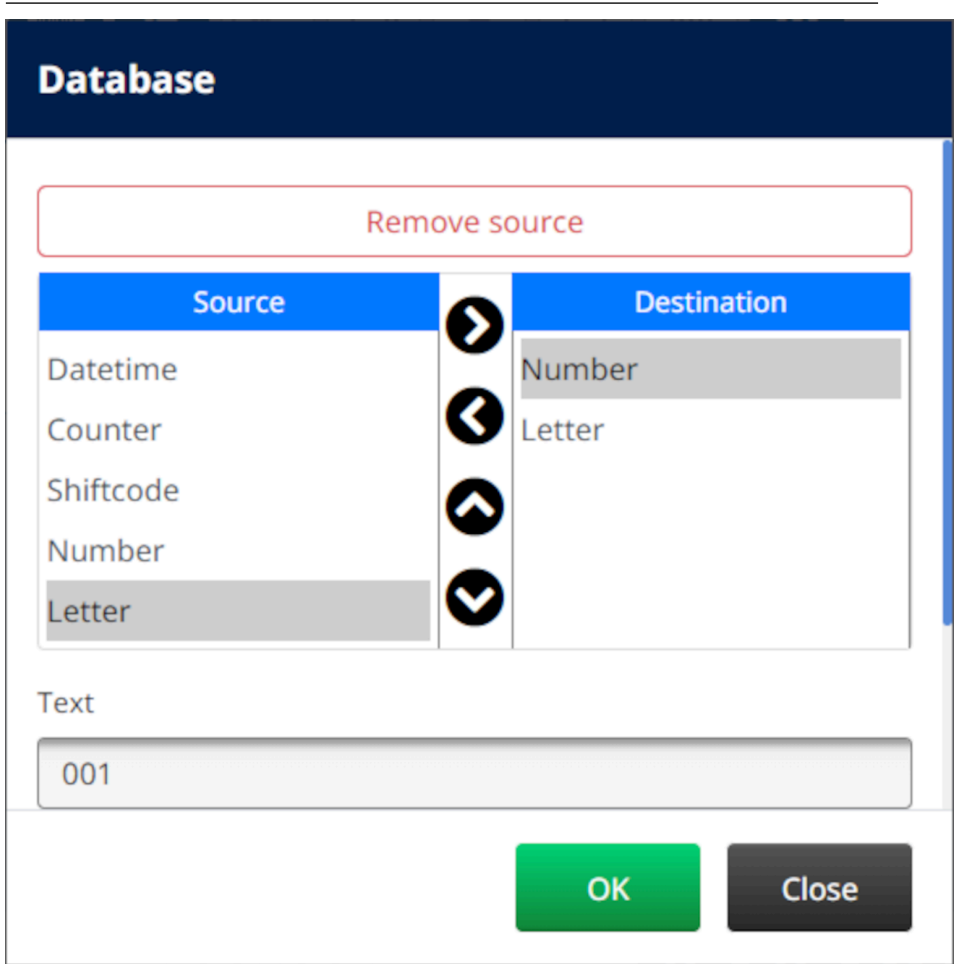

- 13. De asemenea, este posibilă includerea în obiect a elementelor *Text*, *Oră*, *Contor* și *Shiftcode* . Pentru a include unul sau mai multe dintre aceste elemente, mutați-le din lista *Sursă* în lista *Destinație* . După ce ați mutat elementele necesare în lista de *destinații* , selectați-le și ajustați setările elementelor.
- 14. Selectați *OK*.
- 15. Trageți obiectul într-o locație adecvată din șablon sau utilizați pictogramele cu săgeți pentru a repoziționa obiectul:

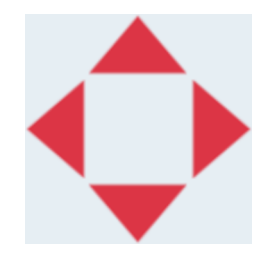

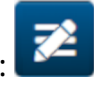

16. Pentru a modifica aspectul obiectului, selectați pictograma proprietăți:

Notă Pictograma proprietăților nu este utilizată dacă se folosește interfața browser-ului web.

17. În fila *General* , utilizați setările enumerate mai jos pentru a modifica aspectul general al obiectului:

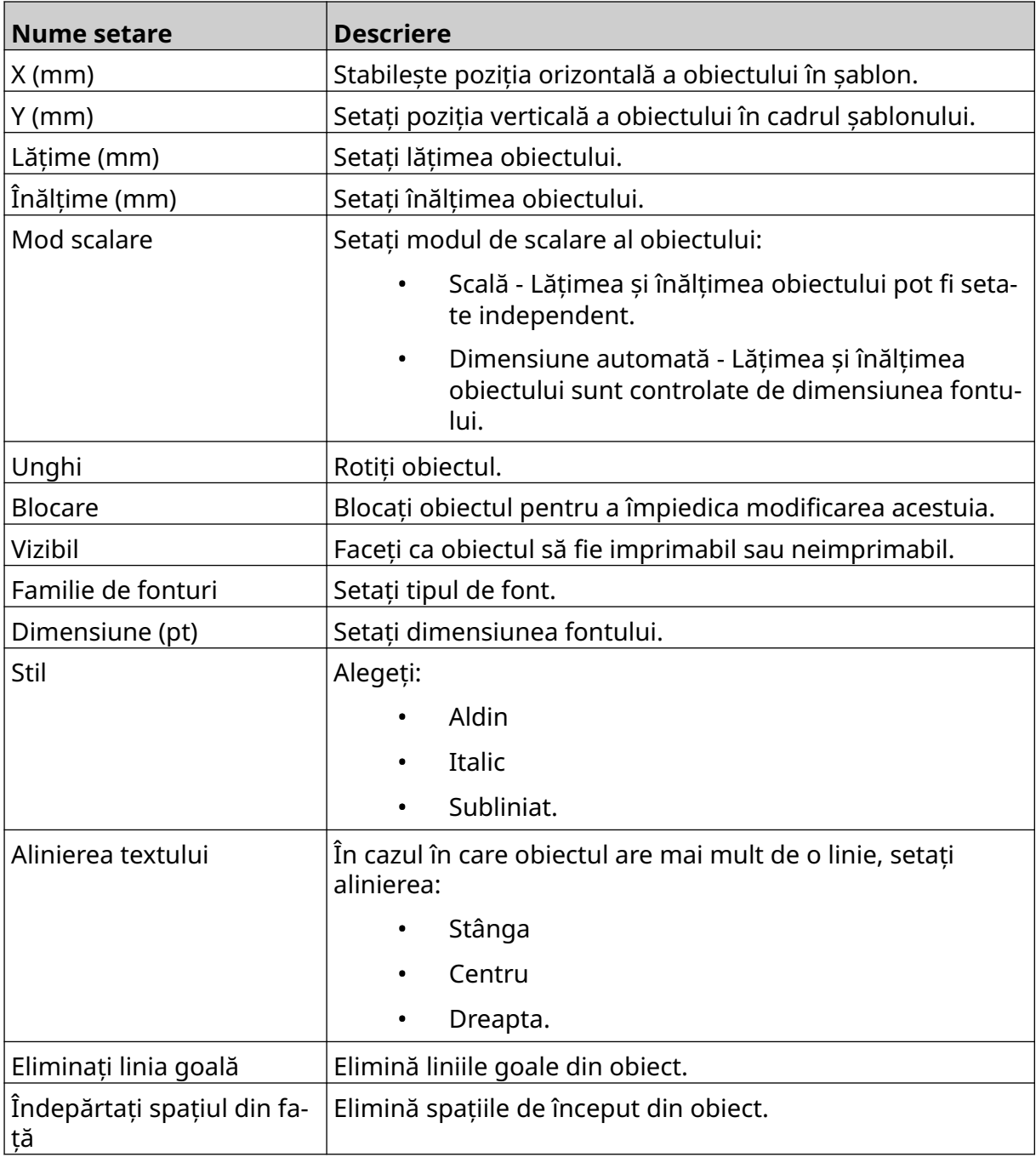

18. În fila *Bază de date* utilizați setările enumerate mai jos pentru a modifica setările obiectelor bazei de date:

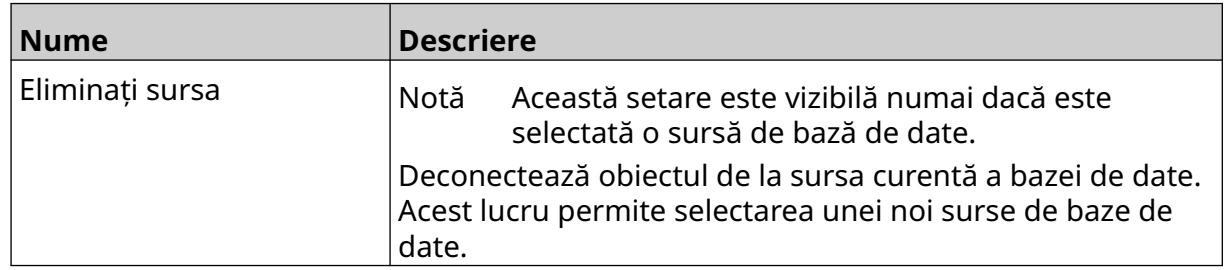

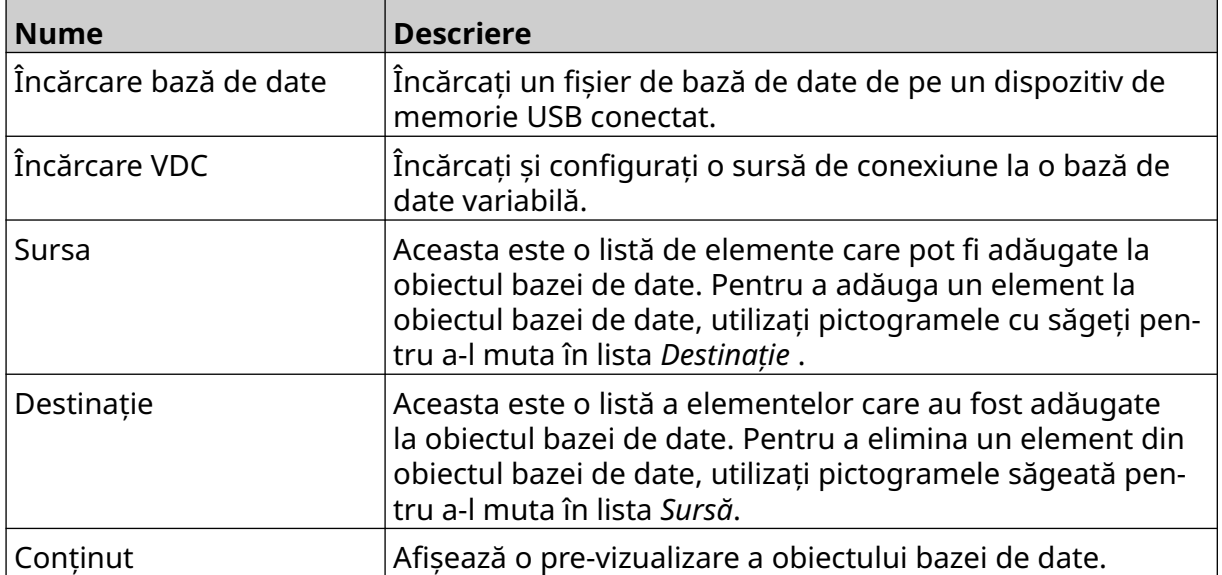

### **Obiect bază de date VDC**

Această temă descrie modul de configurare al unui obiect de bază de date, utilizând o conexiune variabilă de bază de date la un alt dispozitiv.

Pentru a adăuga un obiect bază de date la șablonul de etichetă:

- 1. Configurați conexiunea la dispozitivul care va transmite date către imprimantă, consultați [Setări VDC](#page-88-0) pe pagina 89.
- $\mathscr{C}$ 2. În designerul de șabloane de etichete, selectați pictograma *Obiect* :
- 3. Selectați *Baza de date.*
- 4. Selectați *Încărcare VDC*.
- 5. Selectați *OK*.

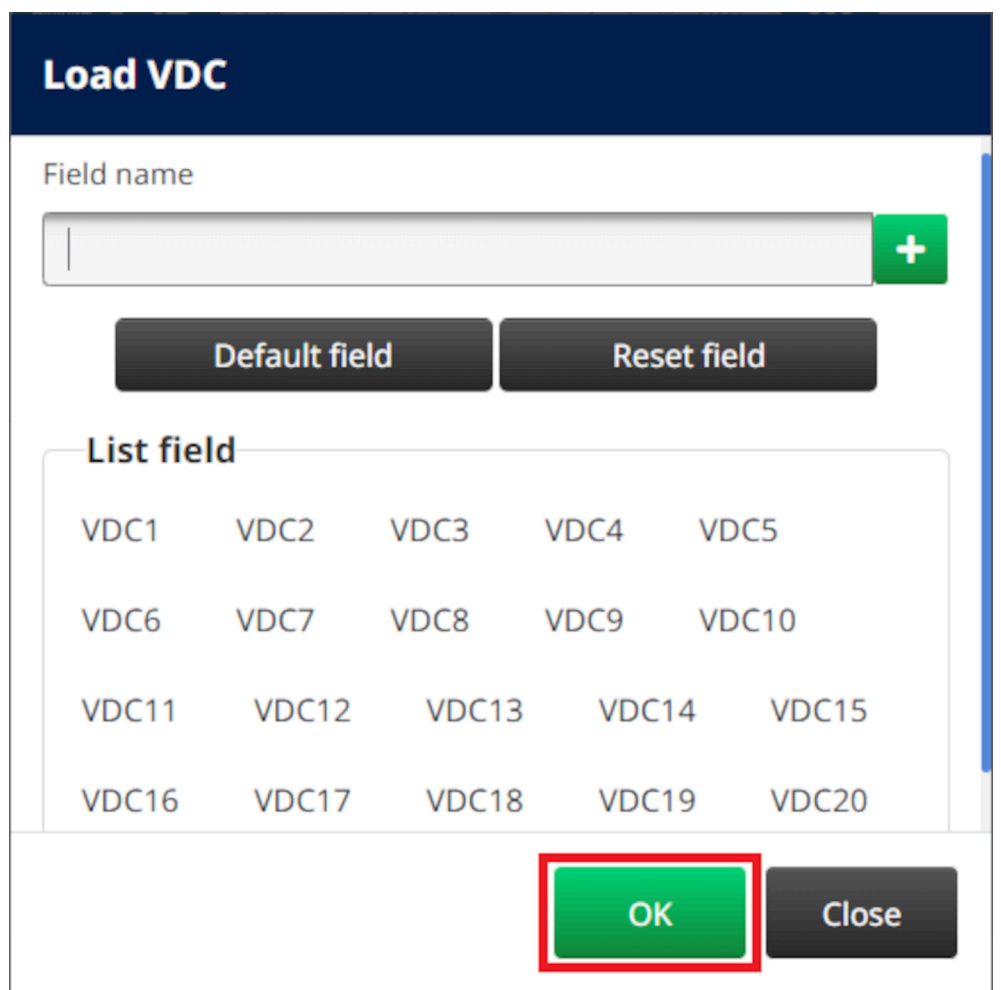

6. Utilizați pictogramele săgeată pentru a muta câmpurile bazei de date care vor fi tipărite din lista *Sursă* în lista *Destinație*. Se pot selecta până la 20 de elemente VDC (de la VDC1 la VDC20).

Note 1. Elementele din lista *Sursă* nu vor fi tipărite.

#### FUNCȚIONARE

2. În exemplul de mai jos, vor fi tipărite VDC1 și VDC2.

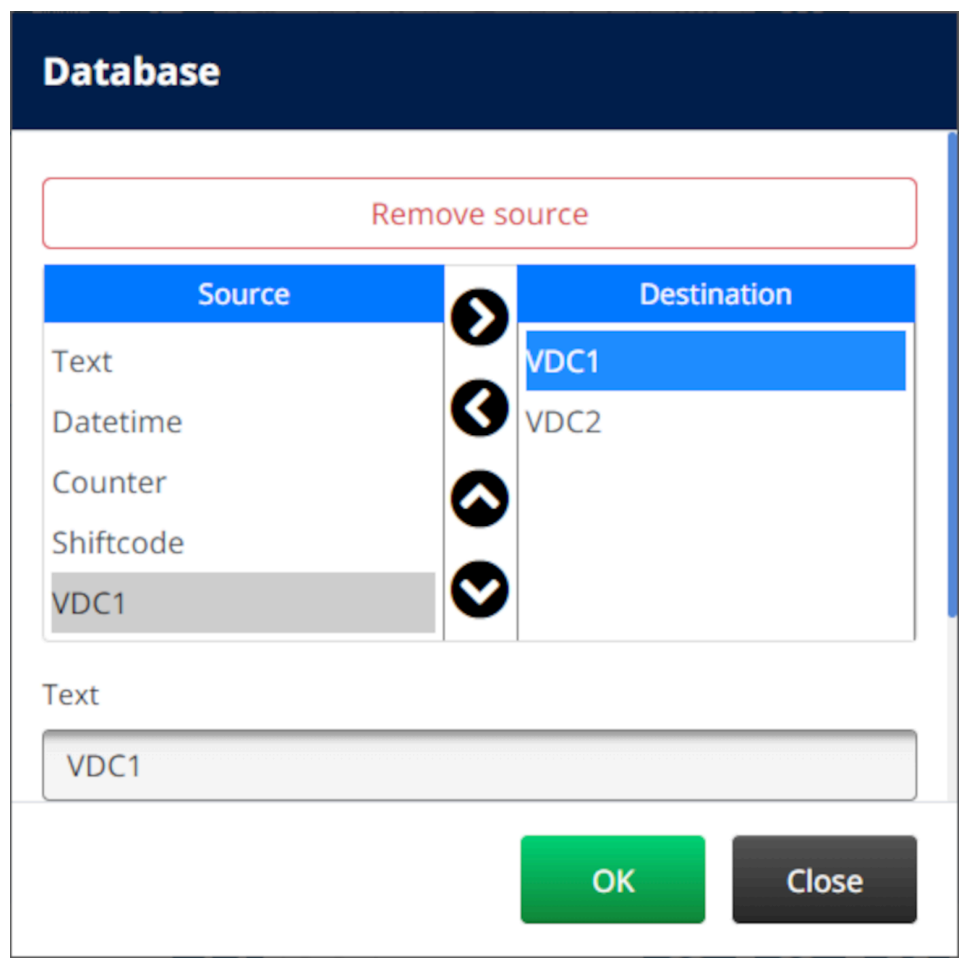

- 7. De asemenea, este posibilă includerea în obiect a elementelor *Text*, *Oră*, *Contor* și *Shiftcode* . Pentru a include unul sau mai multe dintre aceste elemente, mutați-le din lista *Sursă* în lista *Destinație* . După ce ați mutat elementele necesare în lista de *destinații* , selectați-le și ajustați setările elementelor.
- 8. Selectați *OK*.
- 9. Trageți obiectul într-o locație adecvată din șablon sau utilizați pictogramele cu săgeți pentru a repoziționa obiectul:

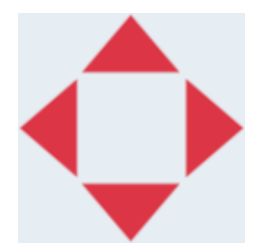

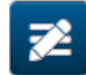

10. Pentru a modifica aspectul obiectului, selectați pictograma proprietăți:

Notă Pictograma proprietăților nu este utilizată dacă se folosește interfața browser-ului web.

11. În fila *General* , utilizați setările enumerate mai jos pentru a modifica aspectul general al obiectului:

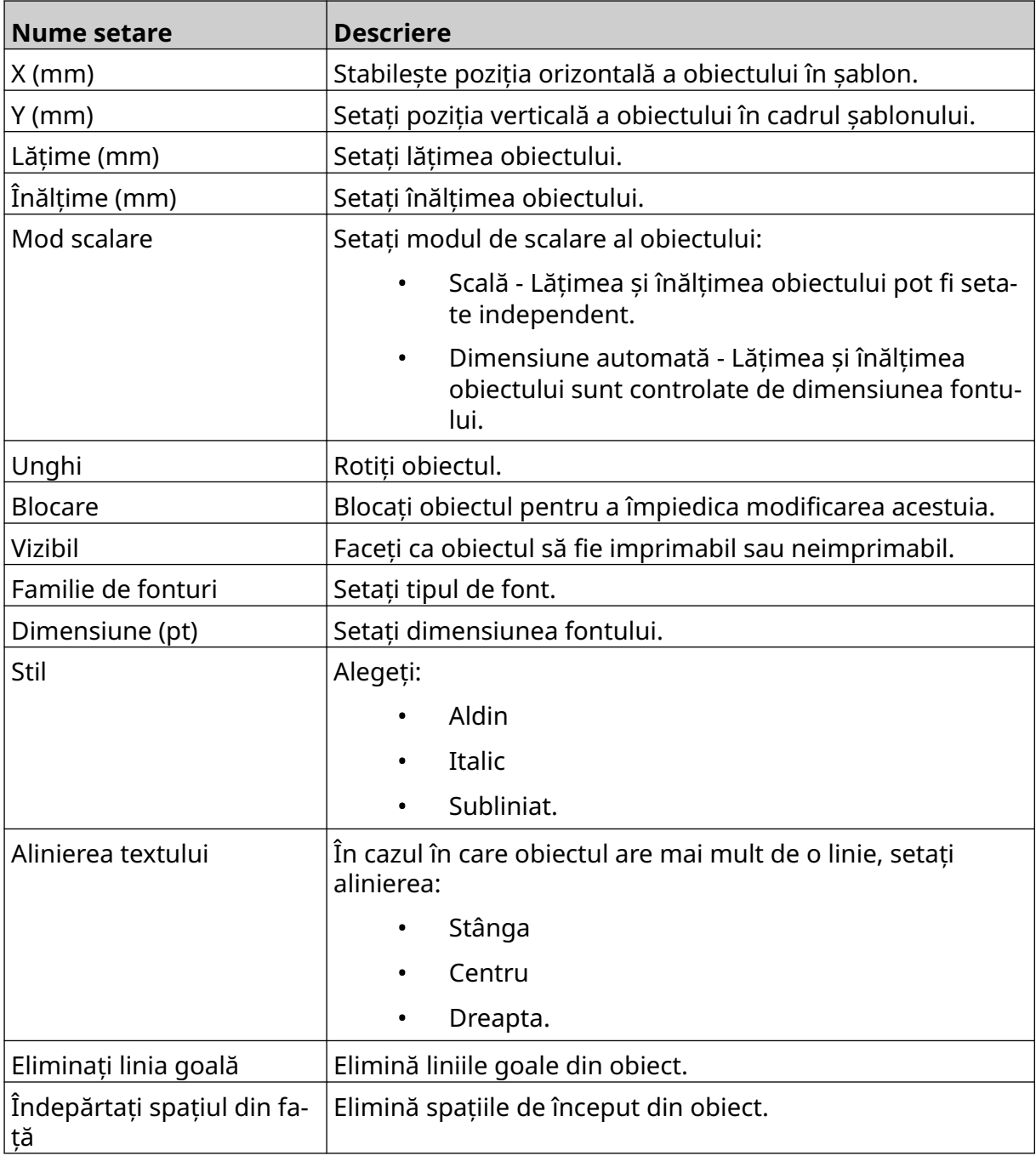

12. În fila *Bază de date* utilizați setările enumerate mai jos pentru a modifica setările obiectelor bazei de date:

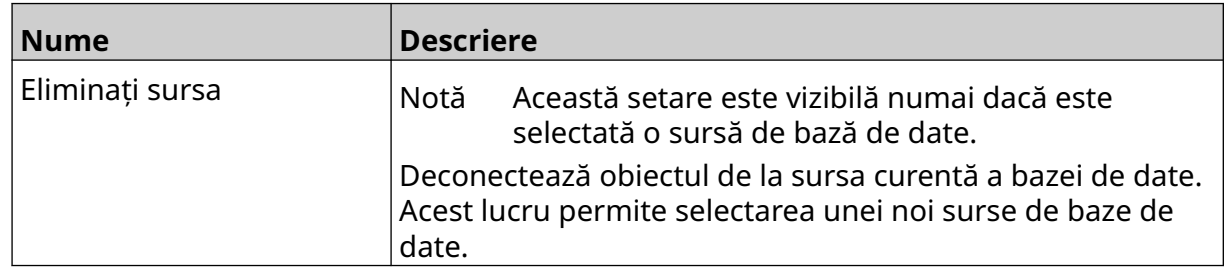

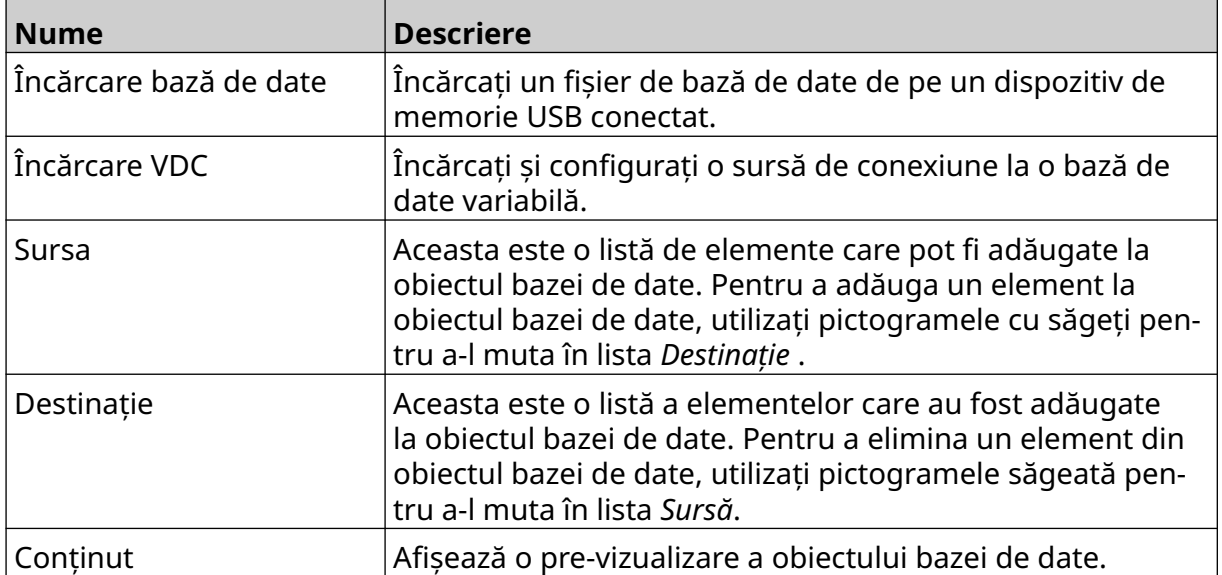

### **Populați obiectul text al bazei de date VDC cu date**

Notă Dacă imprimarea se oprește atunci când VDC este în curs de utilizare, coada tamponului de date al imprimantei va fi golită. Datele vor trebui să fie transmise din nou către imprimantă.

Pentru a popula obiectul text al bazei de date VDC cu date:

- 1. Selectați pictograma *Salvare* pentru a salva șablonul de etichetă:
- $\overline{\mathbf{B}}$

內

- 2. Din ecranul de *pornire* selectați pictograma *Dosar*:
- 3. Selectați șablonul de etichetă care urmează să fie încărcat.

Notă Se va afişa o pre-vizualizare a șablonului.

- 4. Selectați *Deschidere*.
- 5. Pentru a începe imprimarea, selectați pictograma de *Pornire*:
- 6. Transmiteți datele de la dispozitivul extern la imprimantă.
- 7. Datele vor fi afişate acum în partea de jos a ecranului *principal*.

## **Adăugați un obiect cod de bare**

Pentru a adăuga un obiect cod de bare la șablonul de etichetă:

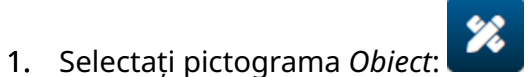

- 2. Selectați *Cod de bare.*
- 3. Introduceți datele obiectului:

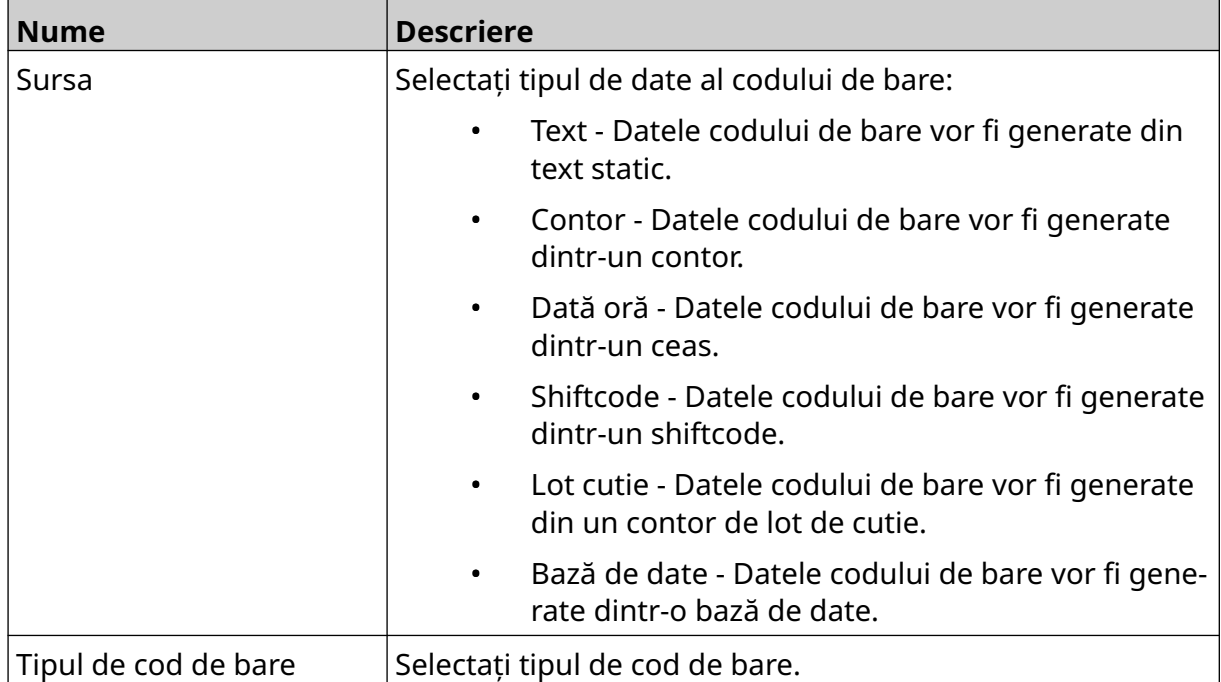

- 4. Selectați *Următorul*.
- 5. Configurați datele sursă ale codului de bare:

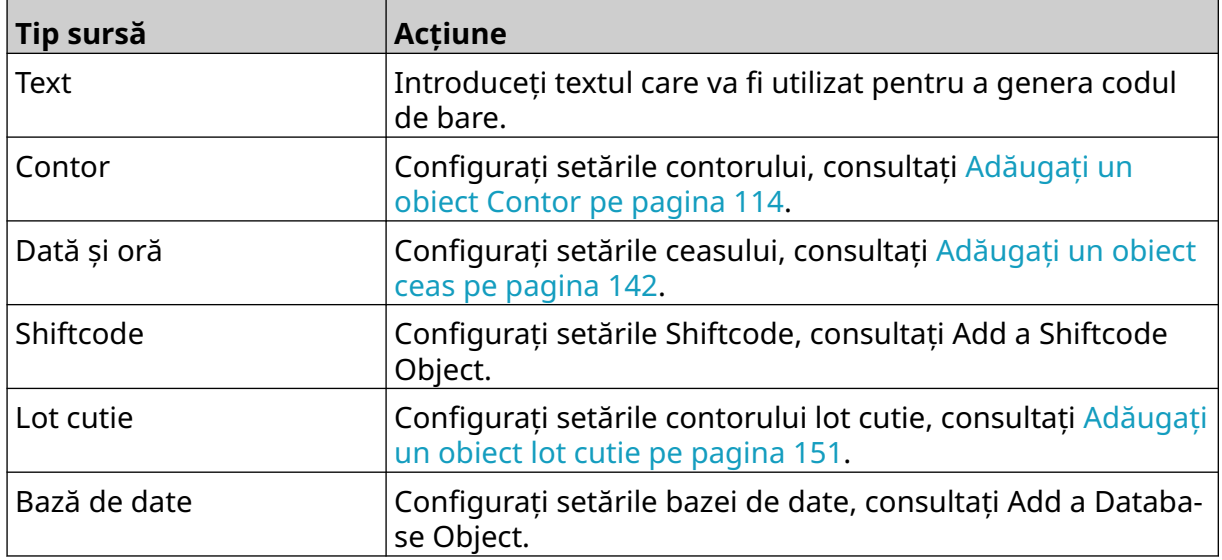

6. Selectați *OK*.

7. Trageți obiectul într-o locație adecvată din șablon sau utilizați pictogramele cu săgeți pentru a repoziționa obiectul:

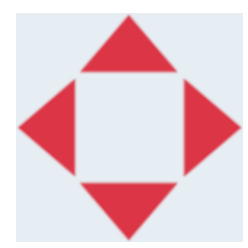

丞 8. Pentru a modifica aspectul obiectului, selectați pictograma proprietăți:

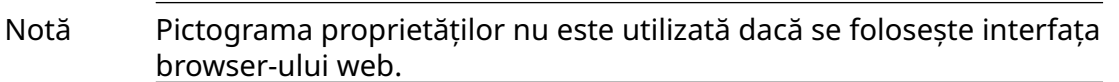

9. În fila *General* , utilizați setările enumerate mai jos pentru a modifica aspectul general al obiectului:

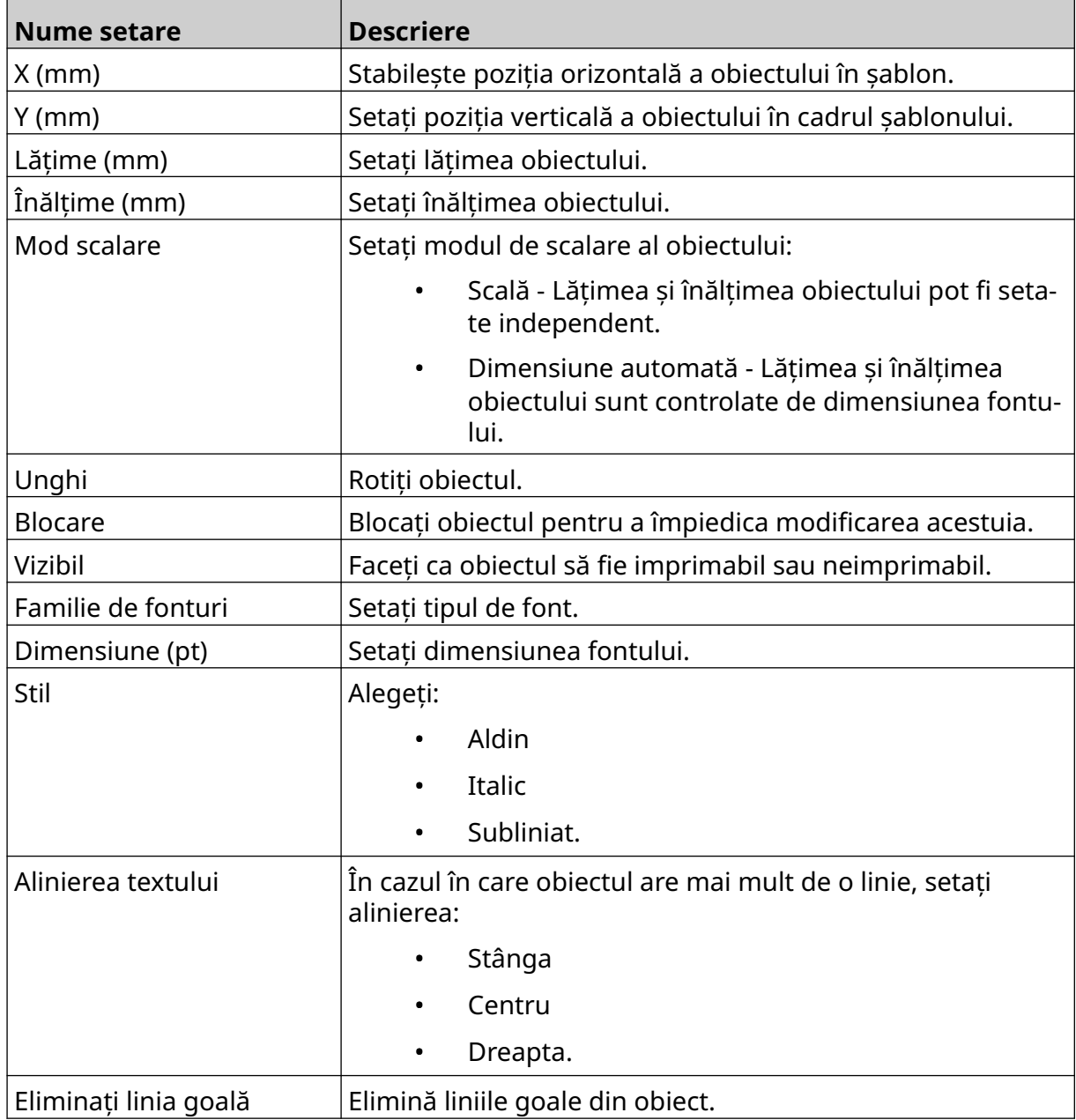

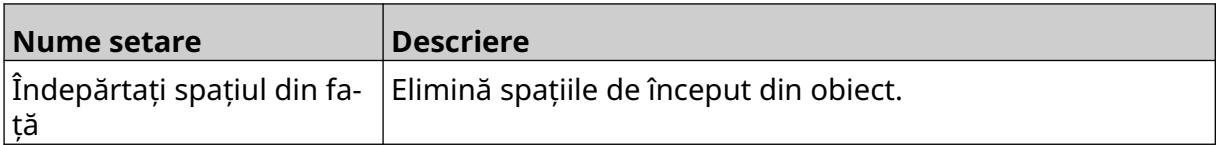

10. În fila *Cod de bare*, utilizați setările enumerate mai jos pentru a modifica setările codului de bare.

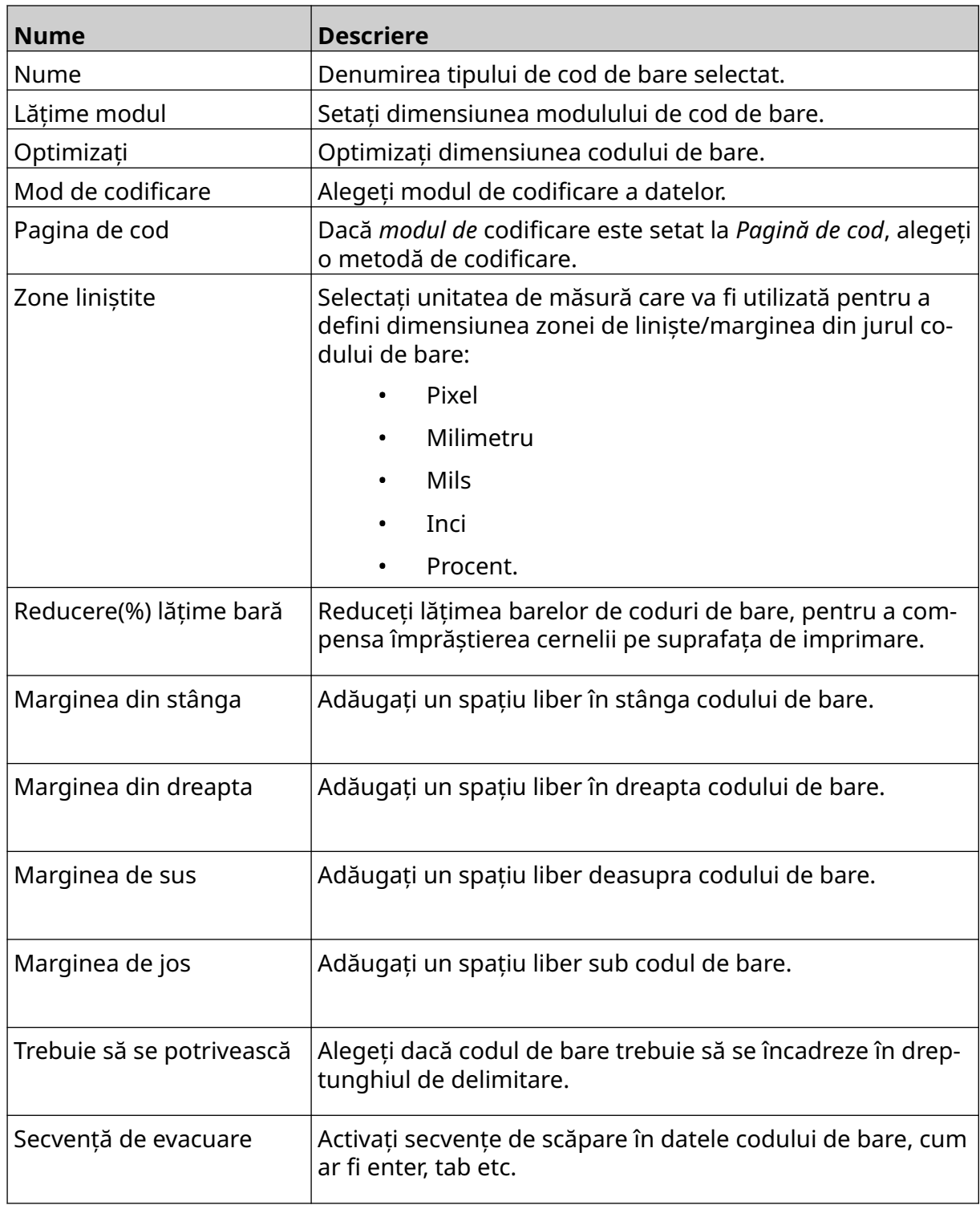

11. De asemenea, sunt disponibile file pentru a modifica setările specifice pentru tipul de cod de bare și tipul de sursă de date selectate.

# **Adăugați un obiect grafic static**

Formate de fişiere imagine valide:

- .jpg
- .bmp
- .png
- .gif

Pentru a adăuga un obiect grafic static la șablonul de etichetă:

1. Conectați la imprimantă un dispozitiv de memorie USB care conține fişierul de imagine.

 $\bullet\bullet\bullet$ 

- 2. Selectați pictograma *Obiect*:
- 3. Selectați *Grafică*.
- 4. Setați *tipul de imagine* ca *Static*.
- 5. Selectați pictograma *Selectare imagine*:
- 6. Deschideți unitatea D:/:
- 7. Alegeți fişierul de imagine de pe dispozitivul de memorie USB și selectați pictograma bifă.
- 8. Selectați *OK*.
- 9. Trageți obiectul într-o locație adecvată din șablon sau utilizați pictogramele cu săgeți pentru a repoziționa obiectul:

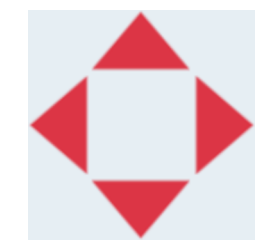

- 10. Pentru a ajusta proprietățile obiectului, selectați pictograma Proprietăți:
- Notă Pictograma proprietăților nu este utilizată dacă se folosește interfața browser-ului web.
- 11. În fila *General* , utilizați setările enumerate mai jos pentru a modifica aspectul general al obiectului:

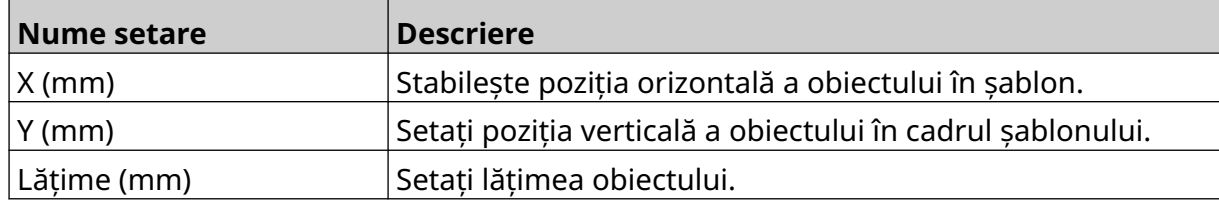

丞

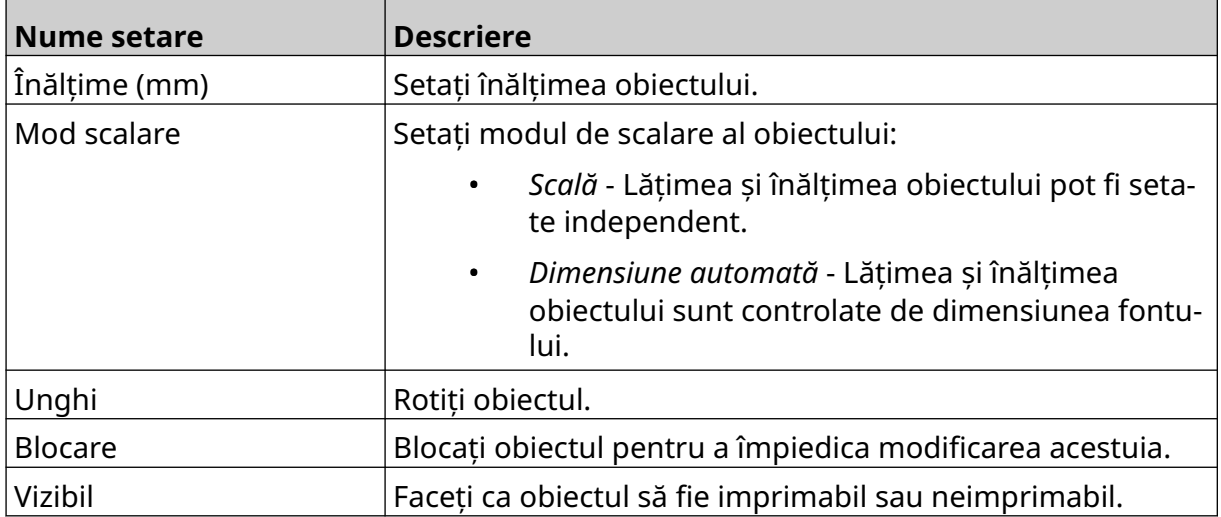

12. Pentru a modifica imaginea, selectați fila *Grafică*.

## **Adăugați un obiect grafic dinamic**

Un obiect grafic dinamic permite ca o parte prestabilită a etichetei (obiect grafic dinamic) să fie completată cu diferite imagini.

Fișierele de imagine sunt salvate pe un dispozitiv de memorie USB conectat la imprimantă.

Formate de fişiere imagine valide:

- .jpg
- .bmp
- .png
- .gif

se pot crea 2 tipuri diferite de grafici dinamice:

- Baza de date Pentru a selecta imaginea utilizați un fişier de bază de date salvat pe un dispozitiv de memorie USB conectat la imprimantă.
- VDC (Conexiune la bază de date variabilă) Utilizați datele care sunt transmise de la un dispozitiv extern prin TCP/IP, COM (RS485) sau INPUT, pentru a selecta imaginea.

### **Obiect grafic dinamic bază de date**

Această temă descrie cum să configurați un obiect grafic dinamic, care utilizează un fişier de bază de date salvat pe un dispozitiv de memorie USB, pentru a selecta imaginea.

Pentru a adăuga un obiect grafic dinamic la șablonul de etichetă:

1. Salvați fişierele de imagine într-un folder de pe un dispozitiv de memorie USB.

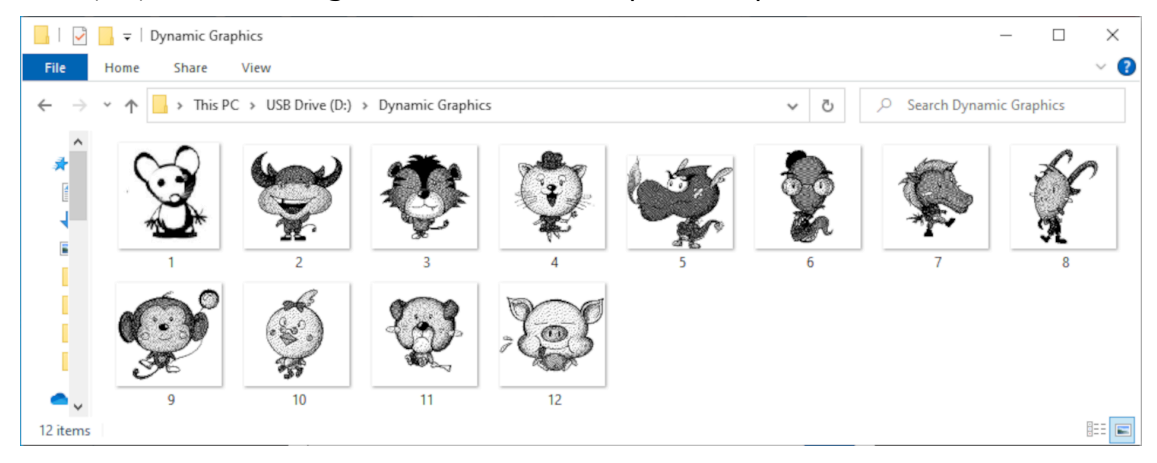

2. Creați un fişier .CSV sau .TXT care să conțină numele de fişiere ale imaginilor în ordinea în care vor fi tipărite.

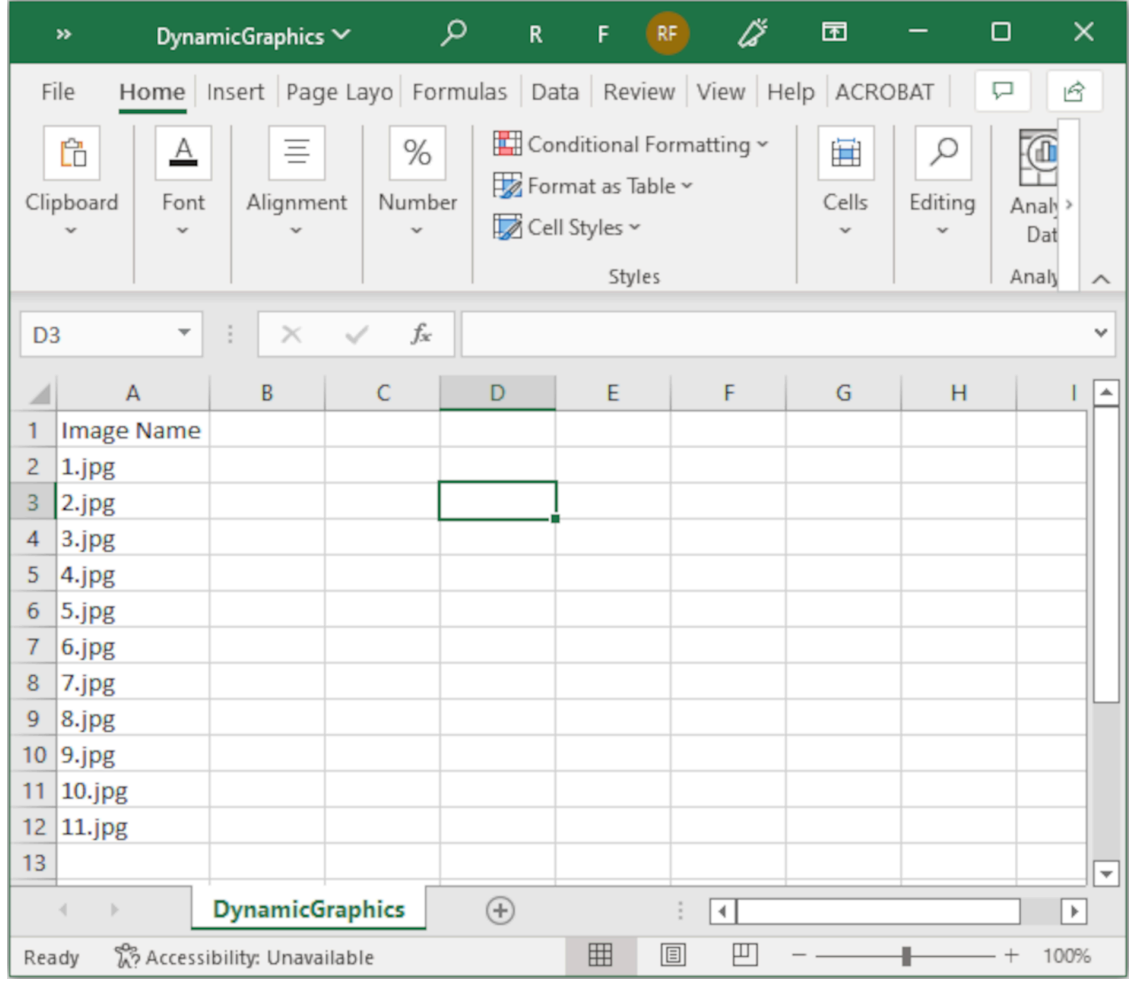

- 3. Salvați fişierul .CSV sau .TXT pe același dispozitiv de memorie USB care conține fişierele imagine.
- 4. Conectați dispozitivul de memorie USB la imprimantă.
- 5. Selectați pictograma *Obiect*:

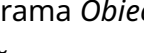

- 6. Selectați *Grafică*.
- 7. Setați *tipul de imagine* ca *Dinamic*.
- 8. Selectați *Încărcare bază de date*.
- 9. Setați setările indicate mai jos:

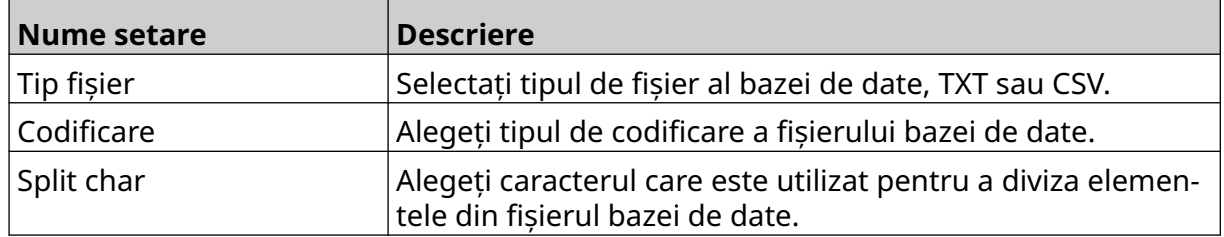

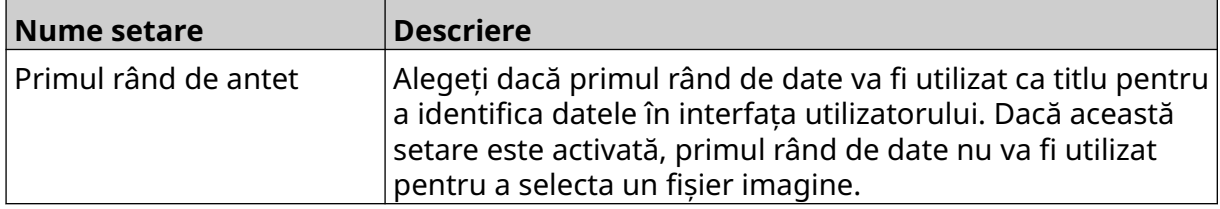

 $\bullet$ 

10. Selectați pictograma *Selectare fișier*:

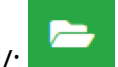

- 11. Deschideți unitatea D:/: 12. Alegeți fişierul bazei de date (.CSV sau .TXT) de pe dispozitivul de memorie USB și selectați pictograma de bifare.
- 13. Selectați *Următorul*.

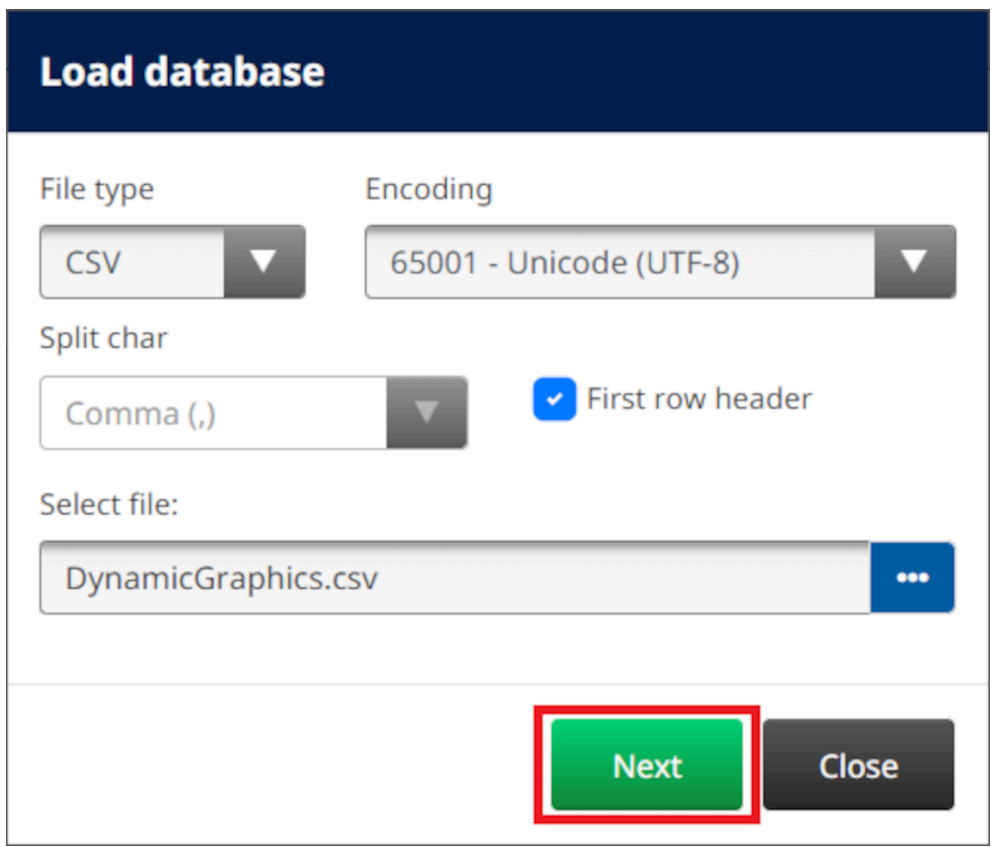

14. Se va afişa acum o listă cu elementele din baza de date, selectați *OK* pentru a continua.

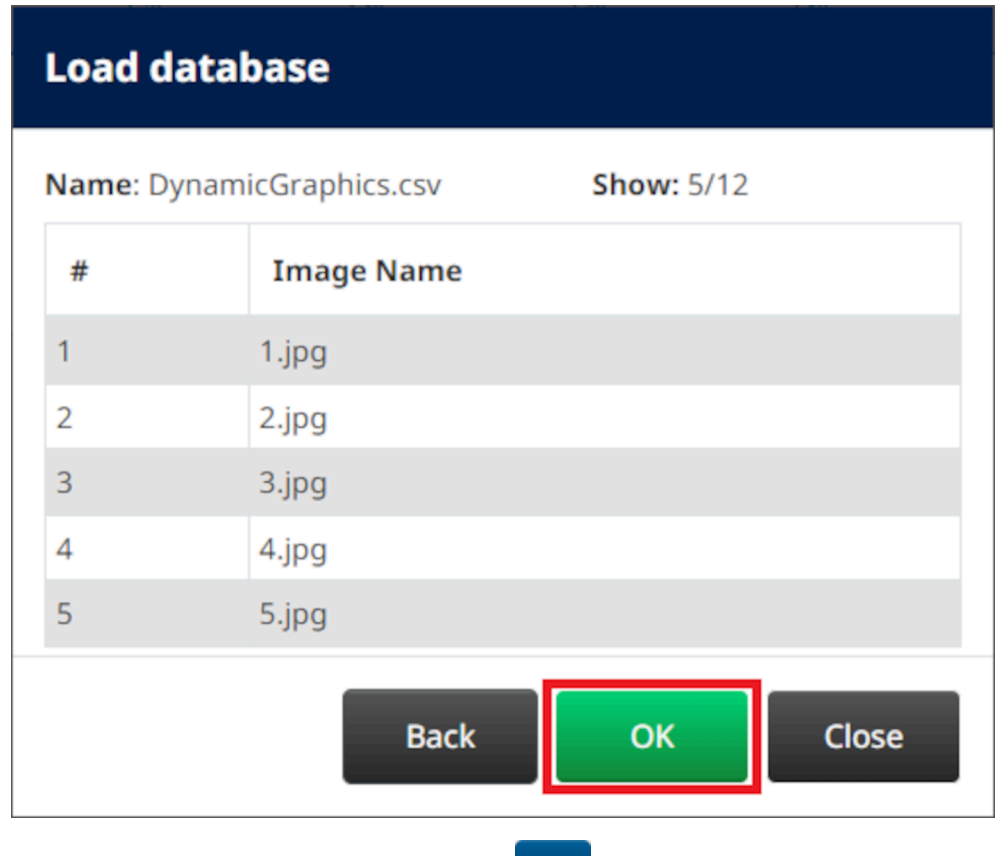

- $\bullet$ 15. Selectați pictograma *Selectare dosar*:
- $\blacktriangleright$ 16. Deschideți unitatea D:/:
- 17. Găsiți folderul care conține fişierele de imagine și selectați pictograma verde cu bifă.

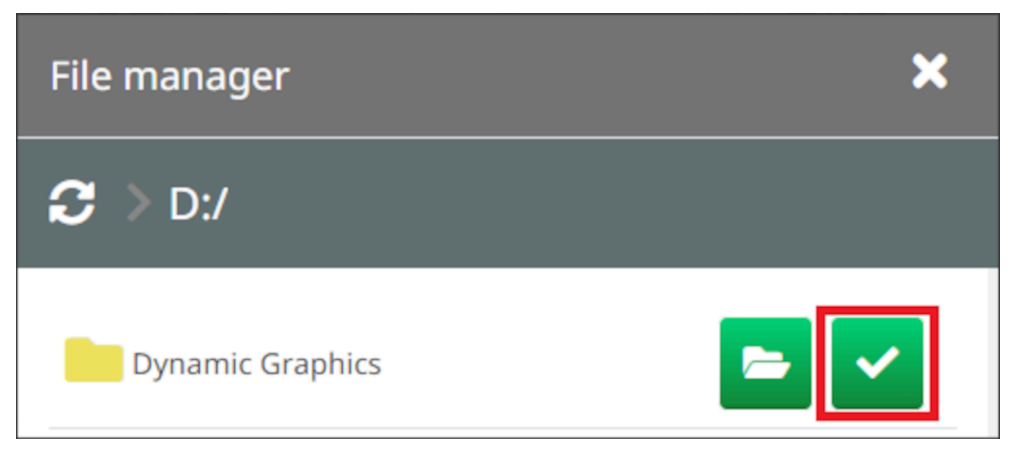

18. Selectați *OK*.

19. Trageți obiectul într-o locație adecvată din șablon sau utilizați pictogramele cu săgeți pentru a repoziționa obiectul:

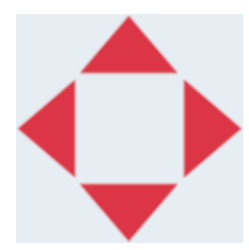

- $\overline{\mathbf{z}}$ 20. Pentru a ajusta proprietățile obiectului, selectați pictograma Proprietăți:
- Notă Pictograma proprietăților nu este utilizată dacă se folosește interfața browser-ului web.
- 21. În fila *General* , utilizați setările enumerate mai jos pentru a modifica aspectul general al obiectului:

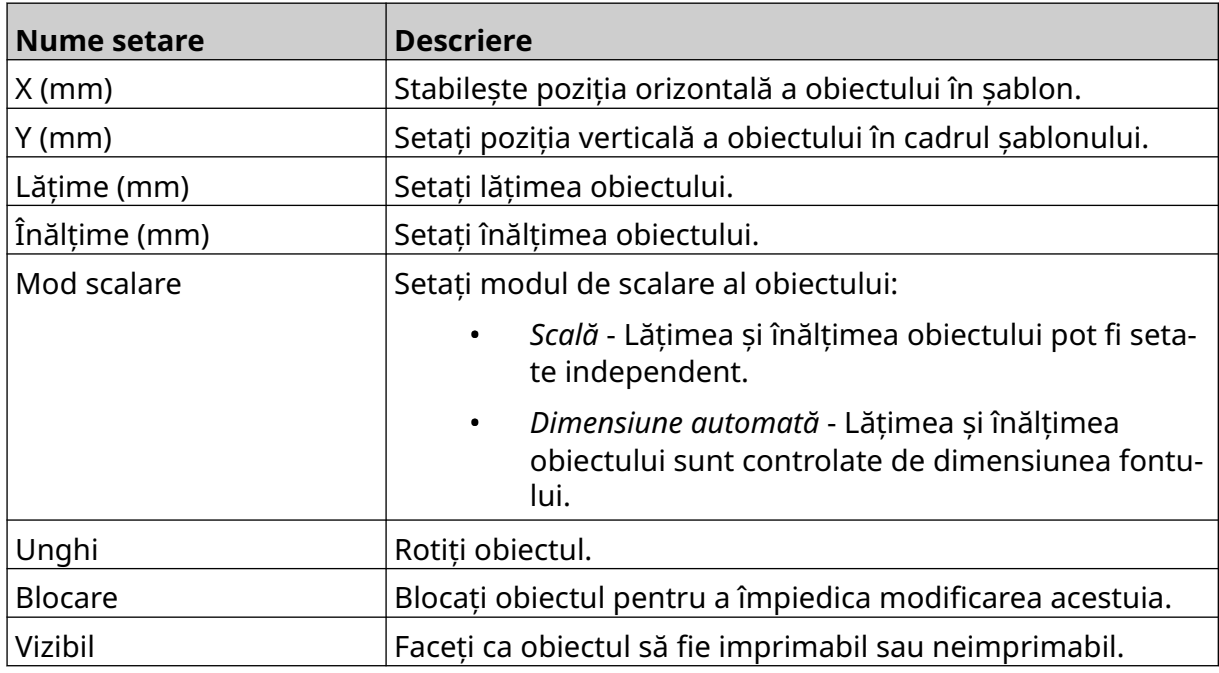

22. Pentru a modifica imaginea bazei de date, selectați fila *Grafică*.

### **VDC obiect grafic dinamic**

Această temă descrie modul de configurare al unui obiect de grafică dinamică, utilizând o conexiune variabilă de bază de date la un alt dispozitiv, pentru a selecta fişierul imaginii.

Pentru a adăuga un obiect grafic dinamic la șablonul de etichetă:

- 1. Configurați conexiunea la dispozitivul care va transmite date către imprimantă, consultați [Setări VDC](#page-88-0) pe pagina 89.
- 2. Salvați fişierele de imagine într-un folder de pe un dispozitiv de memorie USB și conectați-l la imprimantă.

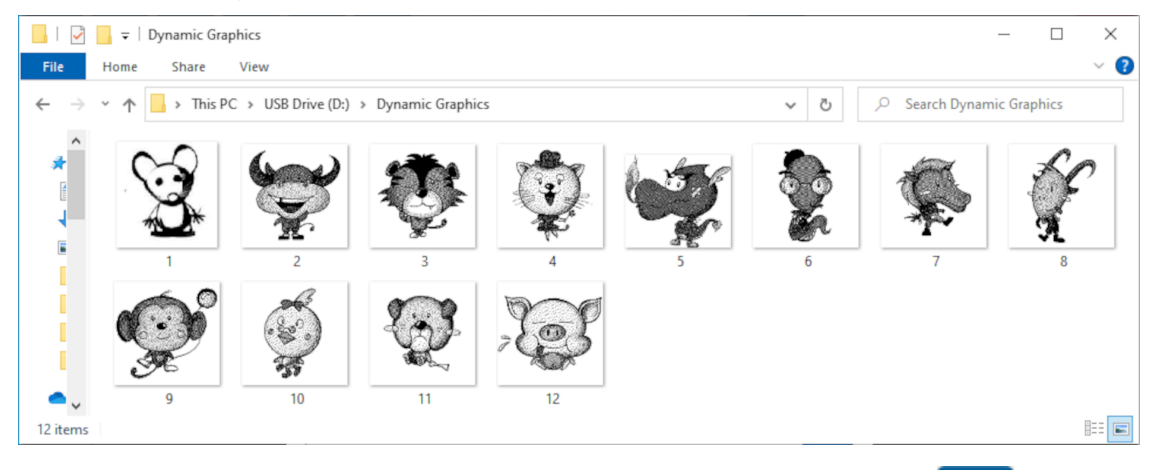

- 3. În designerul de șabloane de etichete, selectați pictograma *Obiect*:
- 4. Selectați *Grafică > Dinamic > Încărcare VDC*.

 $\mathscr{C}$ 

5. Selectați *OK*.

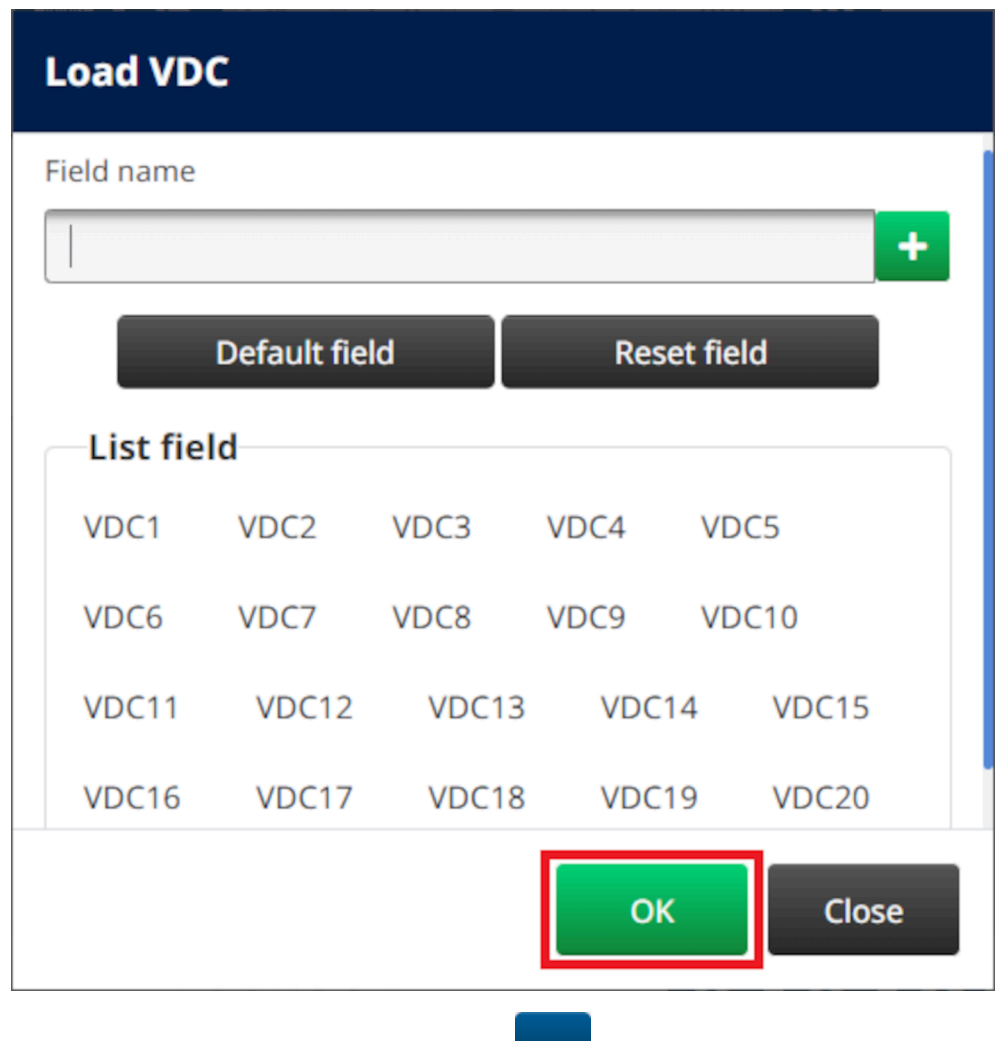

- 6. Selectați pictograma *Selectare dosar*:
- $\blacksquare$ 7. Deschideți unitatea D:/:
- 8. Găsiți folderul care conține fişierele de imagine și selectați pictograma verde cu bifă.

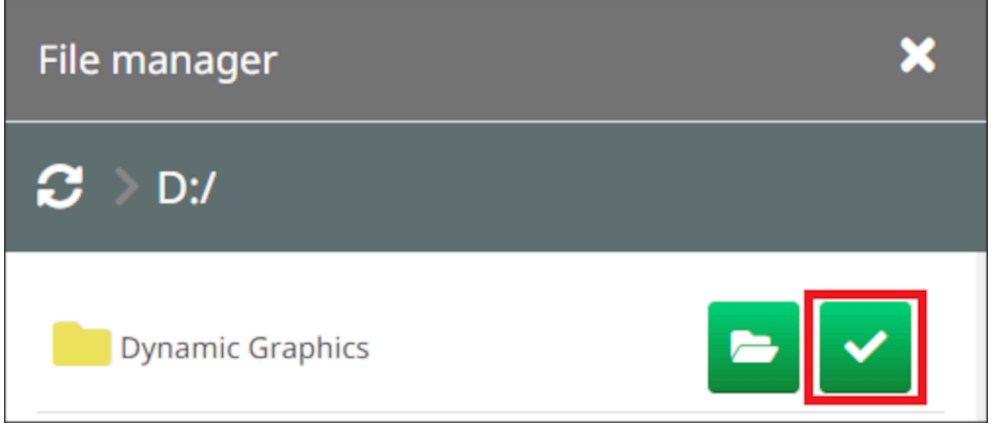

9. Selectați *OK*.

10. Trageți obiectul într-o locație adecvată din șablon sau utilizați pictogramele cu săgeți pentru a repoziționa obiectul:

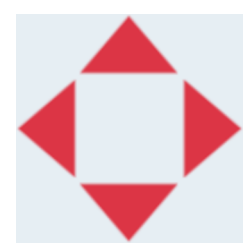

- 丞 11. Pentru a ajusta proprietățile obiectului, selectați pictograma Proprietăți:
- Notă Pictograma proprietăților nu este utilizată dacă se folosește interfața browser-ului web.
- 12. În fila *General* , utilizați setările enumerate mai jos pentru a modifica aspectul general al obiectului:

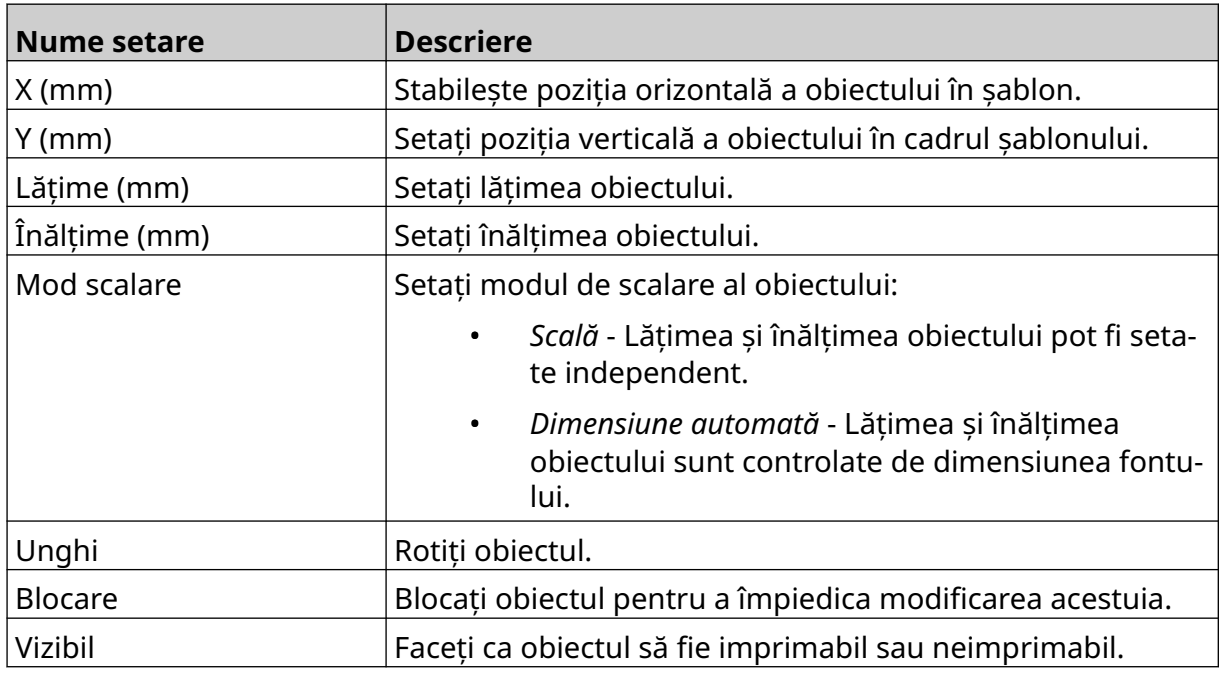

13. Pentru a modifica setările VDC, selectați fila *Grafică*.

14. Pentru a completa obiectul cu date, consultați [Completați obiectul grafic dinamic](#page-140-0) [VDC cu date](#page-140-0) pe pagina 141.

### <span id="page-140-0"></span>**Completați obiectul grafic dinamic VDC cu date**

Notă Dacă imprimarea se oprește atunci când VDC este în curs de utilizare, coada tamponului de date al imprimantei va fi golită. Datele vor trebui să fie transmise din nou către imprimantă.

Pentru a popula obiectul grafic dinamic VDC cu date:

1. Selectați pictograma *Salvare* pentru a salva șablonul de etichetă:

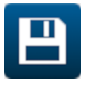

喝

- 2. Din ecranul de *pornire* selectați pictograma *Dosar*:
- 3. Selectați șablonul de etichetă care urmează să fie încărcat.

Notă Se va afişa o pre-vizualizare a șablonului.

- 4. Selectați *Deschidere*.
- 5. Pentru a începe imprimarea, selectați pictograma de *Pornire*:
- 6. Transmiteți datele (numele de fişier al imaginilor) de la dispozitivul extern la imprimantă.
- 7. O listă cu imaginile selectate va fi afişată acum în partea de jos a ecranului *De pornire*.

# <span id="page-141-0"></span>**Adăugați un obiect ceas**

Notă Ceasul sistemului trebuie să fie setat pentru a imprima o valoare exactă a datei/orei. Consultați [Comune](#page-86-0) pe pagina 87.

Pentru a adăuga un obiect ceas la șablonul de etichetă:

1. Selectați pictograma *Obiect*:

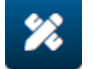

- 2. Selectați *Ceasuri.*
- 3. Ajustați setările listate mai jos:

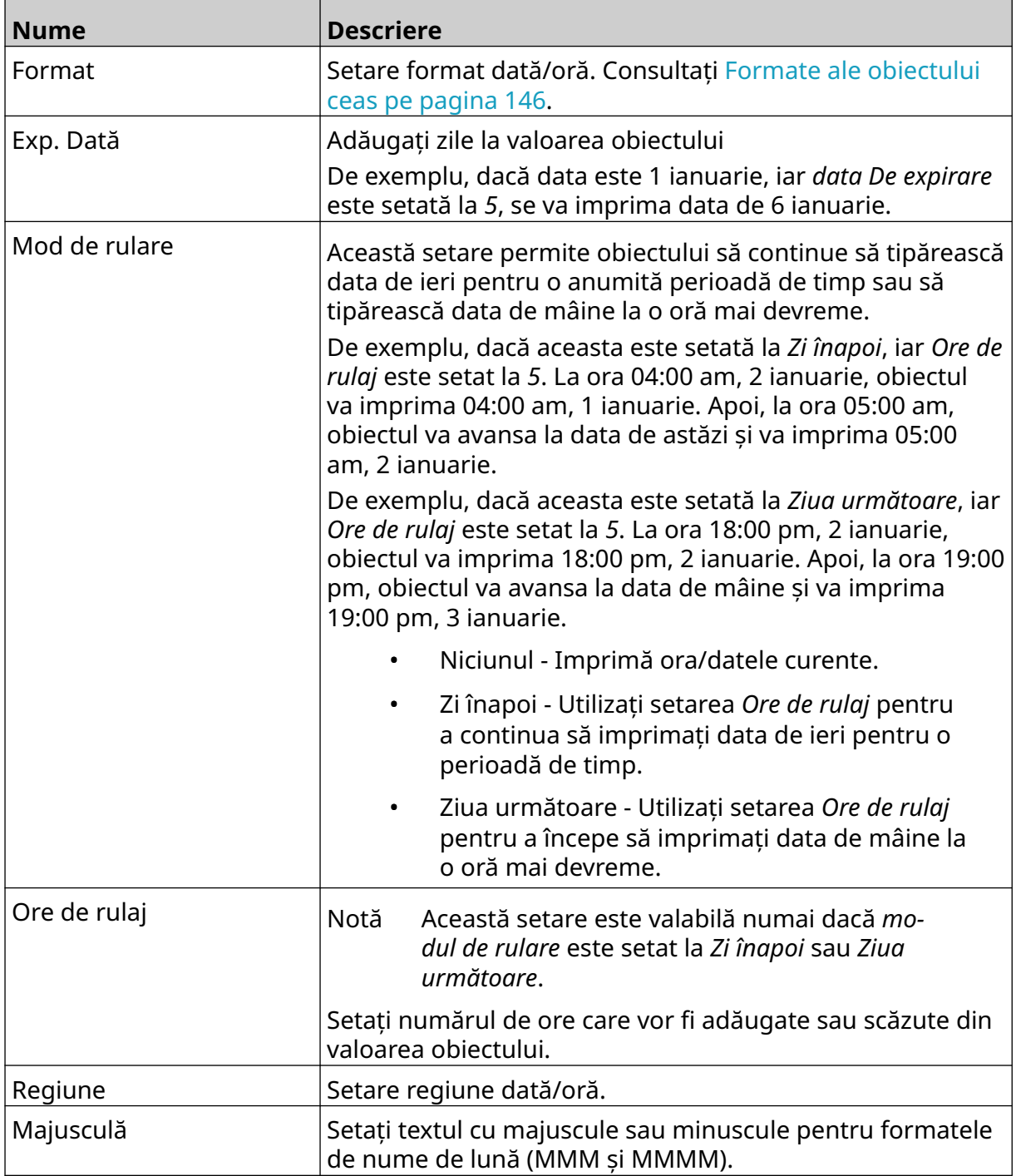

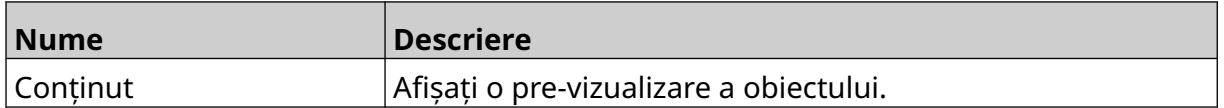

- 1. Selectați *OK*.
- 2. Trageți obiectul într-o locație adecvată din șablon sau utilizați pictogramele cu săgeți pentru a repoziționa obiectul:

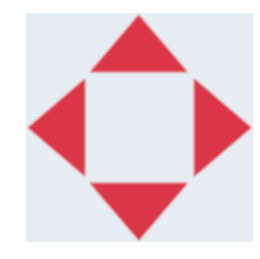

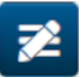

3. Pentru a modifica aspectul obiectului, selectați pictograma proprietăți:

4. În fila *General* , utilizați setările enumerate mai jos pentru a modifica aspectul general al obiectului:

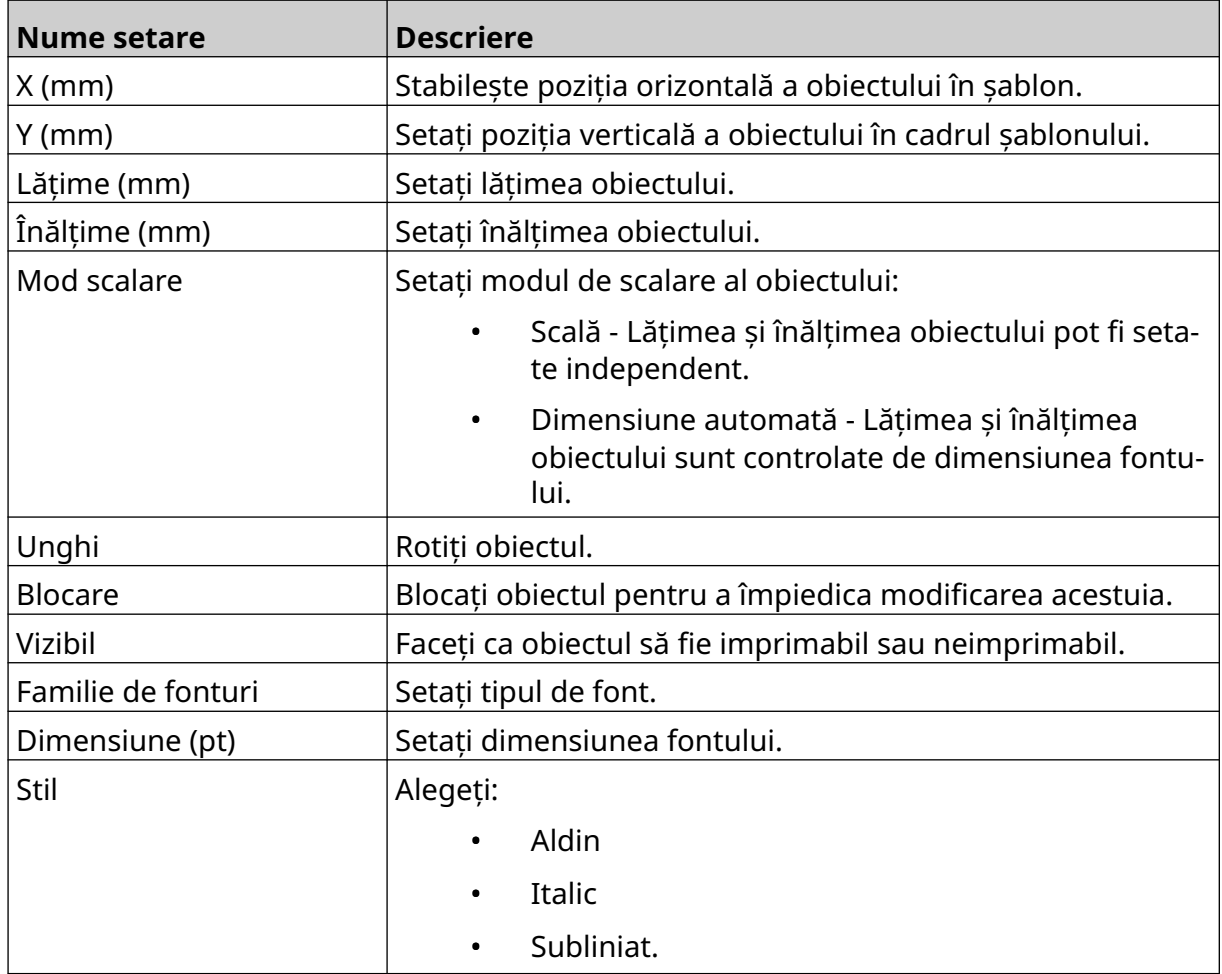

Notă Pictograma proprietăților nu este utilizată dacă se folosește interfața browser-ului web.

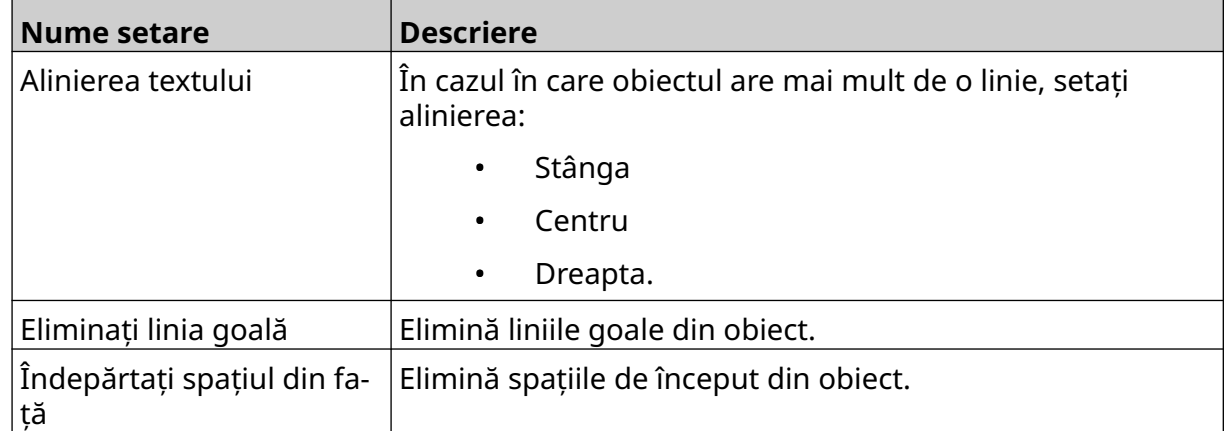

5. În fila *Ceasuri*, utilizați setările enumerate mai jos pentru a modifica setările obiectului ceas.

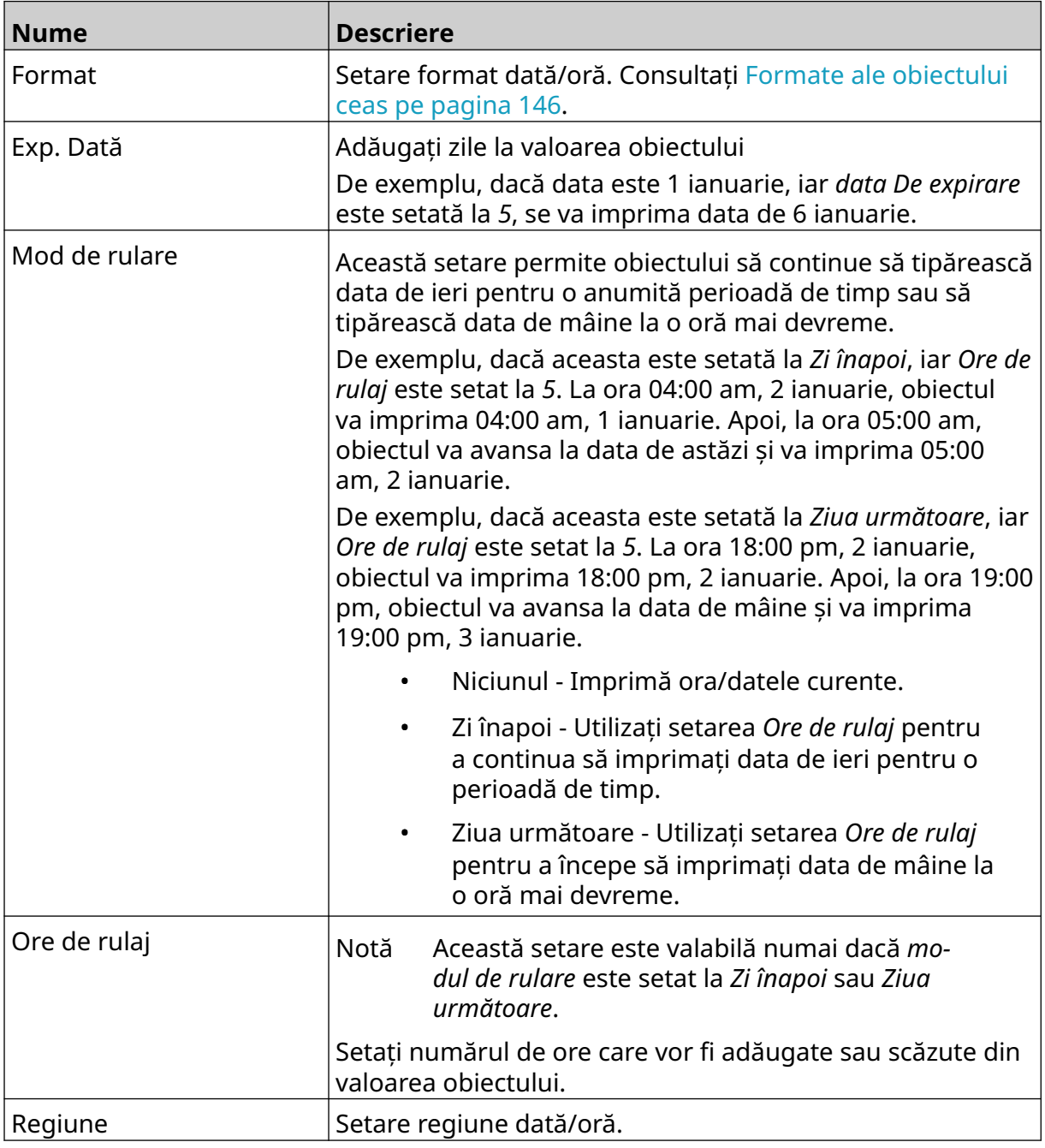
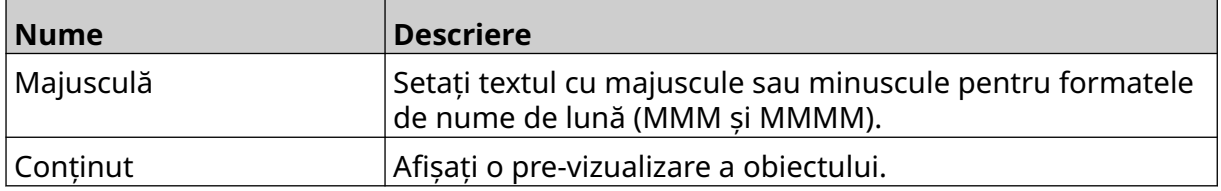

#### **Formate ale obiectului ceas**

Tabelul de mai jos enumeră formatele de date valabile pentru obiectele dată și oră.

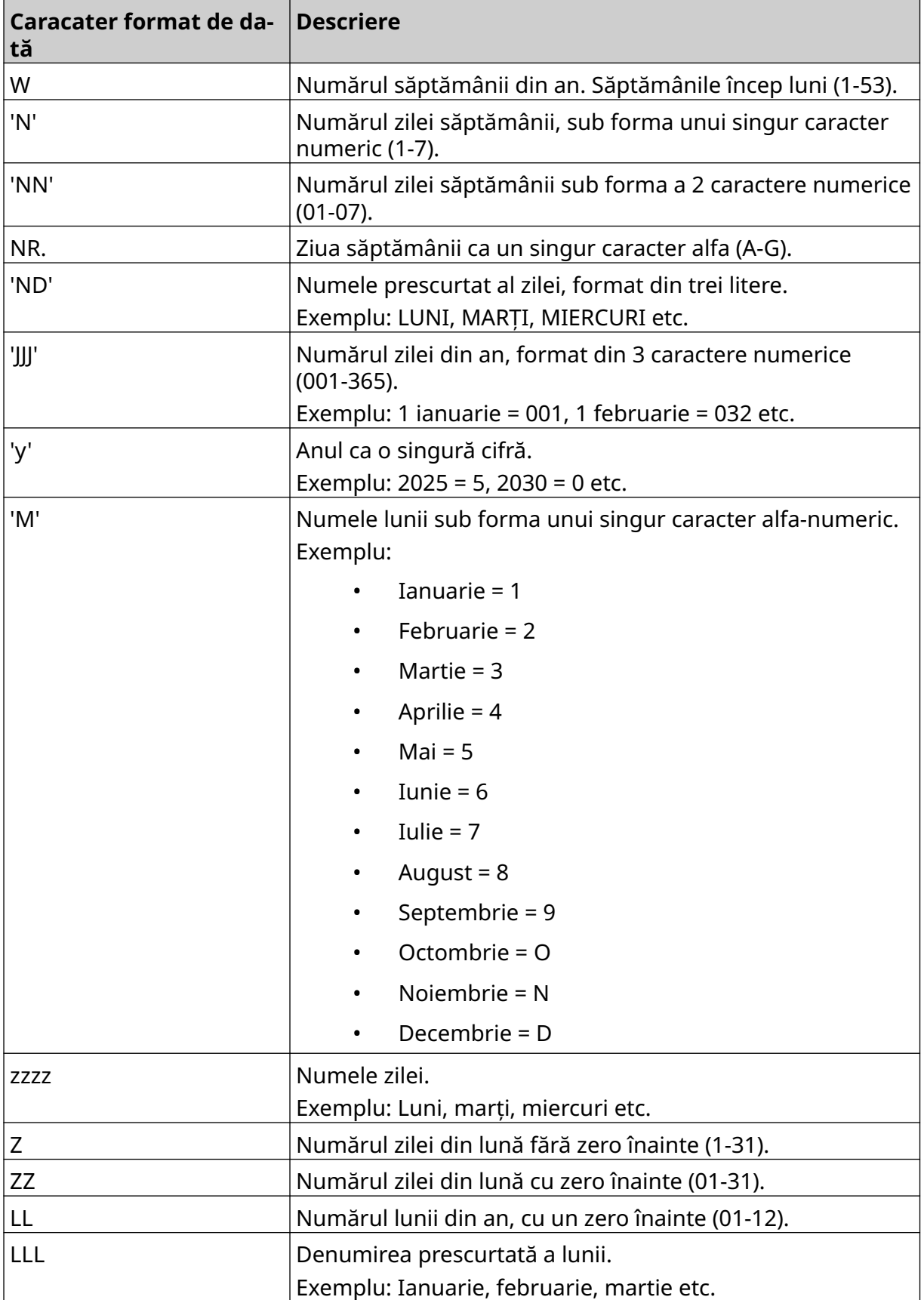

#### FUNCȚIONARE

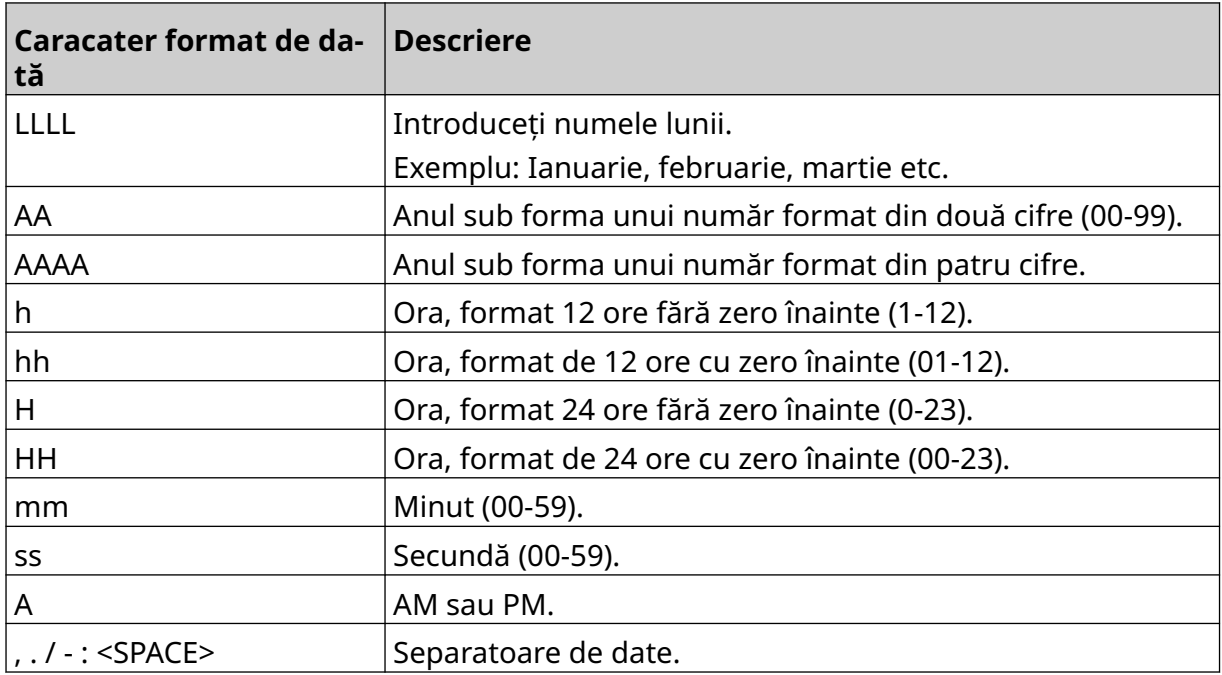

### **Adăugați un obiect cod de schimb**

Pentru a adăuga un obiect de cod de schimb la șablonul de etichetă:

1. Selectați pictograma *Obiect*:

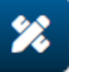

- 2. Selectați *Cod de schimb.*
- 3. Ajustați setările listate mai jos:

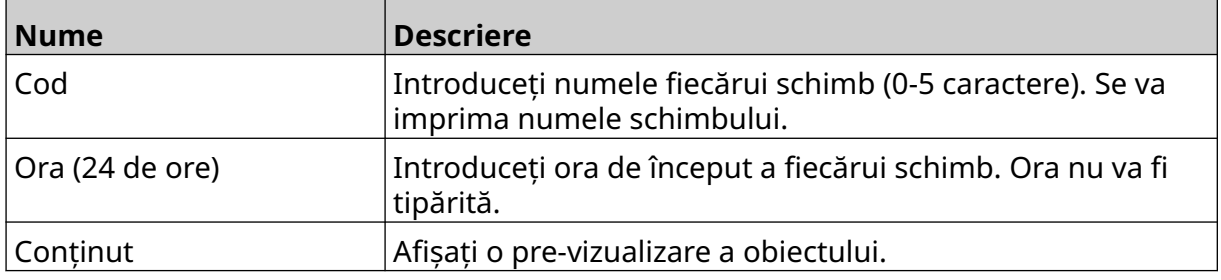

- 4. Selectați *OK*.
- 5. Trageți obiectul într-o locație adecvată din șablon sau utilizați pictogramele cu săgeți pentru a repoziționa obiectul:

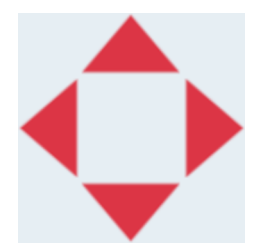

6. Pentru a modifica aspectul obiectului, selectați pictograma proprietăți:

Notă Pictograma proprietăților nu este utilizată dacă se folosește interfața browser-ului web.

7. În fila *General* , utilizați setările enumerate mai jos pentru a modifica aspectul general al obiectului:

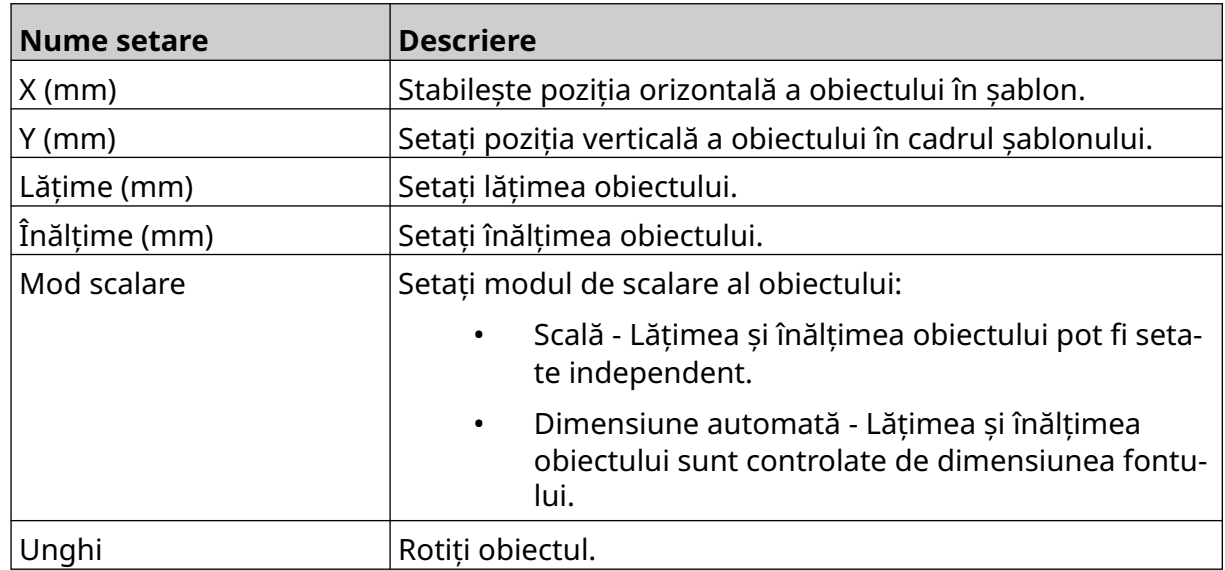

丞

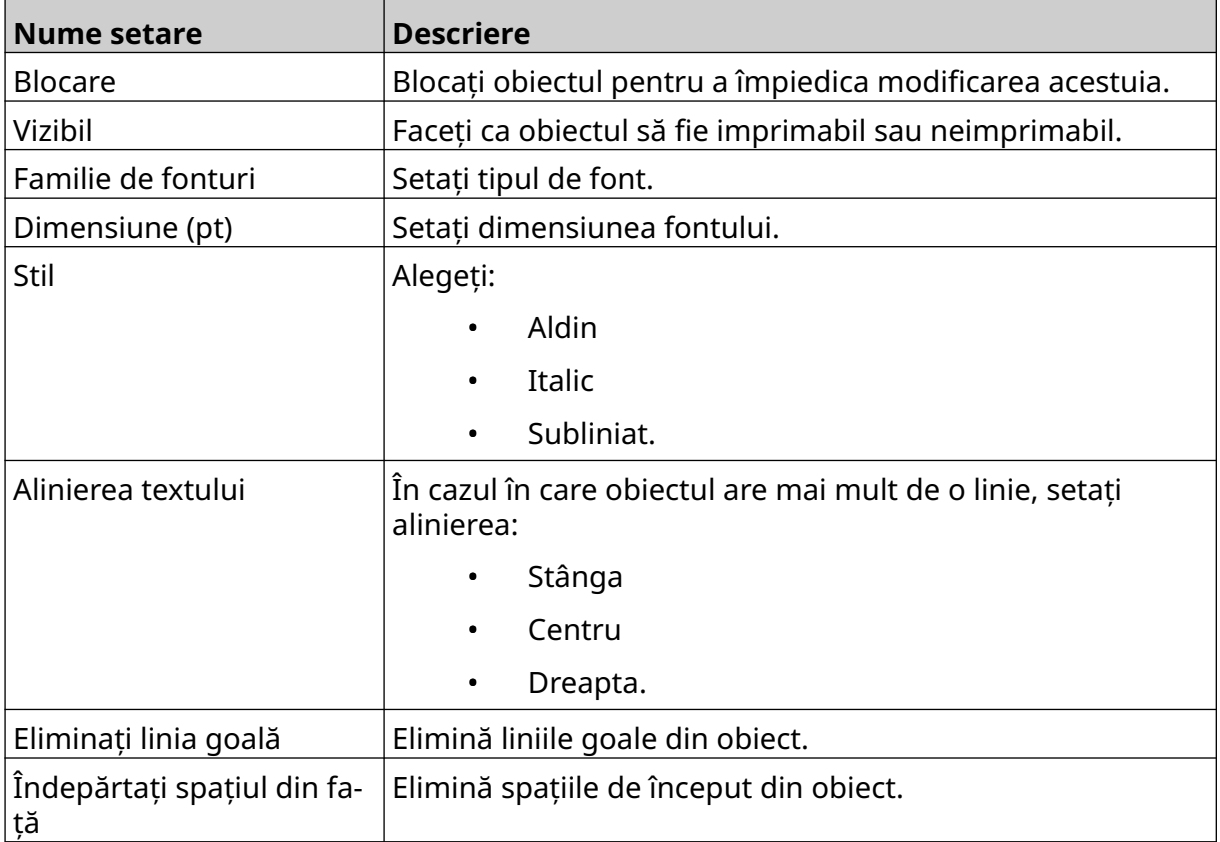

8. În fila *Cod de schimb*, utilizați setările enumerate mai jos pentru a modifica setările codului de schimbare.

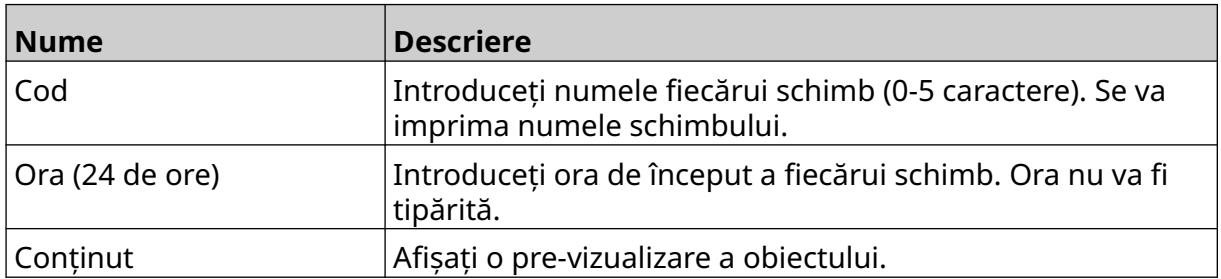

 $\mathbf{z}$ 

### **Adăugați un obiect de linie**

Pentru a adăuga un obiect de cod de schimb la șablonul de etichetă:

- 1. Selectați pictograma *Obiect*:
- 2. Selectați *Linie.*
- 3. Selectați *OK*.
- 4. Trageți obiectul într-o locație adecvată din șablon sau utilizați pictogramele cu săgeți pentru a repoziționa obiectul:

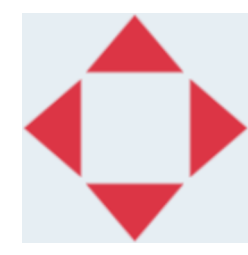

- 丞 5. Pentru a ajusta proprietățile obiectului, selectați pictograma Proprietăți:
- Notă Pictograma proprietăților nu este utilizată dacă se folosește interfața browser-ului web.
- 6. În fila *General* , utilizați setările enumerate mai jos pentru a modifica aspectul general al obiectului:

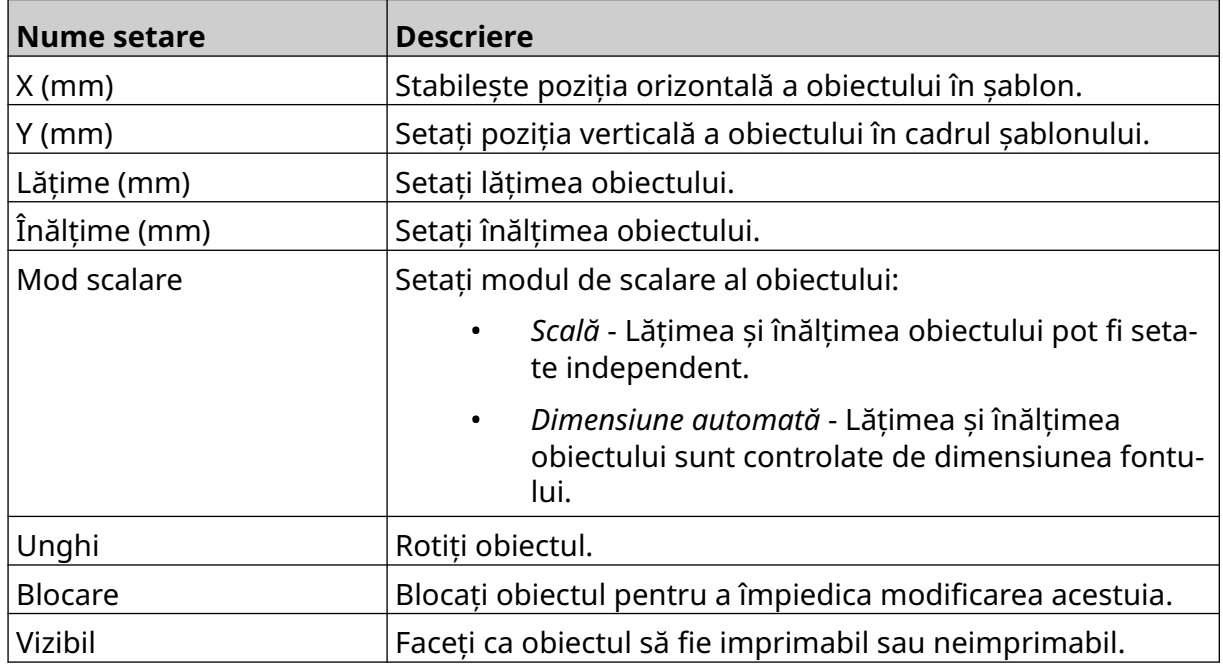

### **Adăugați un obiect lot cutie**

Un obiect lot cutie este un contor dublu care este utilizat pentru a număra cutia și produsele din cutie.

Pentru a adăuga un obiect lot cutie la șablonul de etichetă:

1. Selectați pictograma *Obiect*:

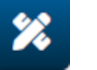

- 2. Selectați *Lot cutie*.
- 3. Schimbați setările indicate mai jos:

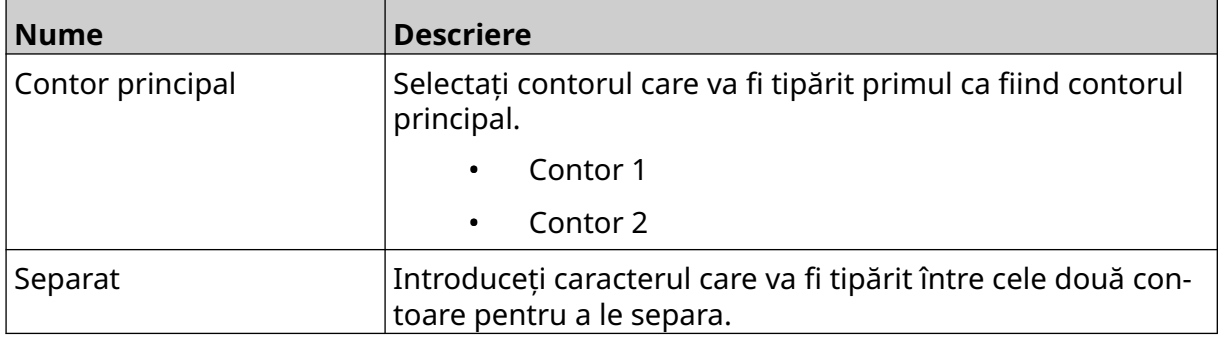

- 4. Selectați *Contor 1.*
- 5. Schimbați setările indicate mai jos pentru *Contor 1*.

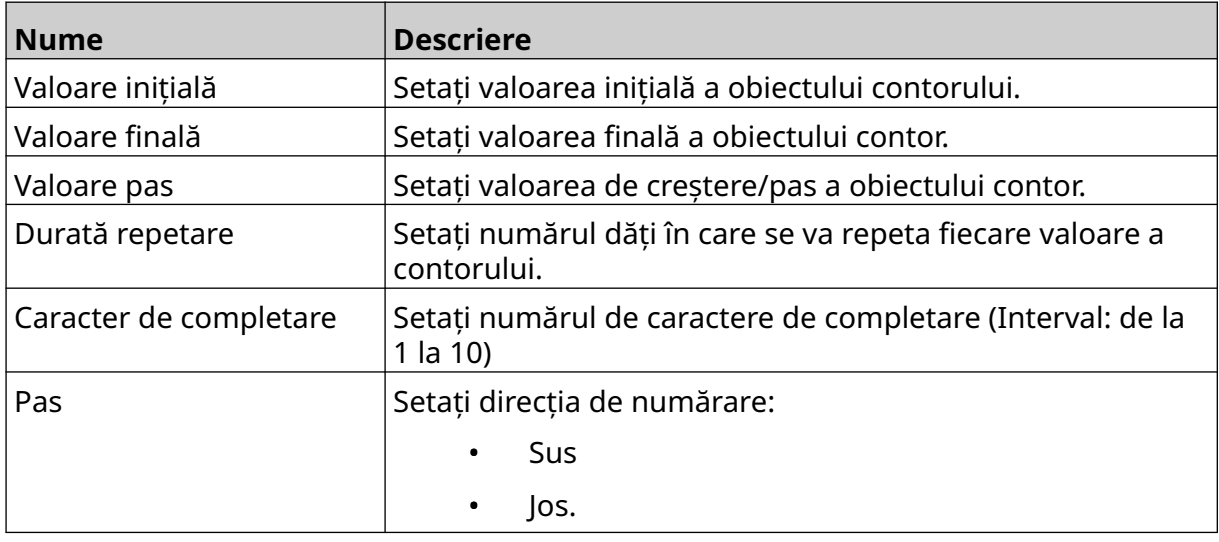

- 6. Selectați *Contor 2*.
- 7. Schimbați setările indicate mai jos pentru *Contor 2*.

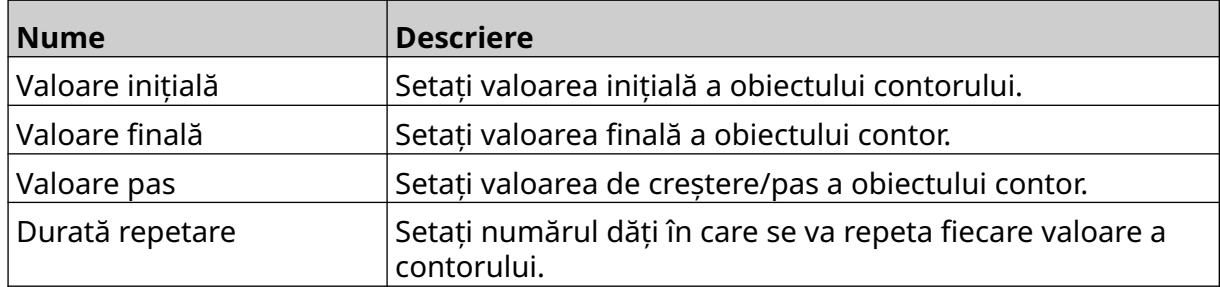

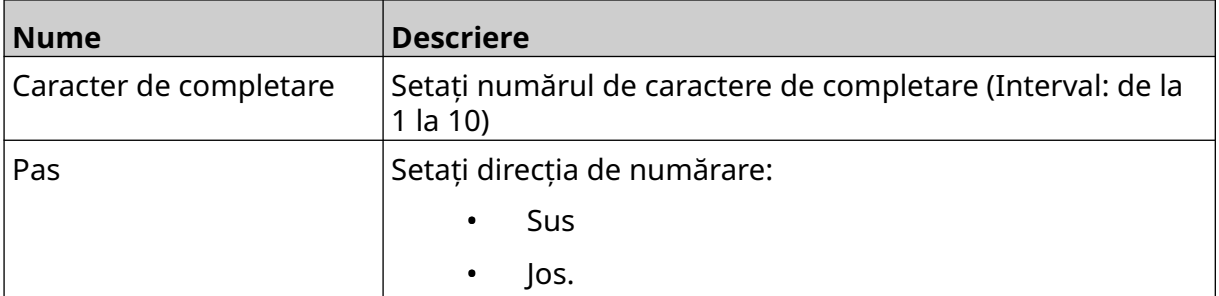

- 8. Selectați *OK*.
- 9. Trageți obiectul într-o locație adecvată din șablon sau utilizați pictogramele cu săgeți pentru a repoziționa obiectul:

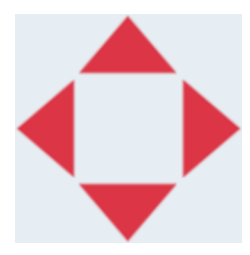

- 丞 10. Pentru a modifica aspectul obiectului, selectați pictograma proprietăți:
- Notă Pictograma proprietăților nu este utilizată dacă se folosește interfața browser-ului web.
- 11. În fila *General* , utilizați setările enumerate mai jos pentru a modifica aspectul general al obiectului:

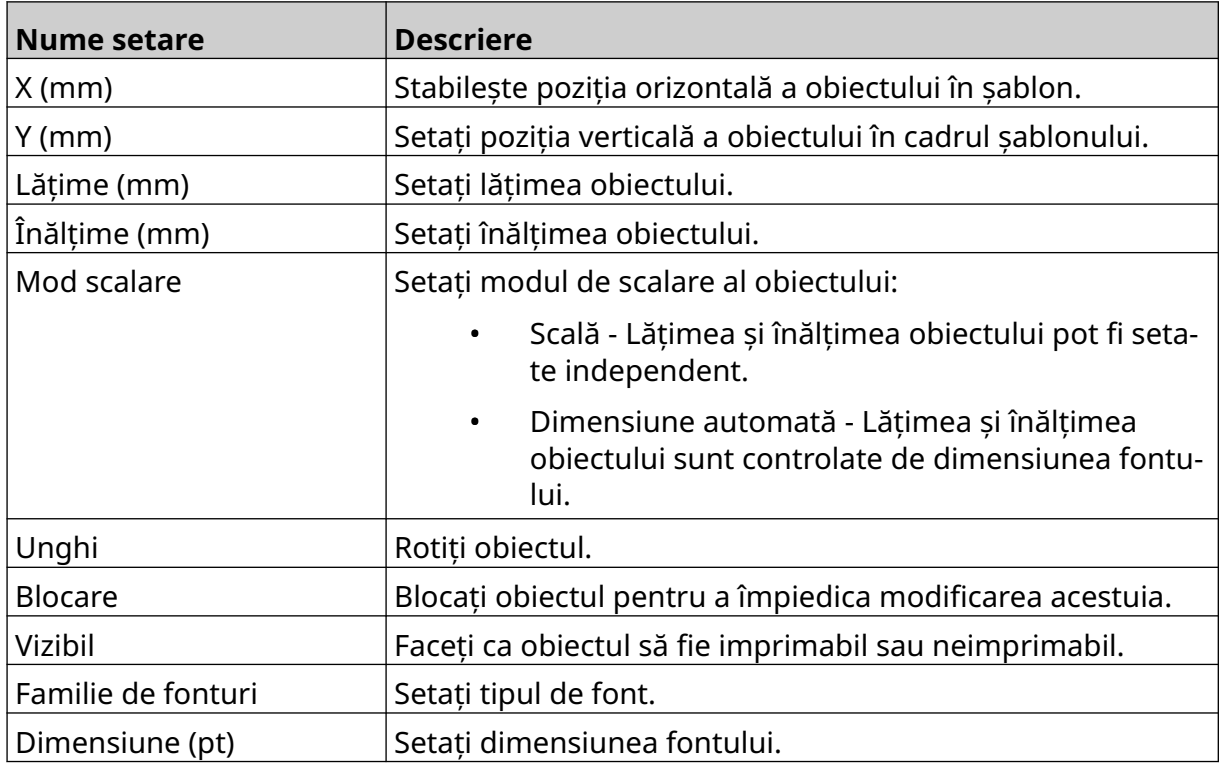

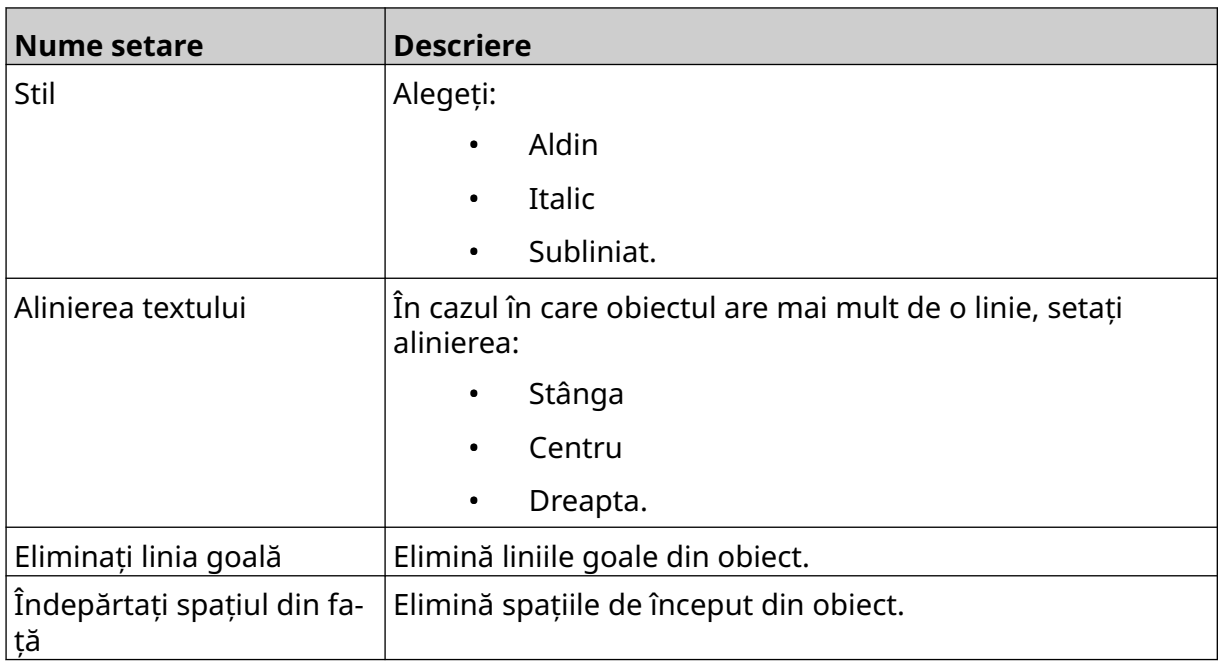

12. În fila *Lot cutie*, utilizați setările pentru a modifica setările obiectului lot cutie.

# **SALVAȚI ȘABLONUL DE ETICHETĂ**

Pentru a salva șablonul de etichetă, selectați pictograma *Salvare* :

### **SALVAȚI ȘABLONUL DE ETICHETĂ CU UN NUME DIFERIT**

Pentru a salva șablonul de etichetă cu un nume diferit:

- 闯 1. Selectați pictograma *Salvare ca*:
- 2. Introduceți un alt nume pentru șablonul de etichetă.
- 3. Selectați *Salvare*.

## **EDITAREA PROPRIETĂȚILOR OBIECTULUI**

Pentru a edita proprietățile unui obiect etichetă:

- 1. Deschideți șablonul de etichetă în designerul de șabloane de etichete.
- 2. Selectați obiectul.

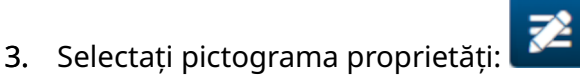

4. În funcție de tipul de obiect, sunt disponibile diferite file pentru diferite setări ale proprietăților.

능

### **ȘTERGEREA ȘABLONULUI DE ETICHETĂ**

Notă Un șablon de etichetă nu poate fi șters dacă este încărcat pentru imprimare.

Pentru a șterge un șablon de etichetă:

- 1. Din ecranul de pornire selectați pictograma *Dosar*:
- 2. Selectați șablonul.

Notă Se va afişa o pre-vizualizare a șablonului.

3. Selectați pictograma *Ștergere*:

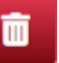

## **IMPORTAȚI ȘABLONUL DE ETICHETĂ**

Pentru a importa un șablon de etichetă de pe un dispozitiv de memorie USB:

1. Puneți fişierul șablonului de etichetă pe un dispozitiv de memorie USB.

 $\bullet\bullet\bullet$ 

 $\bullet\bullet\bullet$ 

早

- 2. Conectați dispozitivul de memorie USB la imprimantă.
- 3. Din ecranul inițial, selectați pictograma *Design*:
- 4. Selectați pictograma *Mai mult*:
- 5. Selectați *Importare șablon*.
- 6. Selectați pictograma *Selectare fișier*:
- 7. Deschideți unitatea D:/:
- 8. Selectați șablonul de etichetă.
- 9. Selectați *Următorul*.
- 10. Selectați *OK*.

 $\bullet\bullet\bullet$ 

## **EXPORTAȚI ȘABLONUL DE ETICHETĂ**

Pentru a exporta un șablon de etichetă pe un dispozitiv de memorie USB:

- 1. Conectați un dispozitiv de memorie USB la imprimantă.
- 2. Din ecranul inițial, selectați pictograma *Design*:
- 3. Selectați pictograma *Mai mult*:
- 4. Selectați *Exportare șablon*.
- 5. Selectați șablonul de etichetă care urmează să fie exportat
- 6. Selectați *Următorul*.
- $\bullet\bullet\bullet$ 7. Selectați pictograma *Selectare fișier*:
- 8. Selectați unitatea D:/ sau deschideți un dosar pe unitatea D:/:
- 9. Selectați *OK*.

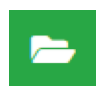

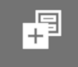

## **JURNAL**

G50i înregistrează un jurnal al tuturor acțiunilor utilizatorului. Jurnalele mai vechi de 6 luni sunt șterse automat.

Informațiile din jurnal includ:

- Data/ora la care a fost înregistrată acțiunea
- Utilizatorul care a fost conectat
- Tipul/categoria de acțiune
- O descriere a acțiunii.

Pentru a vizualiza jurnalul:

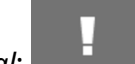

- 1. Din *Ecranul de pornire* selectați pictograma *Jurnal*:
- 2. Reglați datele din colțul din dreapta sus, pentru a seta intervalul de date de vizualizare.
- 3. Utilizați pictogramele enumerate mai jos pentru a filtra jurnalul în funcție de tipul de acțiune.

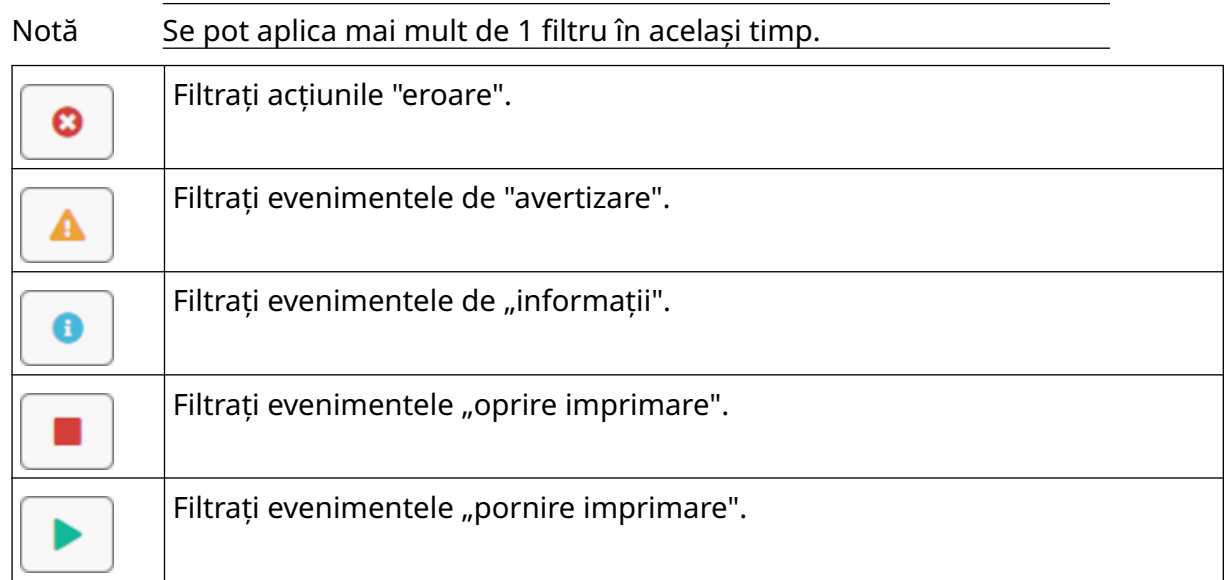

### **Jurnal de export**

Jurnalul poate fi exportat dintr-o imprimantă pe un dispozitiv de memorie USB. Exportul este un fişier .zip care conține fişiere .txt.

Pentru a exporta jurnalul:

- 1. Conectați dispozitivul de memorie USB la imprimantă.
- 2. Din *Ecranul de pornire* selectați pictograma *Jurnal*:
- 3. Reglați datele din colțul din dreapta sus, pentru a alege un interval de date pentru export.

μ

- 4. Selectați *Exportare*.
- 5. Dacă este necesar, modificați numele de fişier al exportului. Numele implicit al fişierului este: log\_00000000\_99999999.zip
- 00000000 este prima dată selectată în intervalul de export
- 99999999 este ultima dată selectată în intervalul de export.
- 1. Alegeți un dosar de pe dispozitivul de memorie USB în care să salvați exportul.
- 2. Selectați *OK*.

## **CONTOARE DE STATISTICI**

Imprimanta are 2 contoare statistice care înregistrează numărul de imprimări efectuate.

1 contor poate fi resetat de către utilizator în orice moment. Celălalt contor nu poate fi resetat.

Pentru a vizualiza contoarele statistice:

- 1. Din *Ecranul de pornire* selectați pictograma *Jurnal*:
- 2. Selectați fila *Statistică*.
- 3. În secțiunea *Parametri* a ecranului, vizualizați cele 2 contoare.
- 4. Pentru a modifica numele contoarelor, selectați numele contorului și introduceți un nume nou.
- 5. Pentru a reseta 1 dintre contoare, selectați *Resetare*.

De asemenea, poate fi vizualizat istoricul valorilor contorului.

Pentru a vizualiza istoricul valorilor contorului:

- 1. Din *Ecranul de pornire* selectați pictograma *Jurnal*:
- 2. Selectați fila *Statistică*.
- 3. Utilizați opțiunile de *filtrare* pentru a selecta un interval de date.
- 4. În secțiunea *Număr total de imprimare a producției* de pe ecran, vizualizați istoricul valorilor contorului.

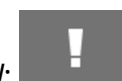

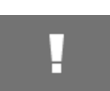

# **PARTEA 5 ÎNTREȚINERE ȘI DEPANARE**

### **DESCRIERE EROARE**

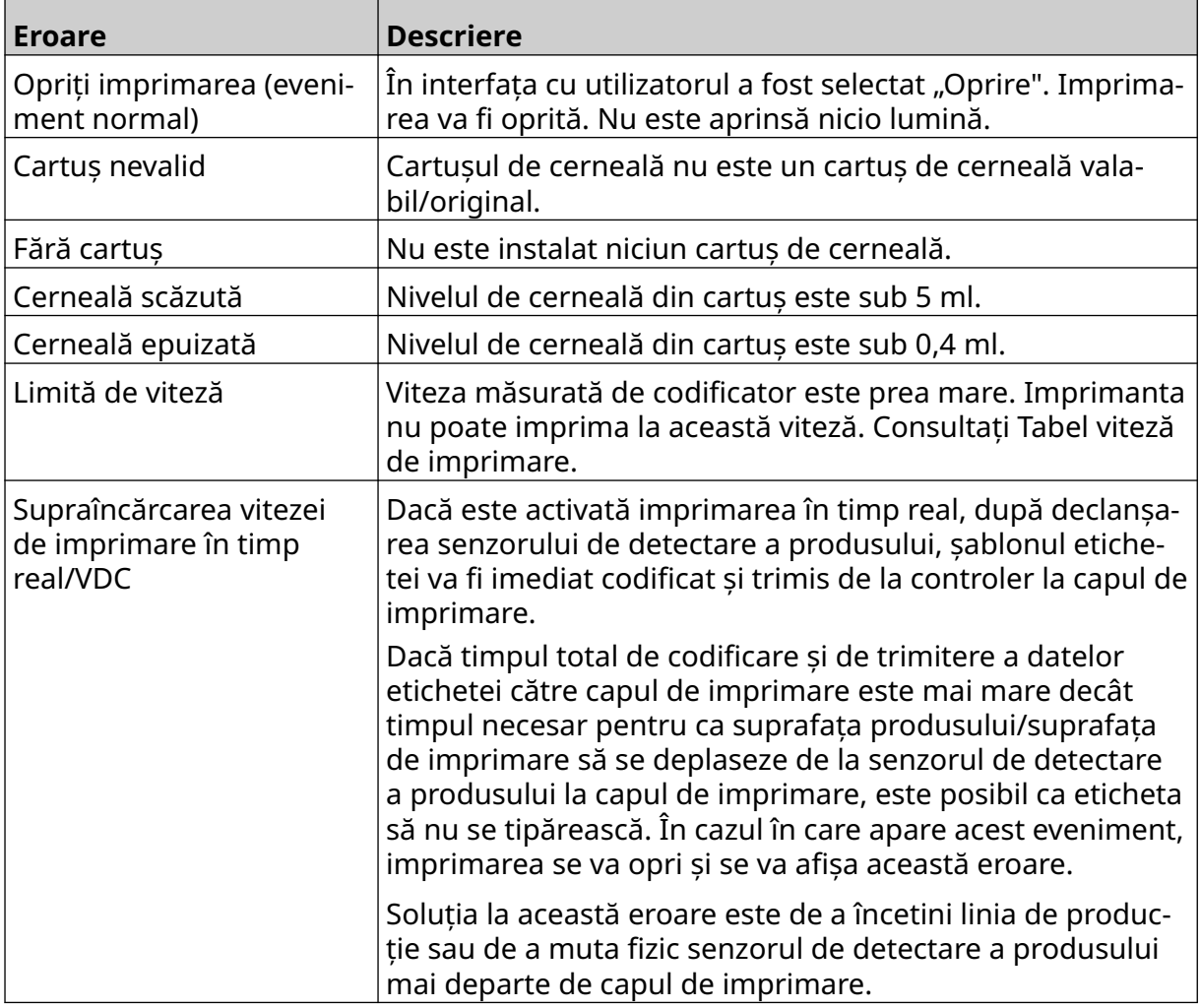

### **DEFECTELE DE CALITATE LA IMPRIMARE**

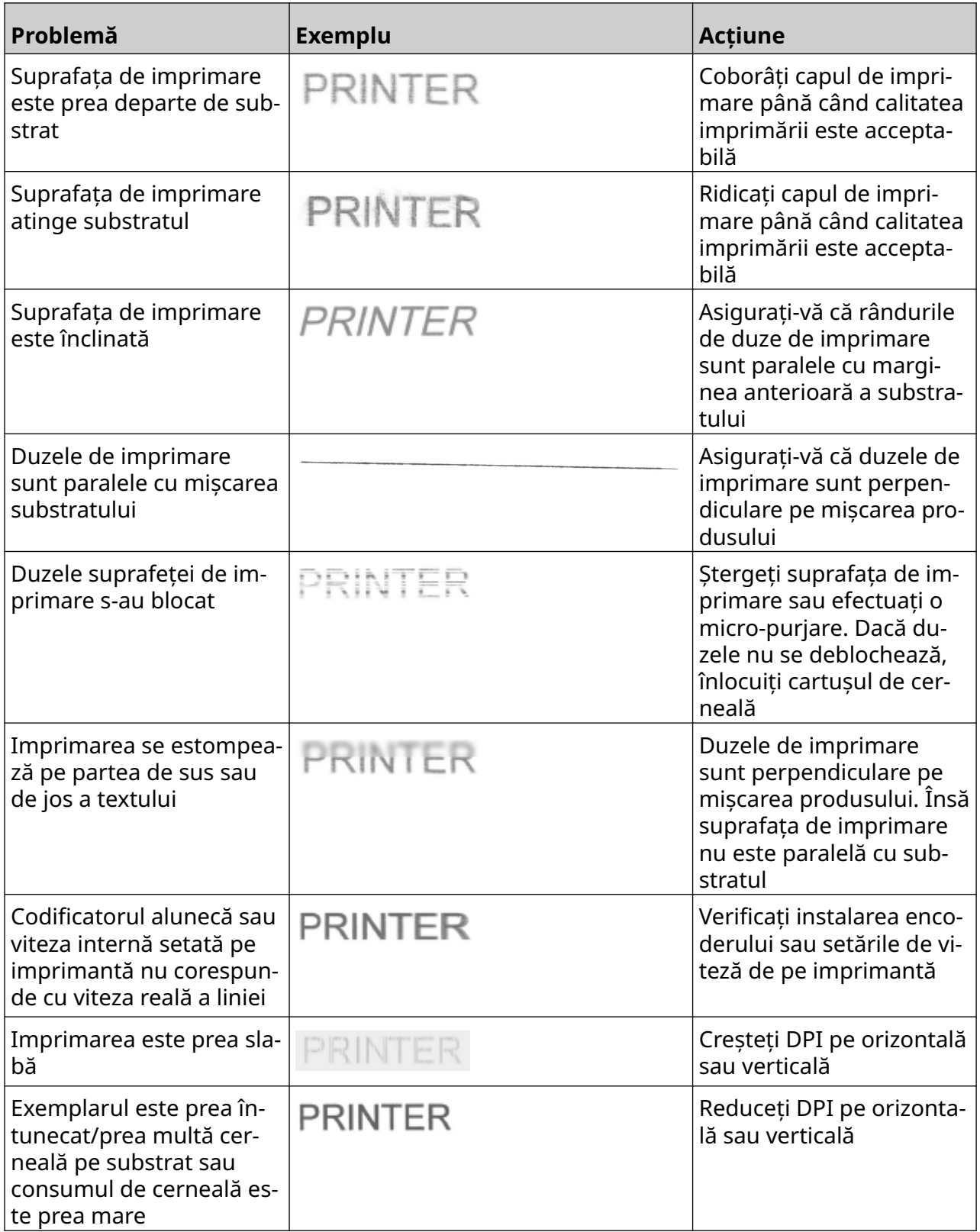

### **ACTUALIZAȚI SOFTWARE/FIRMWARE**

Pentru a actualiza software-ul/firmware-ul imprimantei:

- 1. Puneți fişierul de actualizare la nivelul superior (folderul rădăcină) al unui dispozitiv de memorie USB.
- 2. Opriți imprimarea.
- 3. Conectați dispozitivul de memorie USB la imprimantă.
- 4. Din *Ecranul de pornire* selectați pictograma *Actualizare*:
- 5. Selectați pictograma *Selectare fișier:*
- 6. Deschideți unitatea D:/:
- 7. Selectați fişierul de actualizare pentru a finaliza "Pasul 1".
	- Note 1. Fișierele de actualizare au extensia .io.
		- 2. Dacă fişierul de actualizare nu poate fi văzut, selectați

 $\Omega$ 

pictograma *Reîmprospătare*:

- 8. Selectați *Următorul* pentru a încărca fişierul în imprimantă și pentru a finaliza "Pasul 2".
- Notă Nu scoateți dispozitivul de memorie USB până când nu este încărcat fişierul pe imprimantă.
- 9. Selectați *Următorul* pentru a verifica fişierul de actualizare și pentru a finaliza "Pasul 3".
- 10. După ce fişierul este verificat, selectați *Următorul* pentru a instala fişierul de actualizare și finalizați "Pasul 4".
	- Note 1. Nu opriți imprimanta, nu deconectați imprimanta de la rețeaua electrică și nu ieșiți din ecranul actual până când fişierul de actualizare nu este instalat.
		- 2. După ce fişierul de actualizare a fost instalat cu succes, imprimanta va reporni automat.
- 11. După repornirea imprimantei, aceasta este gata de utilizare.

# **ÎNLOCUIȚI CARTUȘUL DE CERNEALĂ**

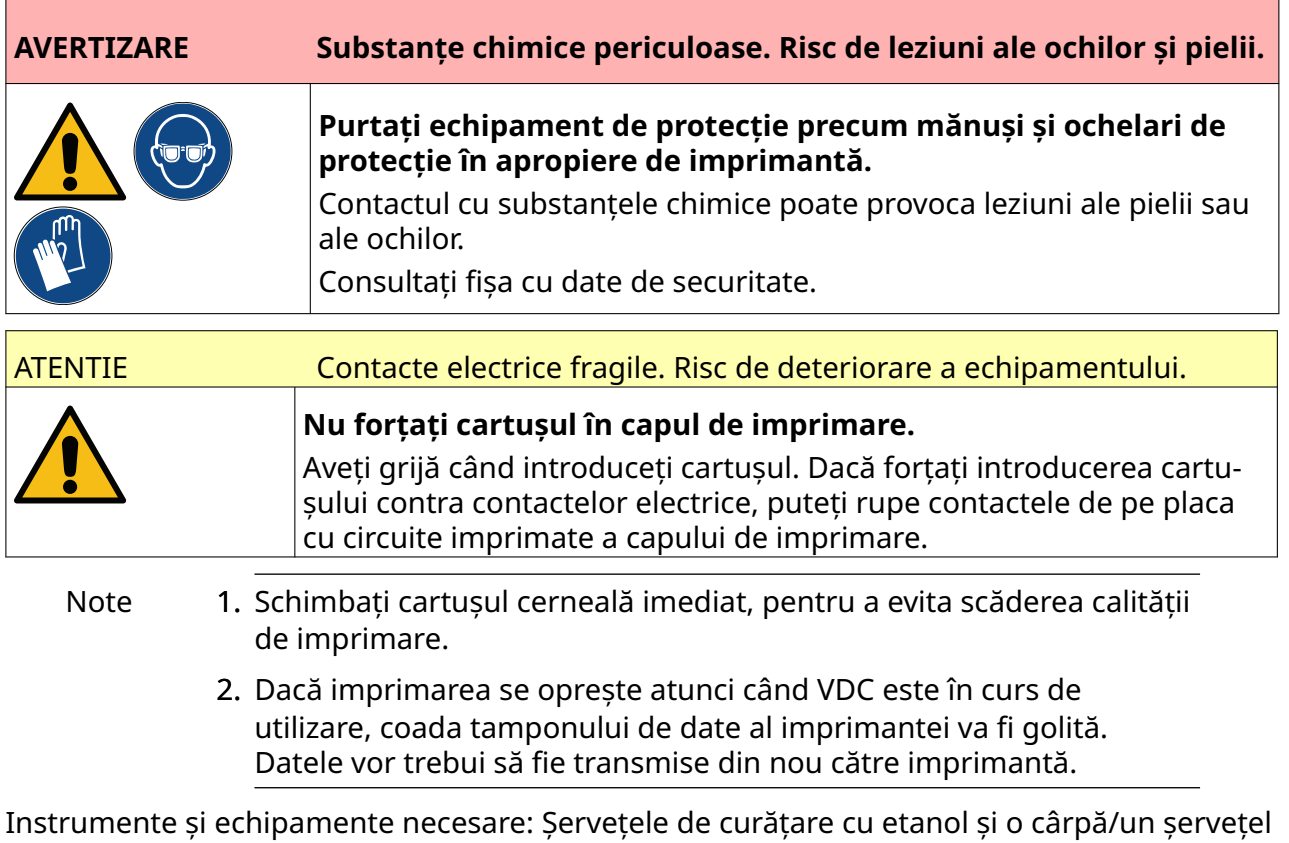

care nu lasă scame.

п

Pentru a înlocui cartușului de cerneală:

1. Opriți imprimarea, selectați pictograma *Stop*:

#### ÎNTREȚINERE ȘI DEPANARE

2. Deschideți zăvorul și scoateți cartușul de cerneală.

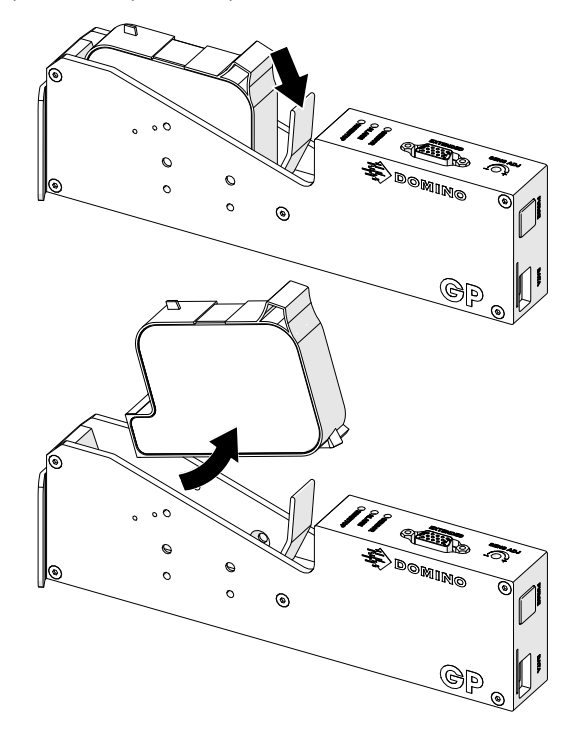

- 3. Scoateți capacul de protecție de pe noul cartuș de cerneală.
- 4. În cazul în care cartușul este nou, curățați contactele electrice cu un șervețel cu etanol pentru a îndepărta protecția anticoroziune.
- Notă Cod piesă șervețel curățare: EPT039697

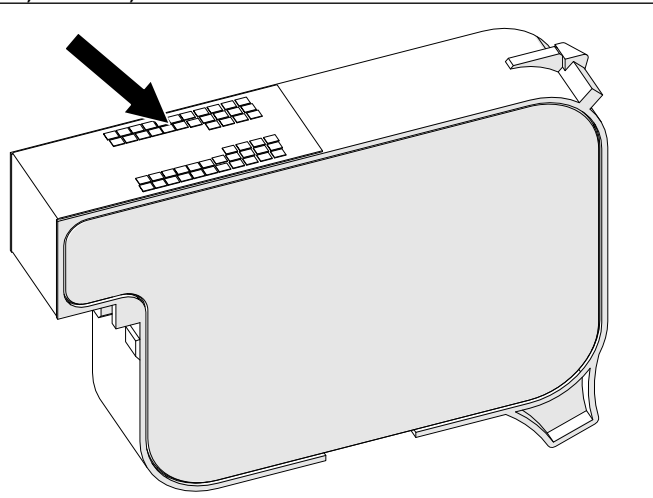

- 5. Utilizați o cârpă fără scame, nouă sau curată, pentru a șterge duzele cartușului de cerneală la un unghi de 45°.
- Notă Unghiul de 45 ° împiedică reziduurile dintr-o duză să contamineze următoarea duză.

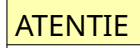

ATENTIE Echipament sensibil. Risc de deteriorare a echipamentului.

**Nu folosiți un șervețel cu etanol și niciun fel de alte substanțe chimice pentru a curăța duzele cartușelor.**

Folosiți o cârpă nouă sau curată fără scame. Folosirea substanțelor chimice pentru curățarea cartușelor poate deteriora duzele.

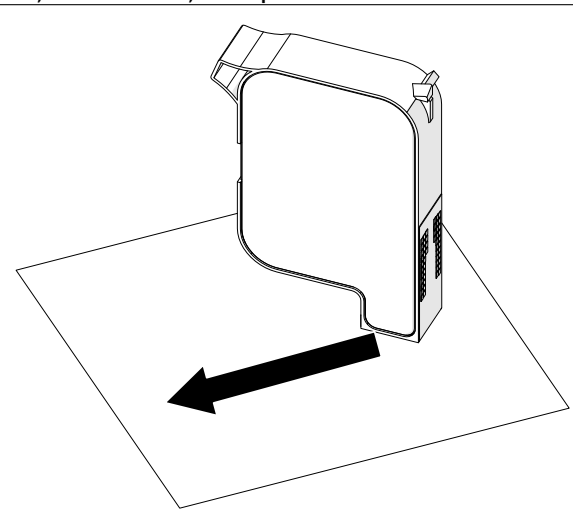

6. Introduceți cartușul de cerneală în capul de imprimare și închideți încuietoarea acestuia.

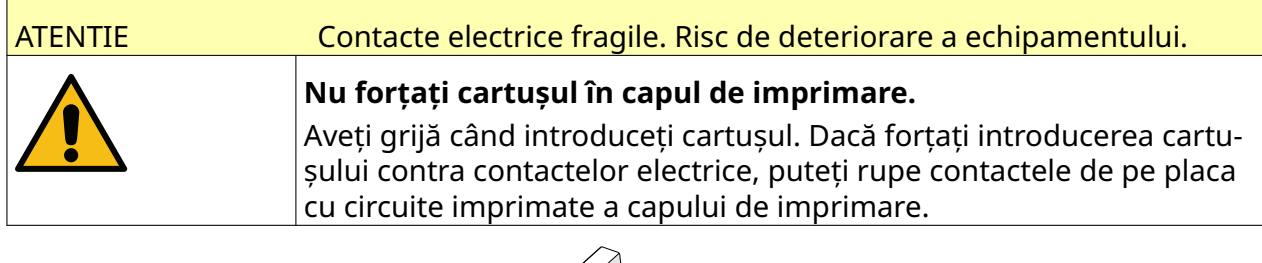

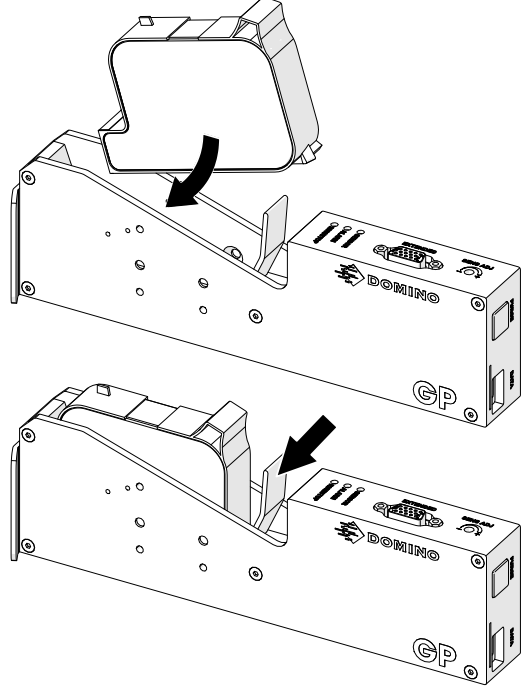

7. Respectați regulamentele locale privind eliminarea deșeurilor atunci când aruncați cartușul de cerneală uzat.

## **PURJAREA DUZELOR PENTRU CARTUȘELE BLOCATE**

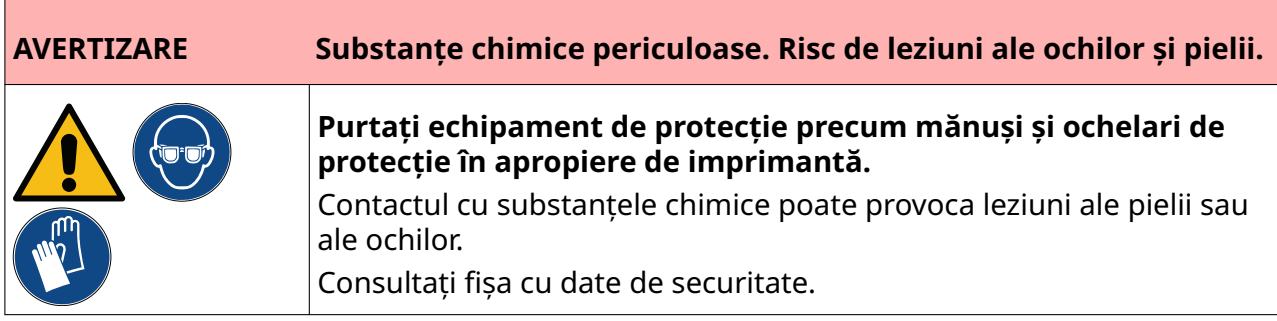

În cazul în care duzele cartușului se blochează se poate utiliza purjarea, pentru a evacua cantități foarte mici de cerneală din duzele cartușului. Cerneala poate marca elementele care sunt aproape de capul de imprimare.

Ķ

Există două moduri diferite de a face o curățare:

- 1. Din *Ecranul de pornire* selectați pictograma *Purjare*:
- 2. Sau, apăsați pe butonul de *Purjare* de pe capul de imprimare:

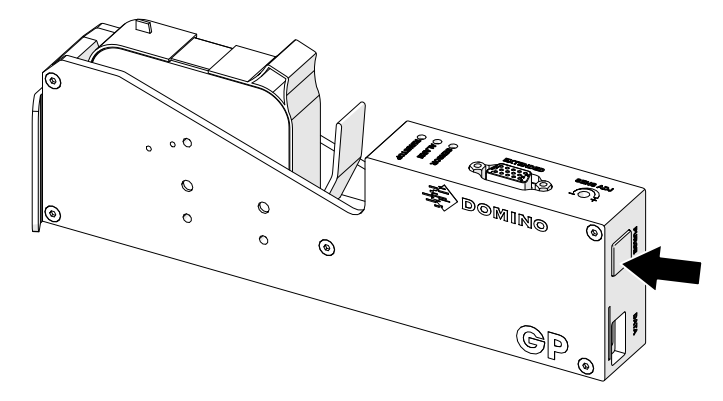

# **CURĂȚAȚI DUZELE CARTUȘELOR**

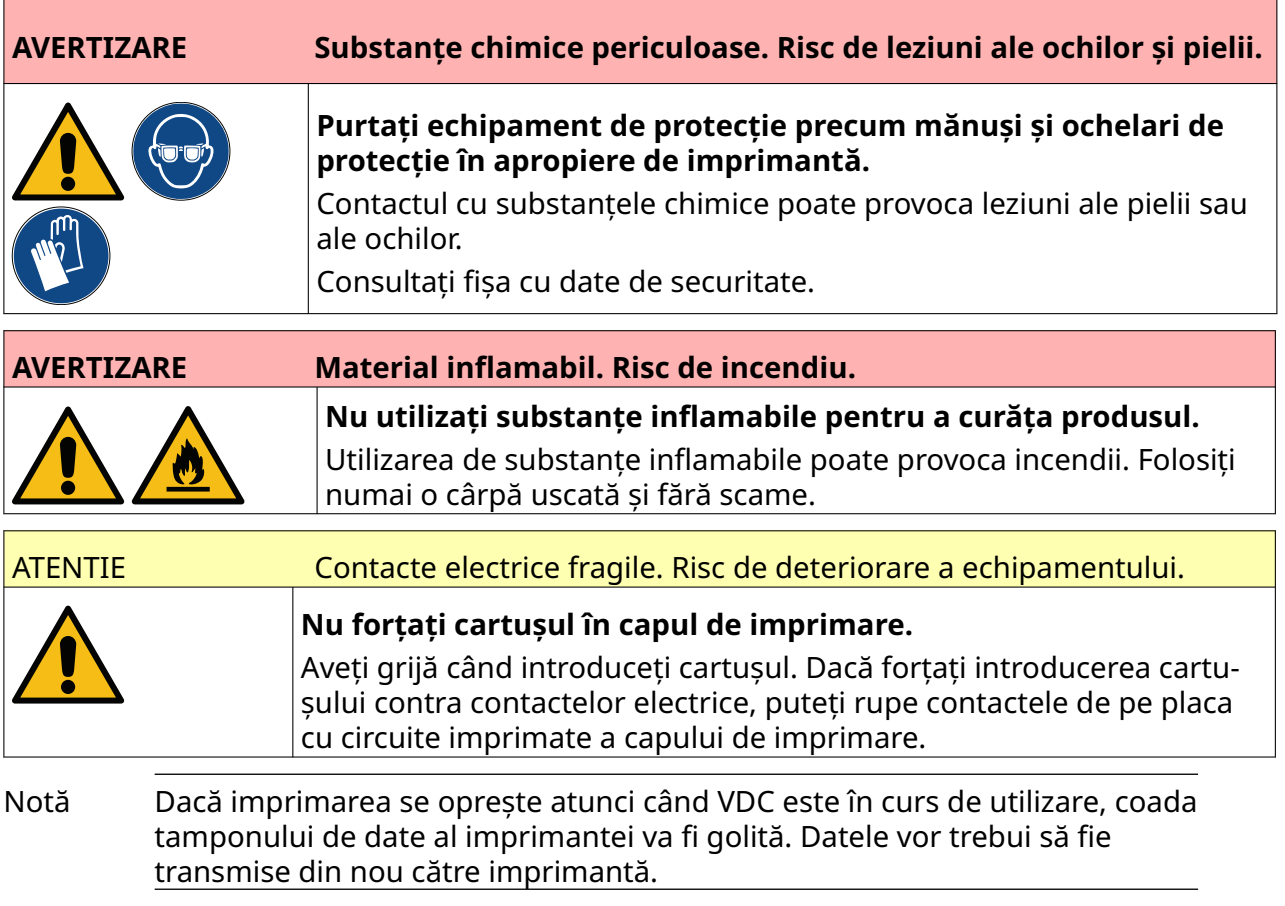

Pentru a curăța duzele cartușului de cerneală:

1. Opriți imprimarea, selectați pictograma *Stop*:

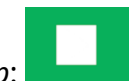

#### ÎNTREȚINERE ȘI DEPANARE

2. Deschideți zăvorul și scoateți cartușul de cerneală.

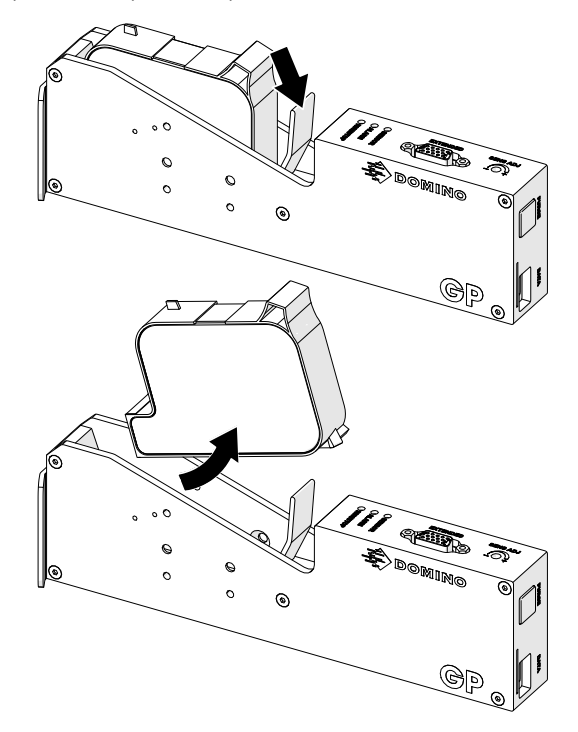

- 3. Utilizați o cârpă fără scame, nouă și curată, pentru a șterge duzele cartușului de cerneală la un unghi de 45°.
- Notă Unghiul de 45 ° împiedică reziduurile dintr-o duză să contamineze următoarea duză.

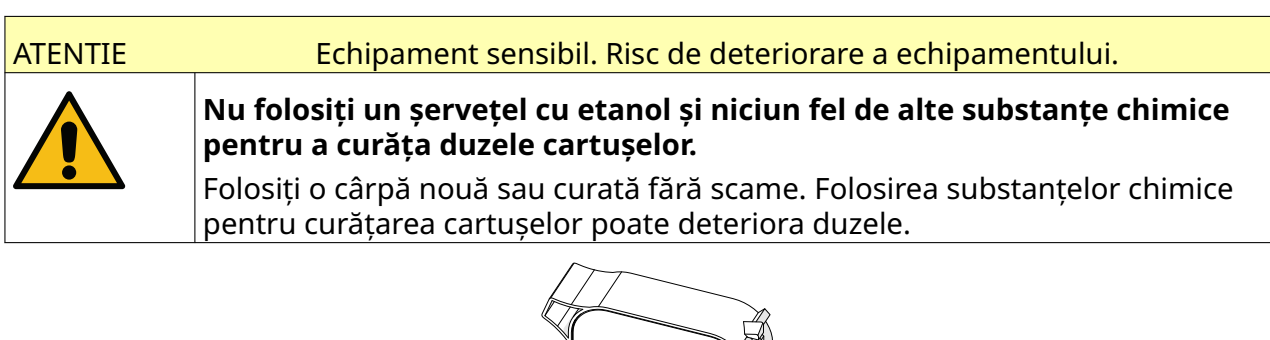

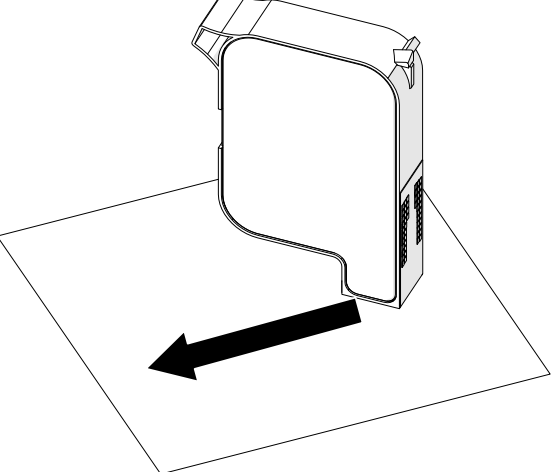

4. Introduceți cartușul de cerneală în capul de imprimare și închideți încuietoarea acestuia.

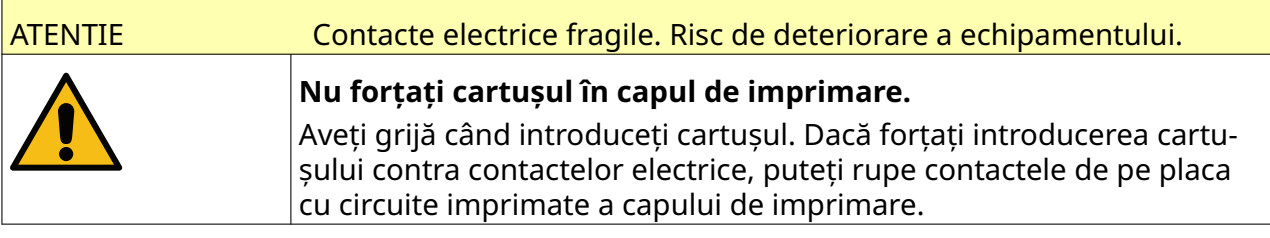

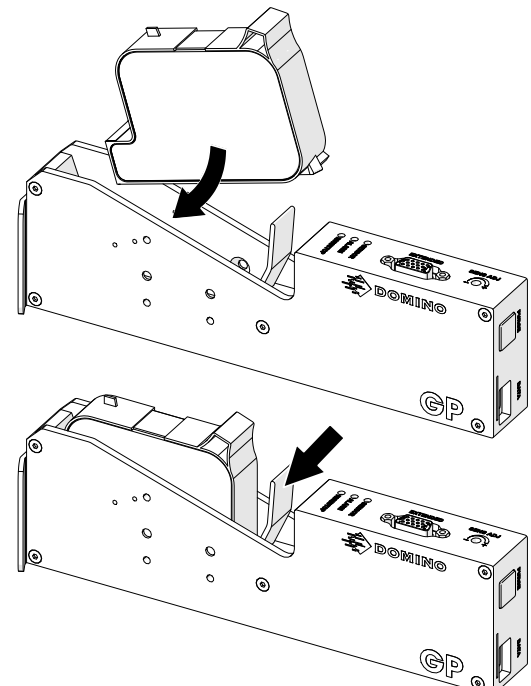

# **CURĂȚAȚI CAPUL DE IMPRIMARE**

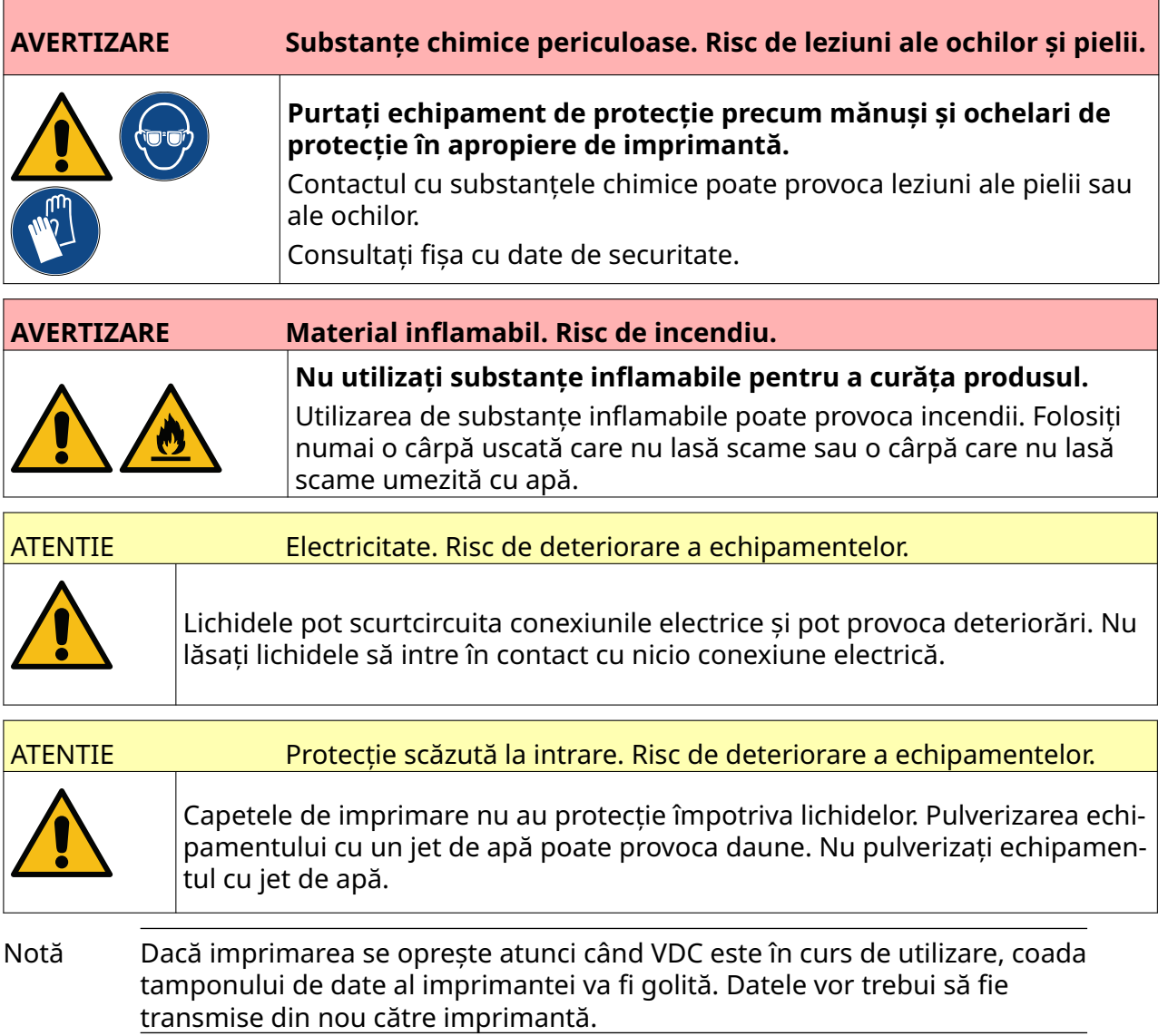

#### Pentru a curăța capul de imprimare:

- 1. Din ecranul inițial selectați pictograma *Așteptare* și selectați *Oprire.* Sau, apăsați și mențineți apăsat timp de 2 secunde butonul *Așteptare* prezentat mai jos.
- Notă Selectarea pictogramei *Așteptare* sau apăsarea butonului *Așteptare* nu deconectează imprimanta de la alimentarea cu energie electrică.

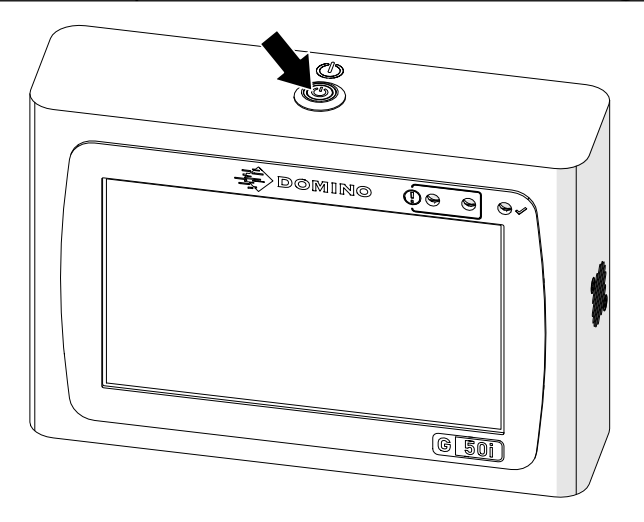

- 2. Deconectați controlerul de la alimentarea cu energie electrică.
- 3. Deschideți zăvorul și scoateți cartușul de cerneală.

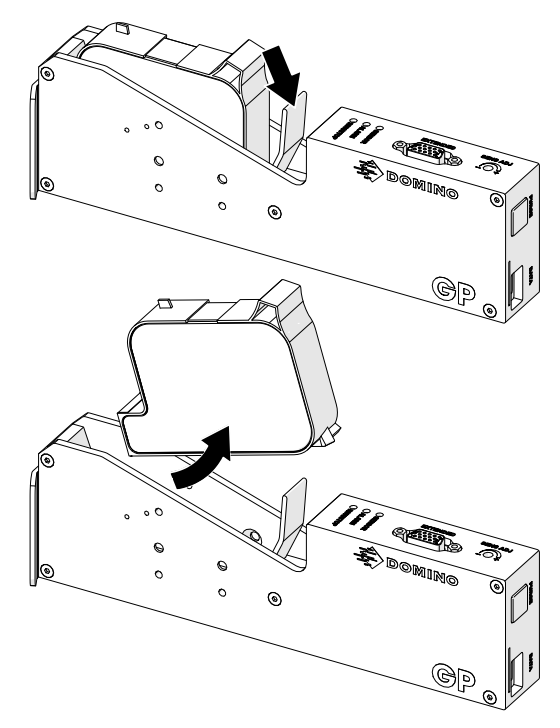

- 4. Pentru a șterge capul de imprimare, folosiți o cârpă curată, care nu lasă scame, umezită cu apă.
- 5. Capul de imprimare și conectorii electrici trebuie să fie uscați înainte de a reintroduce cartușul de cerneală, de a reconecta alimentarea electrică și de a porni din nou imprimanta.

6. Introduceți cartușul de cerneală în capul de imprimare și închideți încuietoarea acestuia.

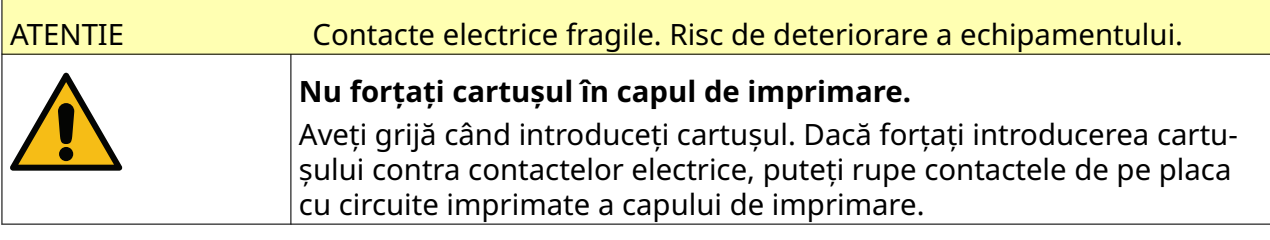

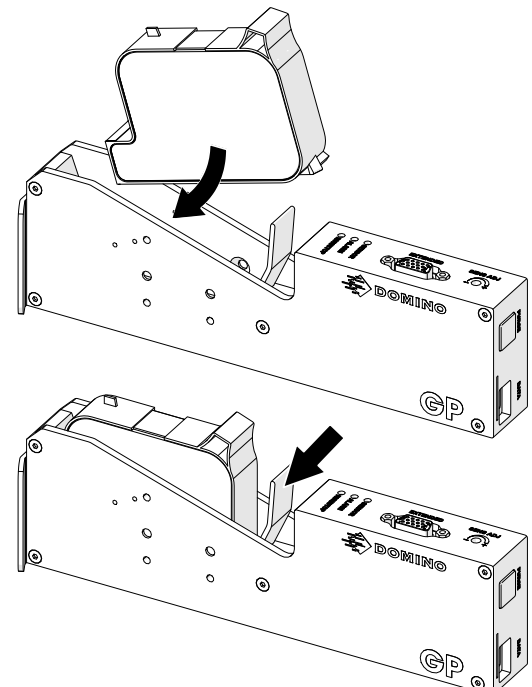

# **CURĂȚAREA CONTROLERULUI**

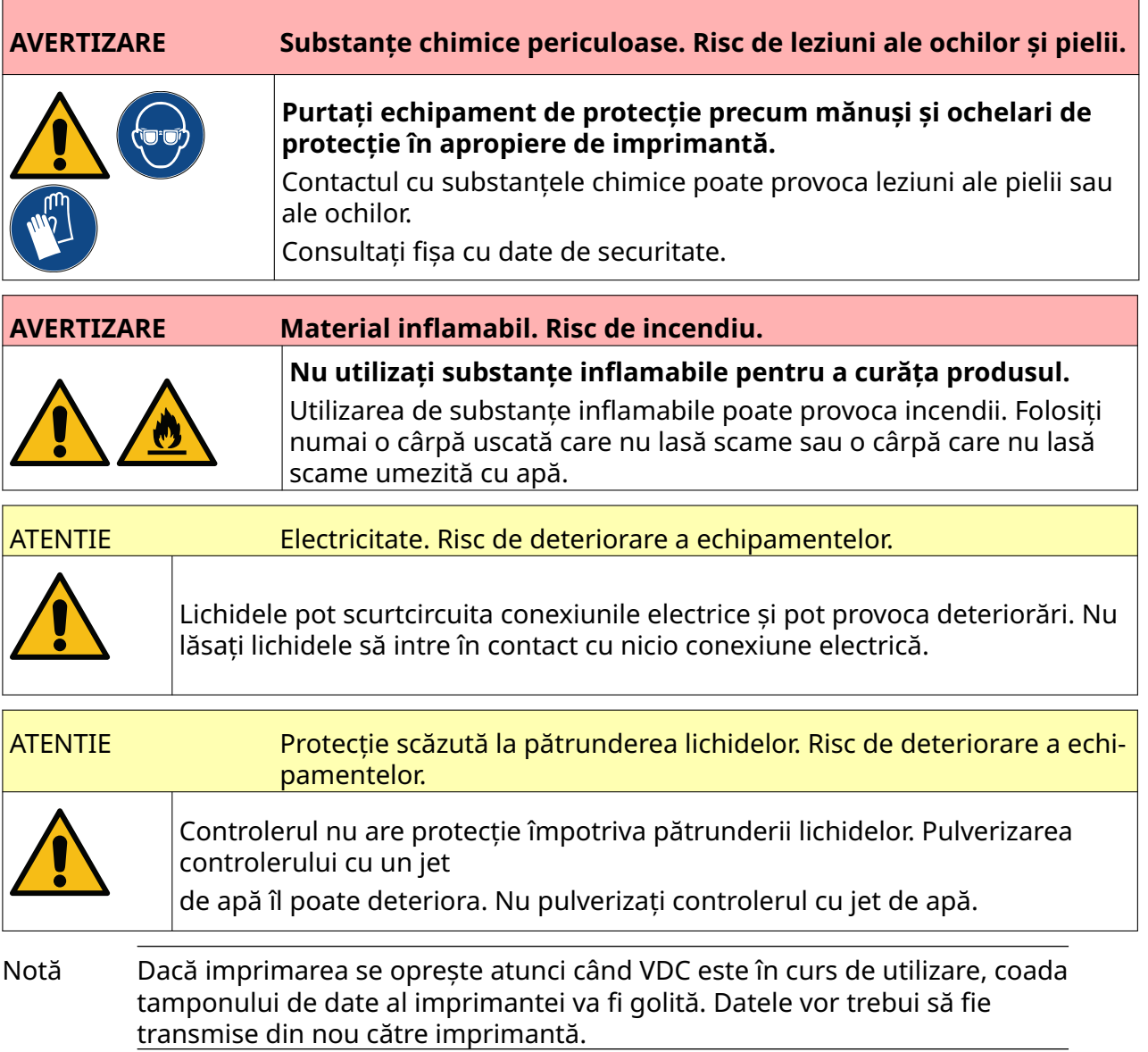

#### Pentru a curăța controlerul:

- 1. Din ecranul inițial selectați pictograma *Așteptare* și selectați *Oprire.* Sau, apăsați și mențineți apăsat timp de 2 secunde butonul *Așteptare* prezentat mai jos.
- Notă Selectarea pictogramei *Așteptare* sau apăsarea butonului *Așteptare* nu deconectează imprimanta de la alimentarea cu energie electrică.

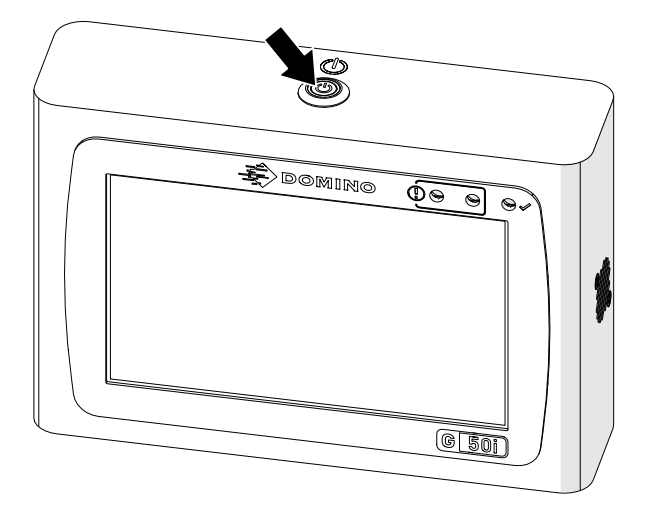

- 2. Deconectați controlerul de la alimentarea cu energie electrică.
- 3. Folosiți o cârpă curată care nu lasă scame umezită cu apă pentru a curăța temeinic controlerul.
- 4. Capul de imprimare și conectorii electrici trebuie să fie uscați înainte de a conecta controlerul la alimentarea electrică și de a porni din nou imprimanta.

#### ÎNTREȚINERE ȘI DEPANARE

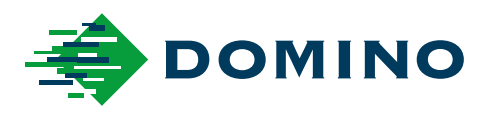

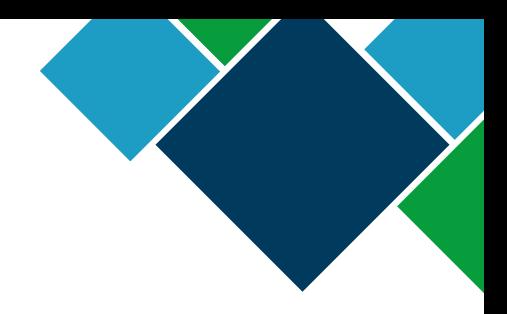

#### Domino G-Series Manual de utilizare

Domino Printing Sciences plc are o politică de îmbunătățire continuă a produselor, compania rezervându-și astfel dreptul de a modifica specificația conținută în acest document fără notificare prealabilă.

© Domino Printing Sciences plc 2023. Toate drepturile rezervate.

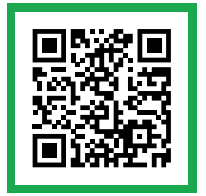

Pentru documentație suplimentară, inclusiv pentru alte limbi disponibile, scanați codul QR sau accesați https://mydomino.domino-printing.com

#### **Domino UK Limited**

Trafalgar Way Bar Hill Cambridge CB23 8TU United Kingdom

Tel: +44 (0)1954 782551 Fax: +44 (0)1954 782874 Email: enquiries@domino-uk.com

#### **Mach FTD SRL.**

Str. Ion Voda Viteazul Nr. 28 Bucuresti ROMANIA

Tel: +4 021 4609840 mach@mach.ro www.mach.ro